# **Podręcznik użytkownika Podręcznik użytkownika**

#### **Dell B1265dnf**

### <span id="page-0-0"></span>**PODSTAWOWY PODSTAWOWY**

Niniejszy podręcznik zawiera informacje dotyczące instalacji, podstawowej obsługi oraz rozwiązywania problemów w systemie Windows.

### **ZAAWANSOWANY**

Niniejszy podręcznik zawiera informacje dotyczące instalacji, zaawansowanej konfiguracji, obsługi i rozwiązywania problemów w środowiskach różnych systemów operacyjnych.

Niektóre funkcje mogą nie być dostępne w zależności od modelu lub kraju.

## **[PODSTAWOWY](#page-0-0)**

### **[1.](#page-3-0) Wprowadzenie**

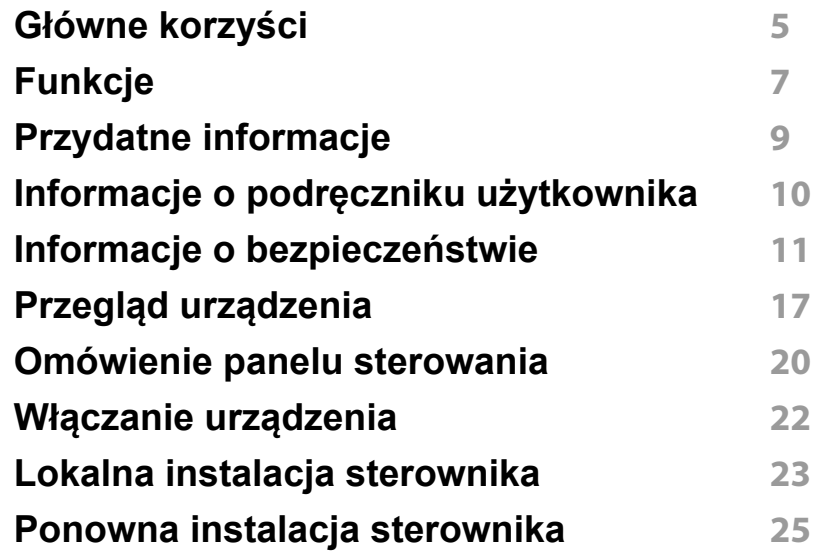

### **[2.](#page-25-0) Przegląd menu i konfiguracja podstawowa**

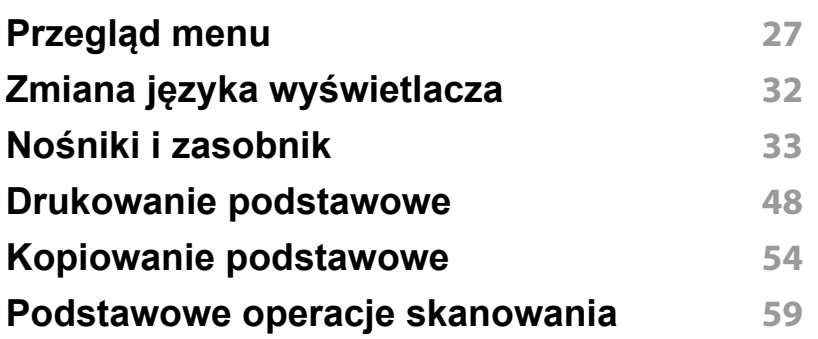

#### **Skanowanie podstawowe 60**

### **[3.](#page-64-0) Konserwacja**

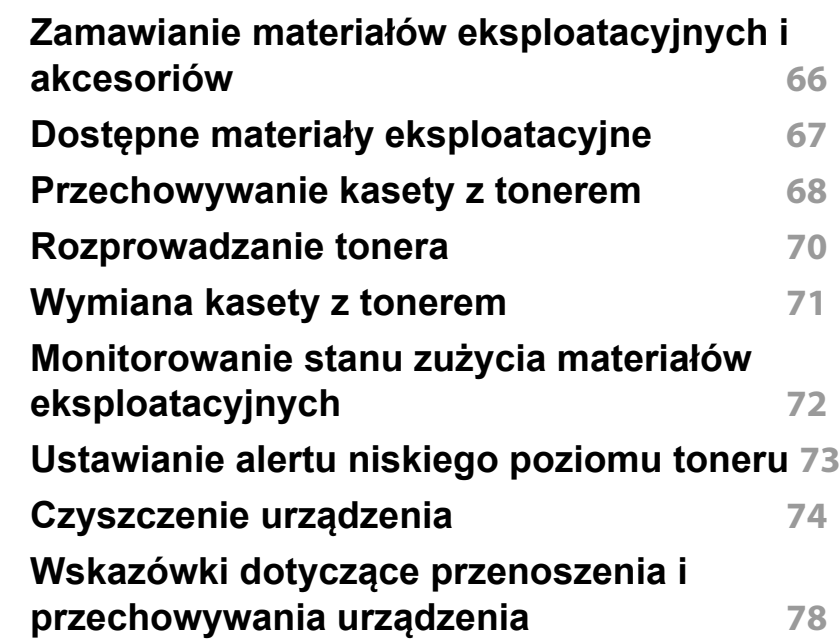

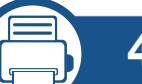

### **[4.](#page-78-0) Rozwiązywanie problemów**

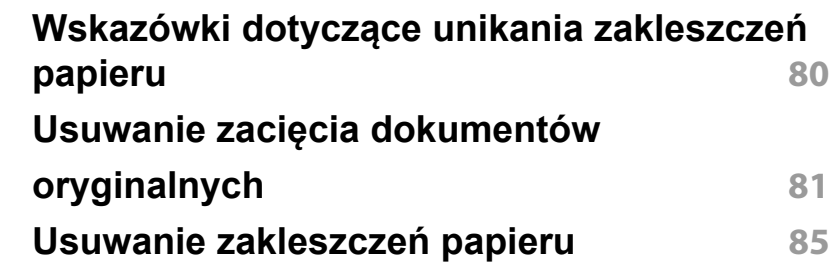

## **PODSTAWOWY**

**Objaś[nienie diod LED stanu](#page-89-0) 90 [Opis komunikatów na wy](#page-91-0)świetlaczu 92**

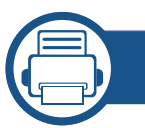

#### **[5.](#page-97-0) Dodatek**

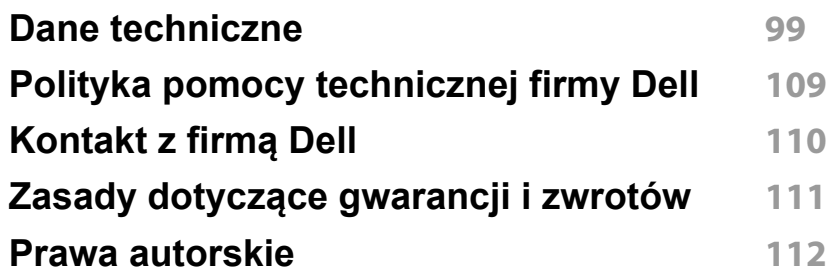

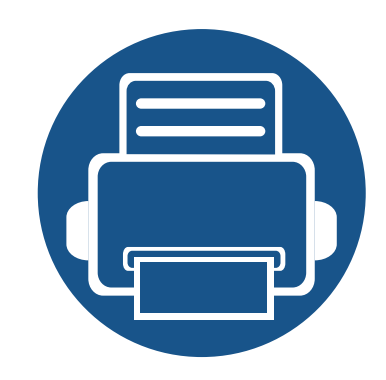

## <span id="page-3-0"></span>**1. Wprowadzenie**

Niniejszy rozdział zawiera informacje, z którymi należy zapoznać się przed rozpoczęciem użytkowania urządzenia.

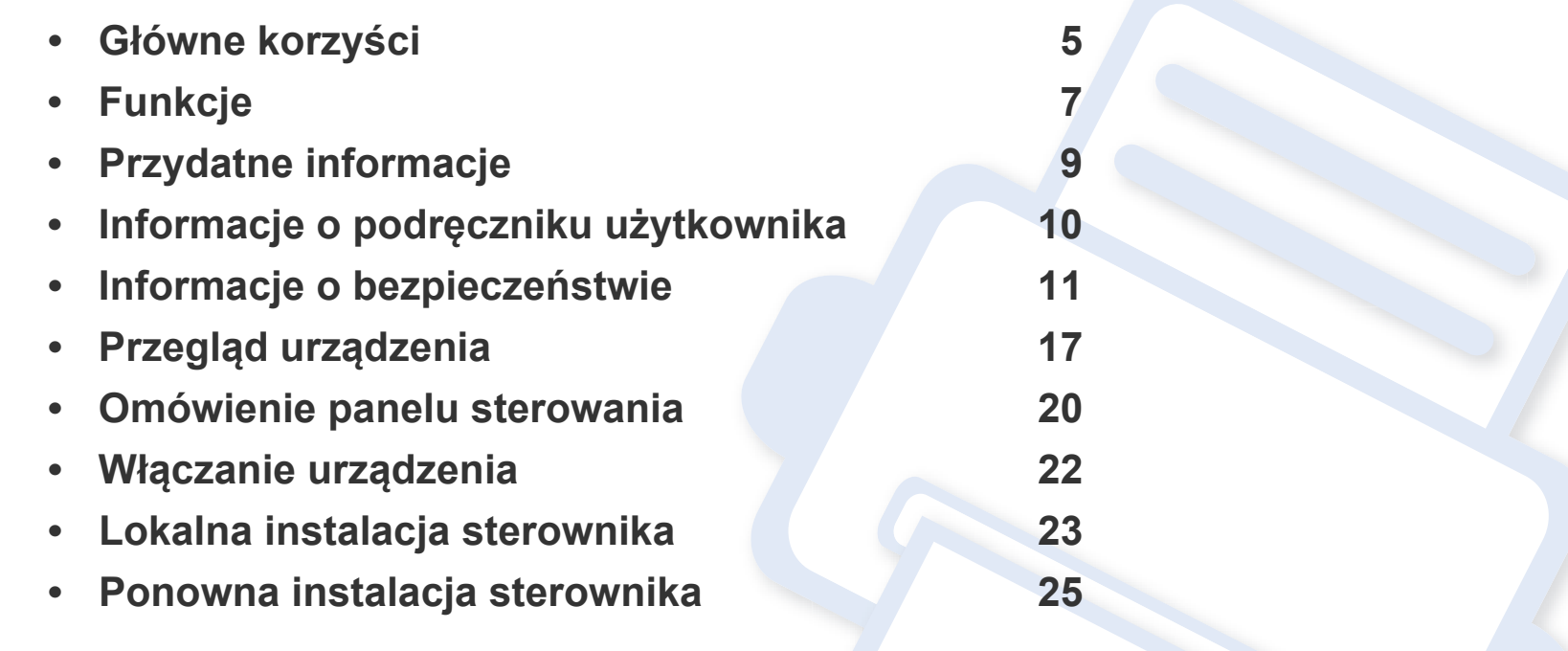

### <span id="page-4-1"></span><span id="page-4-0"></span>**Główne korzyści**

#### **Brak szkodliwości dla środowiska**

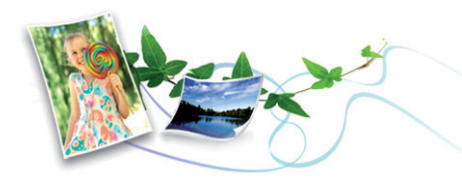

- Urządzenie wyposażone jest w funkcję Eco, co zapewnia oszczędność toneru i papieru.
- W celu zaoszczędzenia papieru można drukować wiele stron na jednym arkuszu (patrz "Korzystanie z zaawansowanych funkcji [drukowania" na stronie 164\)](#page-163-0).
- Aby zmniejszyć zużycie papieru, można drukować po obu stronach kartki (drukowanie dwustronne) (patrz "Korzystanie z [zaawansowanych funkcji drukowania" na stronie 164](#page-163-0)).
- Urządzenie umożliwia automatyczne oszczędzanie energii dzięki znacznemu zmniejszeniu poboru mocy, gdy nie jest używane.

#### **Szybkie drukowanie w wysokiej rozdzielczości**

- 
- Wydruki mogą być wykonywane z rozdzielczością efektywną do 1 200 x 1 200 dpi.
- Szybkie drukowanie na żądanie.
	- Do druku jednostronnego, 28 str./min (A4) lub 29 str./min (Letter).

- Do druku dwustronnego, 14 str./min (A4) lub 15 str. min (Letter).

#### **Wygoda**

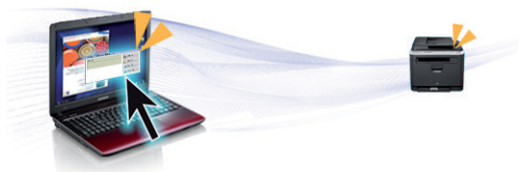

- Aplikacje Menedżer drukarki Dell i Stan drukarki Dell służą do monitorowania i informowania użytkownika o stanie urządzenia i umożliwiają dostosowanie jego ustawień.
- Dostęp do pomocy technicznej firmy Dell można uzyskać pod adresem **[www.dell.com](http://www.dell.com)** lub **[support.dell.com](http://www.support.dell.com)**. Na stronie WELCOME TO DELL SUPPORT należy wybrać odpowiedni region i podać wymagane dane, aby uzyskać dostęp do narzędzi i informacji dotyczących pomocy.

### **Główne korzyści**

#### **Szeroki zakres obsługiwanych funkcji i aplikacji**

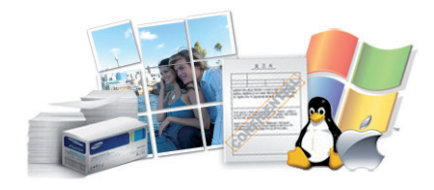

- Obsługa wielu rozmiarów papieru (patrz ["Dane techniczne no](#page-100-0)śnika [druku" na stronie 101\)](#page-100-0).
- Drukowanie znaków wodnych: Dokumenty można dostosować, umieszczając na nich dodatkowe napisy, np. "Poufne" (patrz ["Korzystanie z zaawansowanych funkcji drukowania" na stronie 164](#page-163-0)).
- Drukowanie plakatów: Tekst i obrazy znajdujące się na każdej stronie dokumentu są powiększane i drukowane na oddzielnych arkuszach papieru, które następnie można skleić w celu utworzenia plakatu (patrz ["Korzystanie z zaawansowanych funkcji drukowania" na stronie 164](#page-163-0)).
- Drukowanie można wykonywać w wielu systemach operacyjnych (patrz ["Wymagania systemowe" na stronie 104](#page-103-0)).
- Urządzenie jest wyposażone w interfejs USB lub interfejs sieciowy.

## <span id="page-6-1"></span><span id="page-6-0"></span>**Funkcje**

**Funkcje poszczególnych modeli:**

#### **System operacyjny**

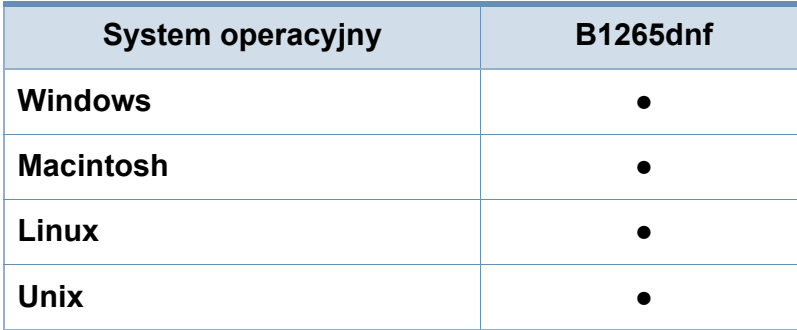

(●: obsługiwane)

#### **Oprogramowanie**

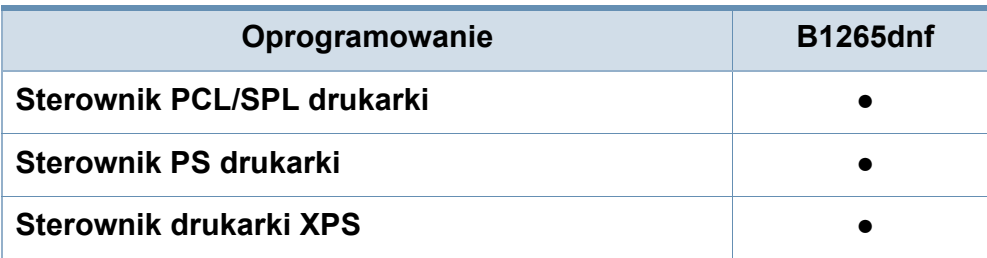

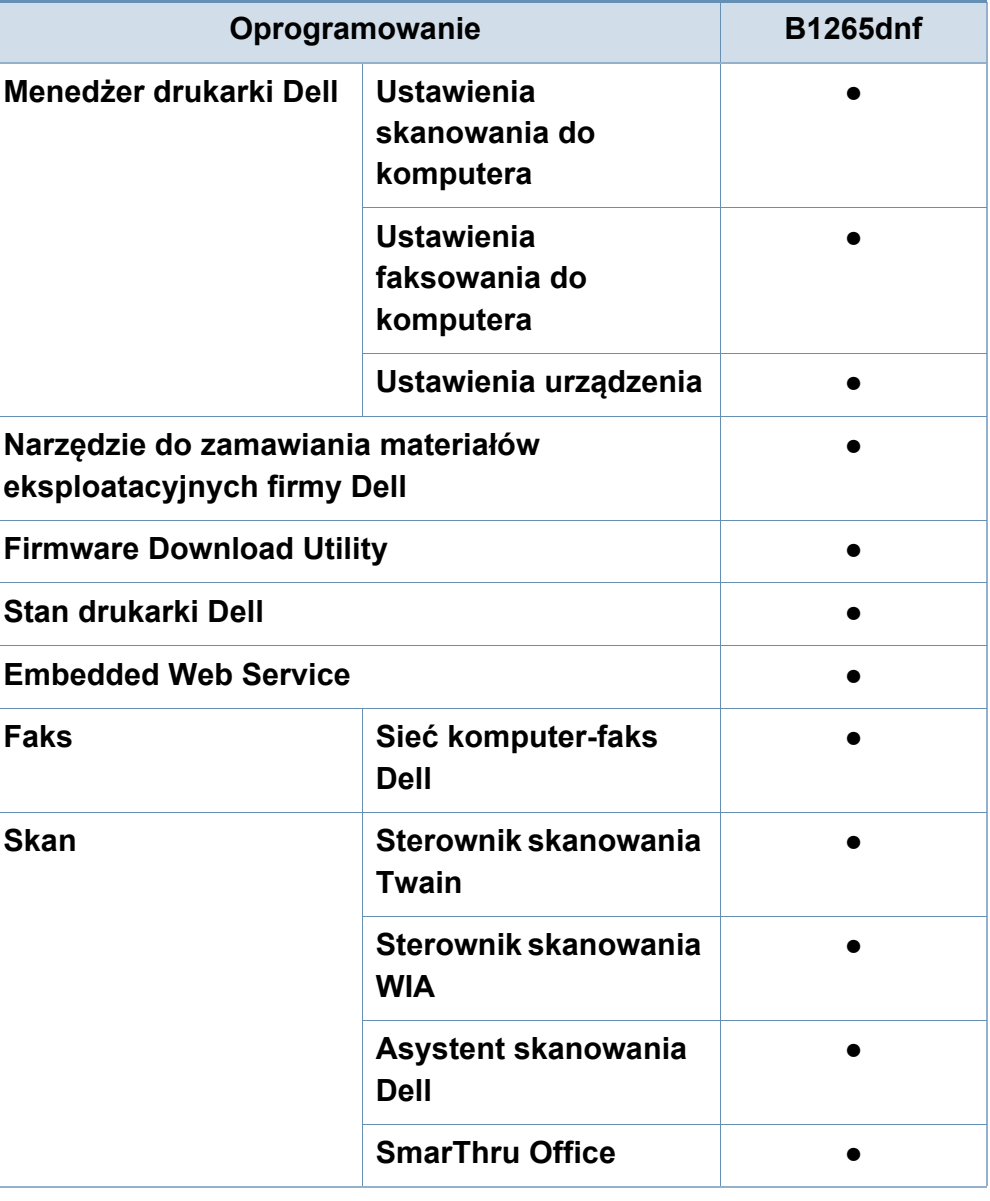

(●: obsługiwane)

## **Funkcje**

#### **Funkcja Różne**

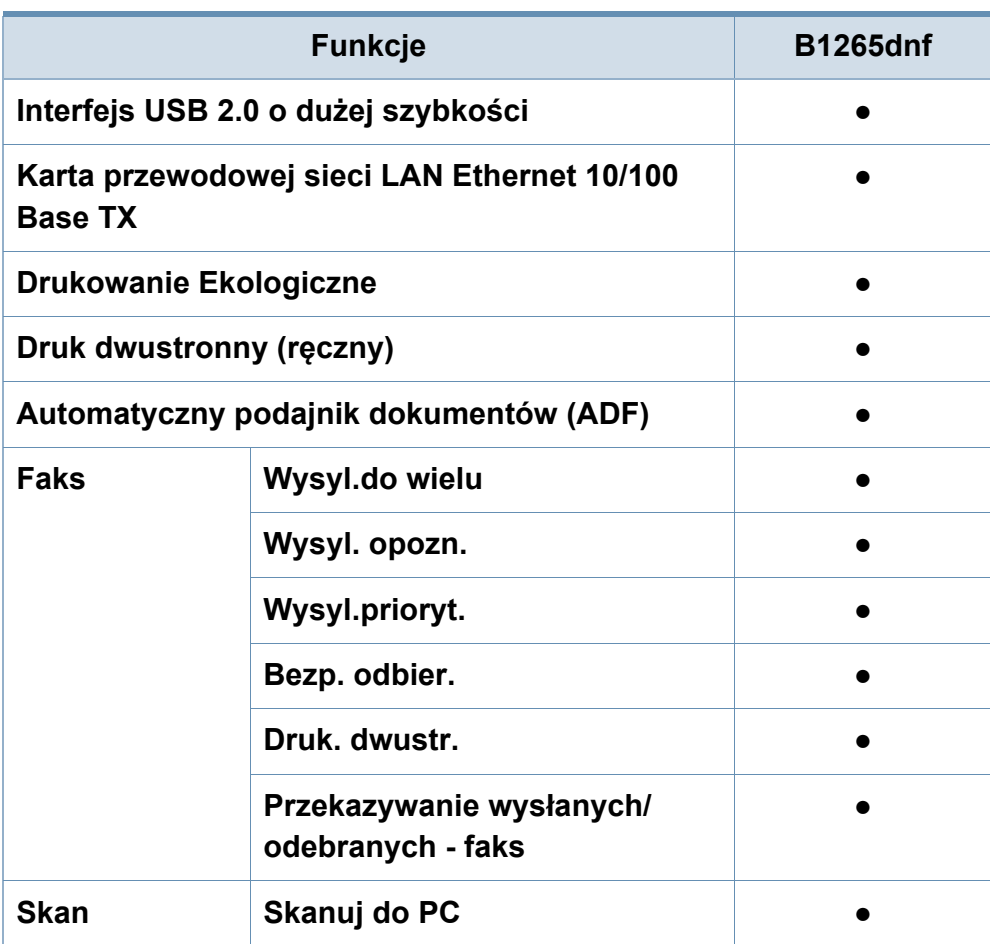

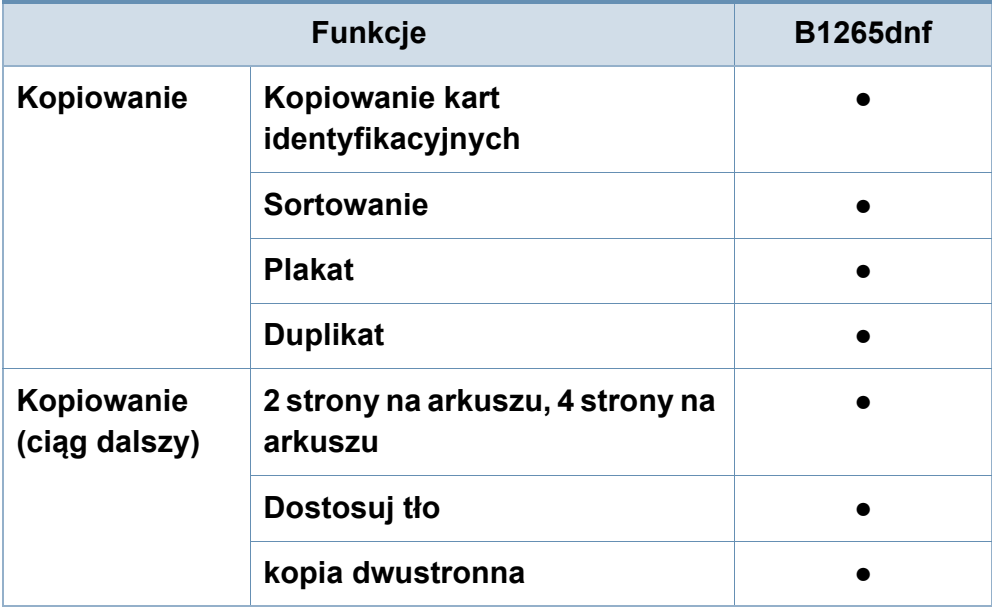

(●: obsługiwane)

### <span id="page-8-1"></span><span id="page-8-0"></span>**Przydatne informacje**

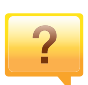

#### **Urządzenie nie drukuje.**

- Otwórz listę zadań drukowania oczekujących w kolejce i usuń dokument z listy (patrz "Anulowanie zadania [drukowania" na stronie 49](#page-48-0)).
- Usuń sterownik i zainstaluj go ponownie (patrz "Lokalna [instalacja sterownika" na stronie 23\)](#page-22-1).
- Wybierz urządzenie jako urządzenie domyślne w systemie Windows.

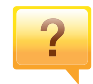

**Gdzie mogę kupić akcesoria lub materiały eksploatacyjne?**

- Zwróć się z pytaniem do dystrybutora firmy Dell lub sprzedawcy.
- Odwiedź stronę **[www.support.dell.com](http://www.support.dell.com)**. Wybierz kraj/ region, aby wyświetlić informacje o serwisie produktu.

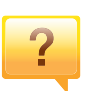

**Dioda LED stanu miga lub ciągle się świeci.**

- Wyłącz i włącz ponownie produkt.
- Sprawdź znaczenie wskazań diody LED w niniejszym podręczniku i zastosuj odpowiednie rozwiązanie problemu (patrz "Objaś[nienie diod LED stanu" na stronie 90\)](#page-89-0).

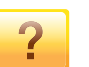

#### **Nastąpiło zakleszczenie papieru.**

- Otwórz i zamknij przednie drzwiczki.
- Sprawdź instrukcje usuwania zakleszczonego papieru w niniejszym podręczniku i zastosuj odpowiednie rozwiązanie problemu (patrz ["Usuwanie zakleszcze](#page-84-0)ń [papieru" na stronie 85](#page-84-0)).

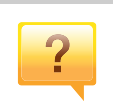

#### **Wydruki są niewyraźne.**

- Poziom toneru może być niski lub nierówny. Potrząśnij kasetą z tonerem.
- Wypróbuj inne ustawienie rozdzielczości drukowania.
- Wymień kasetę z tonerem.

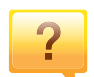

#### **Skąd mogę pobrać sterownik urządzenia?**

• [Odwied](http://www.samsung.com/printer)ź stronę **[www.support.dell.com](http://www.support.dell.com)**, aby pobrać najnowsze sterowniki urządzenia i zainstalować je na komputerze.

### <span id="page-9-1"></span><span id="page-9-0"></span>**Informacje o podręczniku użytkownika**

Niniejszy podręcznik użytkownika zawiera podstawowy opis urządzenia oraz szczegółowe objaśnienia jego użytkowania.

- Przed rozpoczęciem korzystania z urządzenia należy przeczytać informacje o bezpieczeństwie.
- W przypadku problemów związanych z użytkowaniem urządzenia, należy zapoznać się z rozdziałem dotyczącym rozwiązywania problemów.
- Pojęcia używane w niniejszym podręczniku użytkownika opisano w glosariuszu.
- Wszystkie ilustracje w tym podręczniku użytkownika mogą się różnić od zakupionego urządzenia w zależności od opcji i modelu.
- Zrzuty ekranu w niniejszym podręczniku administratora mogą różnić się od urządzenia w zależności od wersji oprogramowania/sterownika urządzenia.
- Procedury znajdujące się w tym podręczniku użytkownika dotyczą przeważnie systemu Windows 7.

#### **Konwencje**

Niektóre terminy zawarte w tym podręczniku używane są zamiennie, jak w przykładzie poniżej:

- Słowo "dokument" stosowane jest zamiennie ze słowem "oryginał".
- Słowo "papier" stosowane jest zamiennie z terminami "nośnik" lub "nośnik druku".

Słowo "urządzenie" oznacza "drukarkę" lub "urządzenie wielofunkcyjne".

#### **Ogólne ikony**

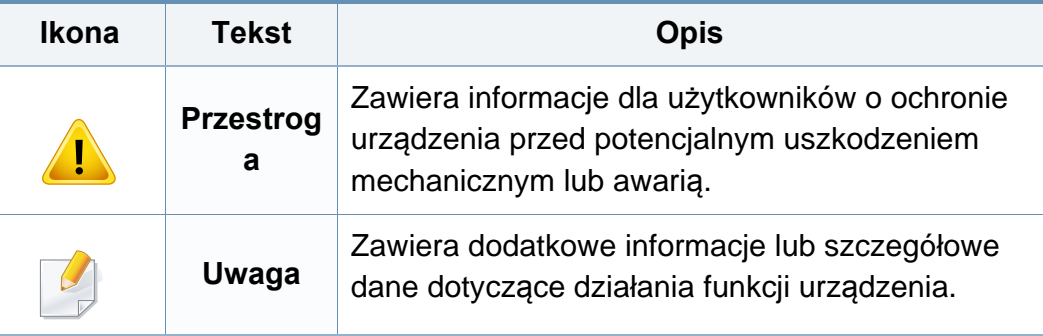

<span id="page-10-1"></span><span id="page-10-0"></span>Niniejsze ostrzeżenia i środki ostrożności zamieszczono, aby zapobiec obrażeniom ciała u osób, a także aby zapobiec możliwemu uszkodzeniu urządzenia. Przed rozpoczęciem używania urządzenia należy przeczytać ze zrozumieniem wszystkie znajdujące się w tym rozdziale instrukcje. Po przeczytaniu tej części należy ją zachować w celu wykorzystania w przyszłości.

#### **Ważne symbole bezpieczeństwa**

#### **Objaśnienie wszystkich ikon i oznaczeń użytych w niniejszym rozdziale**

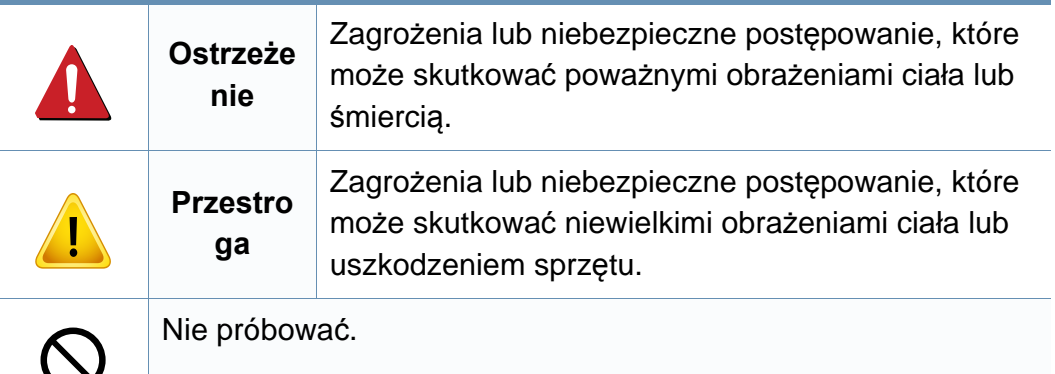

#### **Środowisko pracy**

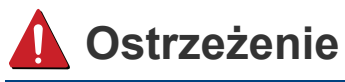

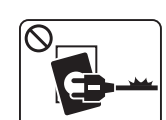

- Nie używać, jeśli kabel zasilający jest uszkodzony lub gdy gniazdko elektryczne nie jest uziemione.
- Może to doprowadzić do porażenia prądem lub pożaru.

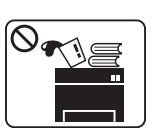

 $\Omega$ 

Nie wolno umieszczać przedmiotów na urządzeniu (wody, małych metalowych lub ciężkich obiektów, świeczek, zapalonych papierosów itp).

Może to doprowadzić do porażenia prądem lub pożaru.

- W przypadku przegrzania urządzenia, wydobywania się z niego dymu, wydawania dziwnych dźwięków lub występowania dziwnego zapachu należy natychmiast wyłączyć urządzenie i odłączyć je od zasilania.
	- W razie awarii wymagających odłączenia urządzenia od zasilania, użytkownik powinien mieć możliwość uzyskania dostępu do gniazda.

Może to doprowadzić do porażenia prądem lub pożaru.

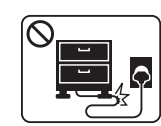

Nie wolno zaginać kabla zasilającego ani umieszczać na nim ciężkich przedmiotów.

Nadepnięcie lub zgniecenie kabla zasilającego ciężkim przedmiotem może doprowadzić do porażenia prądem lub pożaru.

T

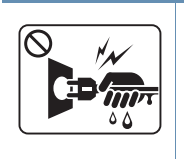

Nie wolno wyjmować wtyczki z gniazdka pociągając za kabel. Nie wolno chwytać wtyczki mokrymi dłońmi.

Może to doprowadzić do porażenia prądem lub pożaru.

### **Przestroga**

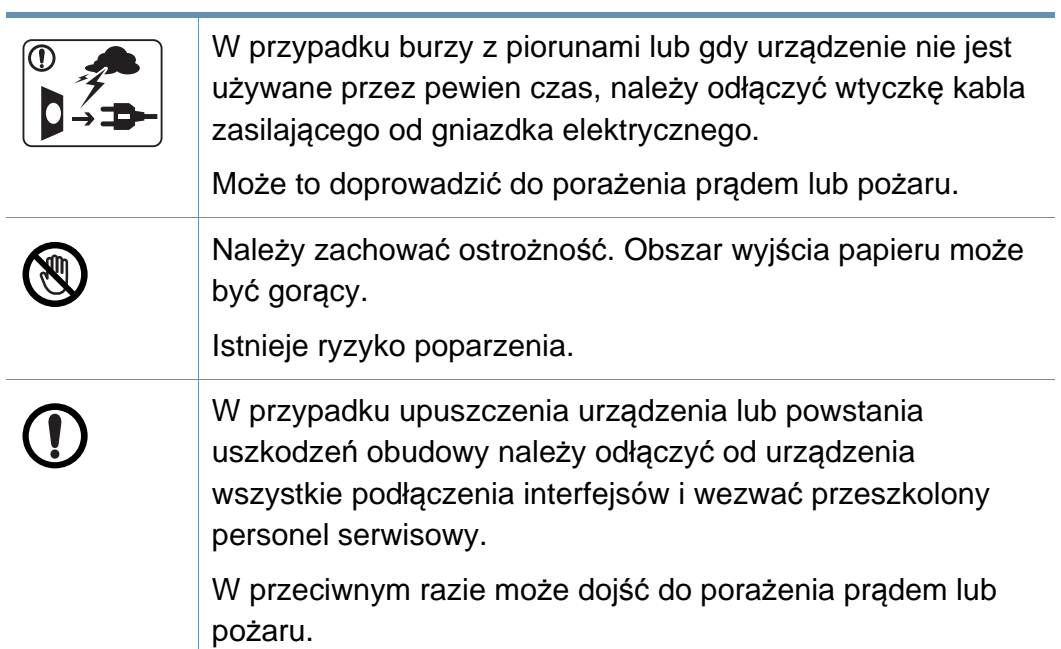

Jeśli pomimo postępowania zgodnie z niniejszymi instrukcjami urządzenie nie działa prawidłowo, należy odłączyć od urządzenia wszystkie podłączenia interfejsów i wezwać przeszkolony personel serwisowy. W przeciwnym razie może dojść do porażenia prądem lub pożaru. Jeśli wtyczka nie daje się w łatwy sposób włożyć do gniazdka elektrycznego, nie wolno wkładać jej na siłę. Należy wezwać elektryka w celu wymiany gniazdka elektrycznego. W przeciwnym razie może dojść do porażenia prądem. Nie należy dopuścić, aby przewód zasilania, telefoniczny lub łączący urządzenie z komputerem PC zostały pogryzione przez zwierzęta. Może to spowodować porażenie prądem, pożar i/lub obrażenia zwierzęcia.

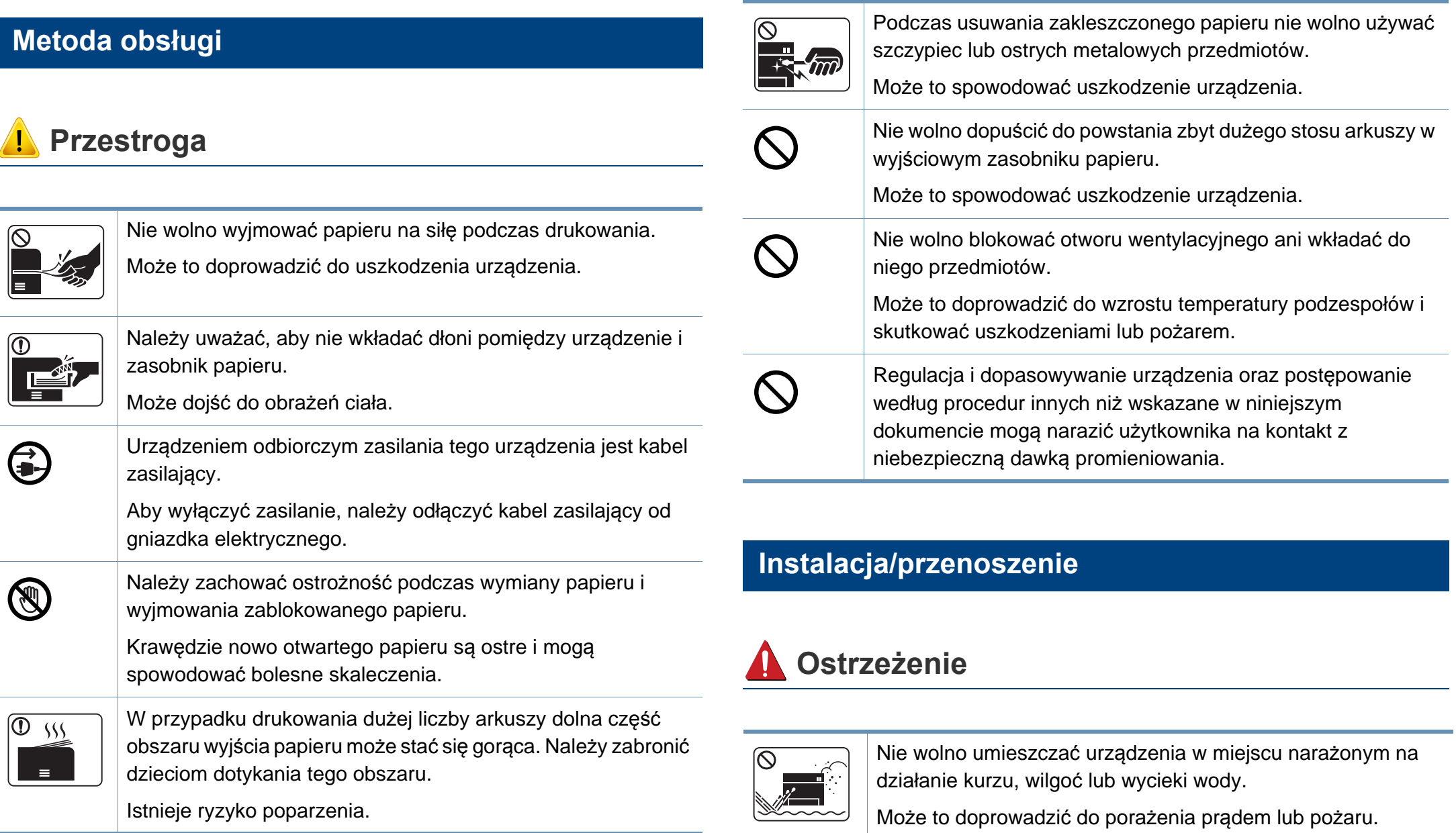

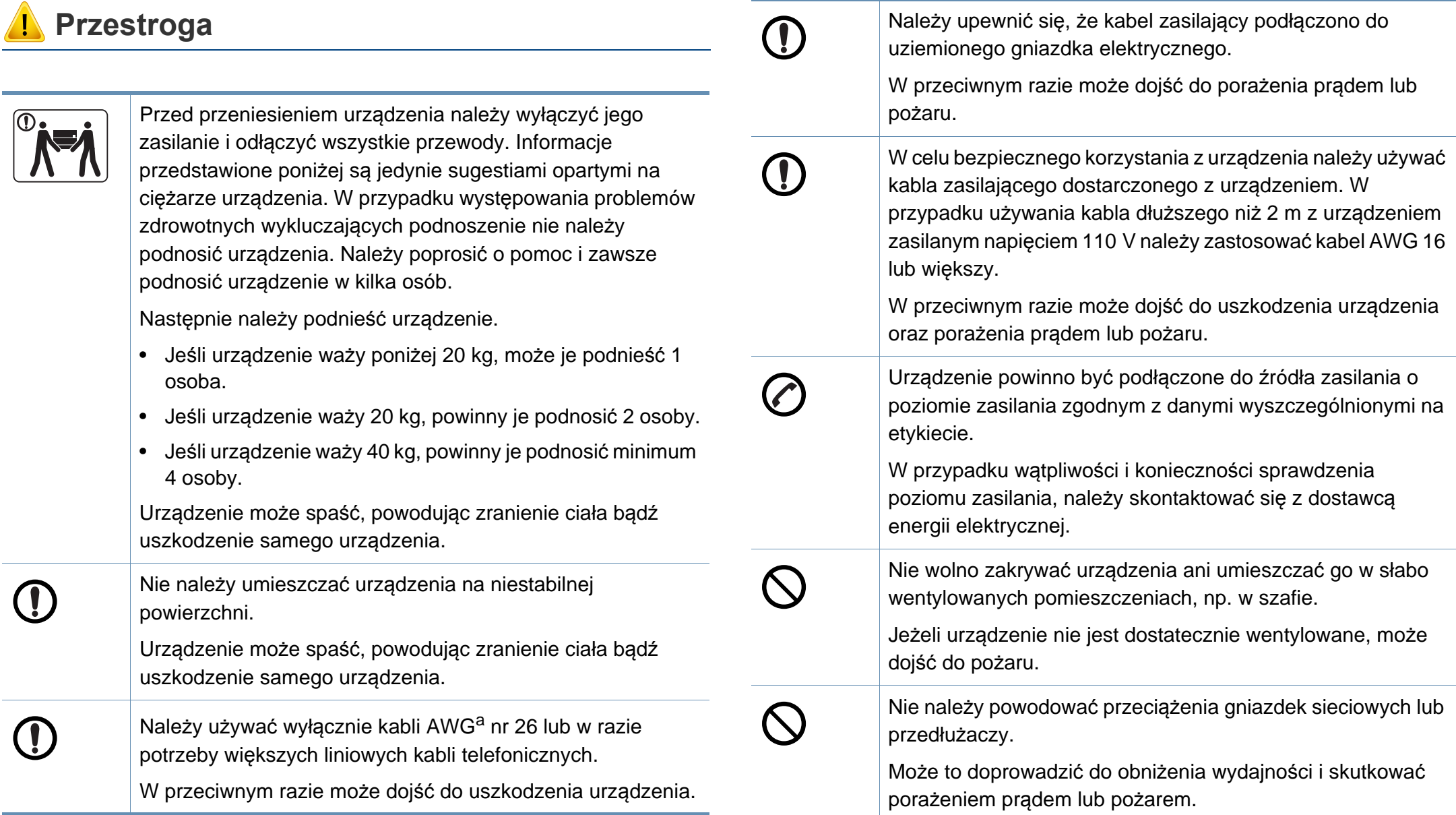

a. AWG: American Wire Gauge

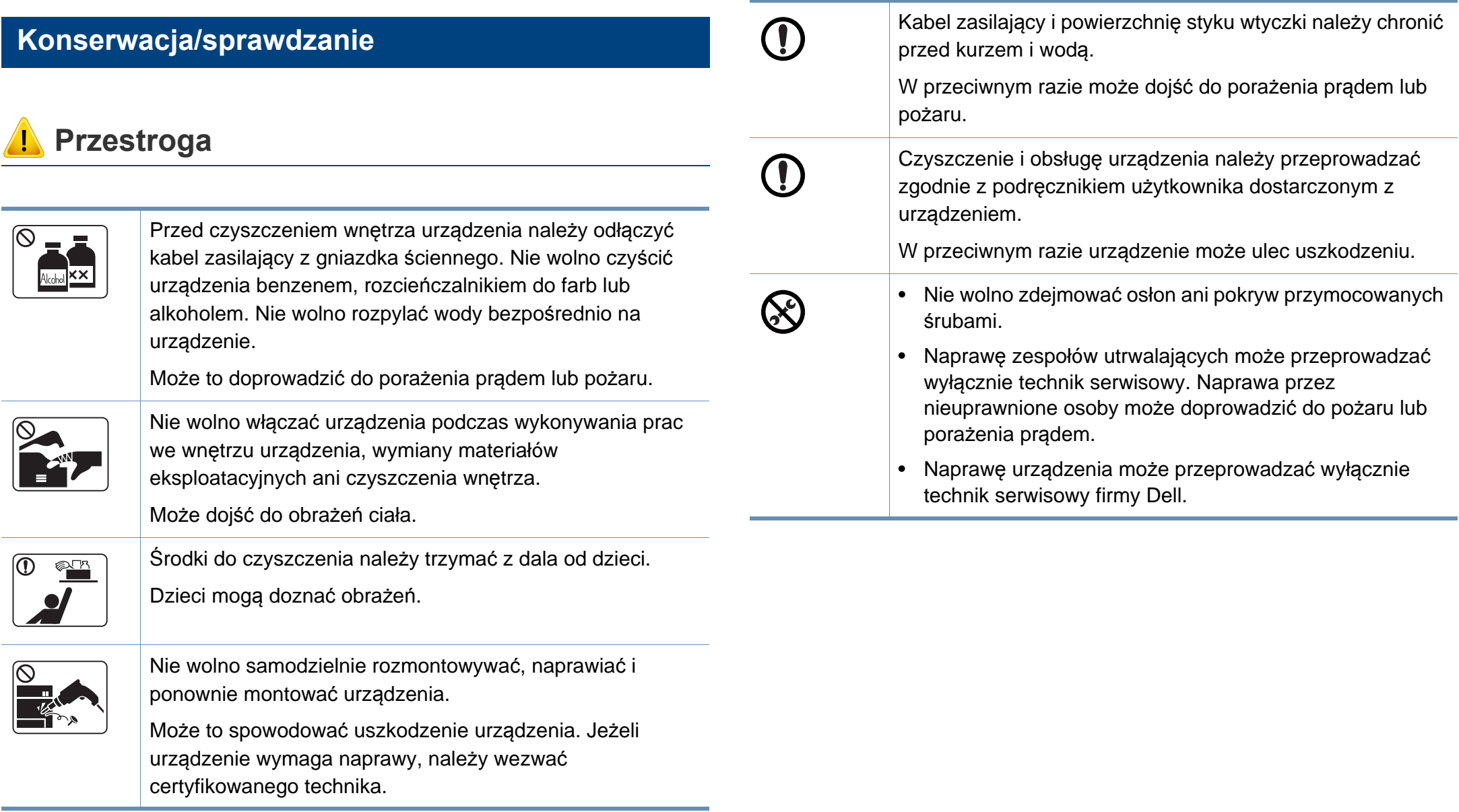

#### **Korzystanie z materiałów eksploatacyjnych**

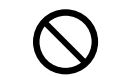

Korzystanie z regenerowanych materiałów eksploatacyjnych, takich jak toner, może doprowadzić do uszkodzenia urządzenia.

W przypadku powstania uszkodzeń w wyniku zastosowania regenerowanych materiałów eksploatacyjnych za naprawę zostanie pobrana opłata.

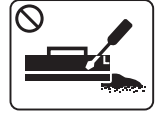

 $\overline{\circ}$ 

 **Przestroga**

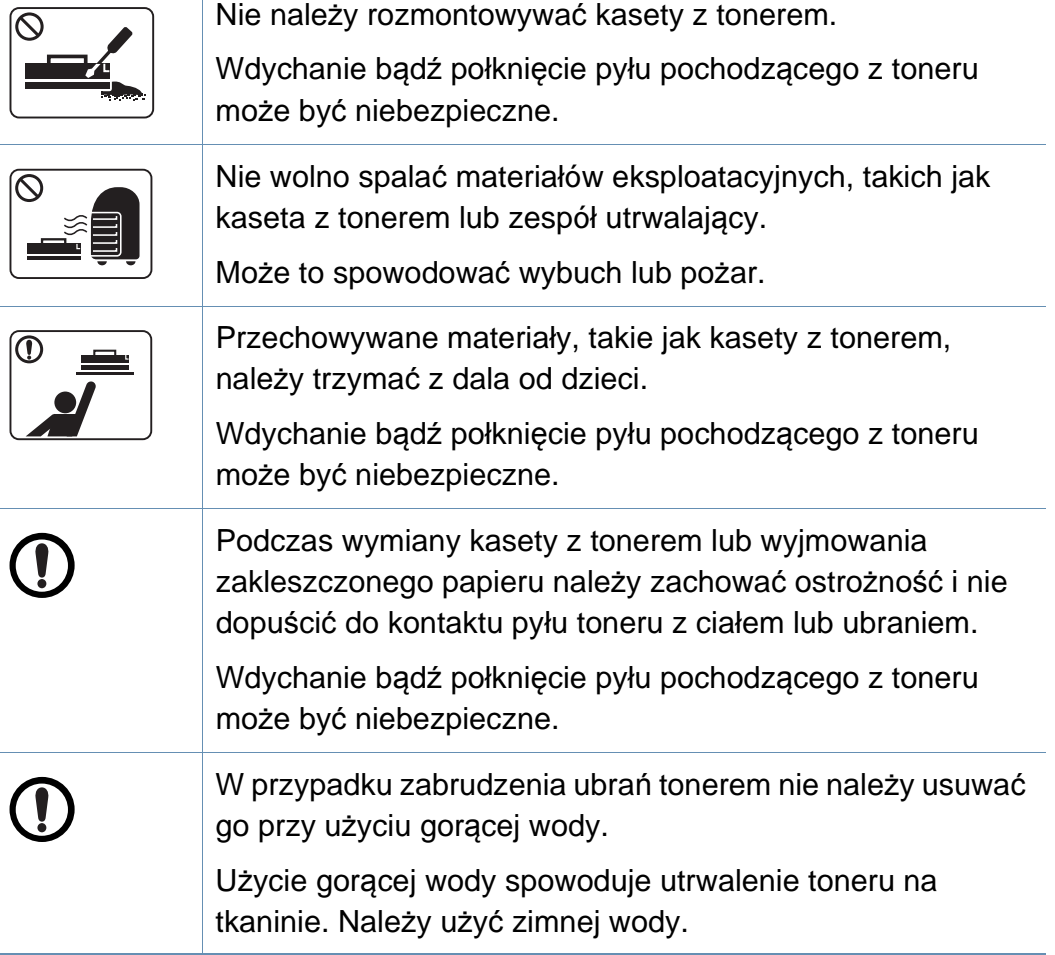

### <span id="page-16-1"></span><span id="page-16-0"></span>**Przegląd urządzenia**

### **Akcesoria**

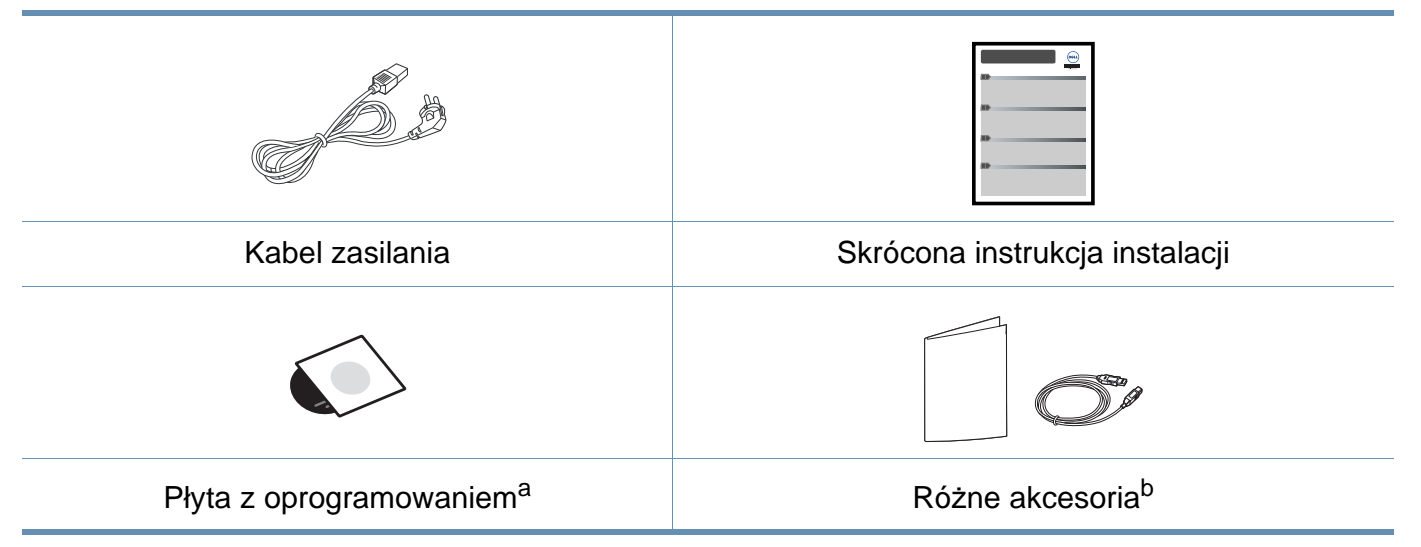

a. Płyta CD z oprogramowaniem zawiera sterowniki drukarki i aplikacje.

b. Akcesoria dostarczane z urządzeniem różnią się w zależności od kraju zakupu i modelu.

### **Przegląd urządzenia**

### **Widok z przodu**

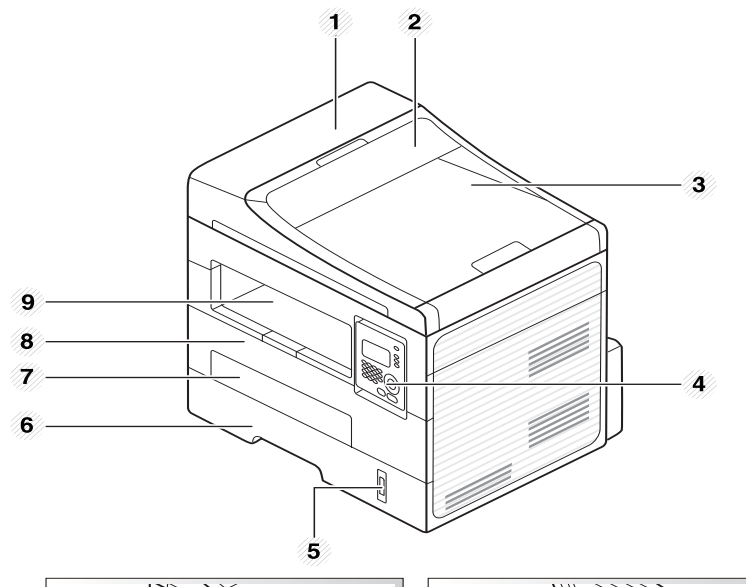

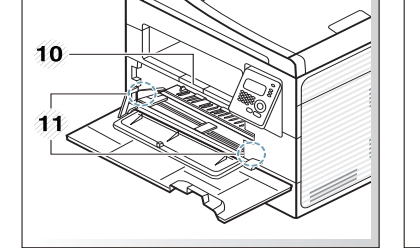

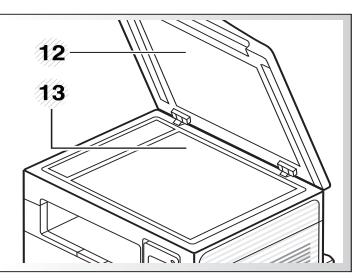

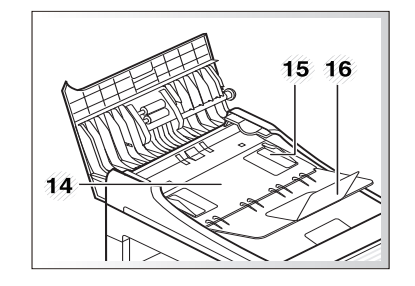

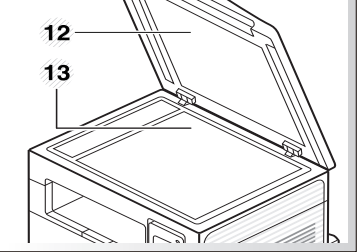

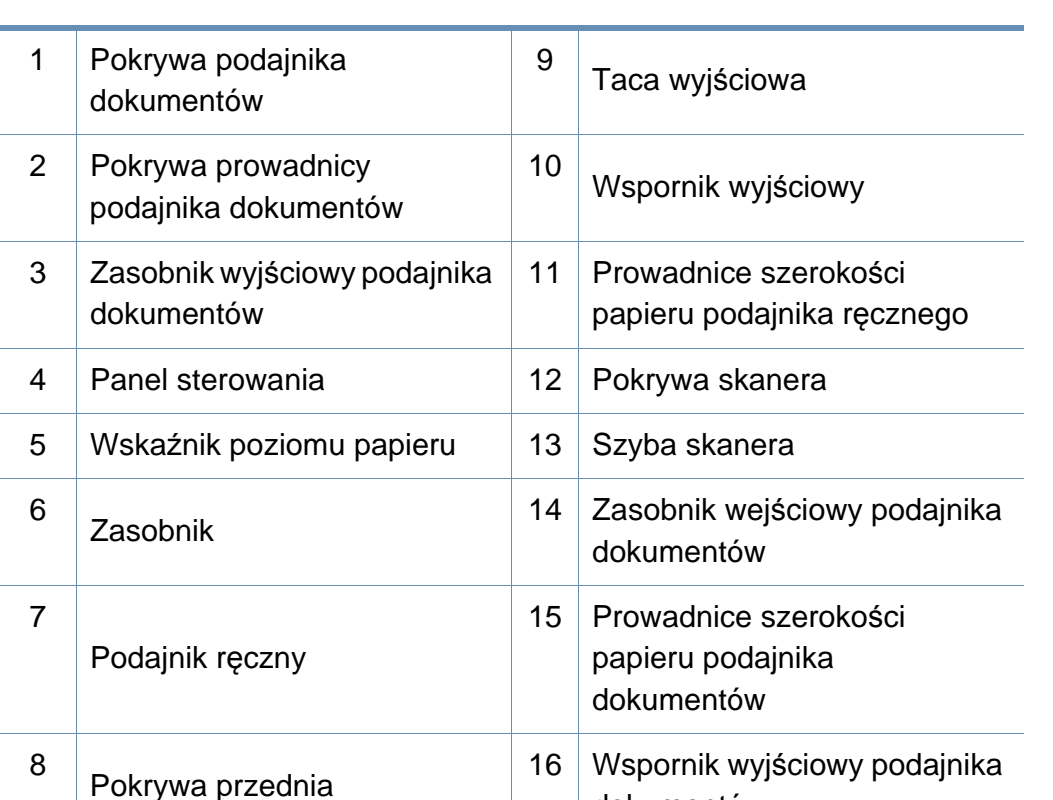

dokumentów

### **Przegląd urządzenia**

### **Widok z tyłu**

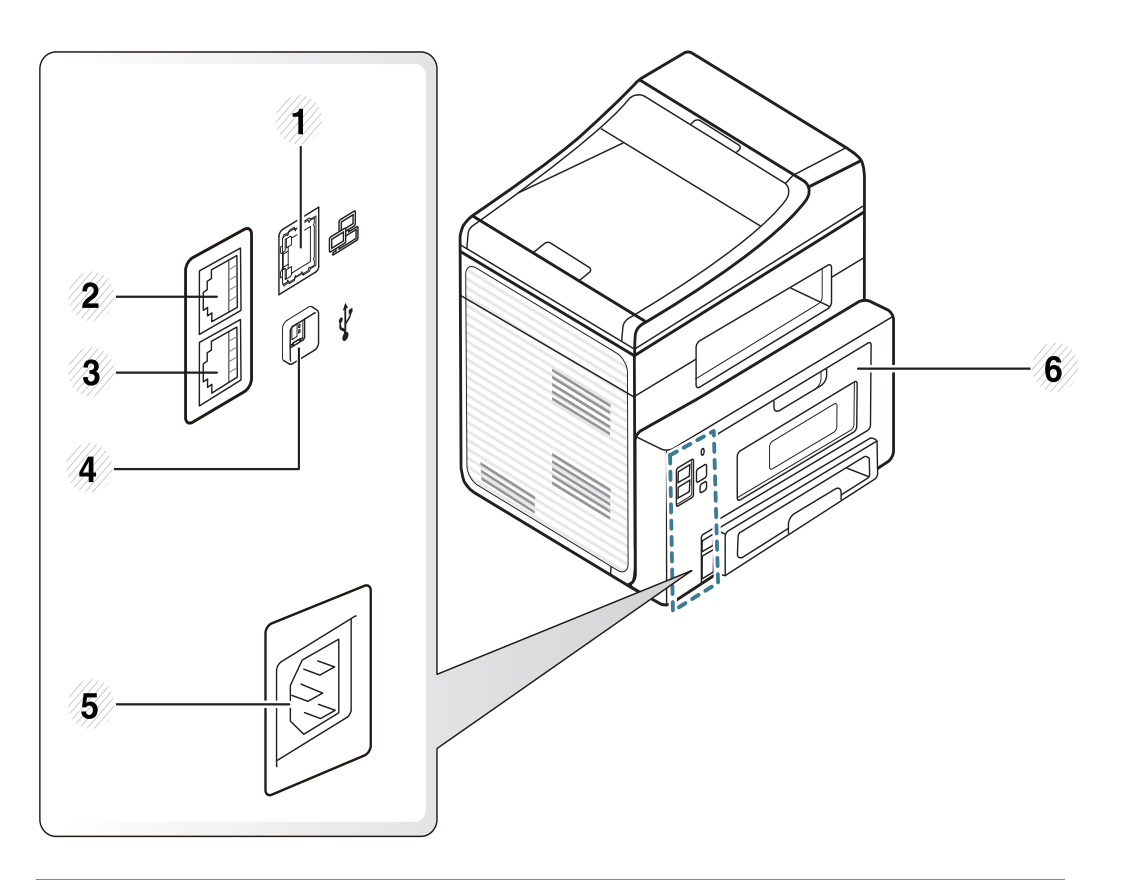

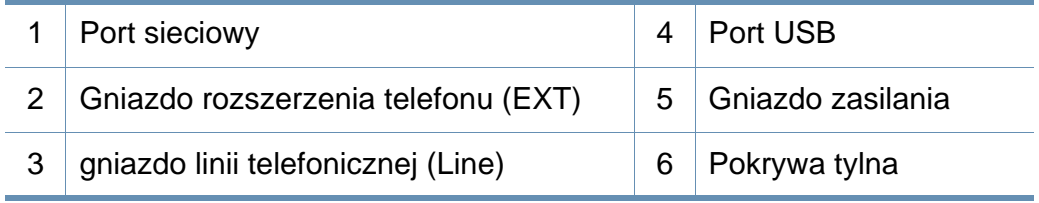

### <span id="page-19-1"></span><span id="page-19-0"></span>**Omówienie panelu sterowania**

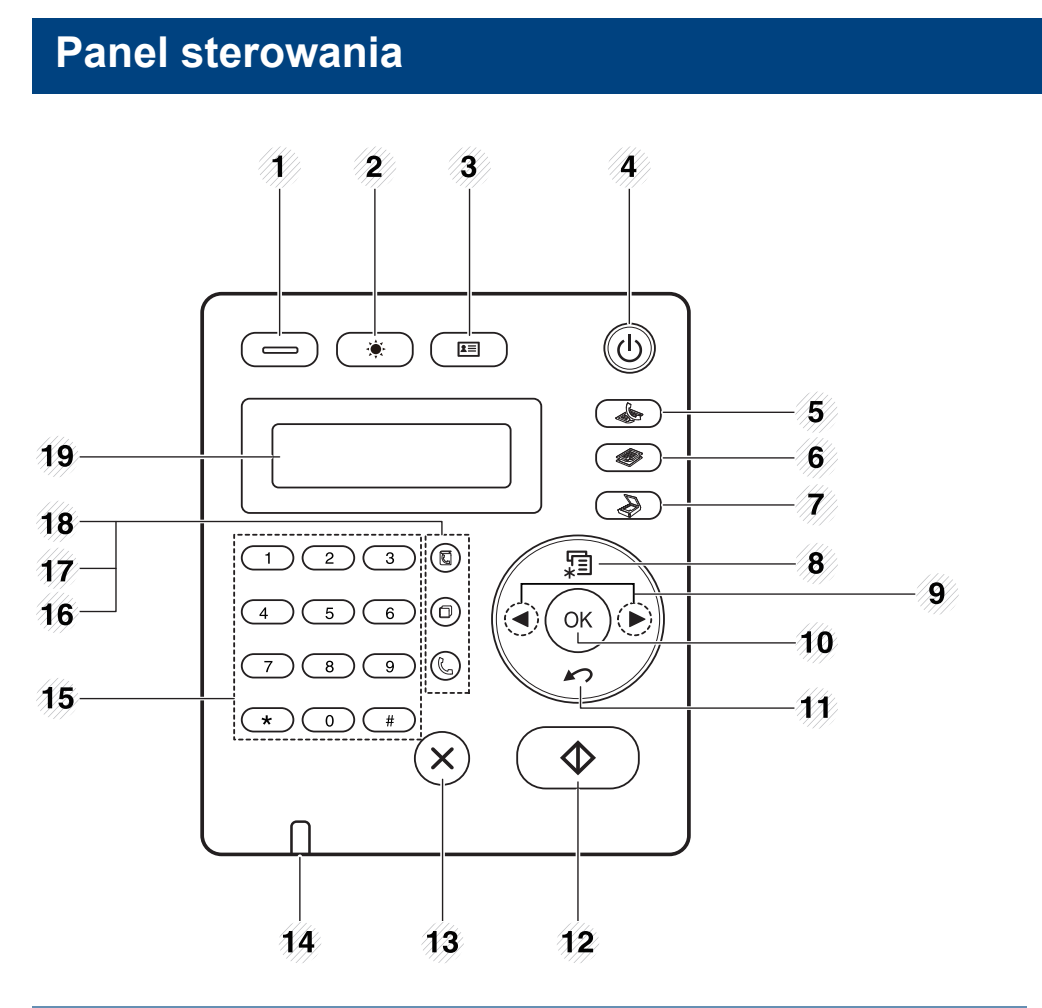

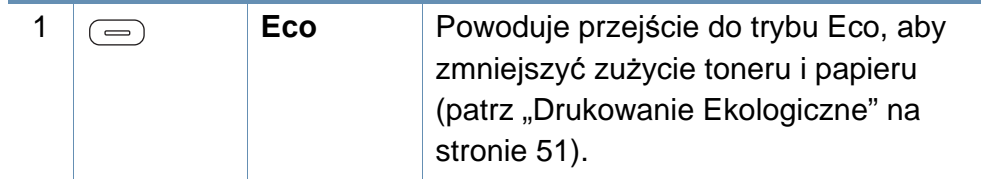

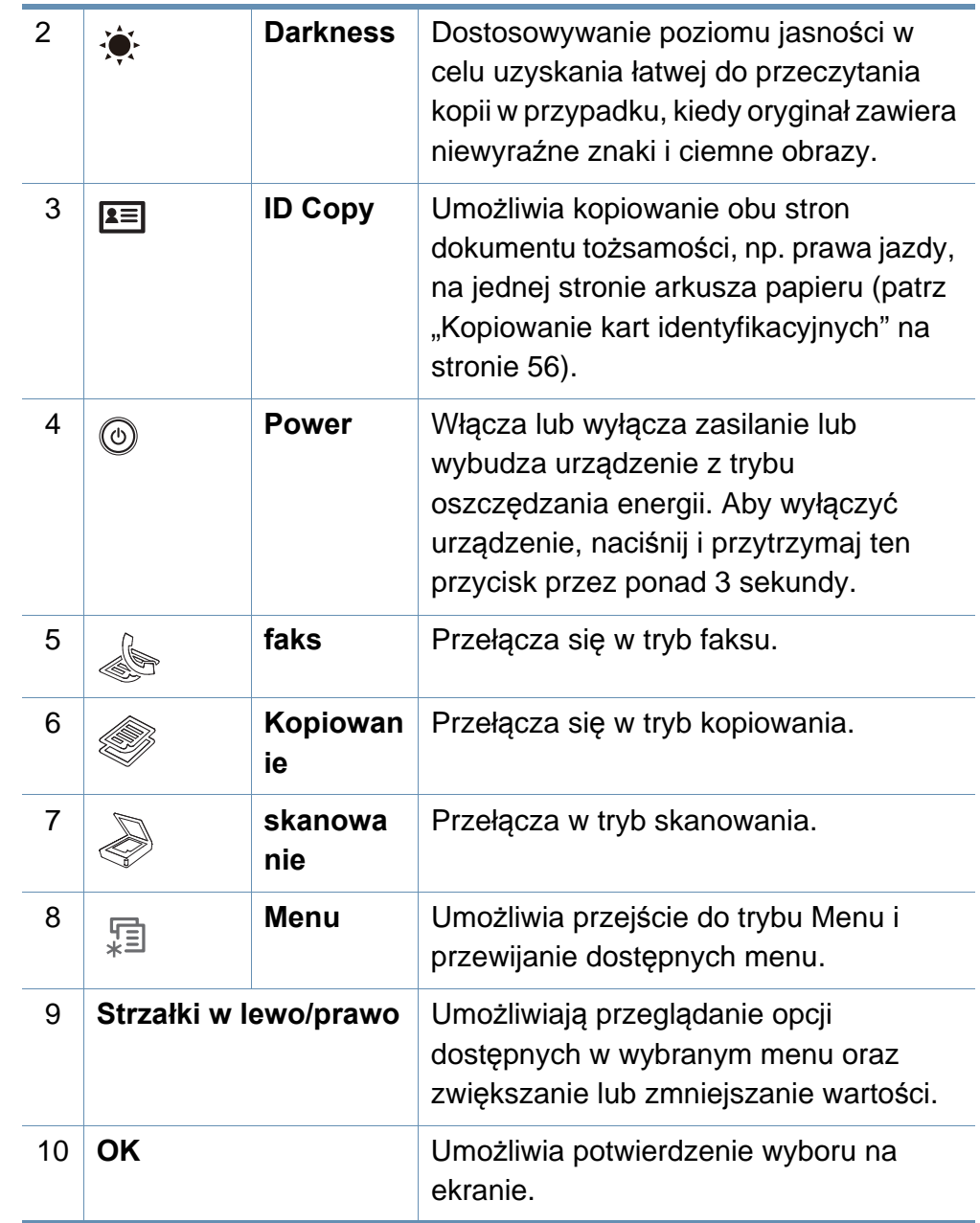

### **Omówienie panelu sterowania**

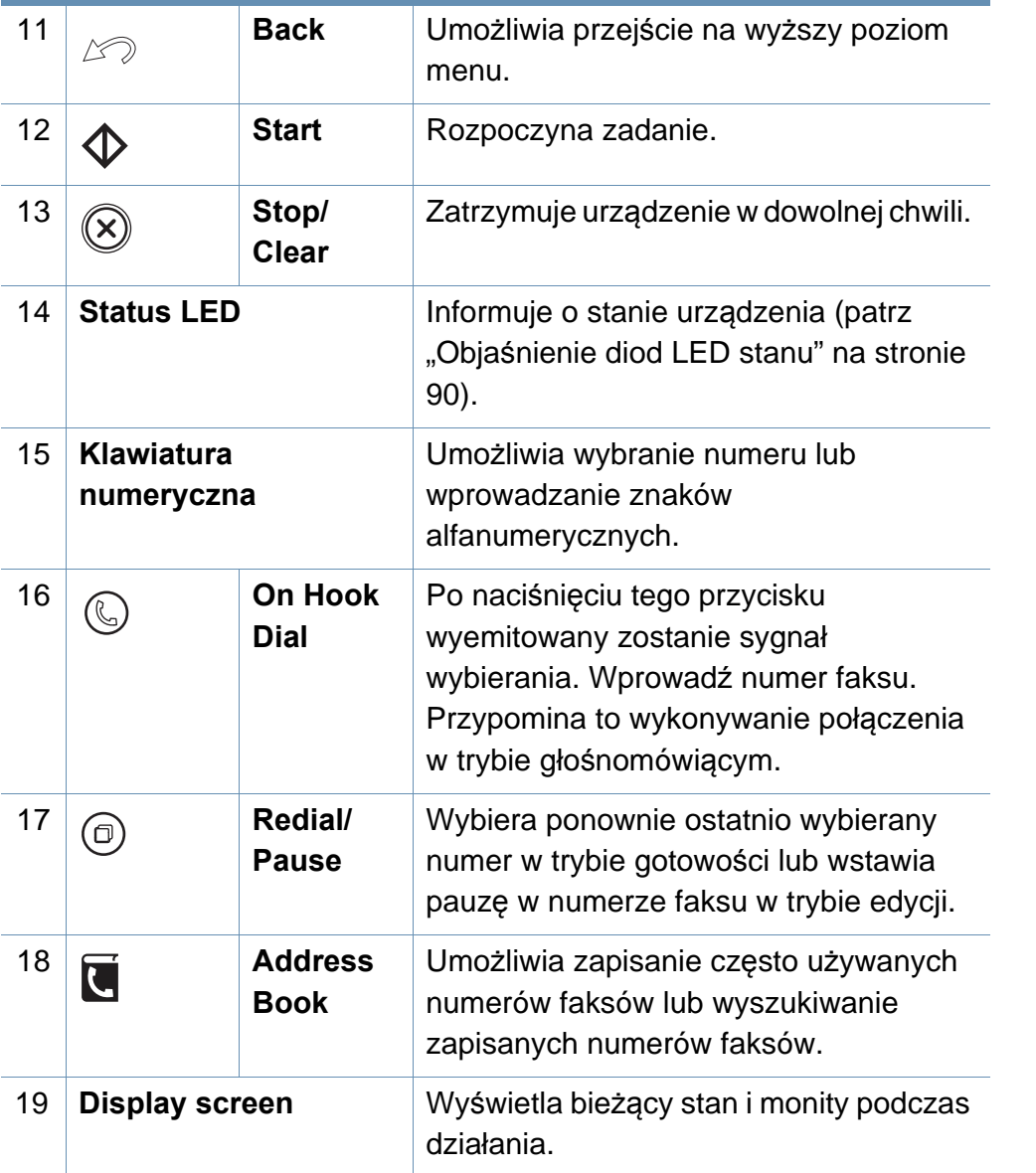

#### **Regulacja panelu sterowania**

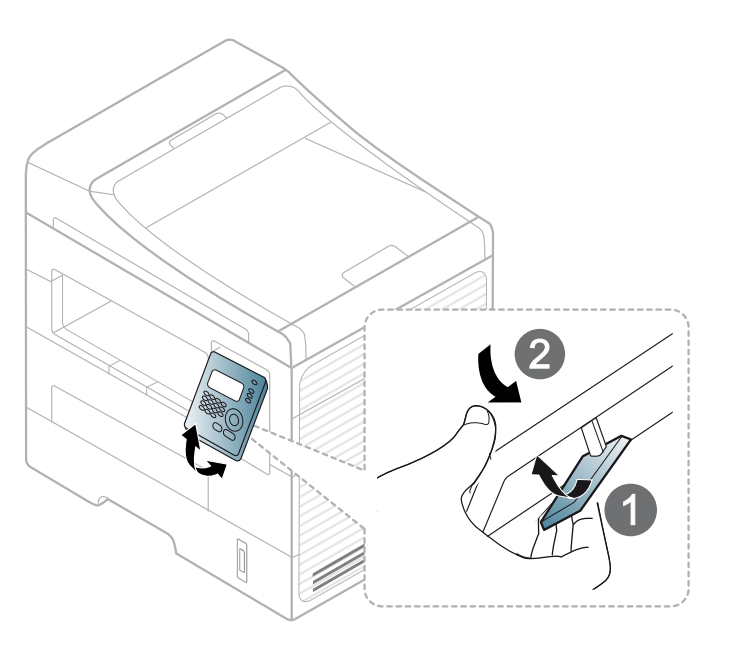

### <span id="page-21-1"></span><span id="page-21-0"></span>**Włączanie urządzenia**

Najpierw podłącz urządzenie do źródła zasilania.

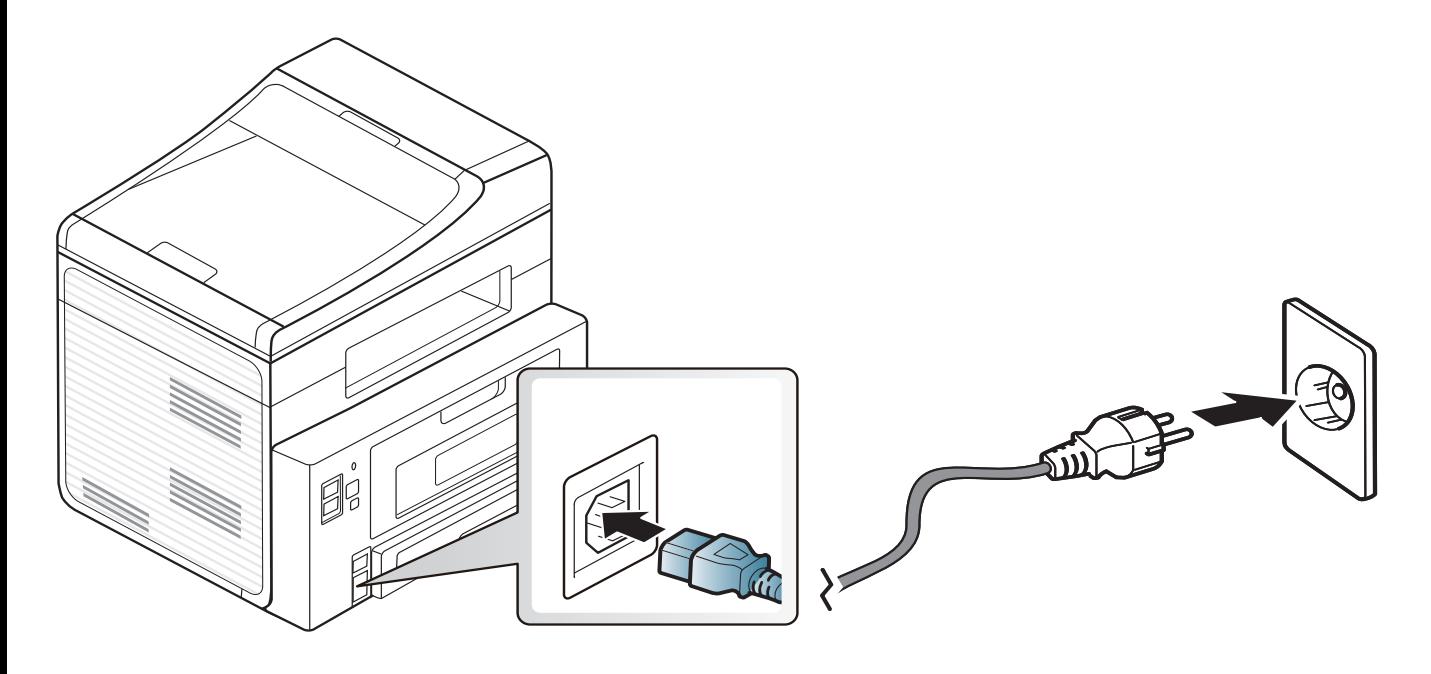

### <span id="page-22-1"></span><span id="page-22-0"></span>**Lokalna instalacja sterownika**

Urządzenie podłączone lokalnie to urządzenie podłączone do komputera bezpośrednio za pomocą kabla. Jeśli urządzenie jest podłączone do sieci, należy pominąć poniższe kroki i przejść do instalacji sterownika dla urządzenia podłączonego do sieci (patrz "Instalowanie sterownika przez sieć[" na stronie 126](#page-125-0)).

- Użytkownicy systemów operacyjnych Macintosh, Linux lub Unix powinni zapoznać się z "Instalacia oprogramowania" na stronie 116.
	- Okno instalacji przedstawione w tym Podręcznik użytkownika może różnić się w zależności od urządzenia oraz używanego interfejsu.
	- Wybranie opcji **Instalacja niestandardowa** umożliwia wybranie programu do zainstalowania.
	- Nie należy używać kabli USB dłuższych niż 3 metry.

#### **Windows**

**1** Upewnij się, że urządzenie jest włączone i podłączone do komputera.

Jeśli podczas instalacji zostanie wyświetlone okno "**Kreator znajdowania nowego sprzętu**", kliknij przycisk **Anuluj**, aby je zamknąć.

**2** Włóż dostarczoną płytę CD z oprogramowaniem do napędu CD-ROM.

Płyta CD-ROM z oprogramowaniem powinna się uruchomić automatycznie i powinno zostać wyświetlone okno instalacji.

Jeśli okno instalacji nie zostanie wyświetlone, kliknij **Start** > **Wszystkie programy** > **Akcesoria** > **Uruchom**.

Wpisz X:\**Setup.exe**, zastępując znak "X" literą odpowiadającą napędowi CD-ROM, a następnie kliknij przycisk **OK**.

**3** Wybierz **Dalej**.

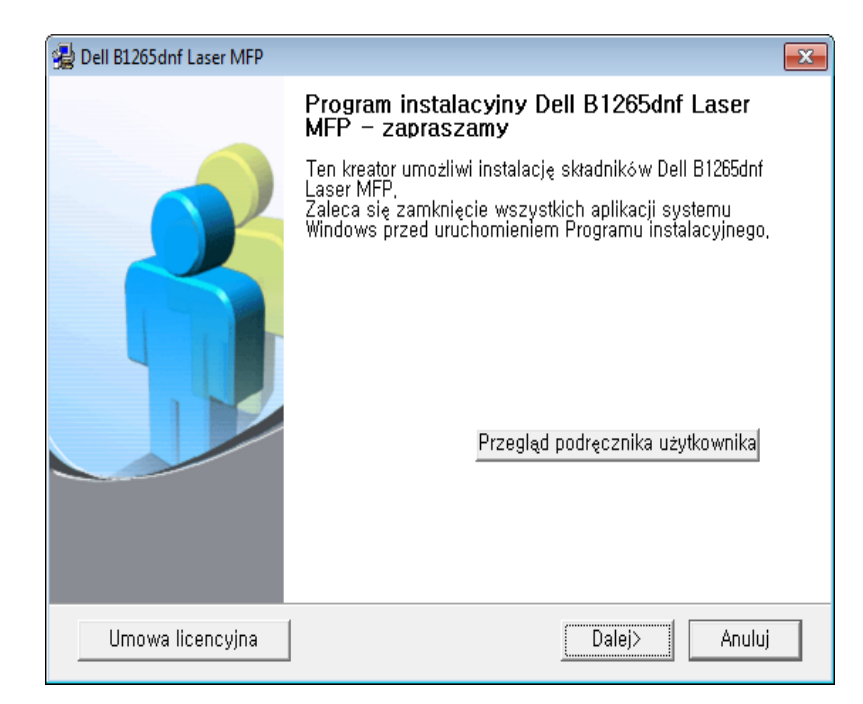

### **Lokalna instalacja sterownika**

**4** Wybierz **Podłączenie do komputera kablem USB**. Kliknij przycisk **Dalej**.

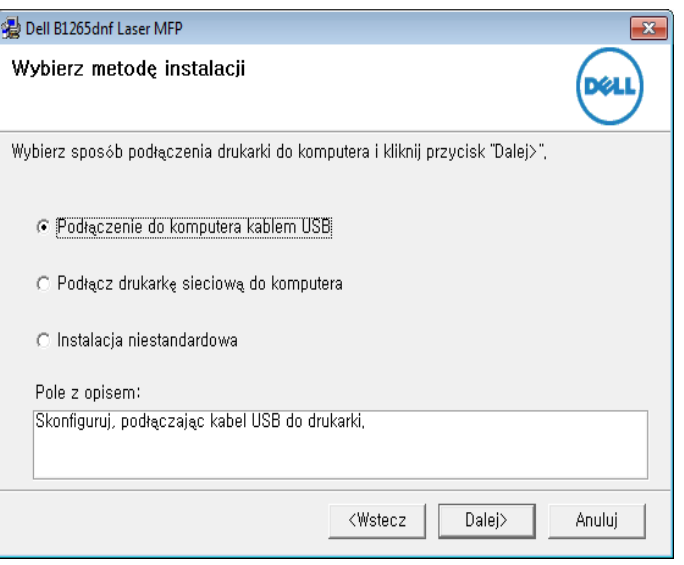

**5** Należy postępować zgodnie z instrukcjami w oknie instalacji.

### <span id="page-24-1"></span><span id="page-24-0"></span>**Ponowna instalacja sterownika**

Jeśli drukarka nie działa poprawnie, wykonaj poniższe kroki, aby ponownie zainstalować sterownik.

#### **Windows**

- **1** Upewnij się, że urządzenie jest włączone i podłączone do komputera.
- **2** Z menu **Start** wybierz opcj<sup>ę</sup> **Programy** lub **Wszystkie programy** > **Dell** > **Dell printers** > **nazwa sterownika drukarki** > **Konserwacja**.
- **3** Wybierz opcj<sup>ę</sup> **Napraw** i kliknij **Dalej**.
- **4** Włóż płytę CD z oprogramowaniem do napędu CD-ROM i zainstaluj sterownik ponownie (patrz ["Lokalna instalacja sterownika" na stronie 23\)](#page-22-1).

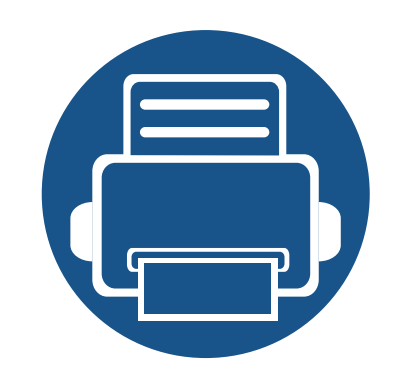

## <span id="page-25-0"></span>**2. Przegląd menu i konfiguracja podstawowa**

Niniejszy rozdział zawiera informacje o ogólnej strukturze menu i podstawowych opcjach konfiguracji.

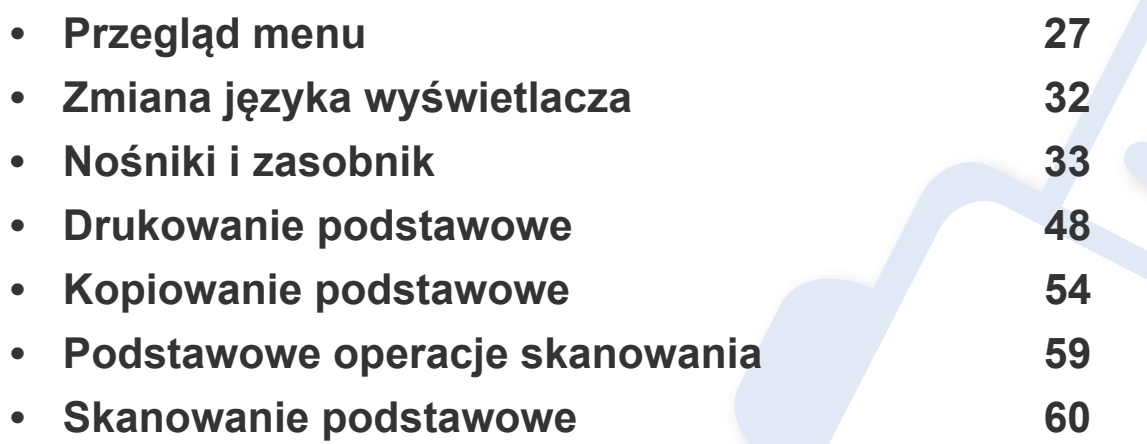

<span id="page-26-1"></span><span id="page-26-0"></span>Panel sterowania udostępnia szereg menu umożliwiających konfigurację urządzenia i korzystanie z jego funkcji.

- Obok bieżącego menu wyświetlona zostanie gwiazdka (\*).
- W zależności od opcji niektóre menu mogą nie być wyświetlane. Oznacza to, że opcja nie dotyczy danego urządzenia.
- Niektóre nazwy menu w danym urządzeniu mogą się różnić w zależności od ich opcji.

#### **Uzyskiwanie dostępu do menu**

- **1** Wybierz przycisk Faks, Kopiuj lub Skanuj na panelu sterowania w zależności od funkcji, jakiej chcesz użyć.
- **2** Naciskaj przycisk  $\sqrt{2}$  (Menu), dopóki w dolnym wierszu nie zostanie wyświetlone odpowiednie menu, a następnie naciśnij przycisk **OK**.
- **3** Naciskaj przycisk strzałki w lewo/prawo do momentu wyświetlenia odpowiedniej pozycji menu, a następnie naciśnij przycisk **OK**.
- **4** Jeśli ustawienie zawiera podmenu, powtórz krok 3.
- **5** Naciskaj przycisk strzałki w lewo/prawo, aby uzyskać dostęp do odpowiedniej wartości.
- **6** Naciśnij przycisk **OK**, aby zapisać wybór.

**7** Naciśnij przycisk (**Stop/Clear**), aby powrócić do trybu gotowości.

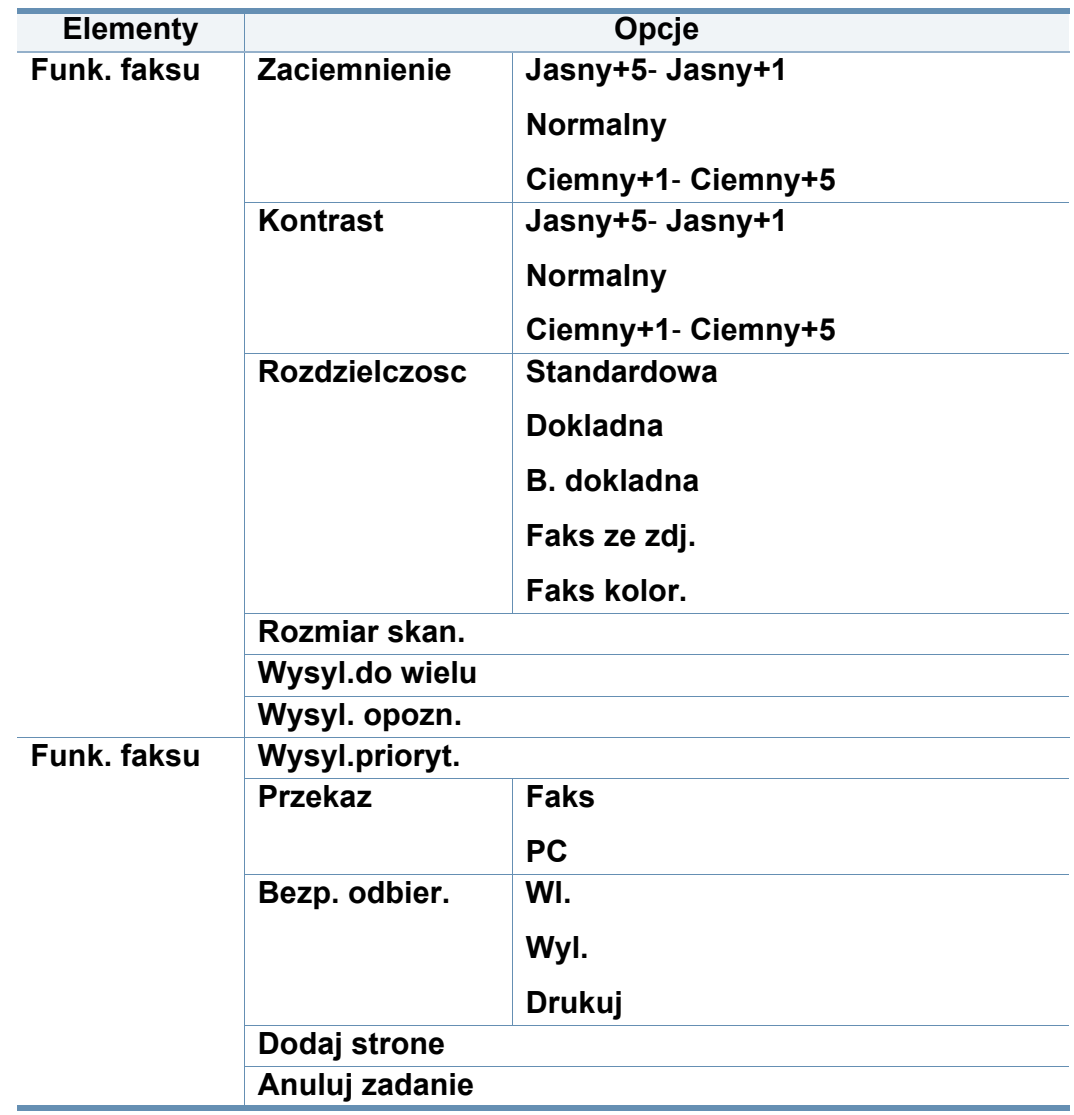

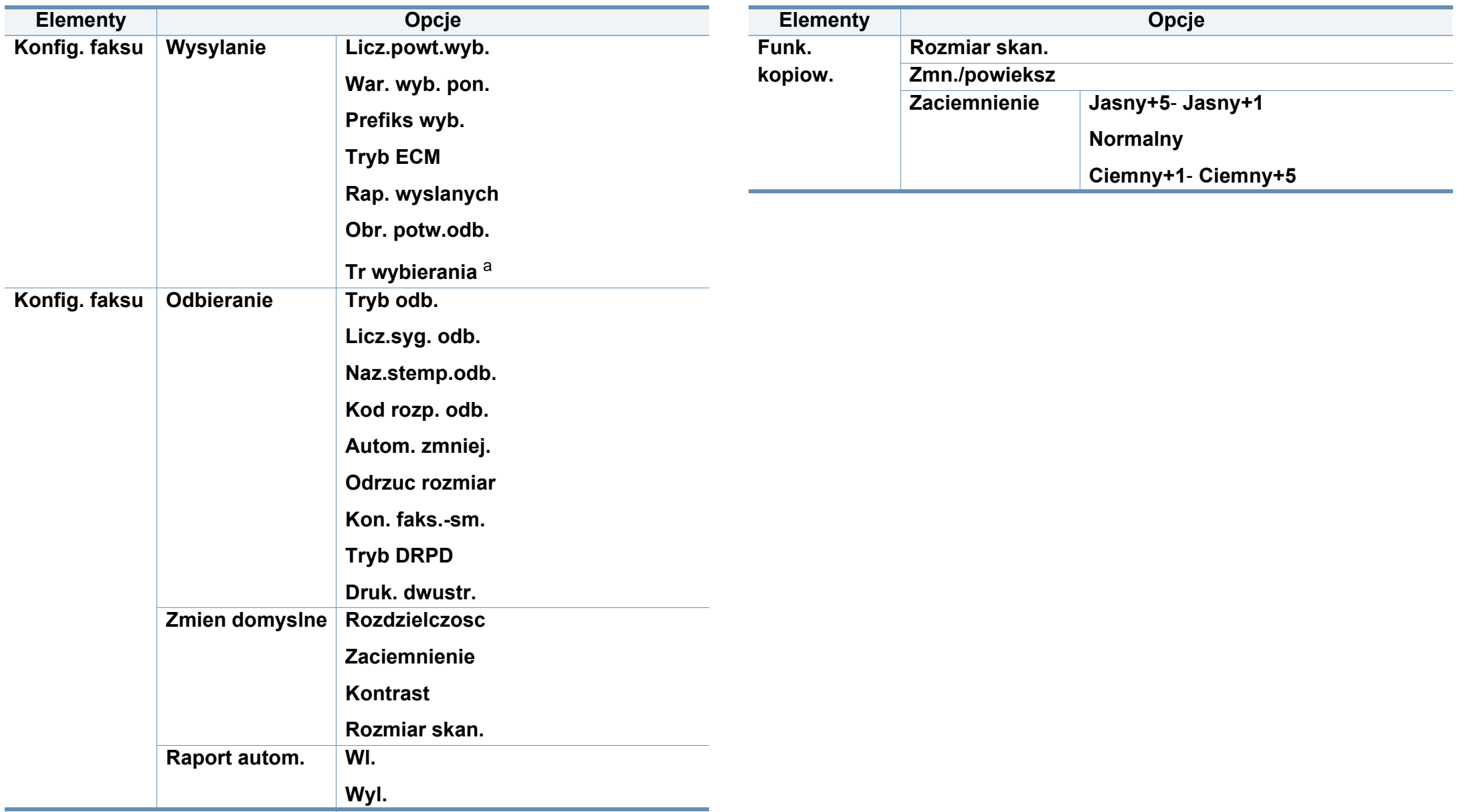

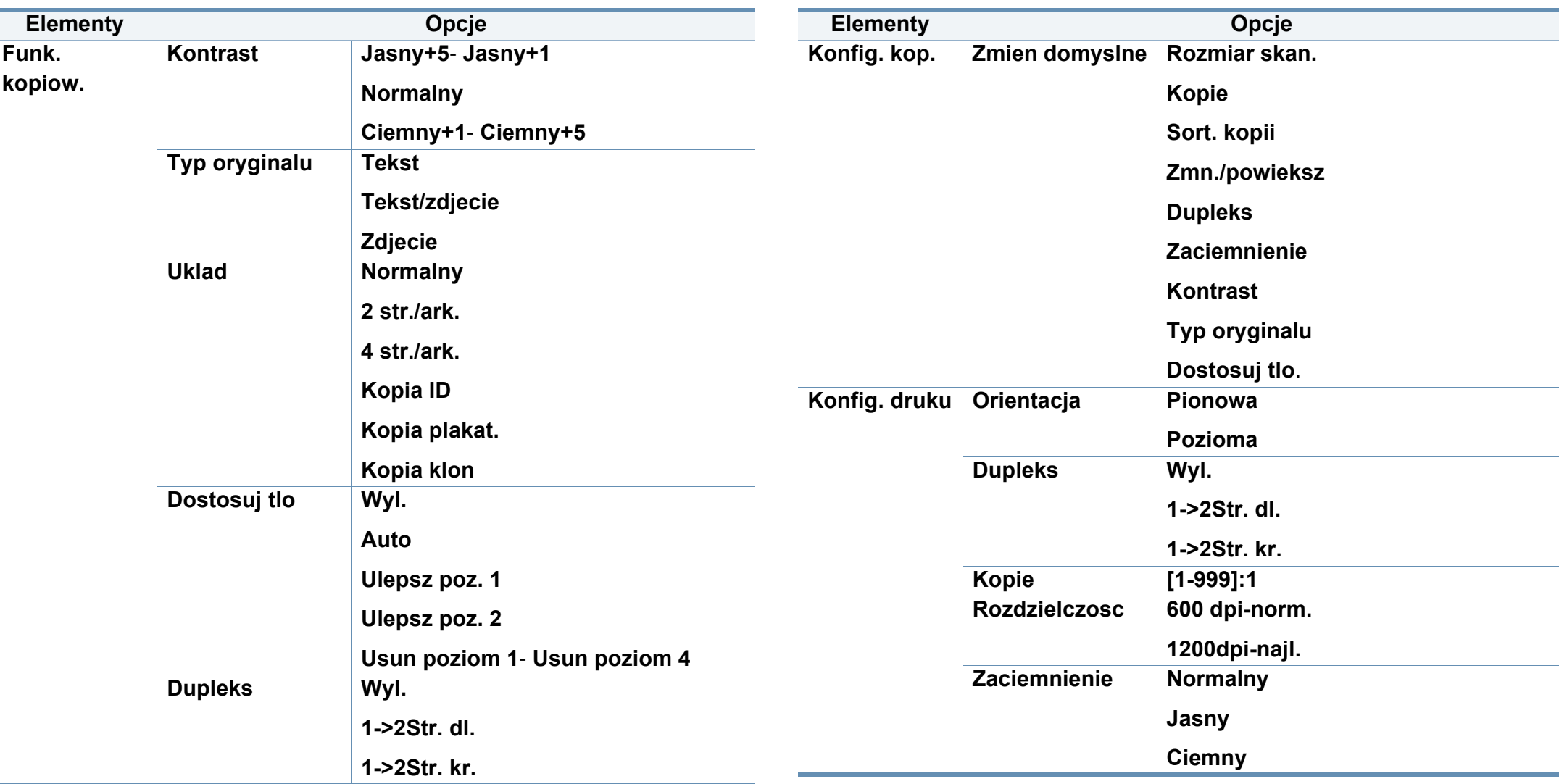

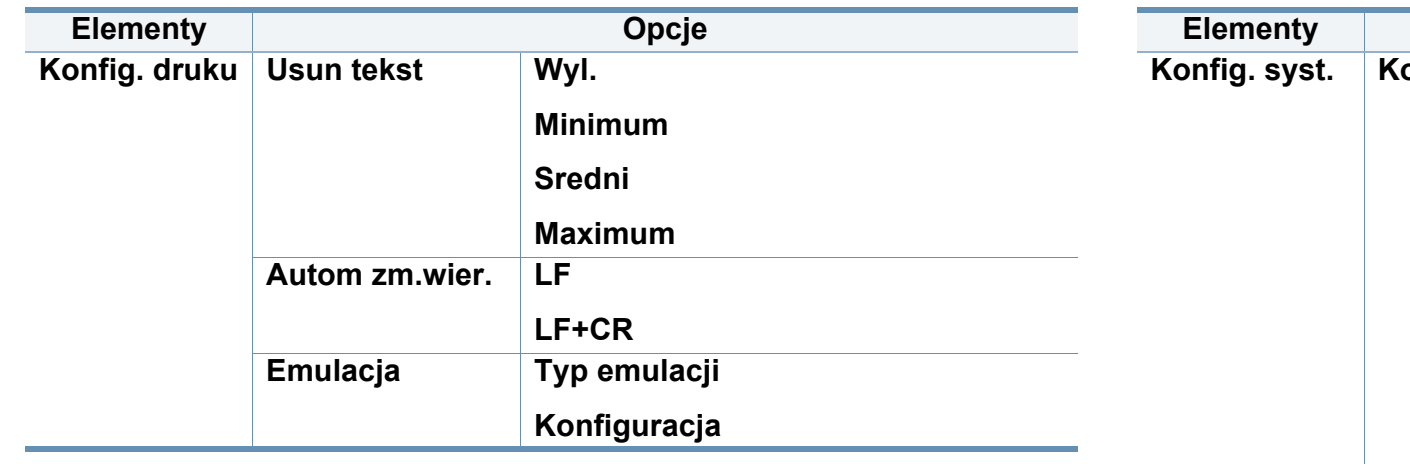

<span id="page-29-0"></span>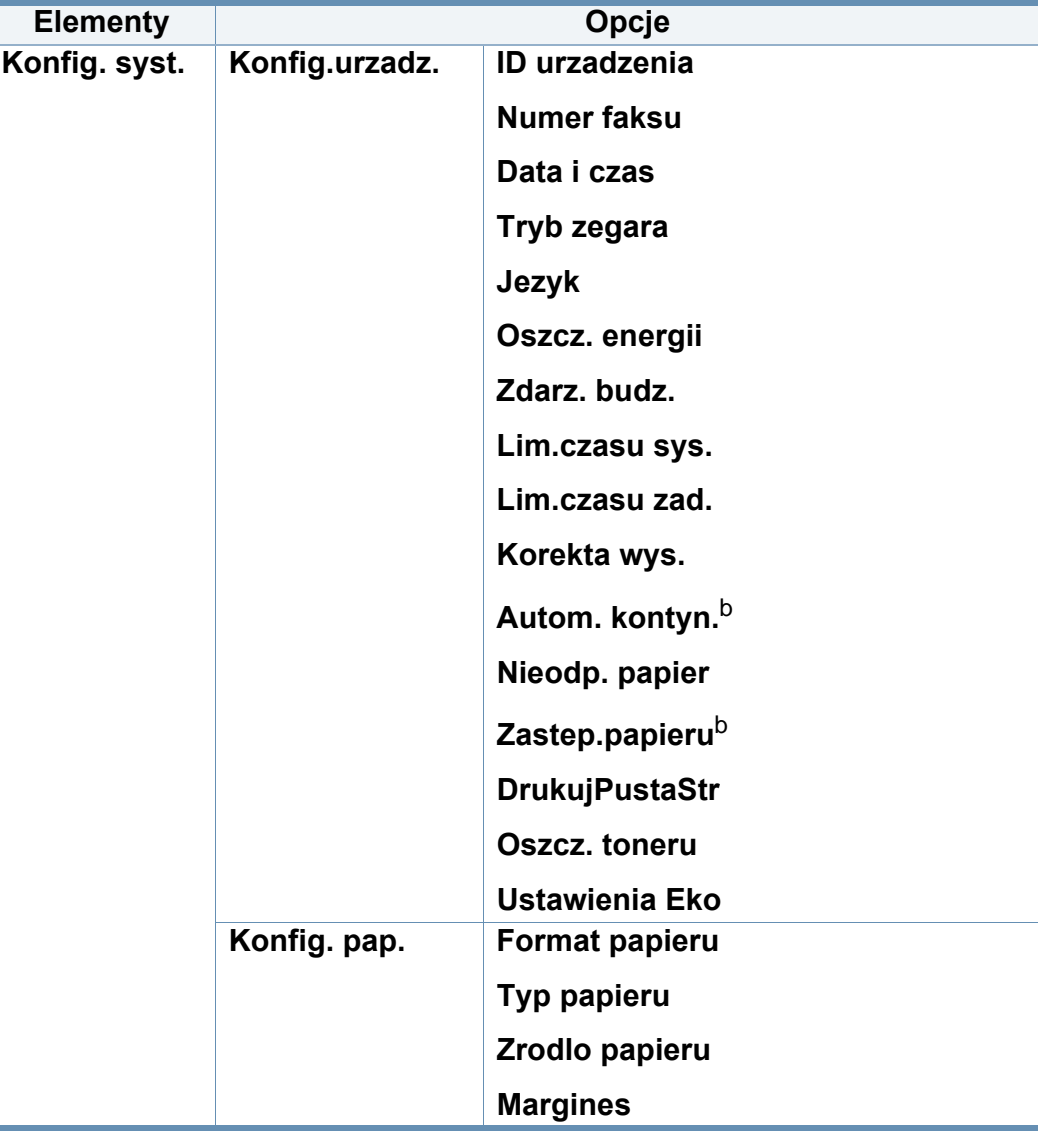

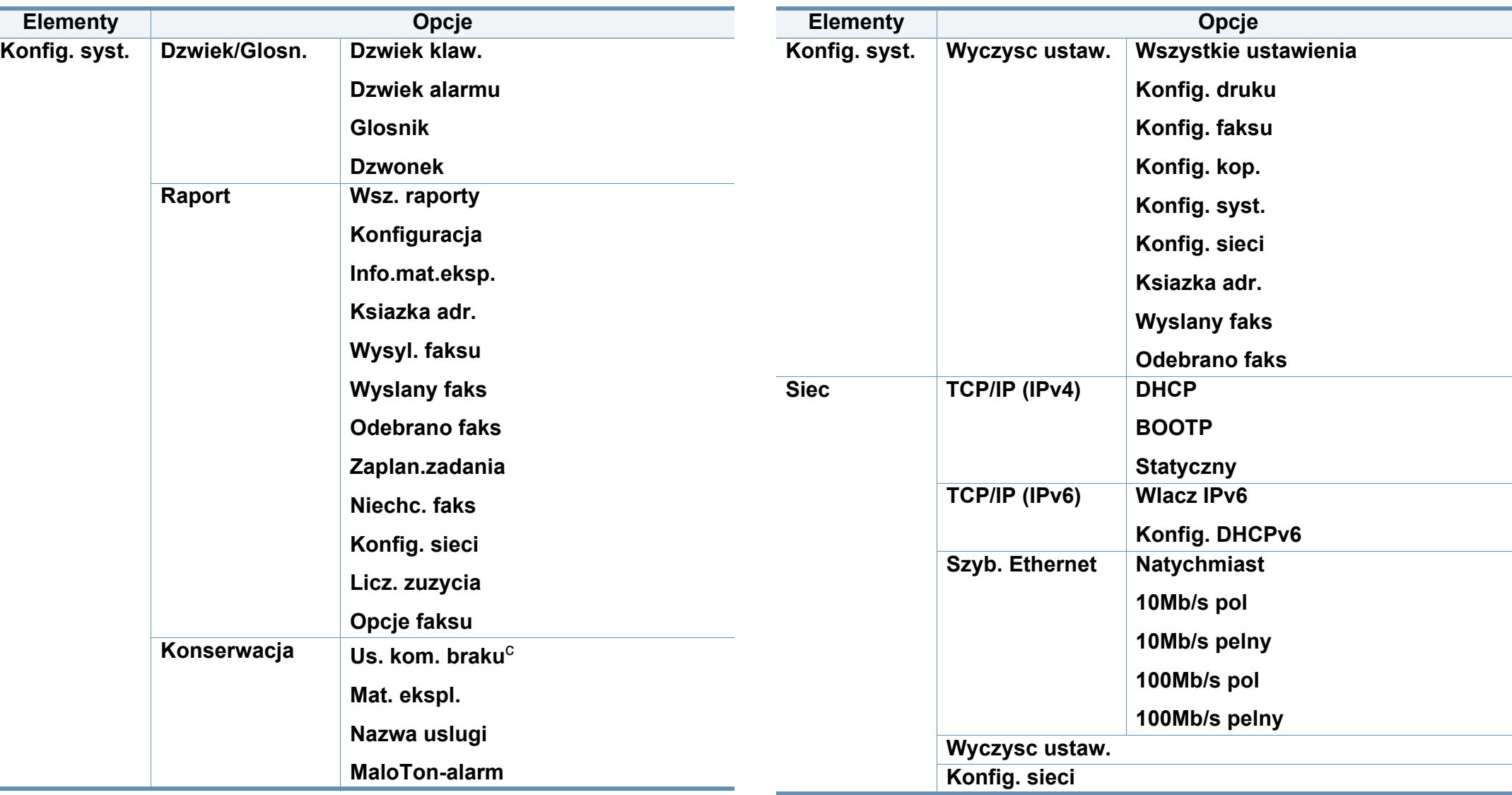

a. W zależności od kraju zakupu urządzenia to ustawienie może być niedostępne.

b. Opcja ta dostępna jest tylko wtedy, gdy włączona jest opcja "Niewlasc. papier".

c. Ta opcja dostępna jest tylko wtedy, gdy w kasecie znajduje się już niewiele toneru.

### <span id="page-31-1"></span><span id="page-31-0"></span>**Zmiana języka wyświetlacza**

Aby zmienić język wyświetlany na panelu sterowania, należy wykonać następujące czynności:

**1** W panelu sterowania wybierz (**Menu**) > **Konfig. syst.** > **Konfig.urzadz.** > **Jezyk**.

Konieczne może być naciśnięcie **OK**, aby przejść dalej do menu niższego poziomu.

- **2** Wybierz język, który chcesz wyświetlić na panelu sterowania.
- **3** Naciśnij przycisk **OK**, aby zapisać wybór.

<span id="page-32-1"></span><span id="page-32-0"></span>W tym rozdziale opisano sposoby ładowania nośników druku do urządzenia.

- Korzystanie z nośników druku, które nie są zgodne ze specyfikacjami może spowodować problemy lub konieczność przeprowadzenia napraw. Naprawy nie są objęte gwarancją ani umowami serwisowymi firmy Dell.
- Nie należy korzystać z papieru do drukarek atramentowych. Może to doprowadzić do uszkodzenia urządzenia.
- Korzystanie z łatwopalnych nośników druku może wywołać pożar.
- Do drukowania należy używać zalecanych nośników (patrz "Dane techniczne noś[nika druku" na stronie 101](#page-100-0)).

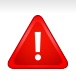

Korzystanie z nośników łatwopalnych lub pozostawienie ciał obcych w drukarce może doprowadzić do przegrzania urządzenia, a w rzadkich przypadkach może spowodować to pożar.

#### **Przegląd zasobnika**

Aby zmienić rozmiar, należy dopasować prowadnice papieru.

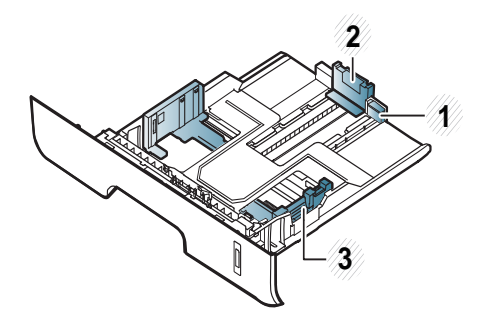

- **1** Prowadnica przedłużacza podajnika
- **2** Prowadnica długości papieru
- **3** Prowadnica szerokości papieru

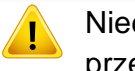

Niedostosowanie prowadnicy skutkować może rejestracją, przekrzywieniem obrazu lub zakleszczeniem papieru.

Wskaźniki ilości papieru informują o ilości papieru znajdującego się w zasobniku.

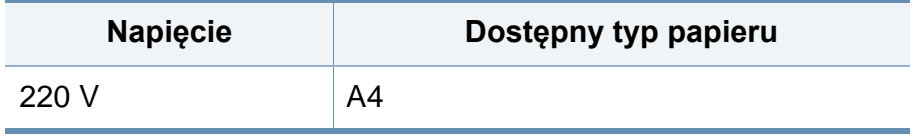

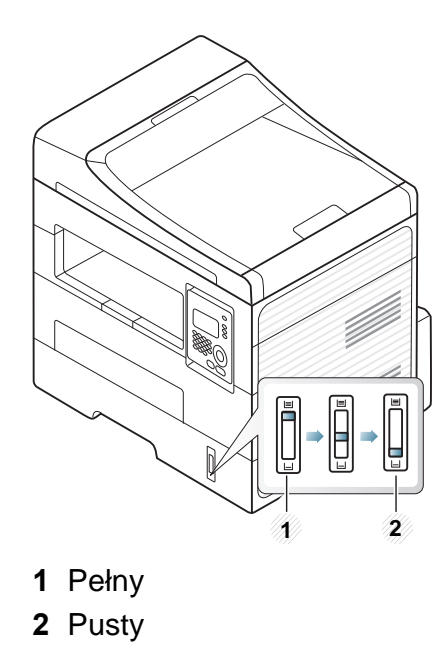

#### **Typ papieru dostępny do druku dwustronnego**

W zależności od napięcia, w jakim pracuje urządzenie, dostępne są różne typy papieru do druku dwustronnego. Zobacz tabelę poniżej.

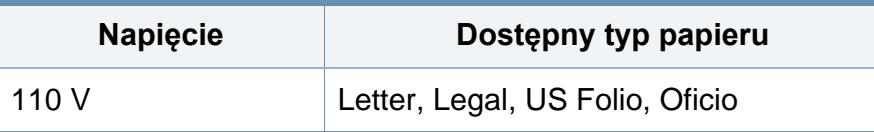

#### **Wkładanie papieru do zasobnika**

Podczas drukowania z użyciem zasobnika nie ładuj papieru do podajnika ręcznego, może spowodować to zacięcie papieru.

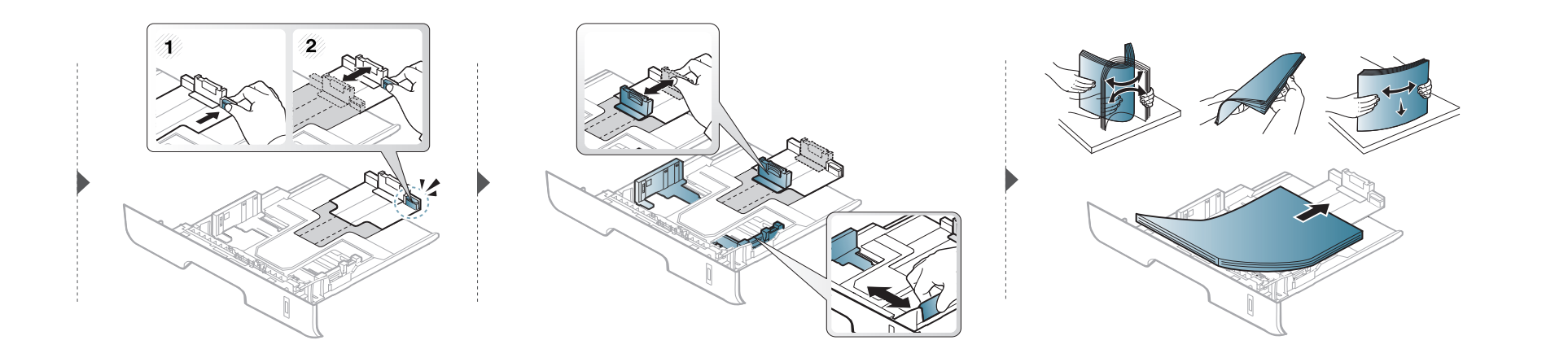

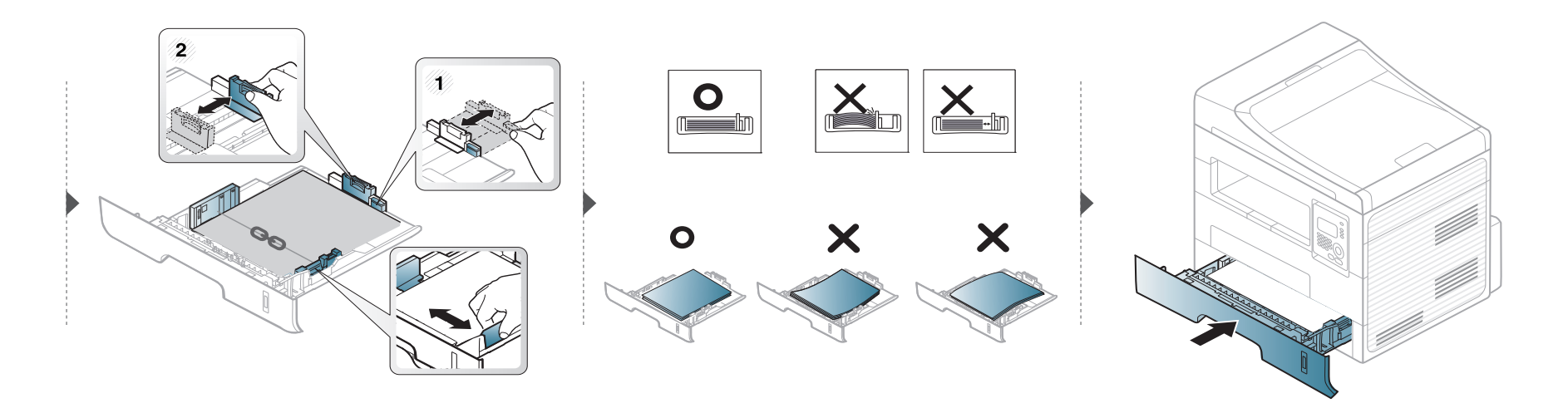

#### **Ładowanie podajnik ręczny**

Do podajnika ręcznego można ładować materiały specjalnych typów i rozmiarów, np. pocztówki, karty i koperty (patrz ["Dane techniczne no](#page-100-0)śnika druku" na [stronie 101\)](#page-100-0).

#### **Wskazówki dotyczące korzystania z podajnika ręcznego**

- Do podajnika recznego należy ładować nośnik druku tego samego typu, rozmiaru i gramatury.
- Aby zapobiec zakleszczeniom, nie należy dodawać papieru podczas drukowania, jeżeli w podajniku ręcznym nadal znajduje się papier.
- Nośniki druku wkładaj do podajnika ręcznego stroną przeznaczoną do druku skierowaną do góry, górną krawędzią skierowaną do przodu; nośniki powinny znajdować się na środku zasobnika.
- Aby zapewnić jakość wydruku i zapobiec zakleszczeniu papieru, należy zawsze stosować odpowiedni papier (patrz ["Dane techniczne no](#page-100-0)śnika druku" [na stronie 101](#page-100-0)).
- Przed załadowaniem kopert i etykiet do podajnika ręcznego rozprostuj wszystkie występujące w nich zagięcia.
- W przypadku drukowania na nośniku specjalnym należy postępować zgodnie ze wskazówkami dotyczącymi ładowania papieru (patrz "Drukowanie na noś[nikach specjalnych" na stronie 38\)](#page-37-0).
- Jeśli w przypadku drukowania z podajnika ręcznego arkusze papieru nakładają się na siebie, należy otworzyć zasobnik i usunąć arkusze, a następnie spróbować ponowić drukowanie.
- Jeśli papier nie jest podawany podczas drukowania, należy popchnąć papier ręcznie do momentu, gdy zacznie być podawany automatycznie.
- Gdy urządzenie jest w trybie oszczędzania energii, nie pobiera papieru z podajnika ręcznego. Aby wybudzić urządzenie, naciśnij przycisk zasilania przed użyciem podajnika ręcznego.
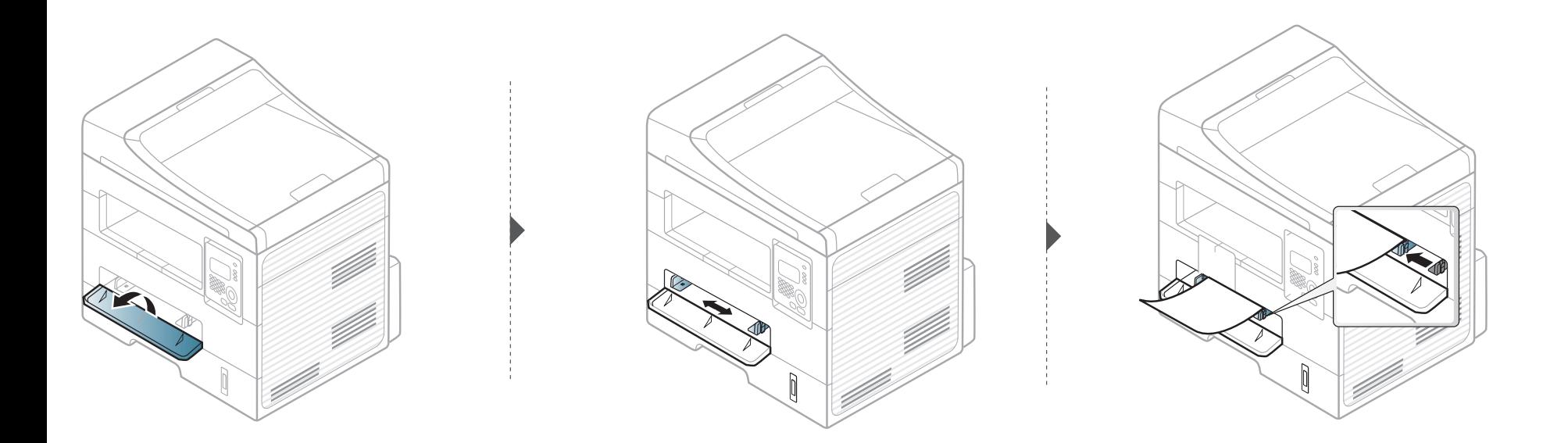

### **Drukowanie na nośnikach specjalnych**

W poniższej tabeli przedstawiono nośniki specjalne dostępne dla poszczególnych zasobników.

Typy nośników druku są również wyświetlone w menu **Preferencje drukowania**, Aby uzyskać najwyższą jakość druku, wybierz odpowiedni rodzaj nośnika w oknie **Preferencje drukowania** > **Papier** > **Typ papieru** (patrz ["Otwieranie preferencji drukowania" na stronie 50\)](#page-49-0).

Na przykład, jeśli chcesz drukować na etykietach, wybierz **Etykiety** dla opcji **Typ papieru**.

- W przypadku korzystania z nośników specjalnych zaleca się podawanie po jednym arkuszu (patrz ["Dane techniczne no](#page-100-0)śnika [druku" na stronie 101\)](#page-100-0).
	- **Drukowanie na specjalnych nośnikach (stroną do druku w górę)** Jeśli zadrukowane specjalne nośniki druku są pofałdowane, pomarszczone, pogięte lub są na nich grube czarne linie, otwórz pokrywę tylną i spróbuj wydrukować ponownie. Pozostaw tylną pokrywę otwartą podczas drukowania.

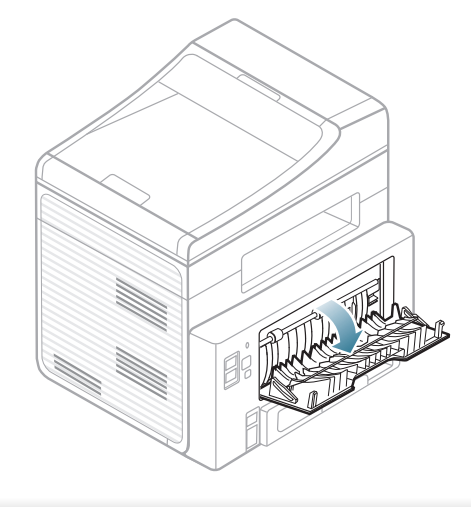

Aby sprawdzić gramaturę każdego arkusza, zapoznaj się z "Dane techniczne noś[nika druku" na stronie 101.](#page-100-0)

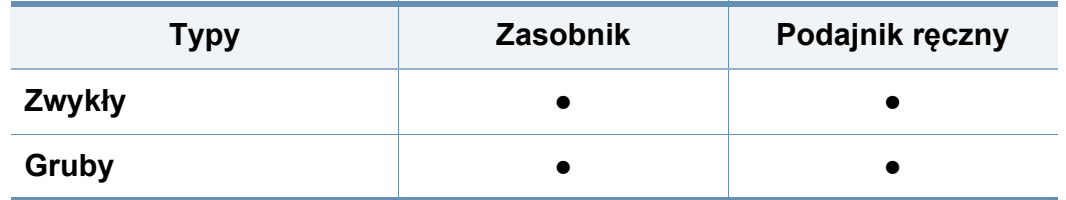

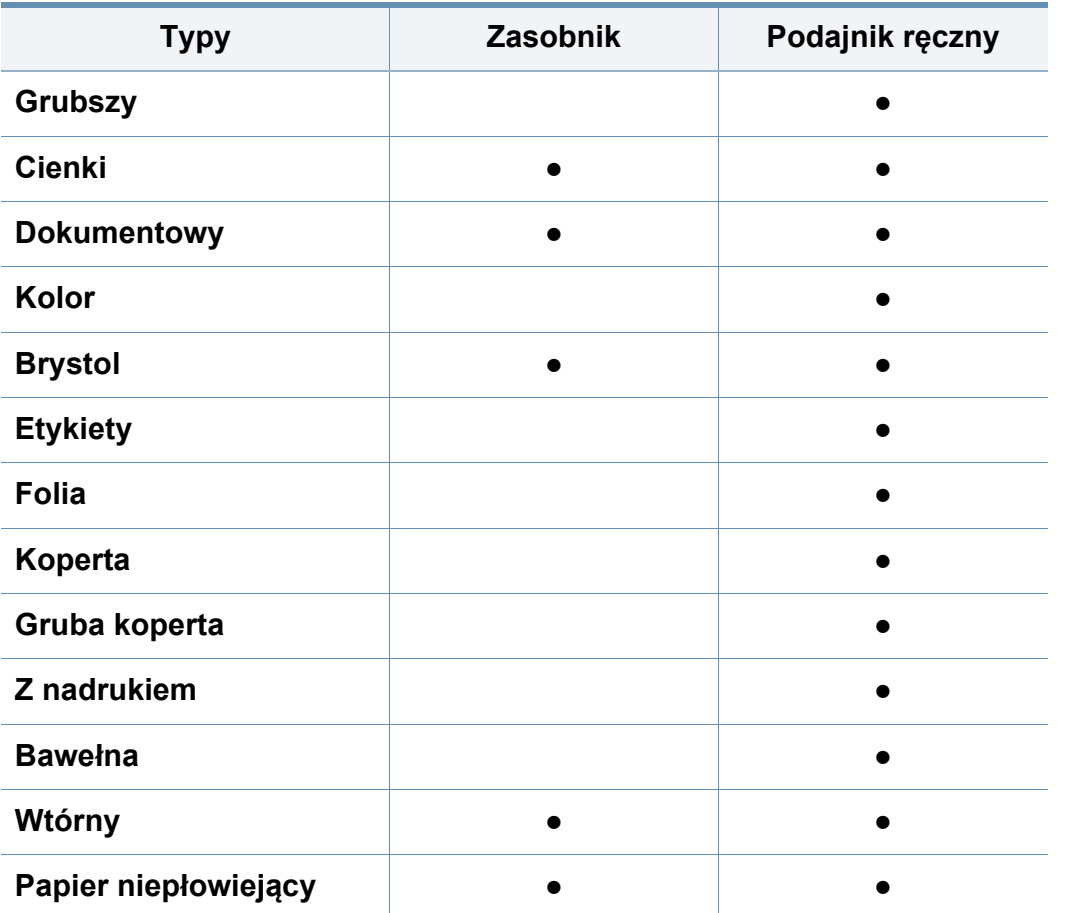

(●: obsługiwany, Puste pole: funkcja niedostępna)

### **Koperta**

Wyniki drukowania na kopertach zależą od jakości kopert.

Aby zadrukować kopertę, umieść ją w sposób przedstawiony na poniższym rysunku.

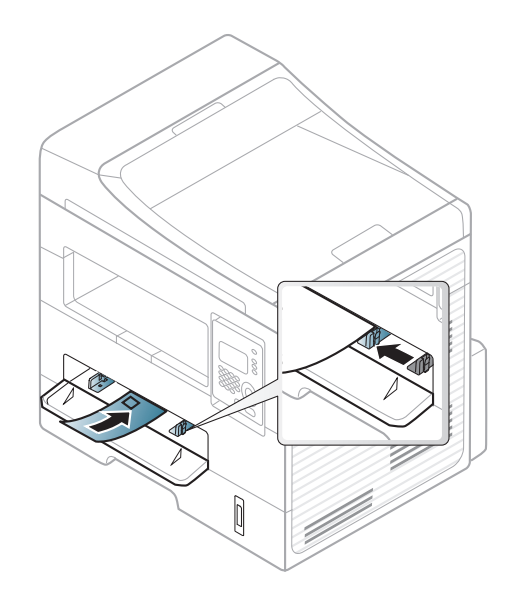

Jeśli zadrukowane koperty są pomarszczone, pogięte lub są na nich grube czarne linie, otwórz pokrywę tylną i spróbuj wydrukować ponownie. Pozostaw tylną pokrywę otwartą podczas drukowania.

- Podczas wybierania kopert należy uwzględnić następujące czynniki:
	- **Ciężar:** nie powinien przekraczać 90 g/m2, w przeciwnym razie może dojść do zakleszczenia.
	- **Budowa:** powinny leżeć płasko, z zagięciem nieprzekraczającym 6 mm, i nie powinny być wypełnione powietrzem.
	- Stan: nie powinny być pomarszczone, zgięte ani uszkodzone.
	- **Temperatura:** powinny być wytrzymałe na temperaturę i nacisk urządzenia w czasie działania.

- Należy używać tylko dobrze wykonanych kopert, z ostrymi, dobrze sprasowanymi zagięciami.
- Nie należy używać kopert z naklejonymi znaczkami.
- Nie należy używać kopert ze spinaczami, zatrzaskami, okienkami, wewnętrzną wyściółką, z warstwami samoprzylepnymi ani zawierających inne materiały syntetyczne.
- Nie należy używać uszkodzonych lub niedokładnie wykonanych kopert.
- Należy się upewnić, że zakładki na obu końcach koperty dochodzą do samych rogów koperty.

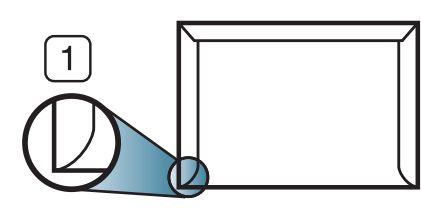

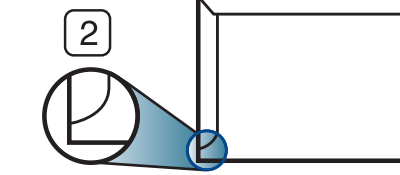

**1** Właściwe **2** Niewłaściwe

- Koperty z paskiem samoprzylepnym lub z więcej niż jedną zakładką, która składa się na zamknięcie, muszą wykorzystywać kleje odpowiednie do temperatury utrwalania urządzenia wynoszącej 170°C przez 0,1 s. Dodatkowe klapki i paski mogą powodować marszczenie, fałdowanie lub zakleszczanie, a nawet mogą uszkodzić zespół utrwalający.
- W celu zapewnienia najlepszej jakości druku należy ustawić marginesy nie bliżej niż 15 mm od brzegu koperty.
- Nie należy drukować w miejscach połączeń szwów koperty.

### **Folia**

Aby uniknąć uszkodzenia urządzenia, należy używać tylko folii przeznaczonych do stosowania w drukarkach laserowych.

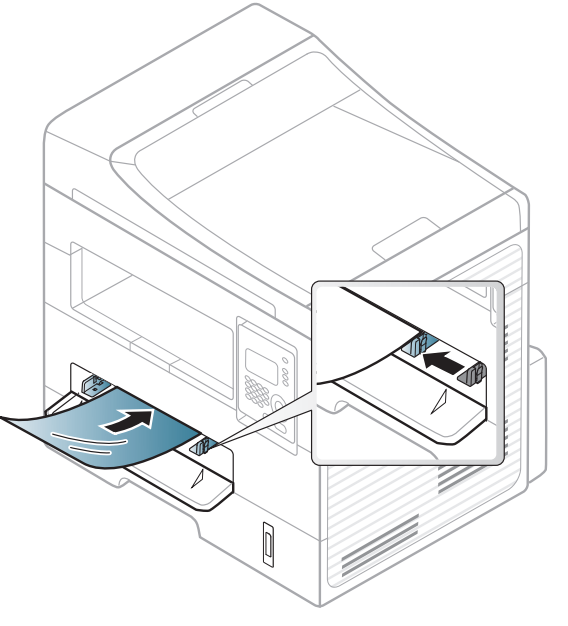

- Folia musi być odporna na temperaturę utrwalania urządzenia.
- Należy je umieścić na płaskiej powierzchni po wyjęciu z urządzenia.
- Nie należy zostawiać nieużywanej folii w tacy odbiorczej papieru przez dłuższy czas. Może się na nich zbierać kurz i brud, czego efektem będzie poplamiony wydruk.
- Aby uniknąć smug spowodowanych odciskami palców, należy je chwytać ostrożnie.

- Aby uniknąć blaknięcia, nie należy wystawiać wydrukowanych folii na długotrwałe działanie promieni słonecznych.
- Należy się upewnić, że folie nie mają postrzępionych krawędzi, nie są pomarszczone lub wygięte.
- Nie należy używać folii odklejających się od podłoża.
- Aby folie nie przylepiały się do siebie, nie pozwól, aby leżały na sobie po zadrukowaniu.
- Zalecane nośniki: Folie do kolorowej drukarki laserowej Xerox to np. 3R 91331 (A4), 3R 2780 (Letter).

### **Etykiety**

Aby uniknąć uszkodzenia urządzenia, należy używać tylko etykiet przeznaczonych do stosowania w drukarkach laserowych.

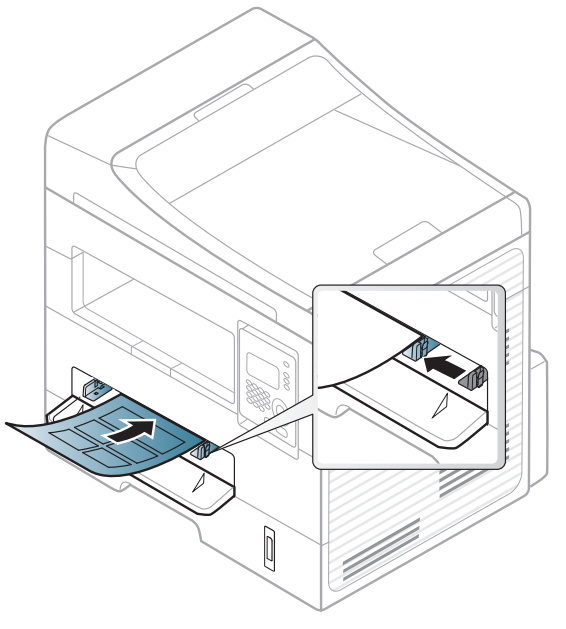

- Podczas wybierania etykiet należy uwzględnić następujące czynniki:
	- **Kleje:** Muszą wytrzymywać temperaturę utrwalania urządzenia. Temperaturę utrwalania urządzenia można znaleźć w danych technicznych urządzenia (około 170 °C).
	- **Rozmieszczenie:** Należy używać arkuszy etykiet bez odsłoniętych miejsc pomiędzy poszczególnymi etykietami. Etykiety mogą się odklejać od arkuszy, na których między etykietami są odstępy, co może powodować poważne zakleszczenia.

- **Podwinięcie:** Muszą leżeć płasko, z zagięciem nieprzekraczającym 13 mm w dowolnym kierunku.
- **Stan:** Nie należy używać etykiet pomarszczonych, z pęcherzykami lub innymi oznakami odklejania się.
- Należy się upewnić, że między naklejkami nie ma odsłoniętej warstwy samoprzylepnej. Odsłonięte obszary mogą powodować odklejanie się etykiet podczas drukowania, co może spowodować zakleszczenie papieru. Odsłonięty klej może spowodować uszkodzenie elementów urządzenia.
- Nie wolno przepuszczać arkusza z etykietami przez urządzenie więcej niż raz. Warstwa samoprzylepna wytrzymuje tylko jedno przejście przez urządzenie.
- Nie należy używać etykiet z odsłoniętą warstwą samoprzylepną ani takich, które są pomarszczone, mają pęcherzyki powietrza lub są w inny sposób uszkodzone.

### **Karton lub materiały o niestandardowych rozmiarach**

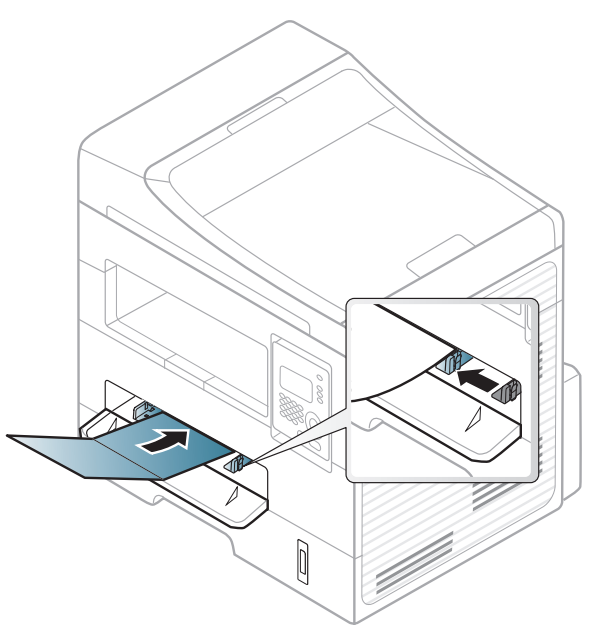

• W oprogramowaniu należy ustawić marginesy co najmniej na 6,4 mm od krawędzi materiału.

### **Papier z nadrukiem**

W przypadku wkładania papieru z nadrukiem zadrukowana strona powinna być skierowana w górę, z niezagiętą krawędzią skierowaną do przodu. Jeżeli wystąpią problemy z podawaniem papieru, obróć papier. Należy pamiętać, że jakość druku nie jest gwarantowana.

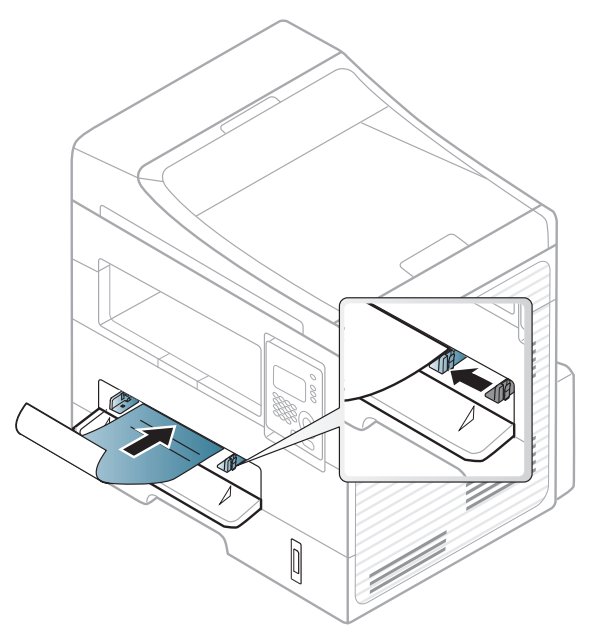

- Nadruki należy wykonywać przy użyciu tuszu odpornego na działanie wysokich temperatur, który nie rozmaże się, nie wyparuje ani nie spowoduje wydzielania niebezpiecznych substancji wskutek poddania go temperaturze utrwalania urządzenia (ok. 170 °C) przez okres 0,1 sekundy.
- Atrament wykorzystany w papierze z nadrukiem musi być niepalny i nie może wywierać niekorzystnego wpływu na wałki urządzenia.

• Przed włożeniem papieru z nadrukiem upewnij się, że tusz na papierze wysechł. W trakcie procesu utrwalania wilgotny tusz może rozmazać się na papierze, co pogorszy jakość wydruku.

#### **Ustawianie rozmiaru i typu papieru**

Po załadowaniu papieru do zasobnika papieru należy ustawić rozmiar i typ papieru za pomocą przycisków na panelu sterowania.

W niektórych modelach konieczne może być naciśnięcie **OK**, aby przejść dalej do menu niższego poziom.

- **1** W panelu sterowania wybierz  $\sqrt[k]{\mathbf{R}}$  (Menu) > Konfig. syst. > Konfig. **pap.** > **Format papieru** lub **Typ papieru**.
- **2** Wybierz żądany zasobnik i opcję.
- **3** Naciśnij przycisk **OK**, aby zapisać wybór.

- Ustawienia wprowadzone w sterowniku urządzenia mają pierwszeństwo przed ustawieniami wprowadzonymi na panelu sterowania.
	- **a** Aby wydrukować z aplikacji, należy ją uruchomić i przejść do menu drukowania.
	- **b** Otwórz opcję **Preferencje drukowania** (patrz "Otwieranie [preferencji drukowania" na stronie 50\)](#page-49-0).
	- **c** Naciśnij kartę **Papier**, a następnie wybierz odpowiedni typ papieru.
- Aby użyć papieru o nietypowym formacie, jak papier do druku faktur, wybierz kartę **Papier** > **Rozmiar** > **Edytuj...** i skonfiguruj **Ustawienia niestandardowego rozmiaru papieru** w menu **Preferencje drukowania** (patrz "Otwieranie preferencii drukowania" na stronie [50](#page-49-0)).
- pofałdowany albo pomarszczony papier
- pogięty albo zwinięty papier
- podarty papier
- Przed załadowaniem należy usunąć wszystkie zszywki i spinacze.
- Przed załadowaniem należy się upewnić, że klej, atrament lub płyn korekcyjny na papierze zdążył już całkowicie wyschnąć.
- Nie należy ładować oryginałów, które zawierają papier o różnych rozmiarach i gramaturze.
- Nie należy ładować książeczek, broszur, folii ani dokumentów mających inne niestandardowe właściwości.

### **Przygotowanie oryginałów**

- Nie należy ładować papieru o rozmiarach mniejszych niż 142 x 148 mm ani większych niż 216 x 356 mm.
- Aby uniknąć zakleszczenia papieru, niskiej jakości wydruku i uszkodzenia urządzenia, nie wolno próbować ładowania poniższych typów papieru:
	- kalka lub papier z kalka
	- papier powlekany
	- pelur albo cienki papier

### <span id="page-43-0"></span>**Ładowanie oryginałów**

Do wkładania oryginałów w celu ich skopiowania, zeskanowania i wysłania faksem można użyć szyby skanera.

### **Na szybie skanera**

Za pomocą szyby skanera można skanować i kopiować oryginały. Pozwala to uzyskać najwyższą jakość skanowania, zwłaszcza dla obrazów kolorowych lub w skali szarości. Upewnij się, czy w podajniku dokumentów nie znajdują się oryginały. W przypadku wykrycia oryginałów w podajniku dokumentów urządzenie najpierw odczyta dokumenty z podajnika, a następnie z szyby.

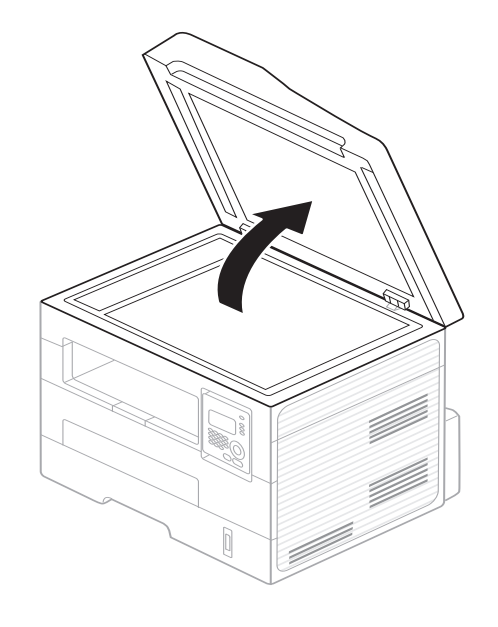

**1** Unieś i otwórz pokrywę skanera. **2** Umieść oryginał na szybie skanera stroną zadrukowaną do dołu. Ustaw go równo ze wskaźnikiem dopasowania w lewym górnym rogu szyby.

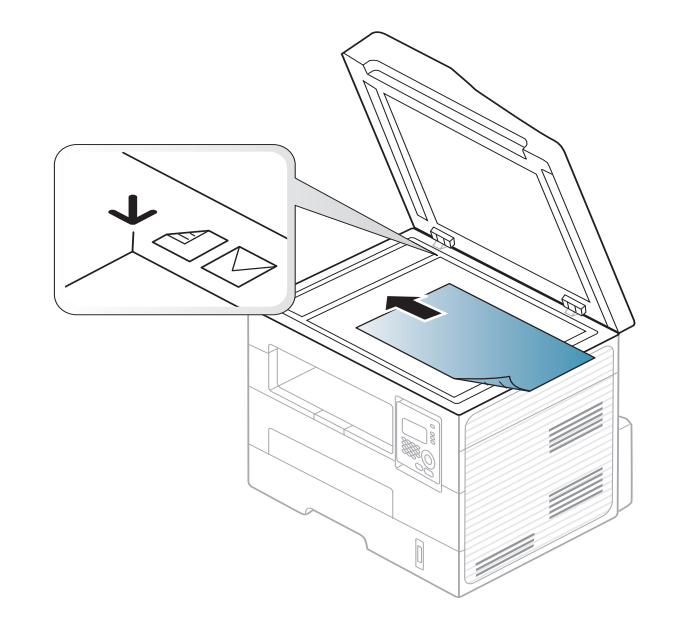

**3** Zamknij pokrywę skanera.

- Pozostawienie otwartej pokrywy podczas kopiowania może wpłynąć na jakość kopii i zużycie toneru.
	- Kurz na szybie skanera może powodować powstawanie czarnych kropek na wydruku. Szybę należy zawsze utrzymywać w czystości (patrz "Czyszczenie urzą[dzenia" na stronie 74](#page-73-0)).
	- W przypadku kopiowania strony z książki lub czasopisma należy unieść pokrywę skanera do zablokowania zawiasów i zamknąć pokrywę. Jeśli książka lub czasopismo są grubsze niż 30 mm, należy rozpocząć kopiowanie przy otwartej pokrywie skanera.
	- Należy uważać, aby nie rozbić szyby skanera. Może to spowodować obrażenia ciała.
	- Nie wolno kłaść dłoni na szybie podczas zamykania pokrywy skanera. Pokrywa skanera może spaść na dłonie i zranić użytkownika.
	- Podczas kopiowania lub skanowania nie wolno patrzeć na światło wewnątrz skanera. Można w ten sposób uszkodzić wzrok.

### **W podajniku dokumentów**

Do podajnika dokumentów można załadować do 40 arkuszy papieru (o gramaturze 75 g/m2) dla jednego zadania.

**1** Stos papieru należy wygiąć lub przekartkować, aby rozdzieli<sup>ć</sup> poszczególne arkusze przed ich załadowaniem.

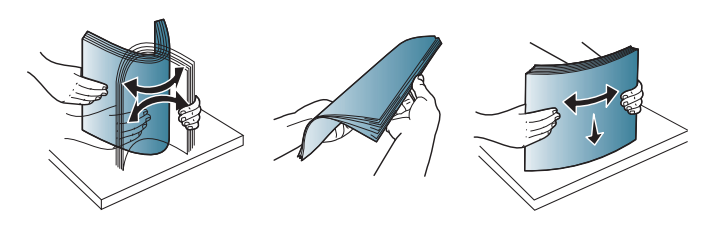

**2** Umieść oryginały w podajniku dokumentów stroną zadrukowaną do góry. Upewnij się, że dół stosu oryginałów odpowiada rozmiarowi papieru oznaczonemu w podajniku wejściowym dokumentów.

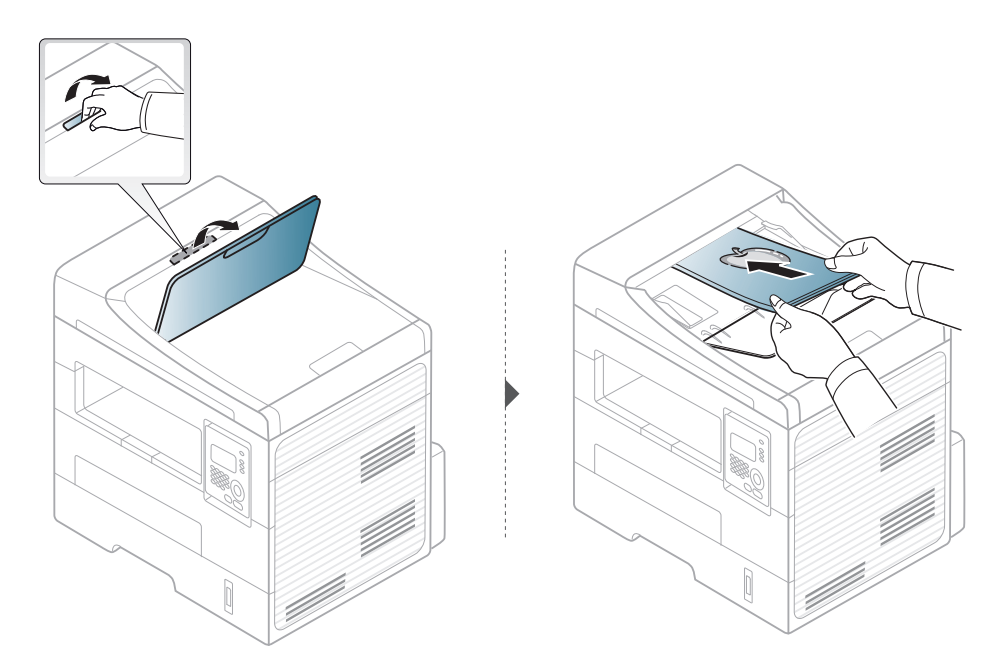

**3** Dopasuj prowadnice podajnika dokumentów do rozmiaru papieru.

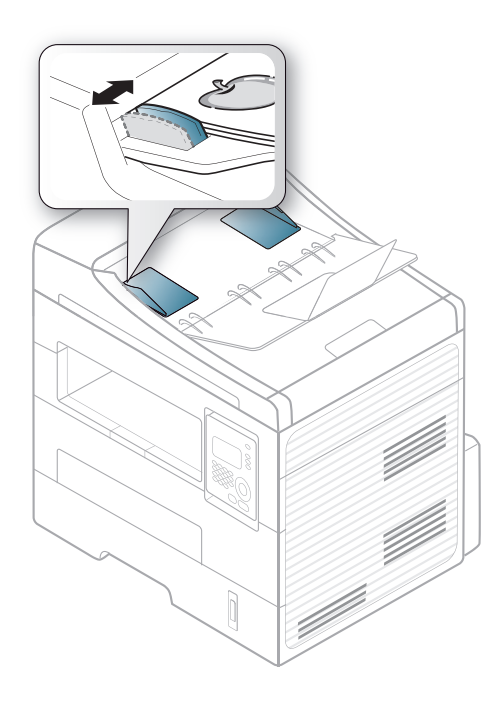

- Kurz na płycie podajnika dokumentów może spowodować powstawanie czarnych linii na wydruku. Szybę należy zawsze utrzymywać w czystości (patrz "Czyszczenie urządzenia" na stronie [74](#page-73-0)).
	- Aby drukować dwustronnie przy użyciu automatycznego podajnika dokumentów (ADF), w panelu sterowania naciśnij (**Copy**) >

(**Menu**) > **Funk. kopiow.** > **Dupleks** > **1->2Str. dl.** lub **1->2Str. kr.**, wydrukuj dokument na jednej stronie arkusza, następnie włóż arkusz ponownie, aby wydrukować na drugiej stronie.

Aby uzyskać informacje o specjalnych funkcjach drukowania, zapoznaj się z Zaawansowanym podręcznikiem (patrz "Korzystanie z [zaawansowanych funkcji drukowania" na stronie 164\)](#page-163-0).

#### **Drukowanie**

Użytkownicy systemów Macintosh lub Linux powinni zapoznać się z częścią ["Drukowanie na komputerach Macintosh" na stronie 170](#page-169-0) lub ["Drukowanie w systemie Linux" na stronie 172](#page-171-0).

Poniższe okno **Preferencje drukowania** dotyczy Notatnika w systemie Windows 7.

- **1** Otwórz dokument, który ma być wydrukowany.
- **2** Wybierz pozycj<sup>ę</sup> **Drukuj** z menu **Plik**.

**3** Wybierz urządzenie z listy **Wybierz drukarkę**.

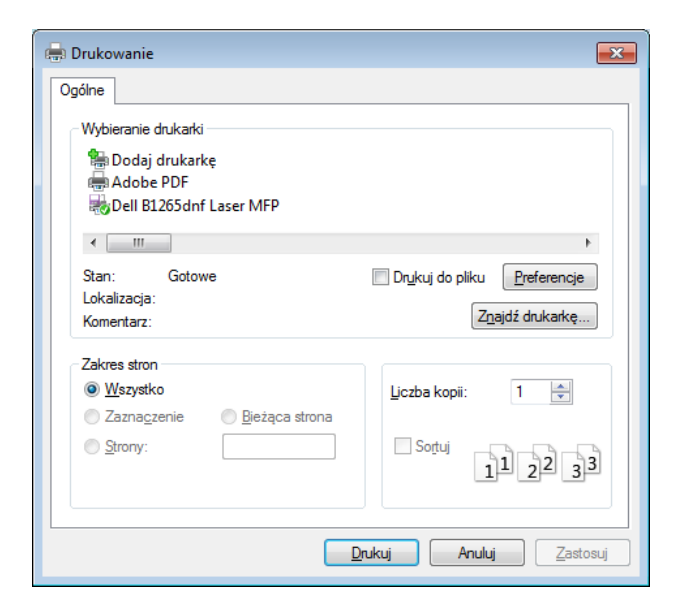

- **4** Podstawowe ustawienia drukowania, łącznie z liczbą kopii i zasięgiem wydruku, można wybrać w oknie **Drukuj**.
	- Aby wykorzystać zaawansowane funkcje drukowania, kliknij **Właściwości lub Preferencje** w oknie Drukuj (patrz "Otwieranie [preferencji drukowania" na stronie 50](#page-49-0)).
- **5** Aby rozpocząć zadanie drukowania, kliknij przycisk **OK** lub polecenie **Drukuj** w oknie **Drukuj**.

### **Anulowanie zadania drukowania**

Jeśli zadanie drukowania oczekuje w kolejce wydruku lub w buforze wydruku, anuluj zadanie w podany sposób:

- Do tego okna można również łatwo przejść, klikając dwukrotnie ikonę urządzenia ( ) na pasku zadań systemu Windows.
- Bieżące zadanie można również anulować, naciskając przycisk  $\circledast$ (**Stop/Clear**) na panelu sterowania.

### <span id="page-49-0"></span>**Otwieranie preferencji drukowania**

- Okno **Preferencje drukowania** przedstawione w tym Podręczniku użytkownika może różnić się w zależności od urządzenia.
- Po wybraniu opcji w oknie **Preferencje drukowania** może być widoczny znak ostrzegawczy, **od lub in Wykrzyknik in oznacza**, że można wybrać daną opcję, ale nie jest to zalecane. Znak (x) oznacza, że danej opcji nie można wybrać z powodu ustawień komputera lub środowiska.
- **1** Otwórz dokument, który ma być wydrukowany.
- **2** Wybierz polecenie **Drukuj** z menu Plik. Zostanie wyświetlone okno **Drukuj**.
- **3** Wybierz urządzenie z listy **Wybierz drukarkę**.

**4** Kliknij opcj<sup>ę</sup> **<sup>W</sup>łaściwości** lub **Preferencje**.

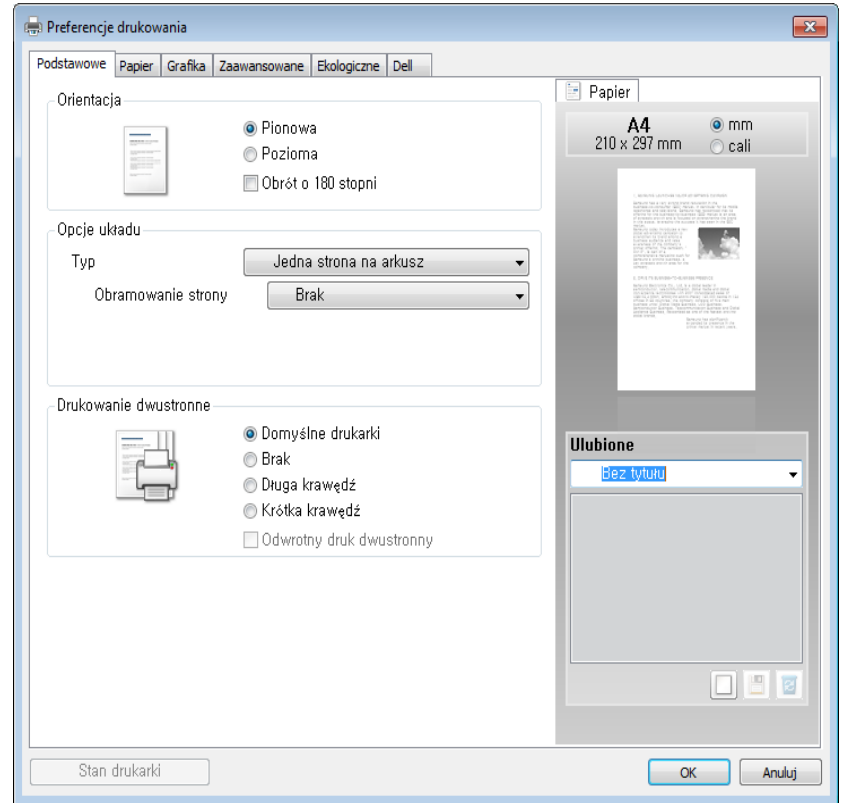

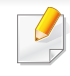

Możesz sprawdzić bieżący stan urządzenia naciskając przycisk **Stan**  drukarki (patrz "Korzystanie z aplikacji Stan drukarki Dell" na stronie [202](#page-201-0)).

### **Korzystanie z ulubionych ustawień**

Opcja **Ulubione.**, która jest dostępna z każdej karty właściwości oprócz karty **Dell**, umożliwia zapisanie obecnych ustawień do przyszłego zastosowania.

Aby zachować pozycję **Ulubione.**, wykonaj poniższe kroki:

- **1** Zmień ustawienia na odpowiednich kartach.
- **2** Wprowadź nazwę pozycji w polu tekstowym **Ulubione.**

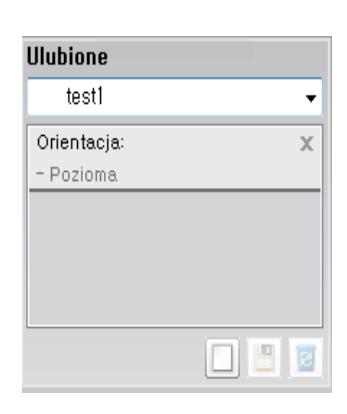

**3** Kliknij przycisk (**Dodaj**). Po zapisaniu opcji **Ulubione.** wszystkie obecne ustawienia sterownika zostaną zapisane.

Wybierz więcej opcji i kliknij opcję (**Aktualizuj**); ustawienia zostaną dodane do wprowadzonych Ustawień wstępnych. Aby użyć zapisanych ustawień, wybierz je z listy rozwijanej **Ulubione.** Urządzenie będzie teraz drukować zgodnie z wybranymi ustawieniami. Aby usunąć zapisane ustawienia, wybierz je z listy rozwijanej **Ulubione.** i kliknij opcję (**Usuń**).

Domyślne ustawienia sterownika drukarki można również przywrócić, wybierając z listy rozwijanej **Domyślny element ulubiony.** pozycję **Ulubione.**

### **Korzystanie z pomocy**

W oknie **Preferencje drukowania** kliknij opcję, o której chcesz dowiedzieć się więcej i naciśnij klawisz **F1** na klawiaturze.

### **Drukowanie Ekologiczne**

Funkcja **Eco** pozwala zmniejszyć zużycie toneru i papieru. Funkcja **Eco** umożliwia także oszczędzanie zasobów drukowania i zapewnia ekologiczne drukowanie.

Tryb ekologiczny włączany jest po naciśnięciu przycisku (**Eco**) w panelu sterowania. Domyślne ustawienie trybu ekologicznego to **Drukowanie dwustronne** (**Długa krawędź**), **Wiele stron na arkusz** (2), **Pomiń puste strony** i **Oszczędzanie tonera**.

### **Konfiguracja trybu Eco z panelu sterowania**

- Ustawienia wprowadzone w sterowniku urządzenia mają pierwszeństwo przed ustawieniami wprowadzonymi na panelu sterowania.
- Dostęp do menu może być różny w zależności od modelu (patrz "Uzyskiwanie dostę[pu do menu" na stronie 27\)](#page-26-0).
- Konieczne może być naciśnięcie **OK**, aby przejść dalej do menu niższego poziomu.
- W panelu sterowania wybierz  $\frac{1}{2}$ **(Menu) > Konfig. syst.** > **Konfig.urzadz.** > **Ustawienia Eko**.
- **2** Wybierz żądaną opcję i naciśnij przycisk **OK**.
	- **Tryb domyslny:** Zaznacz, aby włączyć lub wyłączyć tryb eco. (Dupleks (długa krawędź)/Oszcz. toneru/2 str./ark./Pomiń puste strony)
		- Wyl.: Wyłacza tryb eco.
		- WI.: Włacza tryb eco.
- Jeśli tryb eco zostanie włączony z hasłem z usługi Embedded Web Service (karta **Ustawienia** > **Ustawienia urządzenia** > **System** > **Eko** > **Ustawienia**), zostanie wyświetlony komunikat **Tr. gotowości**. Aby zmienić stan trybu eco, należy wprowadzić hasło.
	- **Zmień temp.:** Zastosuj ustawienia usługi Embedded Web Service. Zanim wybierzesz tę opcję, skonfiguruj funkcję eco w aplikacji Embedded Web Service > karta **Ustawienia** > **Ustawienia urządzenia** > **System** > **Eko** > **Ustawienia**.
- **3** Naciśnij przycisk **OK**, aby zapisać wybór.

### **Konfiguracja trybu eco sterownika**

Aby skonfigurować tryb Eco, otwórz kartę Eco. Jeśli wyświetlona jest ikona trybu ekologicznego (**),** oznacza to, że tryb jest włączony.

#### **Opcje Ekologiczne**

- **Domyślne drukarki:** Zastosowane są ustawienia z panelu sterowania urządzenia.
- **Brak:** Wyłącza tryb Eco.
- **Drukowanie Ekologiczne:** Włącza tryb eco. Włącz opcje trybu Eco, z których chcesz korzystać.
- **Hasło:** Jeśli administrator wprowadził hasło do trybu Eco, należy je podać, aby możliwa była zmiana statusu.

### **Symulator wyników**

**Symulator wyników** wskazuje wyniki zmniejszonej emisji dwutlenku węgla, zużytej energii oraz ilość papieru zaoszczędzonego dzięki zastosowanym ustawieniom.

- Wyniki obliczane są w oparciu o założenie, że przy wyłączonym trybie Eco całkowita ilość zadrukowanego papieru to sto, z wyłączeniem pustej strony.
- Zapoznaj się ze wskaźnikiem dotyczącym CO2, energii oraz opracowaniem **IEA**, wskaźnikiem Ministerstwa Spraw Wewnętrznych i Komunikacji Japonii oraz stroną www.remanufacturing.org.uk. Każdy model charakteryzuje się innym wskaźnikiem.
- Zużycie energii w trybie drukowania oznacza zużycie średnie.
- Rzeczywiste oszczędności lub zmniejszenie zużycia mogą być różne, w zależności od używanego systemu operacyjnego, wydajności komputera, oprogramowania, metody połączenia, nośników, rozmiarów nośników, złożoności zadania itp.

Aby uzyskać informacje o specjalnych funkcjach drukowania, zapoznaj się z Zaawansowanym podręcznikiem (patrz "Menu kopiowania" na [stronie 140](#page-139-0)).

Aby anulować zadanie kopiowania w jego trakcie, naciśnij przycisk  $(\times)$ (**Stop/Clear**), a kopiowanie zostanie zatrzymane.

#### **Kopiowanie podstawowe**

- **1** Naciśnij przycisk (Kopiowanie) na panelu sterowania.
- **2** Połóż jeden arkusz na płycie stroną zadrukowaną skierowaną do dołu lub wiele arkuszy w automatycznym podajniku dokumentów, stroną zadrukowaną skierowaną do góry (patrz "Ładowanie oryginał[ów" na stronie 44](#page-43-0)).
- **3** Jeśli przy użyciu przycisków panelu sterowania chcesz dostosowa<sup>ć</sup> ustawienia kopiowania, takie jak **Zmn./powieksz**, **Zaciemnienie**, **Kontrast, Typ oryginalu** i inne (patrz ["Zmiana ustawie](#page-53-0)ń dla każdej [kopii" na stronie 54\)](#page-53-0).
- **4** W razie potrzeby wprowadź liczbę kopii za pomocą przycisków strzałek lub klawiatury numerycznej.
- **5** Naciśnij przycisk **(Start)**.

#### <span id="page-53-0"></span>**Zmiana ustawień dla każdej kopii**

Urządzenie udostępnia domyślne ustawienia kopiowania, dzięki czemu można szybko i łatwo wykonać kopię. Jeśli jednak zachodzi potrzeba zmiany opcji dla każdej kopii, należy użyć przycisków funkcji kopiowania na panelu sterowania.

- Jeśli podczas ustawiania opcji kopiowania zostanie naciśnięty przycisk (**Stop/Clear**), wszystkie opcje ustawione dla bieżącego zadania kopiowania zostaną anulowane i przywrócone do stanu domyślnego. Ewentualnie zostaną one automatyczne przywrócone do wartości domyślnych po zakończeniu wykonywania kopii.
- Dostęp do menu może być różny w zależności od modelu (patrz "Uzyskiwanie dostę[pu do menu" na stronie 27](#page-26-0)).
- Konieczne może być naciśnięcie **OK**, aby przejść dalej do menu niższego poziomu.

### **Zaciemnienie**

Jeśli oryginał zawiera wyblakłe zaznaczenie i ciemne obrazy, można dostosować jaskrawość w celu uzyskania czytelnej kopii.

**1** Na panelu sterowania wybierz (kopia) >  $\boxed{\Xi}$  (Menu) > Funk. **kopiow.** > (**Zaciemnienie**).

Lub wybierz przycisk (**Zaciemnienie**) na panelu sterowania.

- **2** Wybierz żądaną opcję i naciśnij przycisk **OK**. Na przykład opcja **Jasny+5** jest najjaśniejsza, a **Ciemny+5** najciemniejsza.
- **3** Naciśnij przycisk (**Stop/Clear**), aby powrócić do trybu gotowości.

### **Kontrast**

Menu Kontrast umożliwia zwiększenie lub zmniejszenie różnicy pomiędzy jasnymi i ciemnymi obszarami obrazu.

- **1** Na panelu sterowania wybierz  $\mathcal{L}(\mathsf{top}) > \frac{\sqrt{2}}{2}$  (Menu) > Funk. **kopiow.** > **Kontrast**.
- **2** Wybierz żądaną opcję i naciśnij **OK**. Wybierz **Ciemny**, aby zwiększyć kontrast lub **Jasny**, aby zmniejszyć kontrast.

**3** Naciśnij przycisk (**Stop/Clear**), aby powrócić do trybu gotowości.

### **Oryginał**

Opcja oryginał służy do poprawiania jakości kopii poprzez wybranie dokumentu dla bieżącego zadania kopiowania.

- **1** Na panelu sterowania wybierz (kopia) > (**Menu**) > **Funk. kopiow.** > **Typ oryginalu**.
- **2** Wybierz żądaną opcję i naciśnij przycisk **OK**.
	- **Tekst**: przeznaczony dla oryginałów zawierających głównie tekst.
	- **Tekst/zdjecie**: przeznaczony dla oryginałów zawierających tekst i zdjęcia.

Jeśli tekst wydruku jest niewyraźny, wybierz opcję **Tekst**, aby uzyskać  $\overline{a}$ wyraźny tekst.

- **Zdjecie**: używany, gdy oryginałami są zdjęcia.
- **3** Naciśnij przycisk (**Stop/Clear**), aby powrócić do trybu gotowości.

### **Kopia pomniejszona lub powiększona**

Rozmiar kopiowanego dokumentu można pomniejszyć lub powiększyć o 25 – 400%, jeśli oryginalne dokumenty kopiowane są z szyby skanera.

- Funkcja ta może nie być dostępna w zależności od modelu lub wyposażenia opcjonalnego (patrz "Funkcja Róż[ne" na stronie 8\)](#page-7-0).
- Jeśli ustawiony jest tryb Eco, funkcje zmniejszania i powiększania nie są dostępne.

#### **Aby wybrać zdefiniowany wcześniej rozmiar kopii**

- **1** Na panelu sterowania wybierz  $\mathcal{L}(\mathsf{Kopia}) > \mathbf{F}(\mathsf{Menu}) > \mathsf{Funk}.$ **kopiow.** > **Zmn./powieksz**.
- **2** Wybierz żądaną opcję i naciśnij przycisk **OK**.
- **3** Naciśnij przycisk (**Stop/Clear**), aby powrócić do trybu gotowości.

#### **Aby wyskalować kopię bezpośrednio, wprowadzając współczynnik skalowania:**

- **1** Na panelu sterowania wybierz  $\mathcal{L}(\mathsf{kopia}) > \frac{1}{2}(\mathsf{Menu}) > \mathsf{Funk}.$ **kopiow.** > **Zmn./powieksz** > **Wlasne**.
- **2** Wprowad<sup>ź</sup> żądany rozmiar kopii za pomocą klawiatury numerycznej.
- **3** Naciśnij przycisk **OK**, aby zapisać wybór.
- **4** Naciśnij przycisk (**Stop/Clear**), aby powrócić do trybu gotowości.
- W przypadku wykonywania pomniejszonej kopii w dolnej części kopii mogą pojawić się czarne linie.

### **Kopiowanie kart identyfikacyjnych**

Urządzenie potrafi drukować oryginały dwustronne na pojedynczym arkuszu.

Urządzenie drukuje jedną stronę oryginału na górnej połowie arkusza papieru, a drugą stronę na dolnej połowie bez zmniejszania rozmiaru oryginału. Ta funkcja jest przydatna podczas kopiowania niewielkich dokumentów, takich jak wizytówki.

- 
- Aby ta funkcja była dostępna, oryginał należy umieścić na szybie skanera.
- Jeśli urządzenie ustawione jest w tryb Eco, ta funkcja nie jest dostępna.
- Aby uzyskać lepszą jakość obrazu, na panelu sterowania wybierz

(kopia) > (**Menu**) > **Funk. kopiow.** > **Typ oryginalu** > **Zdjecie**.

- **1** Naciśnij przycisk (**ID Copy**) na panelu sterowania.
- **2** Umieść oryginalny dokument zadrukowaną stroną przyłożoną do szyby skanera, zgodnie ze wskazaniami strzałek. Następnie zamknij pokrywę skanera.

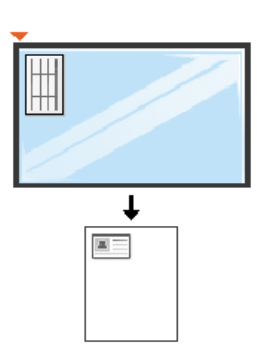

**3** Na wyświetlaczu pojawi się komunikat **Włóż przed. str i naciś. [Start]**.

**4** Naciśnij przycisk **Start**.

Urządzenie rozpocznie skanowanie przedniej strony oryginału i wyświetli komunikat **Wloz tylna str i nacis. [Start]**.

**5** Odwróć oryginał i umieść go na szybie skanera, zgodnie ze wskazaniami strzałek. Następnie zamknij pokrywę skanera.

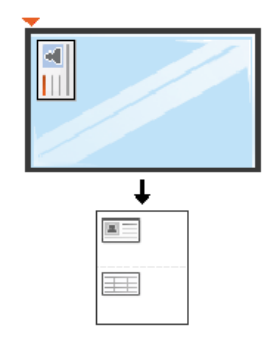

**6** Naciśnij przycisk **Start**.

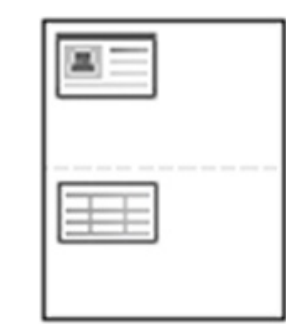

- Jeśli nie naciśniesz przycisku (**Start**), skopiowana zostanie tylko przednia strona.
	- Jeśli oryginał jest większy niż obszar wydruku, pewne fragmenty mogą nie zostać wydrukowane.

# **Podstawowe operacje skanowania**

Aby uzyskać informacje o specjalnych funkcjach skanowania, zapoznaj się z Zaawansowanym podręcznikiem (patrz "Funkcje skanowania" na [stronie 176](#page-175-0)).

#### **Podstawowe operacje skanowania**

Poniżej przedstawiono standardową procedurę skanowania oryginałów.

Jest to podstawowa metoda skanowania dla urządzenia podłączonego za pomocą kabla USB.

- W niektórych modelach konieczne może być naciśnięcie **OK**, aby przejść dalej do menu niższego poziom.
	- Aby skanować za pomocą sieci, zapoznaj się z Zaawansowanym podręcznikiem (patrz ["Skanowanie z urz](#page-179-0)ądzenia podłączonego do [sieci" na stronie 180](#page-179-0)).
- **1** Połóż jeden arkusz na płycie stroną zadrukowaną skierowaną do dołu lub wiele arkuszy w automatycznym podajniku dokumentów, stroną zadrukowaną skierowaną do góry (patrz "Ładowanie oryginał[ów" na stronie 44](#page-43-0)).
- **2 Na panelu sterowania wybierz**  $\triangle$  **(skanowanie) > Skanuj do PC Komputer lok.**.

Jeśli wyświetlony zostanie komunikat **Niedostepny**, sprawdź połączenie portów lub wybierz opcję **Włącz skanowanie z panelu** 

**urządzenia** aplikacji **Menedżer drukarki Dell** > **Przełącz do trybu zaawansowanego** > **Ustawienia skanowania do komputera**.

- **3** Wybierz żądaną aplikację i naciśnij przycisk **OK**. Domyślne ustawienie to **Moje dokumenty**.
- $\sqrt{2}$ W aplikacji **Menedżer drukarki Dell** > **Przełącz do trybu zaawansowanego** można dodać lub usunąć folder, w którym zapisywane są skanowane pliki. > **Ustawienia skanowania do komputera**.
- **4** Wybierz żądaną opcję i naciśnij przycisk **OK**.
- **5** Rozpocznie się skanowanie.
- Zeskanowany obraz zapisywany jest na komputerze, w folderze **C:\Users\users name\MyDocuments**. Zapisany folder może wyglądać inaczej w zależności od systemu i używanej aplikacji.

Aby zapoznać się ze specjalnymi funkcjami faksowania, patrz Podręcznik zaawansowany (patrz ["Funk. faksu" na stronie 183\)](#page-182-0).

- Urządzenia nie można używać jako faksu przez telefon internetowy. Więcej informacji można uzyskać u dostawcy usług internetowych.
- Zalecamy korzystanie z usług tradycyjnej telefonii analogowej (PSTN: publicznej komutowanej sieci telefonicznej) przy podłączaniu linii telefonicznej w celu skorzystania z faksu. Jeśli używane są inne usługi Internetowe (DSL, ISDN, VoIP), można polepszyć jakość połączenia, korzystając z mikrofiltru. Mikrofiltr eliminuje niepotrzebne zakłócenia i poprawia jakość połączenia, również internetowego. Ponieważ mikrofiltr DSL nie jest dostarczany z urządzeniem, w celu używania filtra należy skontaktować się z dostawcą usług internetowych.

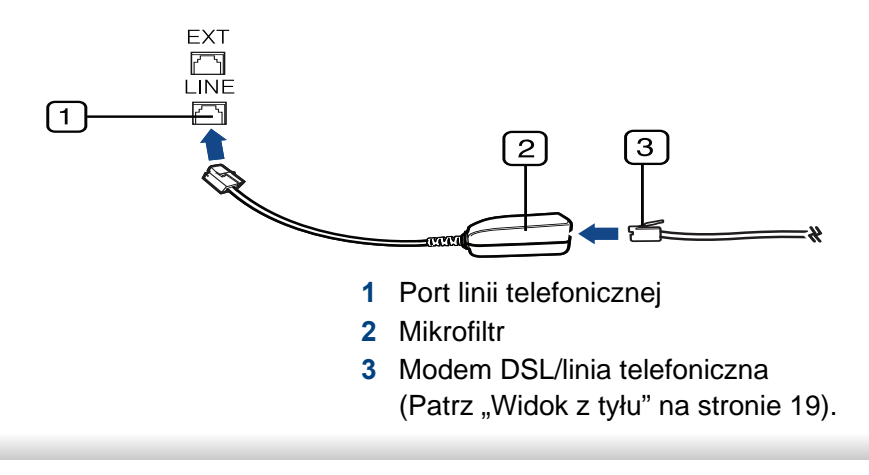

#### **Przygotowanie do korzystania z funkcji faksu**

Przed rozpoczęciem wysyłania lub odbierania faksów należy podłączyć dostarczony przewód telefoniczny do telefonicznego gniazda ściennego (patrz "Widok z tył[u" na stronie 19\)](#page-18-0). Aby dowiedzieć się, jak podłączyć przewód, zapoznaj się ze Skrócona instrukcja instalacji. Sposób podłączenia urządzenia do linii telefonicznej różni się w zależności od kraju.

### **Wysyłanie faksu**

- Podczas umieszczania oryginałów można korzystać z podajnika dokumentów lub szyby skanera. Jeśli oryginały zostaną umieszczone w podajniku dokumentów i na szybie skanera, urządzenie najpierw odczyta oryginały z podajnika dokumentów, ponieważ podajnik ten ma wyższy priorytet skanowania.
- **1** Połóż jeden arkusz na płycie stroną zadrukowaną skierowaną do dołu lub wiele arkuszy w automatycznym podajniku dokumentów, stroną zadrukowaną skierowaną do góry (patrz "Ładowanie oryginał[ów" na stronie 44](#page-43-0)).
- **2** Naciśnij przycisk (Faks) na panelu sterowania.

- **3** Dostosuj rozdzielczość i zaciemnienie odpowiednio do faksu (patrz temat "Dopasowanie ustawień [dokumentu" na stronie 62](#page-61-0)).
- **4** Wprowadź docelowy numer faksu.
- **5** Naciśnij przycisk **(Start)** na panelu sterowania. Urządzenie rozpocznie skanowanie i wysyłanie faksu do określonych miejsc docelowych.
	- Jeżeli chcesz faksować bezpośrednio z komputera, użyj programu Sieć komputer-faks Dell (patrz "Wysyłanie faksu z komputera" na [stronie 184](#page-183-0)).

• Aby anulować zadanie faksowania, należy nacisnąć przycisk  $(\widehat{\mathsf{x}})$ (**Stop/Clear**), zanim urządzenie rozpocznie transmisję.

• Jeśli używana jest szyba skanera, urządzenie wyświetli monit o umieszczenie na niej następnej strony.

### **Ręczne wysyłanie faksu**

Aby wysłać faks za pomocą funkcji (**On Hook Dial**), dostępnej z panelu sterowania, wykonaj poniższe kroki. Jeśli urządzenie to model ze słuchawkę, możesz wysłać faks korzystając ze słuchawki (patrz "Funkcje" [na stronie 7](#page-6-0)).

- **1** Połóż jeden arkusz na płycie stroną zadrukowaną skierowaną do dołu lub wiele arkuszy w automatycznym podajniku dokumentów, stroną zadrukowaną skierowaną do góry (patrz "Ładowanie oryginał[ów" na stronie 44](#page-43-0)).
- **2** Naciśnij przycisk (Faks) na panelu sterowania.
- **3** Dostosuj rozdzielczość i zaciemnienie odpowiednio do faksu (patrz temat "Dopasowanie ustawień [dokumentu" na stronie 62](#page-61-0)).
- **4** Naciśnij przycisk **On Hook Dial** na panelu sterowania lub podnie<sup>ś</sup> słuchawkę.
- **5** Wprowadź numer faksu, korzystając z klawiatury numerycznej na panelu sterowania.
- **6** Naciśnij przycisk **(Start)** na panelu sterowania, gdy usłyszysz, że urządzenie odbierające nadaje wysoki sygnał faksu.

#### **Wysyłanie faksu do wielu odbiorców**

Można użyć funkcji wysyłania do wielu odbiorców, który umożliwia wysłanie faksu do wielu lokalizacji. Oryginały są automatycznie zapisywane w pamięci i wysyłane do zdalnej stacji. Przesłane oryginały są automatycznie usuwane z pamięci (patrz ["Funkcje" na stronie 7\)](#page-6-0).

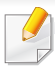

Jeśli wybrano opcję B. dokladna lub jeśli faks jest kolorowy, wysyłanie faksów za pomocą tej funkcji nie będzie możliwe.

- **1** Połóż jeden arkusz na płycie stroną zadrukowaną skierowaną do dołu lub wiele arkuszy w automatycznym podajniku dokumentów, stroną zadrukowaną skierowaną do góry (patrz "Ładowanie oryginał[ów" na stronie 44](#page-43-0)).
- **2** Naciśnij przycisk (Faks) na panelu sterowania.
- **3** Dostosuj rozdzielczość i zaciemnienie odpowiednio do faksu (patrz temat "Dopasowanie ustawień [dokumentu" na stronie 62](#page-61-0)).
- **4** Na panelu sterowania wybierz (**Menu**) > **Funk. faksu**<sup>&</sup>gt; **Wysyl.do wielu**.
- **5** Wprowadź numer pierwszego faksu odbierającego i naciśnij przycisk **OK**.

Możesz naciskać numery szybkiego wybierania lub wybrać pozycję Grupowe wybieranie numeru, korzystając z przycisku (**Address Book**) (patrz Zaawansowany podręcznik).

**6** Wprowadź numer drugiego faksu i naciśnij przycisk **OK**.

Na wyświetlaczu zostanie wyświetlony monit o podanie innego numeru w celu wysłania dokumentu.

- **7** Aby wprowadzić więcej numerów faksów, naciśnij przycisk **OK** po wyświetleniu komunikatu **Tak** i powtórz czynności 5 i 6. Można dodać maksymalnie 10 numerów docelowych.
- Po wprowadzeniu numeru wybierania grupowego nie można wprowadzić kolejnych numerów wybierania grupowego.
- **8** Po zakończeniu wprowadzania numerów faksów wybierz opcj<sup>ę</sup> **Nie** po wyświetleniu monitu **Inny numer?**, a następnie naciśnij przycisk **OK**.

Urządzenie rozpocznie wysyłanie faksów na podane numery w kolejności ich wprowadzenia.

### **Odbieranie faksu**

Urządzenie jest fabrycznie ustawione w trybie faksu. Podczas odbierania faksu urządzenie odbiera połączenie po określonej liczbie dzwonków i automatycznie odbiera faks.

### <span id="page-61-0"></span>**Dopasowanie ustawień dokumentu**

Przed uruchomieniem faksu w celu uzyskania najlepszej rozdzielczości należy zmienić następujące ustawienia zgodnie ze stanem oryginału.

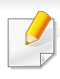

Konieczne może być naciśnięcie **OK**, aby przejść dalej do menu niższego poziomu.

### **Rozdzielczosc**

Domyślne ustawienia dokumentu dają dobre wyniki w przypadku używania typowych oryginałów tekstowych. Jednak w przypadku wysyłania oryginałów słabej jakości lub zawierających zdjęcia można dostosować rozdzielczość w celu uzyskania faksu wyższej jakości.

- **1** Na panelu sterowania wybierz  $\mathcal{L}(\mathsf{k}|\mathsf{c})$  (kopia) >  $\mathbb{R}$ Dźwięk/ Głośn.(**Menu**) > **Funk. faksu** > **Rozdzielczosc**.
- **2** Wybierz żądaną opcję i naciśnij przycisk **OK**.
	- **Standardowa**: oryginały ze znakami normalnego rozmiaru.
	- **Dokladna**: oryginały zawierające małe znaki lub cienkie linie albo oryginały wydrukowane na drukarce igłowej.
	- **B. dokladna**: oryginały zawierające bardzo drobne szczegóły. Tryb **B. dokladna** jest włączany tylko wtedy, gdy urządzenie, z którym nawiązywana jest komunikacja, również obsługuje taką rozdzielczość.
- W przypadku transmisji pamięci tryb **B. dokladna** nie jest dostępny. Ustawienie rozdzielczości zostanie automatycznie zmienione na **Dokladna**.
	- Jeśli w urządzeniu ustawiona jest rozdzielczość **B. dokladna**, a faks odbierający nie obsługuje rozdzielczości **B. dokladna**, urządzenie będzie transmitować faks z użyciem najwyższego trybu rozdzielczości obsługiwanego przez faks odbierający.
	- **Faks ze zdj.**: oryginały zawierające odcienie szarości lub zdjęcia.
	- **Faks kolor.**: Oryginały zawierające kolory.
- W tym trybie nie jest dostępna transmisja pamięci.
	- Wysyłanie faksów kolorowych jest możliwe tylko wówczas, jeśli urządzenie, z którym jest nawiązywana łączność, obsługuje odbiór kolorowych faksów, a faks zostanie wysłany ręcznie.
- **3** Naciśnij przycisk (**Stop/Clear**), aby powrócić do trybu gotowości.

#### **Zaciemnienie**

Można wybrać stopień zaciemnienia dokumentu oryginalnego.

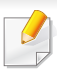

Ustawienie zaciemnienia dotyczy bieżącego zadania faksowania. Aby zmienić ustawienie domyślne (patrz ["Menu Faks" na stronie 144](#page-143-0)).

- **1** Na panelu sterowania wybierz  $\circledast$  (kopia) >  $\circledast$  (Menu) > Funk. **faksu** > (**Zaciemnienie**).
- **2** Wybierz żądany poziom zaciemnienia.
- **3** Naciśnij przycisk (**Stop/Clear**), aby powrócić do trybu gotowości.

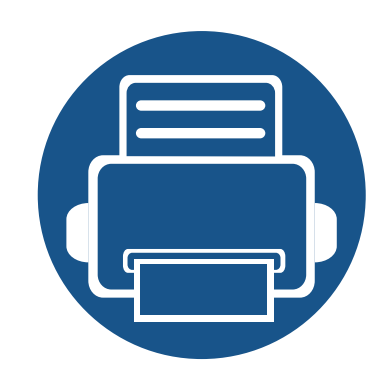

# **3. Konserwacja**

Ten rozdział zawiera informacje na temat zakupu materiałów eksploatacyjnych i części do konserwacji dostępnych dla urządzenia.

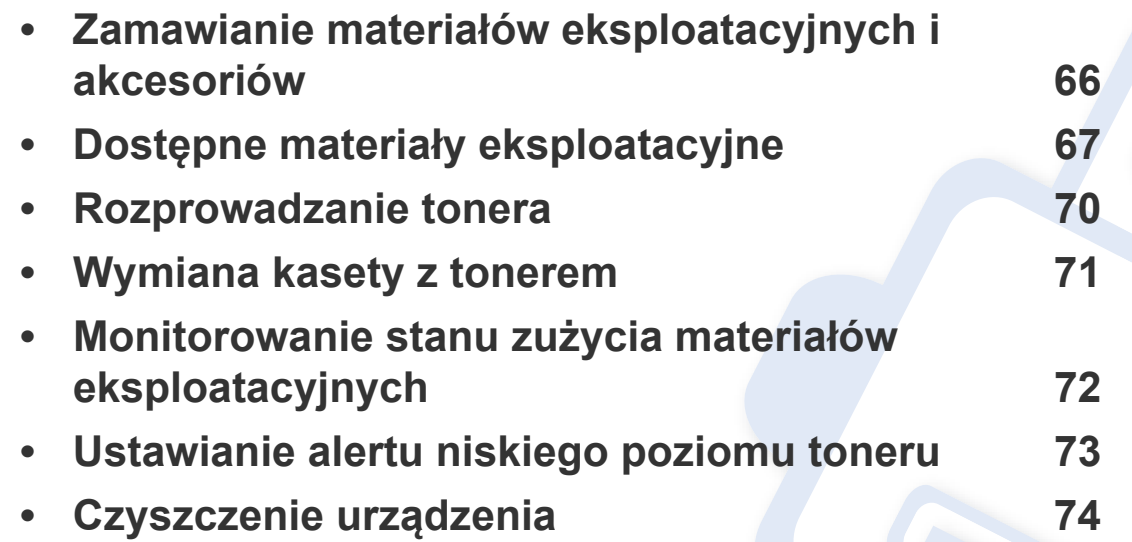

# <span id="page-65-0"></span>**Zamawianie materiałów eksploatacyjnych i akcesoriów**

Dostępne akcesoria mogą się różnić w zależności od kraju sprzedaży. Aby uzyskać listę dostępnych materiałów eksploatacyjnych i części do konserwacji, należy skontaktować się ze sprzedawcą.

Aby zamówić materiały eksploatacyjne, akcesoria i części do konserwacji zatwierdzone przez firmę Dell, należy odwiedzić stronę **[www.dell.com/supplies](http://www.dell.com/supplies)** lub skontaktować się z przedstawicielem firmy Dell lub ze sprzedawcą urządzenia. Można także przejść do witryny **[www.dell.com](http://www.dell.com)** lub **[support.dell.com](http://www.support.dell.com)** i wybrać swój kraj/region w celu uzyskania informacji dotyczących kontaktu z działem pomocy technicznej.

# <span id="page-66-0"></span>**Dostępne materiały eksploatacyjne**

Gdy materiały eksploatacyjne zużyją się, dla urządzenia można zamówić następujące typy materiałów:

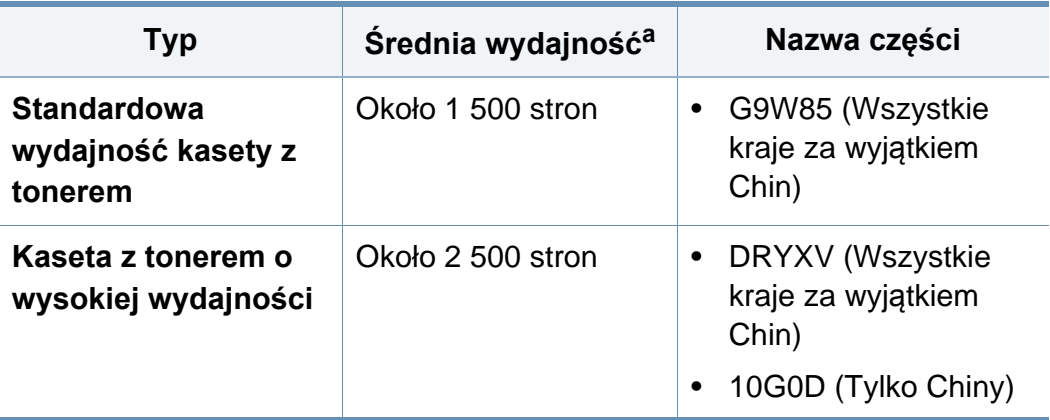

a. Deklarowana wydajność zgodnie ze standardem ISO/IEC 19752.

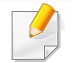

Czas eksploatacji kasety z tonerem może być różny w zależności od opcji, stopnia pokrycia oraz trybu pracy.

Nowe kasety z tonerem lub inne materiały eksploatacyjne należy kupować w tym samym kraju, gdzie jest używane urządzenie. W przeciwnym razie nowe kasety lub inne materiały eksploatacyjne będą nieobsługiwane przez urządzenie z powodu specyficznych dla każdego kraju różnic w konfiguracji kasety lub materiałów.

Firma Dell nie zaleca używania nieoryginalnych kaset z tonerem, innych niż firmy Dell, na przykład napełnianych lub odnawianych. Firma Dell nie gwarantuje jakości kaset z tonerem innych niż oryginalne kasety z tonerem firmy Dell. Koszty usług serwisowych lub naprawczych wynikających z korzystania z nieoryginalnych kaset z tonerem Dell nie są pokrywane w ramach gwarancji na urządzenie.

# **Przechowywanie kasety z tonerem**

Kasety z tonerem zawierają elementy wrażliwe na światło, temperaturę i wilgoć. Firma Dell sugeruje, aby przestrzegać podanych zaleceń. Pozwoli to zapewnić najwyższą wydajność i jakość oraz najdłuższy czas pracy nowej kasety z tonerem Dell.

Kasetę należy przechowywać w tym otoczeniu, w którym będzie używana drukarka. Powinno być to pomieszczenie o kontrolowanej temperaturze i wilgotności. Kaseta z tonerem powinna pozostać w oryginalnym, zamkniętym opakowaniu aż do momentu instalacji. Jeśli oryginalne opakowanie nie jest dostępne, należy przykryć górny otwór kasety papierem i przechowywać ją w ciemnej szafce.

Otwarcie opakowania kasety spowoduje znaczący spadek przydatności do użycia i czasu pracy. Nie należy przechowywać na podłodze. Po wyjęciu kasety z tonerem z drukarki należy ją zawsze prawidłowo przechowywać zgodnie z poniższymi zaleceniami.

- Wewnątrz torby ochronnej zachowanej z oryginalnego opakowania.
- Przechowywać poziomo (nie stawiać pionowo), tą samą stroną do góry, jak przy zainstalowaniu w maszynie.
- Nie należy przechowywać materiałów eksploatacyjnych w niżej opisanych warunkach:
	- temperatura wyższa niż 40 °C.
	- wilgotność mniejsza niż 20% lub większa niż 80%.
	- w środowisku cechującym się gwałtownymi zmianami temperatury lub wilgotności.
	- w miejscu wystawionym na bezpośrednie oddziaływanie promieni słonecznych lub oświetlenia pokojowego.
- miejscu zakurzonym.
- samochodzie (w przypadku przechowywania przez dłuższy czas).
- w środowisku w którym występują gazy korozyjne.
- w środowisku o dużym stopniu zasolenia powietrza.

### **Instrukcja obsługi**

- Nie wolno dotykać powierzchni światłoprzewodzącej w bębnie kasety.
- Nie wolno narażać kasety na niepotrzebne wibracje lub wstrząsy.
- Nie wolno ręcznie obracać bębna, zwłaszcza w kierunku wstecznym. Może to spowodować wewnętrzne uszkodzenie i rozsypanie tonera.

#### **Korzystanie z kaset z tonerem**

Firma Dell nie zaleca ani nie aprobuje stosowania w tej drukarce kaset z tonerem innych firm niż Dell, w tym kaset uniwersalnych, produkowanych pod marką sklepu, ponownie napełnianych lub regenerowanych.

Gwarancja na drukarkę Dell nie obejmuje uszkodzeń spowodowanych przez użycie kaset ponownie napełnianych, regenerowanych lub wyprodukowanych przez inne firmy.

### **Przechowywanie kasety z tonerem**

#### **Szacowany czas eksploatacji kasety z tonerem**

Szacowany okres eksploatacji kasety (okres przydatności kasety z tonerem lub zespołu obrazującego do użycia) jest uzależniony od ilości toneru wymaganej do zadań wydruku. Rzeczywista liczba wydruków może być różna w zależności od gęstości zadruku stron, środowiska pracy, stopnia pokrycia obrazu, przerw w drukowaniu, typu i/lub rozmiaru nośnika. Na przykład drukowanie dużej liczby grafik powoduje wyższe zużycie toneru i może spowodować konieczność częstszej wymiany kasety z tonerem.

### <span id="page-69-0"></span>**Rozprowadzanie tonera**

Gdy zaraz nastąpi koniec czasu eksploatacji kasety z tonerem:

- Na wydruku występują białe plamy, wydruk jest jasny lub występują różnice w gęstości.
- Dioda LED **Status** miga na czerwono.

W takim przypadku można czasowo polepszyć jakość druku, rozprowadzając toner pozostały w kasecie. W niektórych przypadkach białe plamy i jasny wydruk będą nadal występować nawet po rozprowadzeniu tonera.

Jeśli toner zabrudzi ubranie, należy go zetrzeć suchą szmatką i wyprać ubranie w zimnej wodzie: Użycie gorącej wody spowoduje utrwalenie toneru na tkaninie.

Nie należy dotykać oznaczonego na zielono spodu kasety. Aby nie dotykać tej powierzchni kasety, należy korzystać z uchwytu.

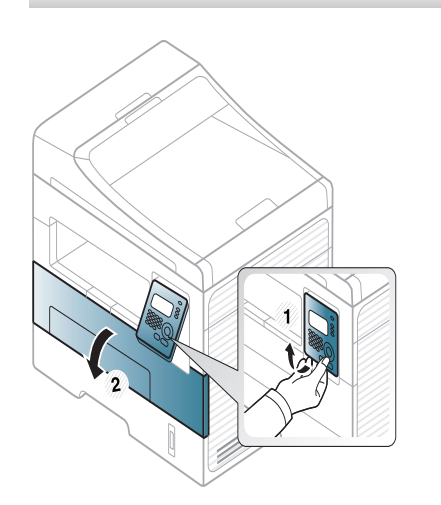

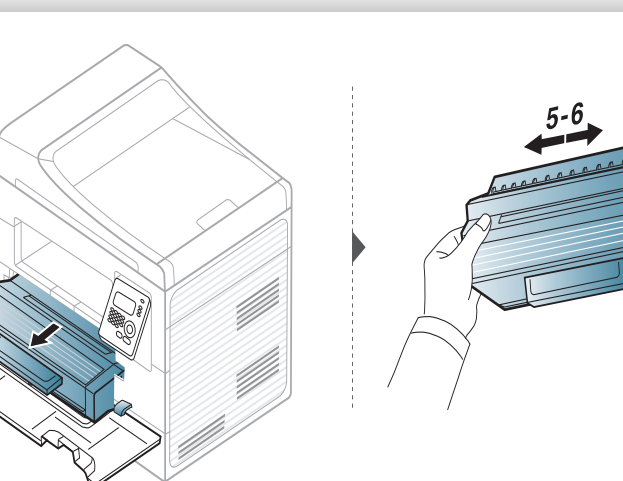

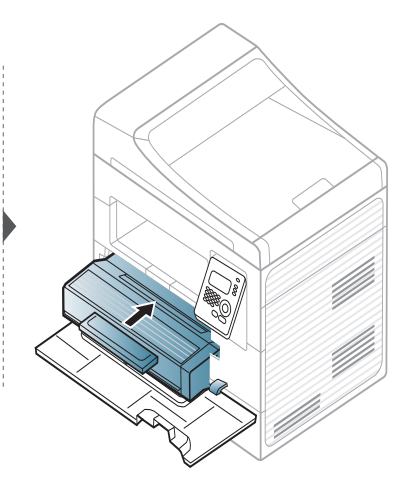

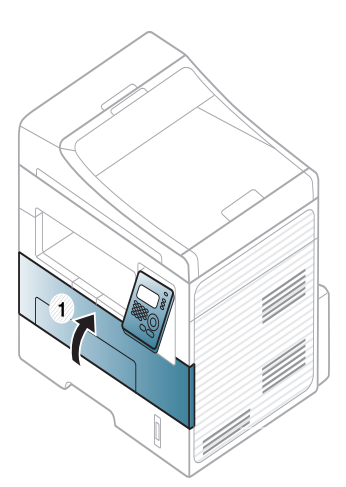

# <span id="page-70-0"></span>**Wymiana kasety z tonerem**

- Nie używaj ostrych przedmiotów, np. noża lub nożyczek do otwierania opakowania kasety z tonerem. Mogą one zarysować bęben kasety.
- Jeśli toner zabrudzi ubranie, należy go zetrzeć suchą szmatką i wyprać ubranie w zimnej wodzie. Użycie gorącej wody spowoduje utrwalenie toneru na tkaninie.
- Potrząśnij dokładnie kasetą z tonerem, pozwoli to poprawić początkową jakość druku.
- Nie należy dotykać oznaczonego na zielono spodu kasety. Aby nie dotykać tej powierzchni kasety, należy korzystać z uchwytu.

Gdy kaseta z tonerem osiągnie koniec szacowanego czasu eksploatacji, urządzenie przestanie drukować.

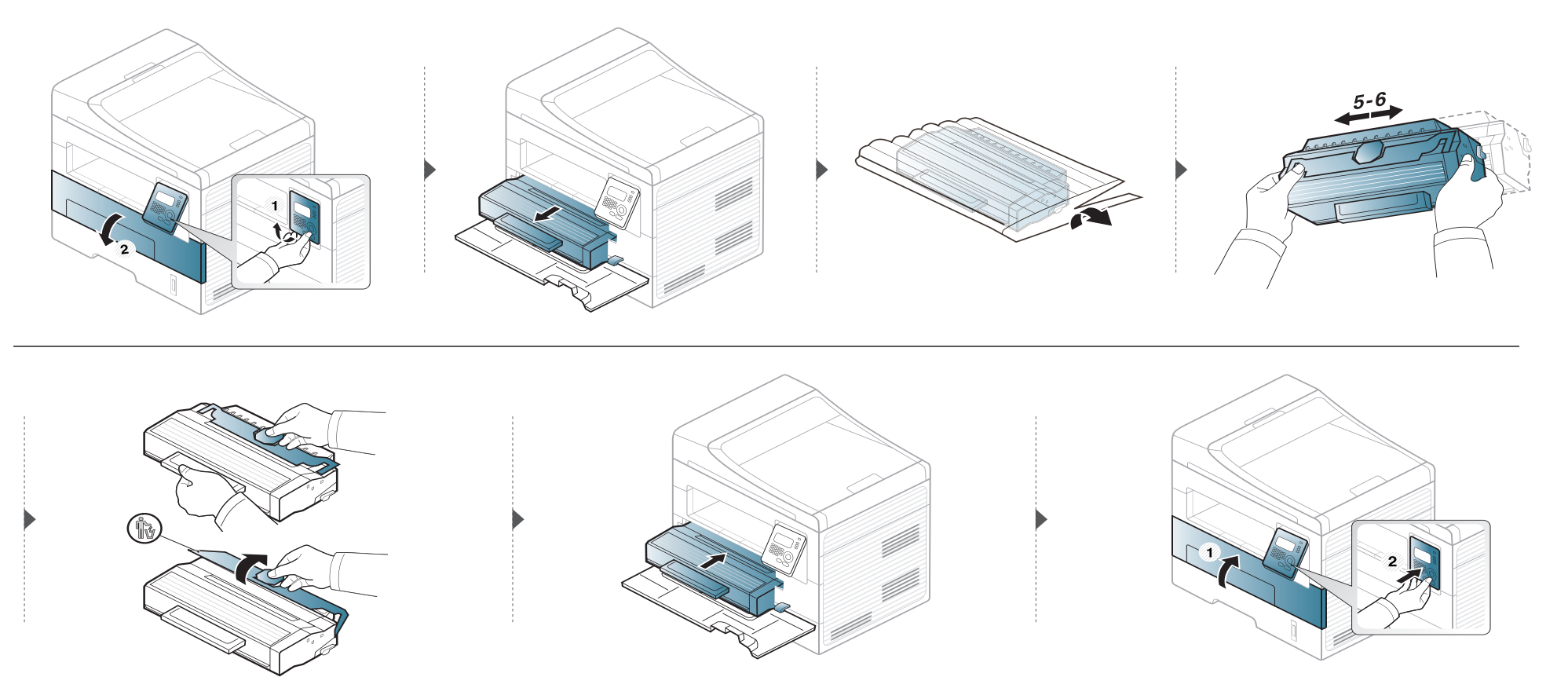

# <span id="page-71-0"></span>**Monitorowanie stanu zużycia materiałów eksploatacyjnych**

W przypadku częstych zakleszczeń papieru lub problemów z drukowaniem należy sprawdzić liczbę stron wydrukowanych lub zeskanowanych przez urządzenie. W razie potrzeby należy wymienić odpowiednie części.

W niektórych modelach konieczne może być naciśnięcie **OK**, aby przejść dalej do menu niższego poziom.

- **1** W panelu sterowania wybierz (**Menu**) > **Konfig. syst.** > **Konserwacja** > **Mat. ekspl.**.
- **2** Wybierz żądaną opcję i naciśnij przycisk **OK**.
	- **Info.mat.eksp.**: wydruk strony z informacjami o materiałach eksploatacyjnych.
	- **Razem**: wyświetla łączną liczbę wydrukowanych stron.
	- **Skanowanie ADF**: Wyświetla liczbę stron wydrukowanych z podajnika dokumentów.
	- **Skan. z plyty**: wyświetla liczbę stron zeskanowanych z szyby skanera.
- **3** Naciśnij przycisk (**Stop/Clear**), aby powrócić do trybu gotowości.
### **Ustawianie alertu niskiego poziomu toneru**

Jeśli w kasecie pozostało niewiele toneru, zostanie wyświetlony komunikat informujący użytkownika o konieczności wymiany kasety lub zapali się dioda LED. Istnieje możliwość ustawienia opcji kontrolującej wyświetlanie komunikatu lub zapalanie diody LED.

- **1** W panelu sterowania wybierz (**Menu**) > **Konfig. syst.** > **Konserwacja** > **Alert mało toneru**.
- **2** Wybierz żądaną opcję.
- **3** Naciśnij przycisk **OK**, aby zapisać wybór.

Jeśli występują problemy z jakością wydruku lub urządzenie znajduje się w zakurzonym pomieszczeniu, należy je regularnie czyścić, aby zapewnić najlepsze warunki drukowania i długotrwałe działanie urządzenia.

- Czyszczenie obudowy urządzenia za pomocą materiałów czyszczących zawierających duże ilości alkoholu, rozpuszczalnika lub innych agresywnych substancji może powodować odbarwienie lub odkształcenie obudowy.
	- Jeśli urządzenie lub jego otoczenie jest zanieczyszczone tonerem, zaleca się wyczyszczenie go za pomocą szmatki lub chusteczki zwilżonej wodą. W przypadku użycia odkurzacza toner zostałby uniesiony w powietrze, co mogłoby być szkodliwe dla użytkownika.
	- Podczas procesu drukowania papier, toner i cząsteczki kurzu mogą się zbierać wewnątrz urządzenia. Ich nagromadzenie może powodować problemy z jakością wydruku, takie jak plamki tonera lub smugi. Wyczyszczenie wnętrza urządzenia powoduje zmniejszenie lub ustąpienie tych problemów.

#### **Czyszczenie elementów zewnętrznych**

Obudowę urządzenia należy czyścić miękką, niepozostawiającą włókien szmatką. Ściereczkę można lekko zwilżyć wodą, ale nie wolno pozwolić, aby woda kapała na urządzenie lub do jego wnętrza.

#### **Czyszczenie elementów wewnętrznych**

Podczas procesu drukowania papier, toner i cząsteczki kurzu mogą się zbierać wewnątrz urządzenia. Ich nagromadzenie może powodować problemy z jakością wydruku, takie jak plamki tonera lub smugi. Wyczyszczenie wnętrza urządzenia powoduje zmniejszenie lub ustąpienie tych problemów.

- Do czyszczenia urządzenia należy używać suchej, niestrzępiącej się ściereczki.
- Jeśli urządzenie wyposażone jest we włącznik, przełącz włącznik przed przystąpieniem do czyszczenia.
- Przed otwarciem pokrywy przedniej należy zamknąć wspornik.

 $\overline{6}$ 

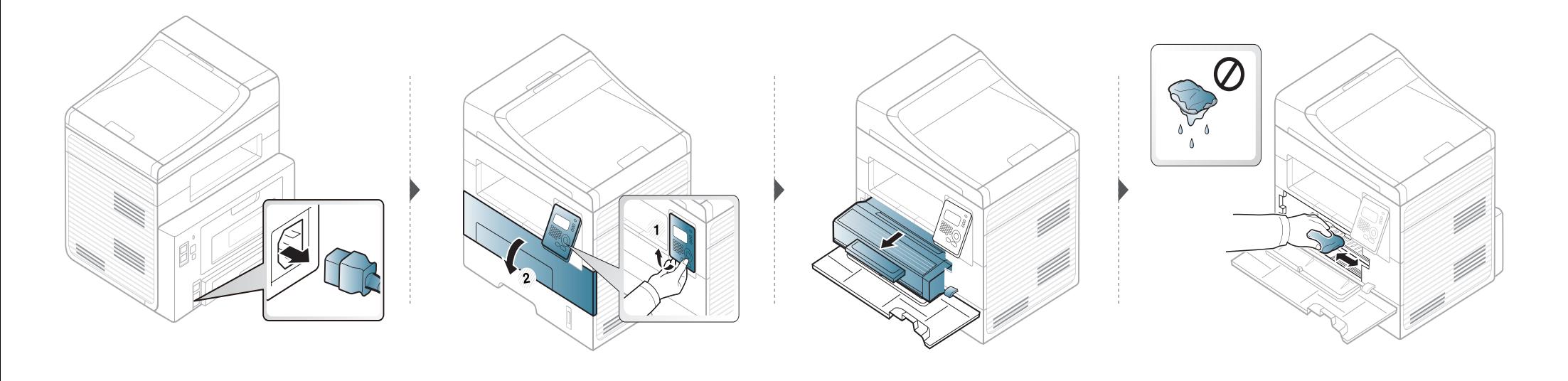

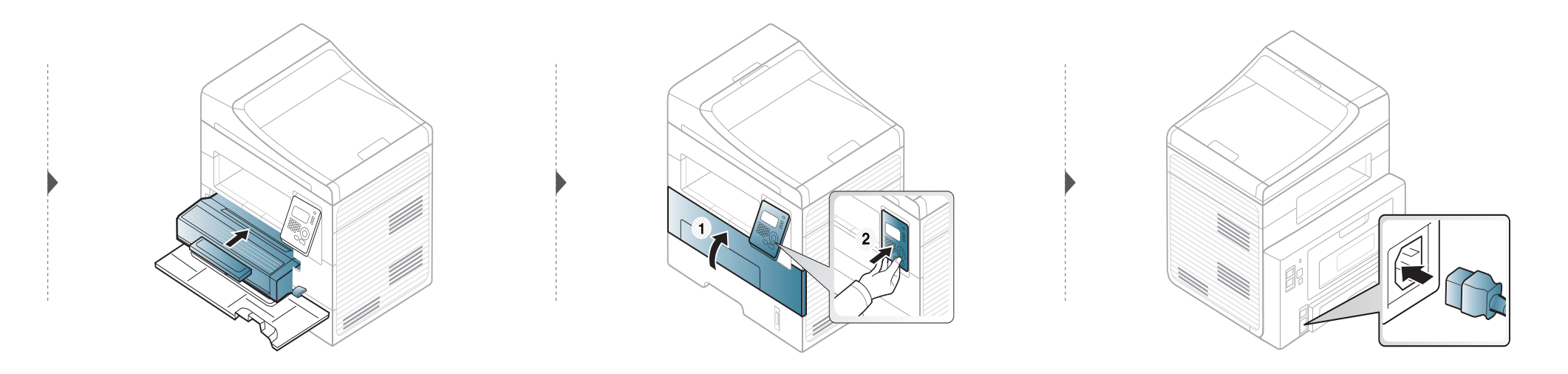

### **Czyszczenie rolki odbierającej**

 $\overline{a}$ 

- Przed otwarciem pokrywy przedniej należy zamknąć wspornik.
- Jeśli urządzenie wyposażone jest we włącznik, przełącz włącznik przed przystąpieniem do czyszczenia.

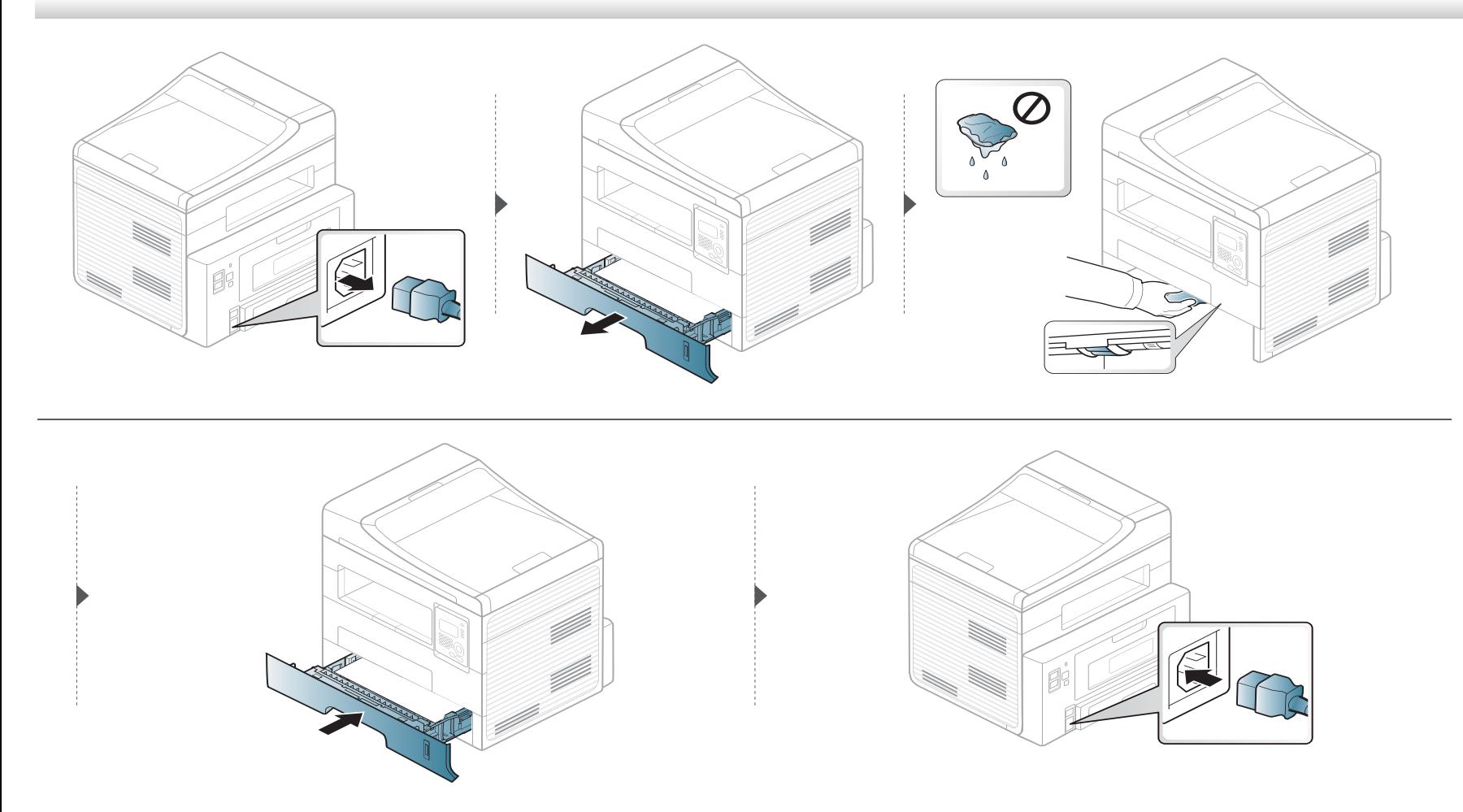

#### **Czyszczenie zespołu skanowania**

Utrzymywanie modułu skanera w czystości pomaga zapewnić najlepszą jakość kopii. Najlepiej jest czyścić moduł skanera na początku każdego dnia i w razie potrzeby w ciągu dnia.

- Delikatnie zwilż miękką, niepozostawiającą włókien ściereczkę lub ręcznik papierowy wodą.
- Unieś i otwórz pokrywę skanera.
- Przecieraj powierzchnię płyty szklanej, aż będzie czysta i sucha.

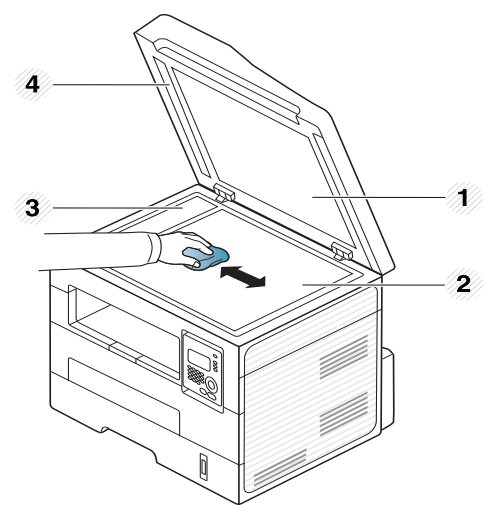

- Pokrywa skanera
- Szyba skanera
- Szyba podajnika dokumentów
- Biały pasek
- Przetrzyj wewnętrzną stronę pokrywy skanera i biały arkusz, aż będą czyste i suche.
- Zamknij pokrywę skanera.

# **Wskazówki dotyczące przenoszenia i przechowywania urządzenia**

- Podczas przenoszenia urządzenia nie wolno go przechylać ani odwracać. W przeciwnym razie wnętrze urządzenia może zostać zanieczyszczone tonerem, co może spowodować uszkodzenie urządzenia lub niską jakość wydruków.
- Podczas przenoszenia urządzenia należy się upewnić, że jest ono podtrzymywane bezpiecznie przez co najmniej dwie osoby.

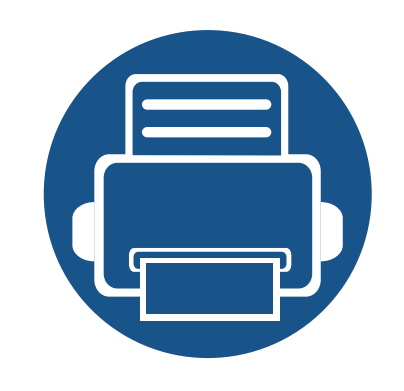

# **4. Rozwiązywanie problemów**

Ten rozdział zawiera przydatne informacje dotyczące postępowania w przypadku wystąpienia błędu.

**• Wskazówki dotyczą[ce unikania zakleszcze](#page-79-0)ń [papieru](#page-79-0) 80 • Usuwanie zacię[cia dokumentów oryginalnych 81](#page-80-0) • [Usuwanie zakleszcze](#page-84-0)ń papieru 85 • Objaś[nienie diod LED stanu](#page-89-0) 90 • [Opis komunikatów na wy](#page-91-0)świetlaczu 92**

Ten rozdział zawiera przydatne informacje dotyczące postępowania w przypadku wystąpienia błędu. Jeśli urządzenie wyposażone jest w wyświetlacz, najpierw sprawdź wyświetlany komunikat. Jeśli ten rozdział nie zawiera rozwiązania problemu, zapoznaj się z rozdziałem **Rozwiązywanie problemów** w Zaawansowany Podręcznik użytkownika. Jeśli w Podręcznik użytkownika nie znajdziesz rozwiązania, lub jeśli problem nadal występuje, skontaktuj się z serwisem.

# <span id="page-79-0"></span>**Wskazówki dotyczące unikania zakleszczeń papieru**

Wybierając prawidłowe typy nośników, można uniknąć większości zakleszczeń papieru. Aby uniknąć zakleszczenia papieru, zapoznaj się z następującymi wskazówkami:

- Należy się upewnić, że prowadnice znajdują się we właściwym położeniu (patrz "Przeglą[d zasobnika" na stronie 33](#page-32-0)).
- Nie należy przepełniać zasobnika papieru. Należy się upewnić, że poziom papieru znajduje się poniżej oznaczenia pojemności papieru na wewnętrznej ściance zasobnika.
- Nie należy wyjmować papieru z zasobnika, gdy urządzenie drukuje.
- Przed załadowaniem papier należy wygiąć, przekartkować i rozprostować.
- Nie należy używać pogiętego, wilgotnego ani zawijającego się papieru.
- Nie należy wkładać do zasobnika różnych rodzajów papieru jednocześnie.
- Do drukowania należy używać tylko zalecanych nośników (patrz "Dane techniczne noś[nika druku" na stronie 101](#page-100-0)).

<span id="page-80-0"></span>Jeżeli oryginał zakleszczy się w podajniku dokumentów, na wyświetlaczu pojawi się ostrzeżenie.

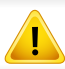

Aby uniknąć podarcia zakleszczonego dokumentu, należy go wyciągać powoli i delikatnie.

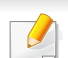

Aby uniknąć zakleszczeń dokumentów, oryginały grube, cienkie lub o różnych typach papieru należy kopiować z wykorzystaniem szyby skanera.

#### **Zacięcie oryginalnego papieru z przodu skanera**

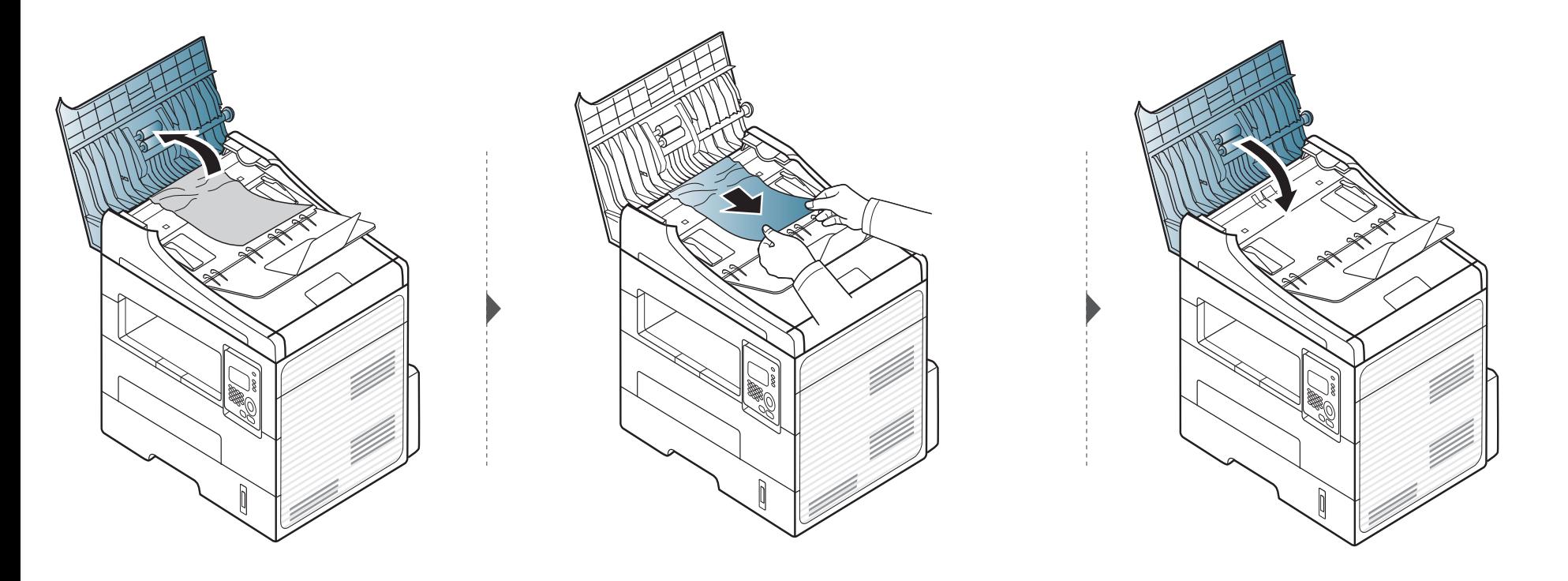

#### **Zacięcie oryginału w skanerze**

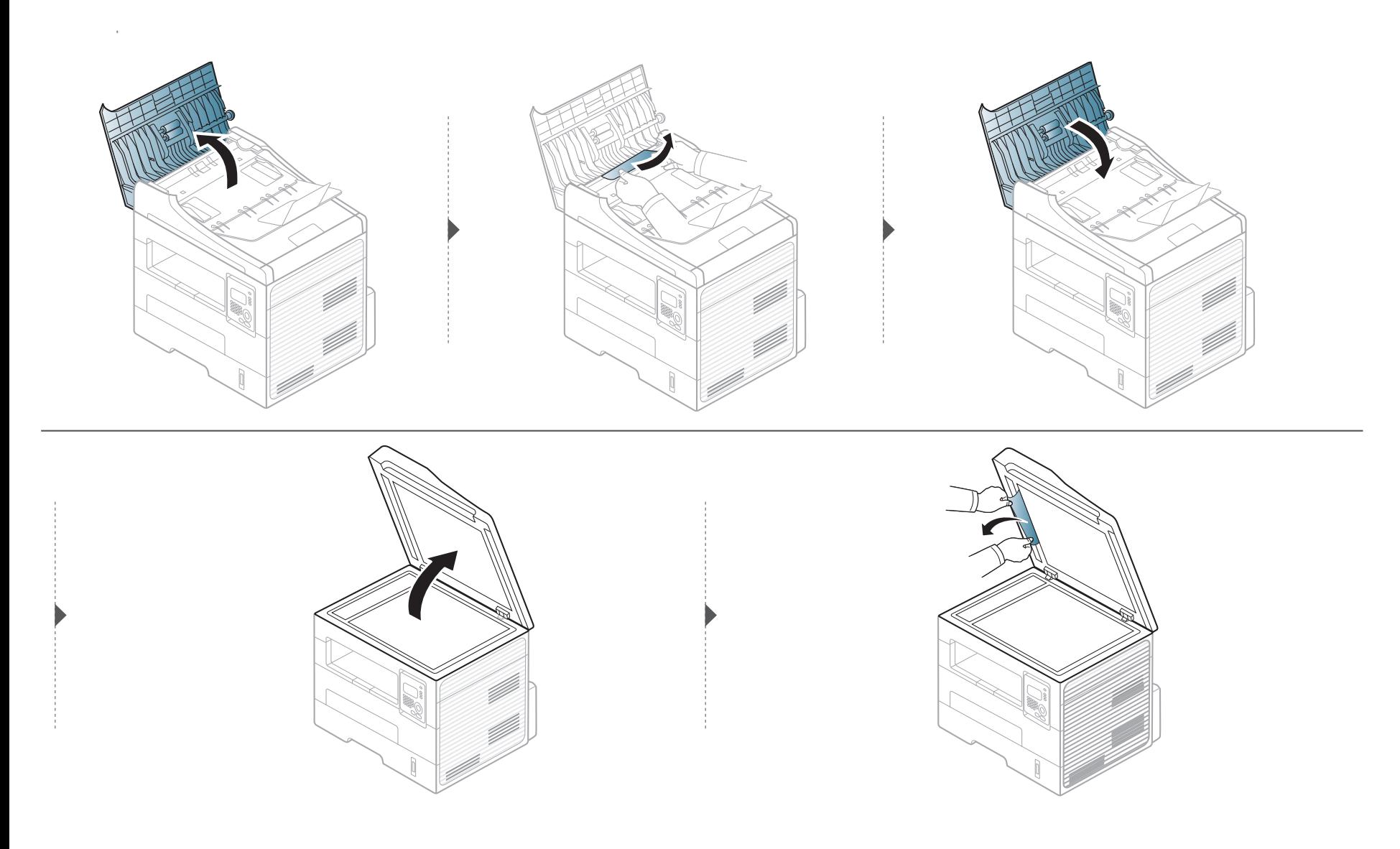

#### **Zacięcie oryginału w obszarze wyjścia skanera**

- **1** Wyjmij pozostałe strony z podajnika dokumentów.
- **2** Delikatnie wyjmij zakleszczony papier z podajnika dokumentów.

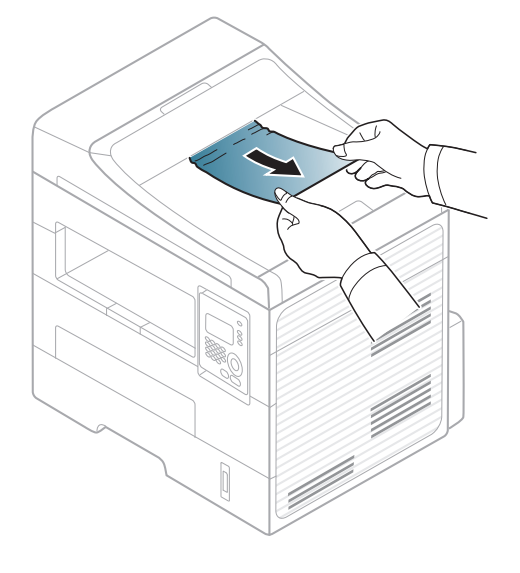

<span id="page-84-0"></span>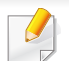

Aby uniknąć rozdarcia zakleszczonego papieru, należy go wyciągać powoli i delikatnie.

#### <span id="page-84-1"></span>**W zasobniku**

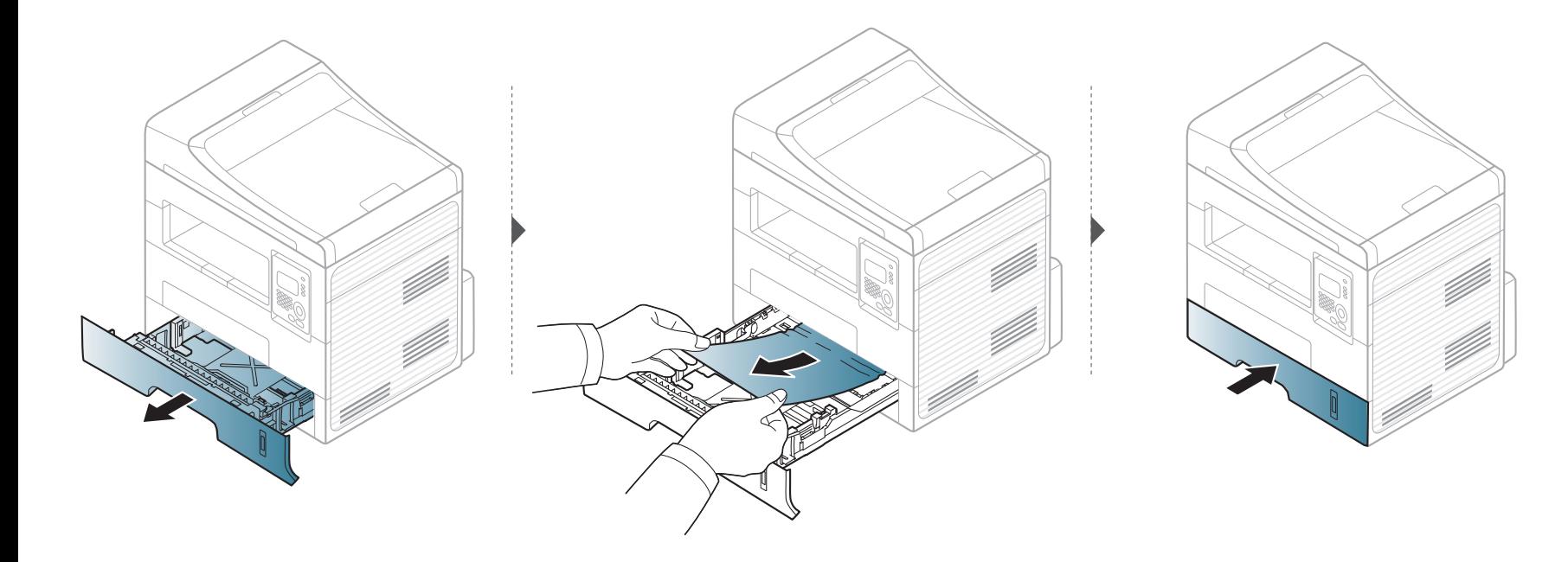

### <span id="page-85-0"></span>**W zasobniku ręcznym**

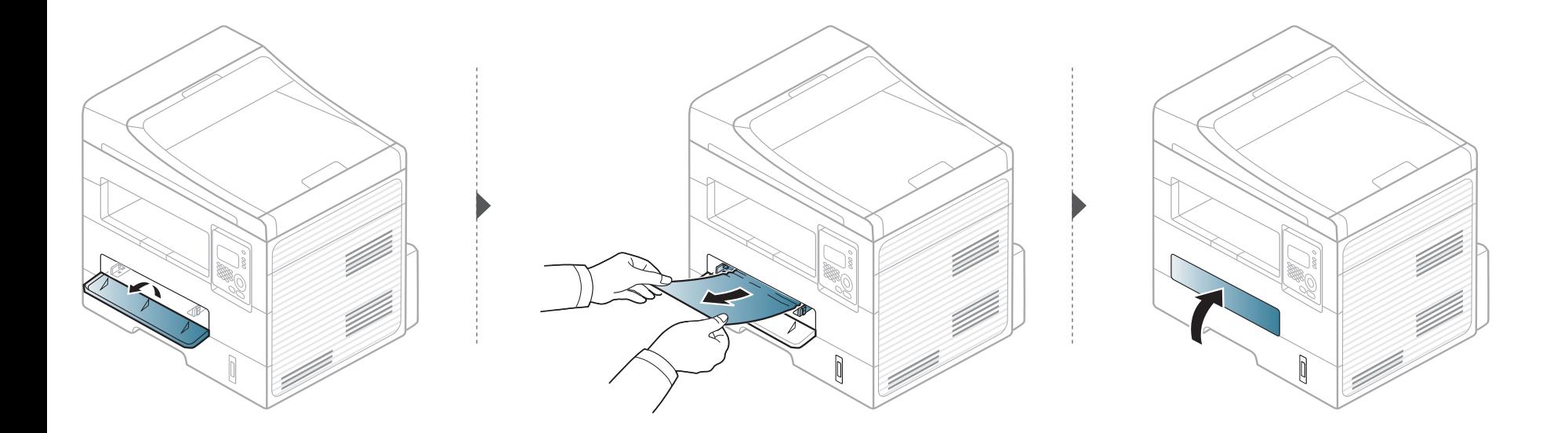

### <span id="page-86-0"></span>**Wewnątrz urządzenia**

Obszar utrwalacza jest gorący. Należy zachować ostrożność podczas wyjmowania papieru z urządzenia.

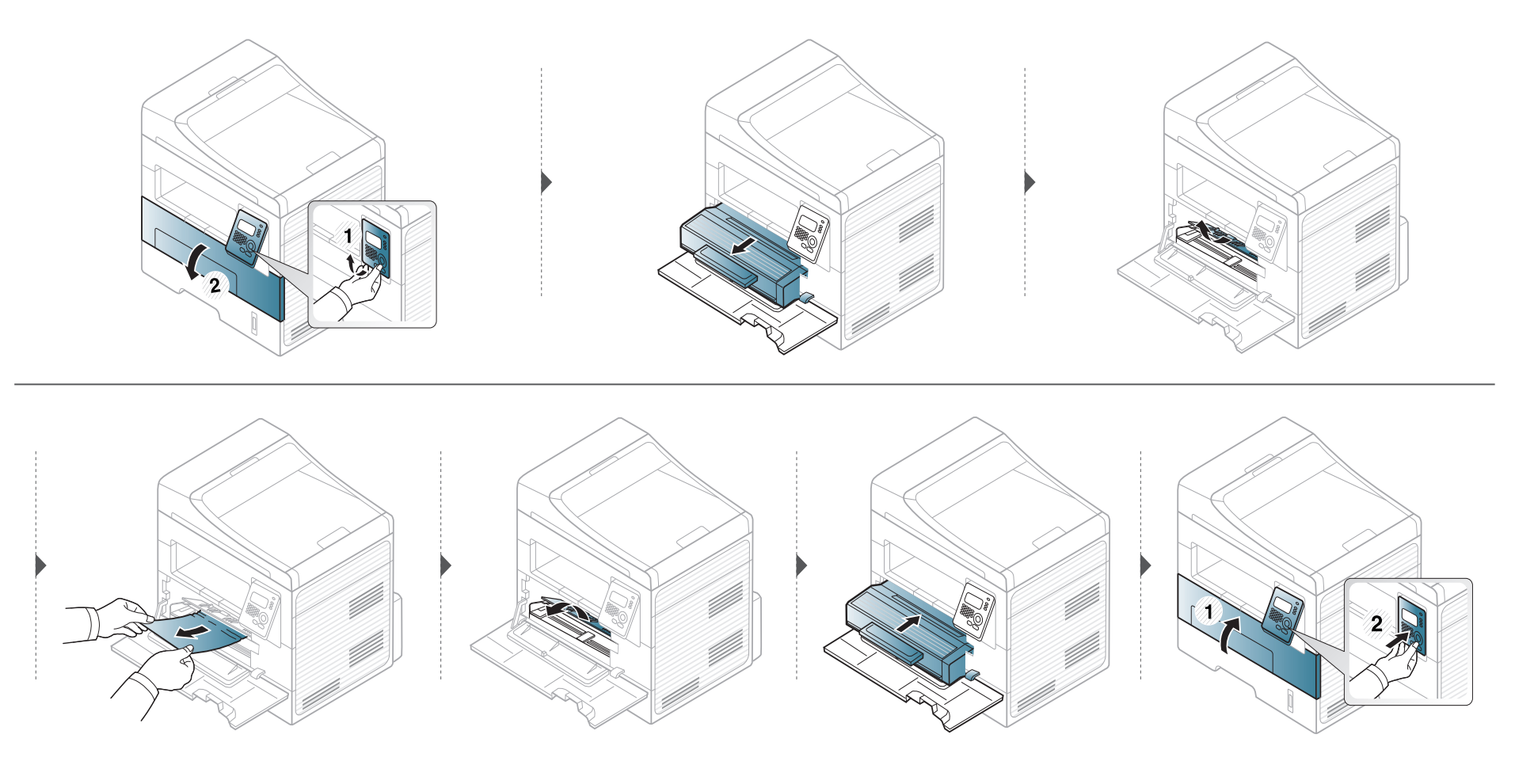

### <span id="page-87-0"></span>**W obszarze odbioru**

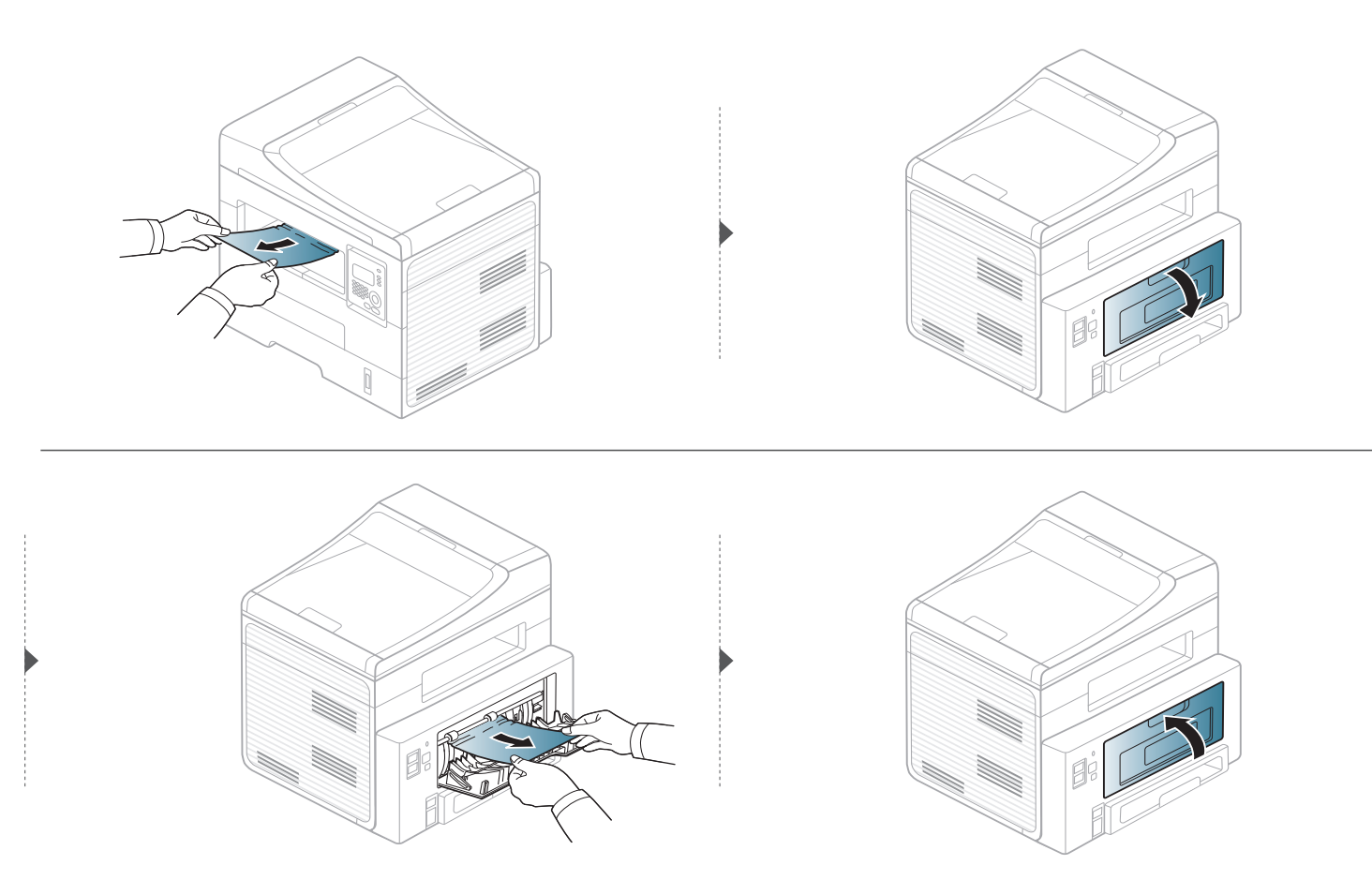

#### <span id="page-88-0"></span>**W obszarze modułu druku dwustronnego**

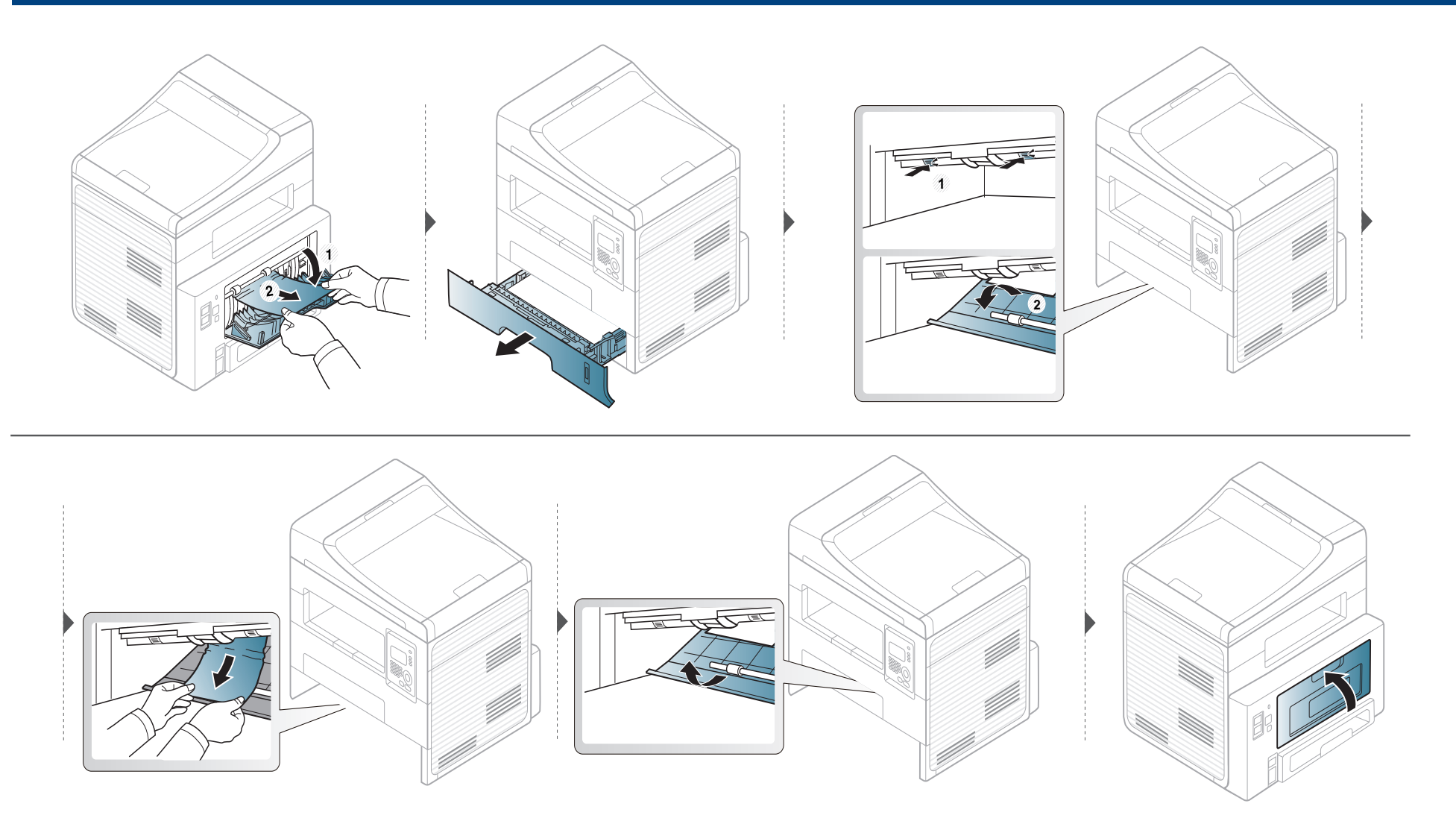

# <span id="page-89-0"></span>**Objaśnienie diod LED stanu**

Kolor diody LED wskazuje bieżący stan urządzenia.

- Niektóre diody LED mogą nie być dostępne w zależności od modelu lub kraju.
	- Aby rozwiązać problem, sprawdź komunikat o błędzie oraz instrukcje w części dotyczącej rozwiązywania problemów.
	- Problem można rozwiązać także korzystając z wytycznych przedstawionych w oknie programu Stan drukowania.
	- Jeżeli problem nie ustąpi, skontaktuj się z pracownikiem serwisu.

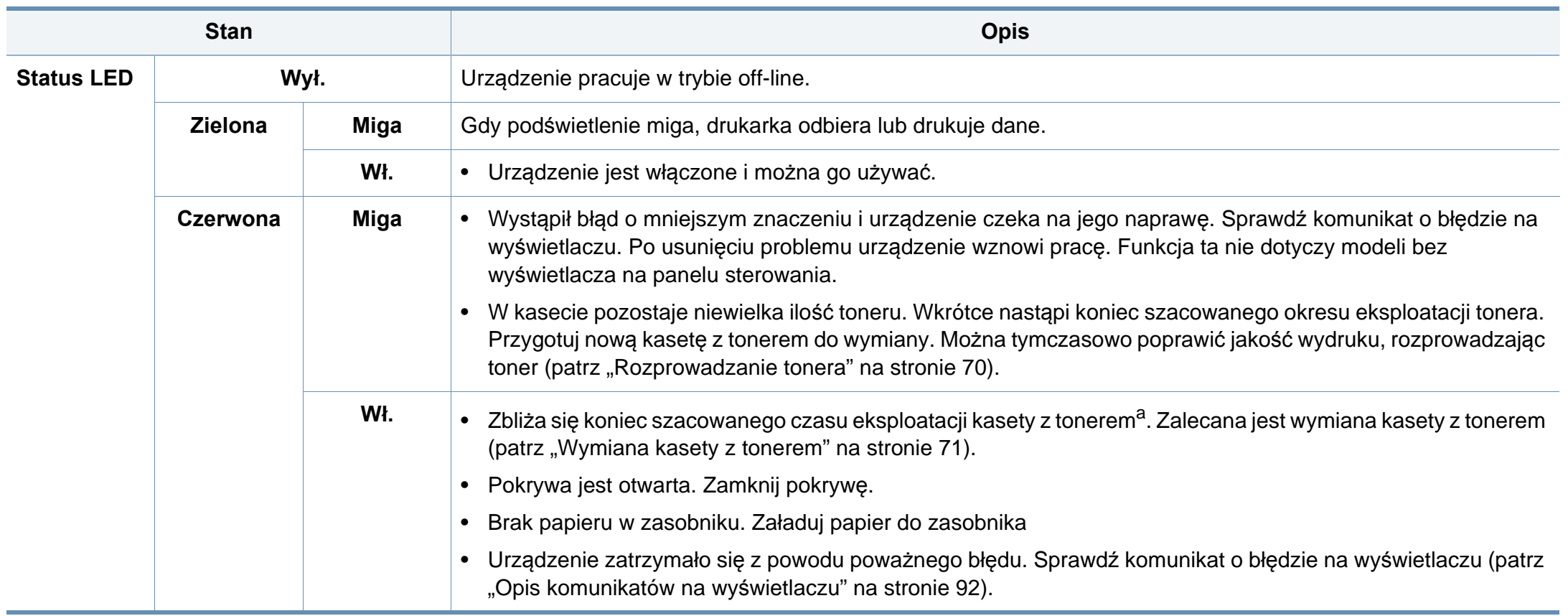

# **Objaśnienie diod LED stanu**

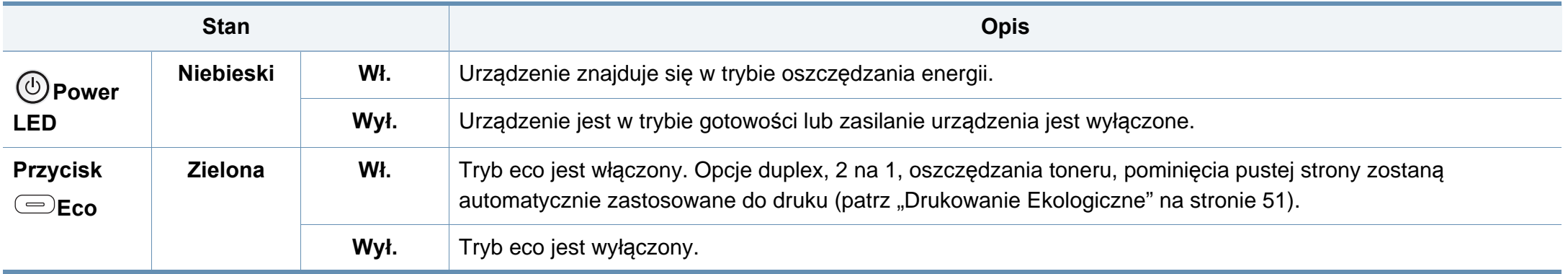

a. Szacowany czas eksploatacji kasety z tonerem to spodziewany lub szacowany czas eksploatacji kasety informujący o uśrednionej liczbie wydruków i zgodny z normą ISO/IEC 19752. Liczba stron może różnić się w zależności od środowiska pracy, stopnia pokrycia, częstotliwości drukowania, liczby elementów graficznych oraz typu i rozmiaru nośników druku. W kasecie może znajdować się pewna ilość toneru nawet po zapaleniu się diody LED i przerwaniu drukowania przez drukarkę.

<span id="page-91-0"></span>Komunikaty są wyświetlane na wyświetlaczu panelu sterowania i wskazują stan lub błędy urządzenia. W poniższych tabelach przedstawiono komunikaty, ich znaczenie oraz sposób rozwiązania problemu (w razie potrzeby).

- Jeśli komunikat nie znajduje się w tabeli, należy ponownie włączyć urządzenie, a następnie wznowić zadanie drukowania. Jeżeli problem nie ustąpi, skontaktuj się z pracownikiem serwisu.
- W przypadku kontaktowania się z serwisem przedstawicielowi serwisu należy podać treść wyświetlanego komunikatu.
- W zależności od opcji lub modelu niektóre komunikaty mogą nie być wyświetlane.
- [numer błędu] wskazuje numer błędu.
- [typ zasobnika] wskazuje numer zasobnika.

#### **Komunikaty powiązane z zakleszczeniem papieru**

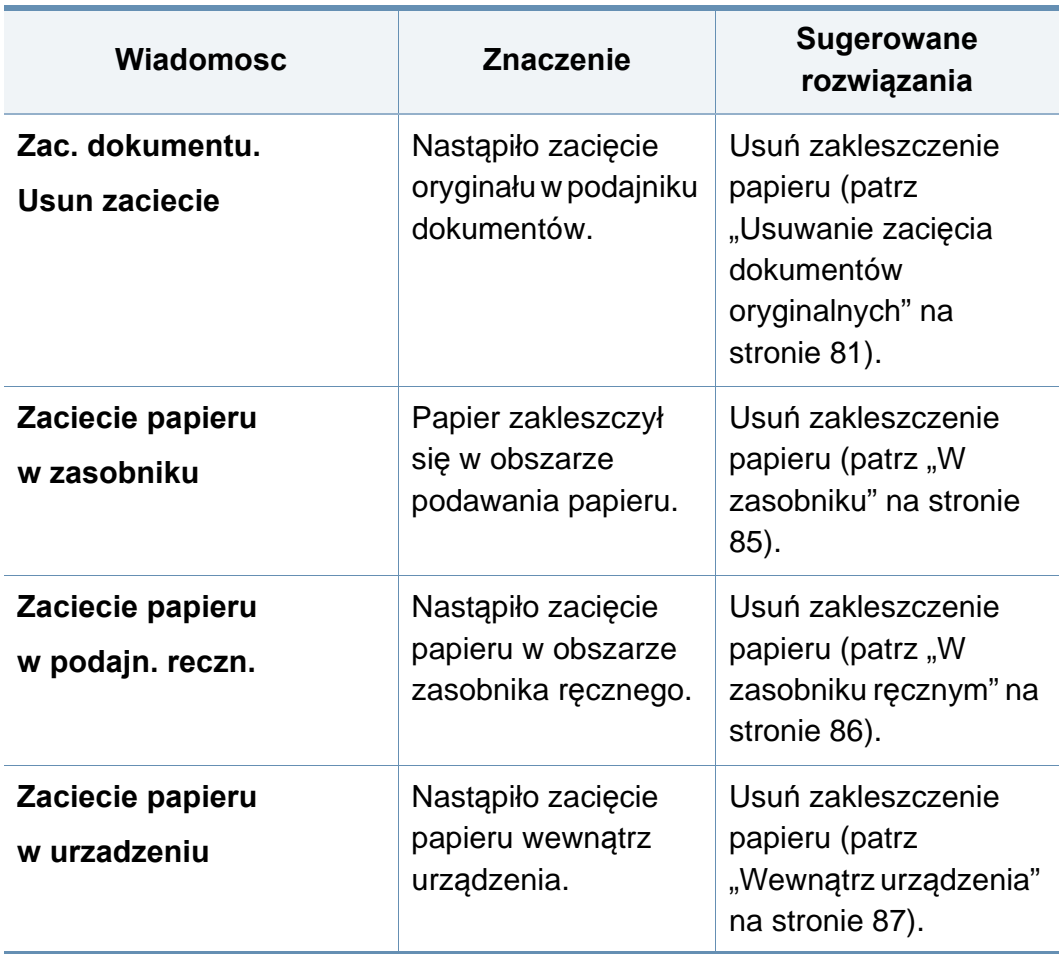

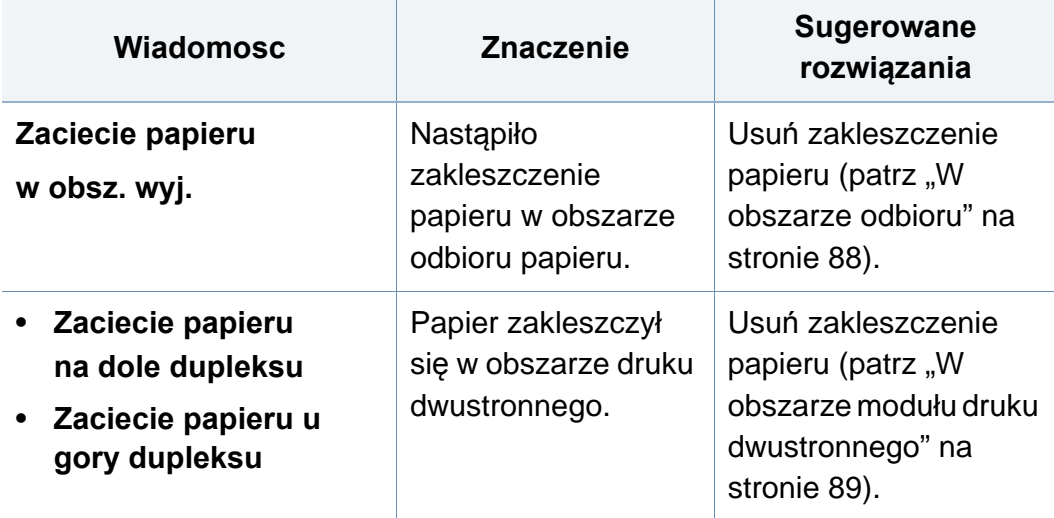

### **Komunikaty związane z kasetą z tonerem**

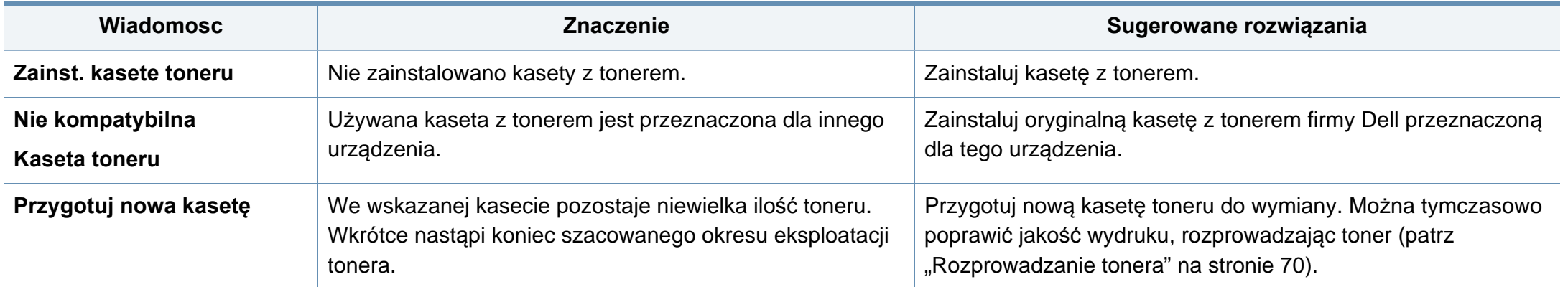

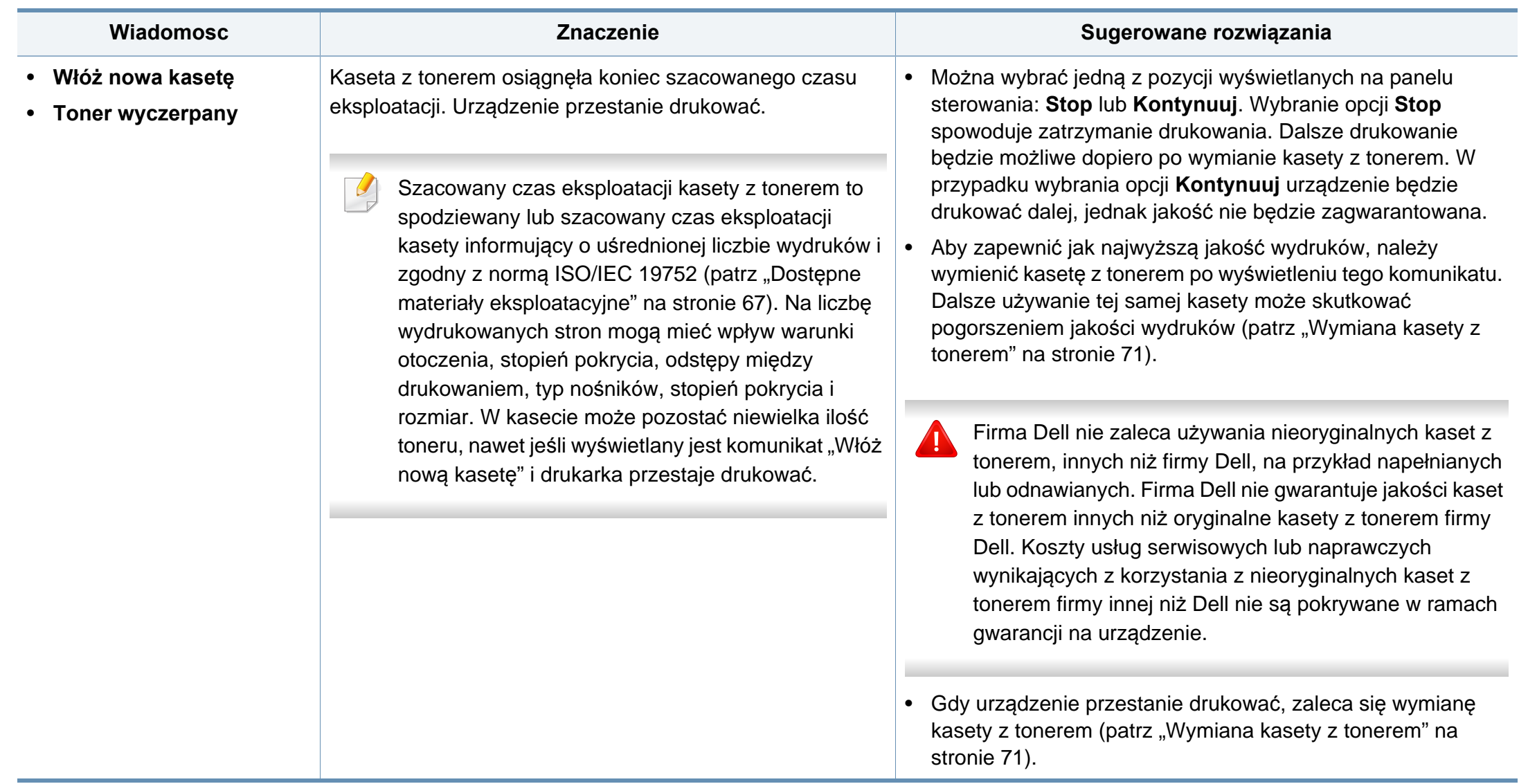

#### **Komunikaty związane z zasobnikiem**

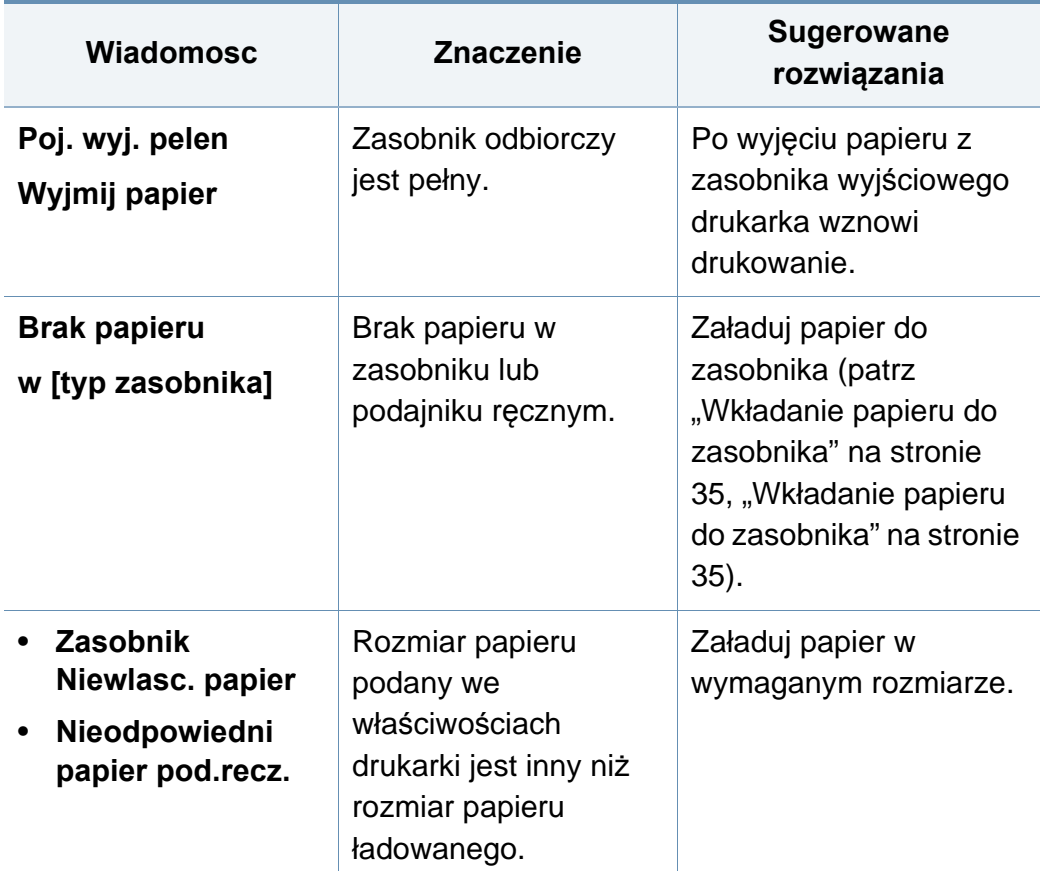

#### **Komunikaty związane z siecią**

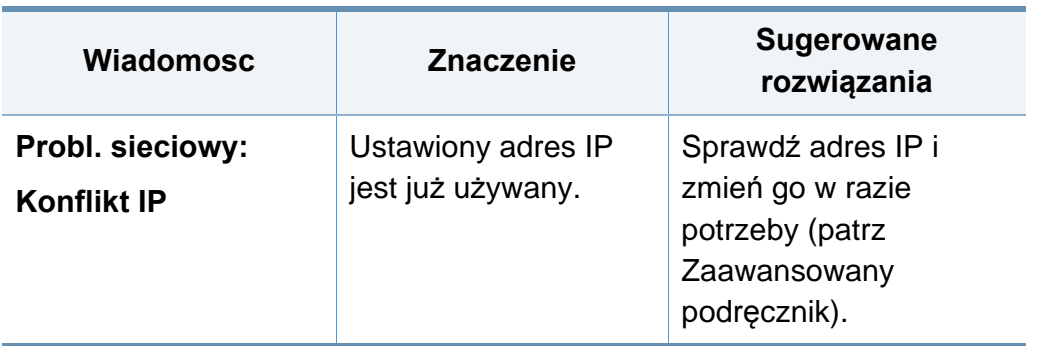

### **Komunikaty różne**

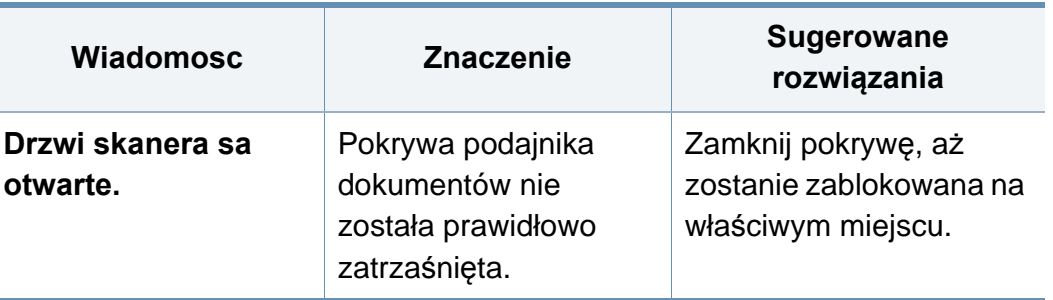

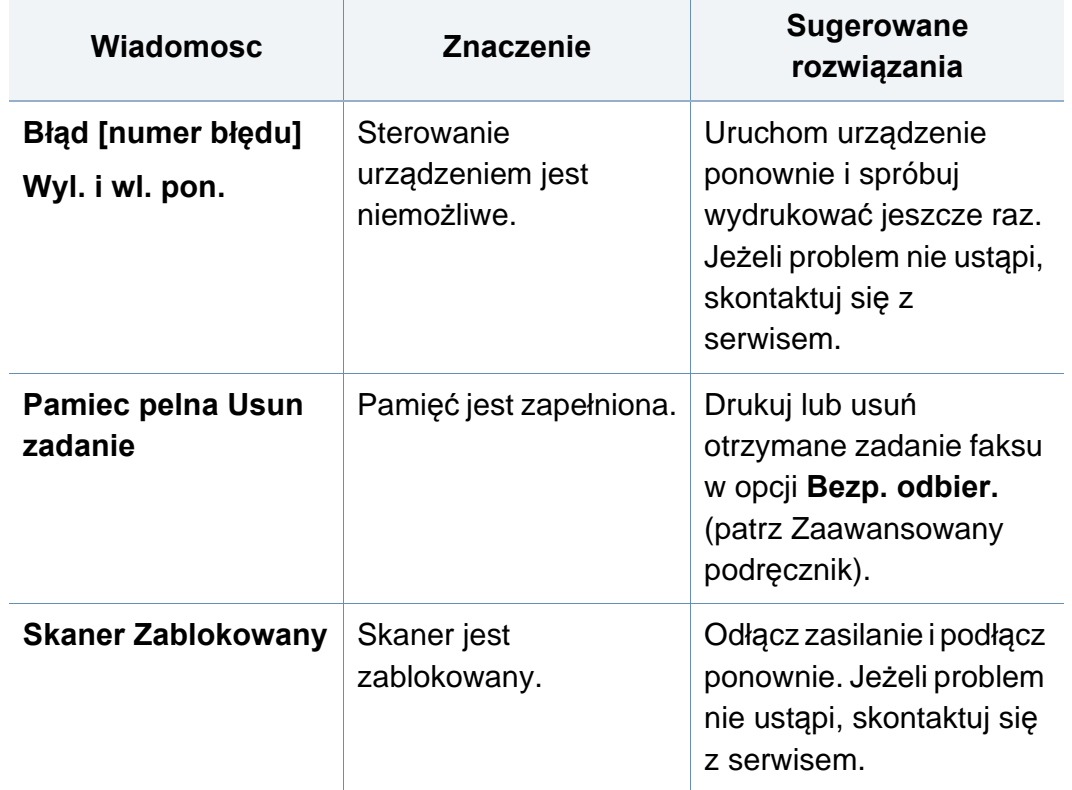

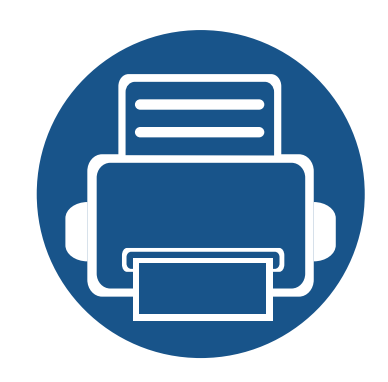

# **5. Dodatek**

Niniejszy rozdział zawiera dane techniczne i informacje o obowiązujących przepisach.

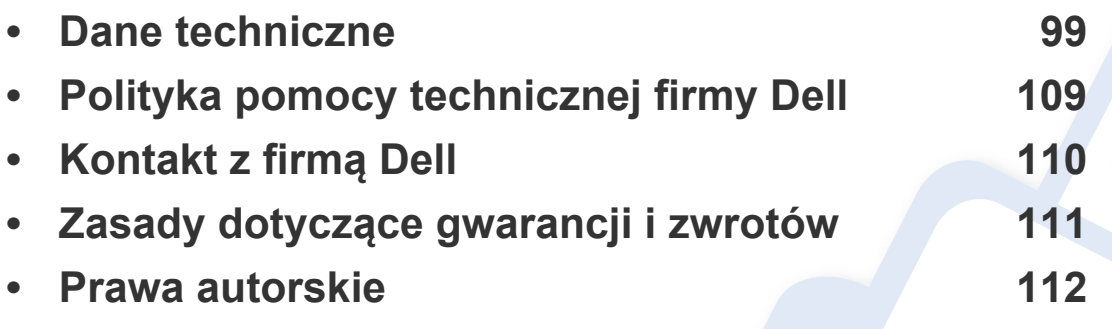

### <span id="page-98-0"></span>**Ogólne dane techniczne**

Wartości specyfikacji podane poniżej mogą ulec zmianie bez wcześniejszego powiadomienia. Wszelkie zmienione informacje są publikowane pod  $\overline{B}$ adresem **[www.dell.com](http://www.dell.com)** lub **[support.dell.com](http://www.support.dell.com)**.

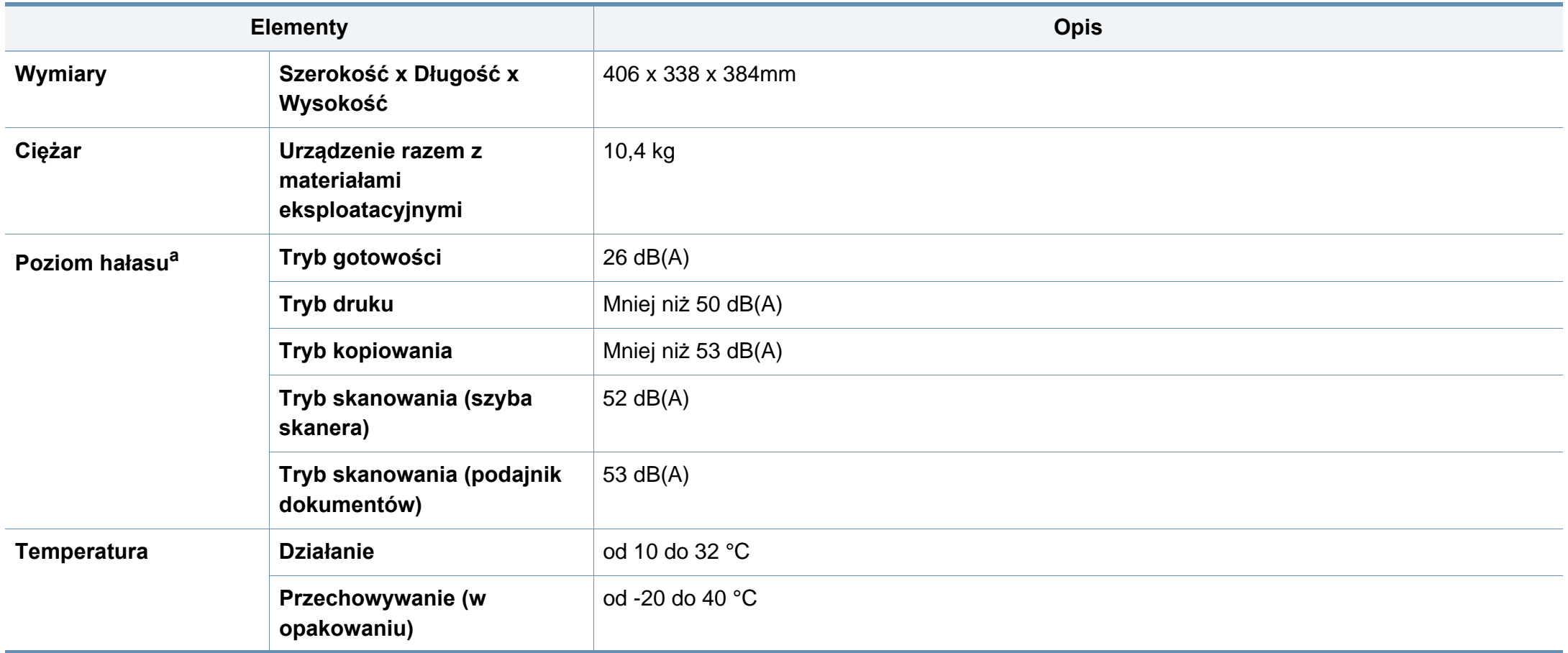

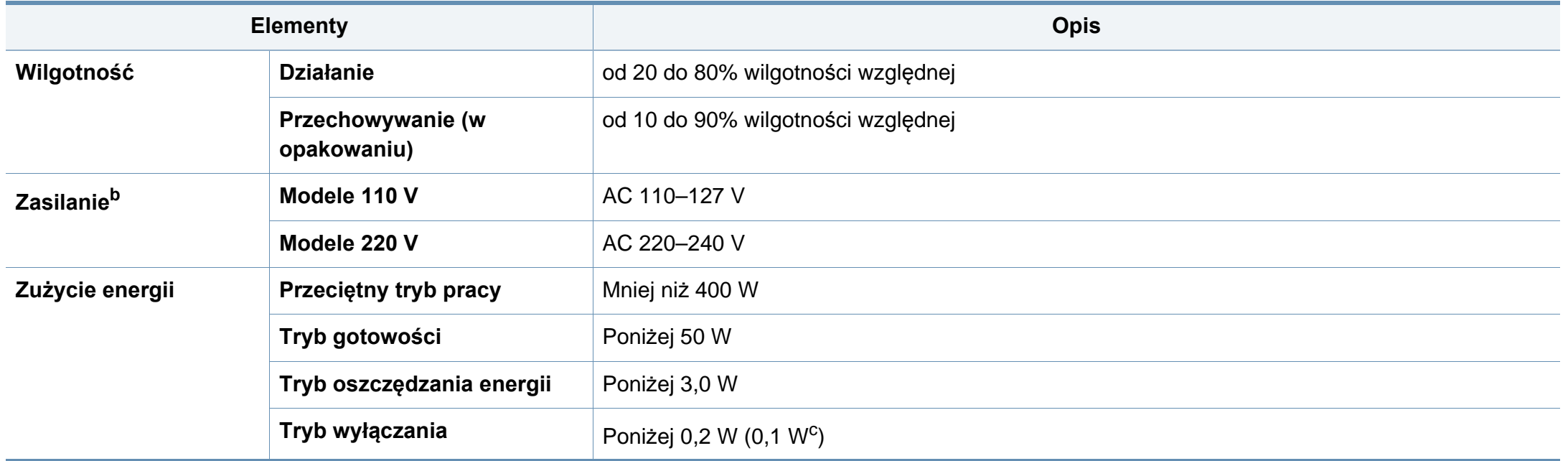

a. Natężenie dźwięku, ISO 7779. Testowana konfiguracja: podstawowa instalacja urządzenia, papier A4, drukowanie jednostronne.

b. Informacje na temat właściwego napięcia (V), częstotliwości prądu (Hz) oraz rodzaju prądu zasilającego (A) urządzenia znajdują się na tabliczce znamionowej.

c. Dla urządzenia wyposażonego we włącznik zasilania.

### <span id="page-100-0"></span>**Dane techniczne nośnika druku**

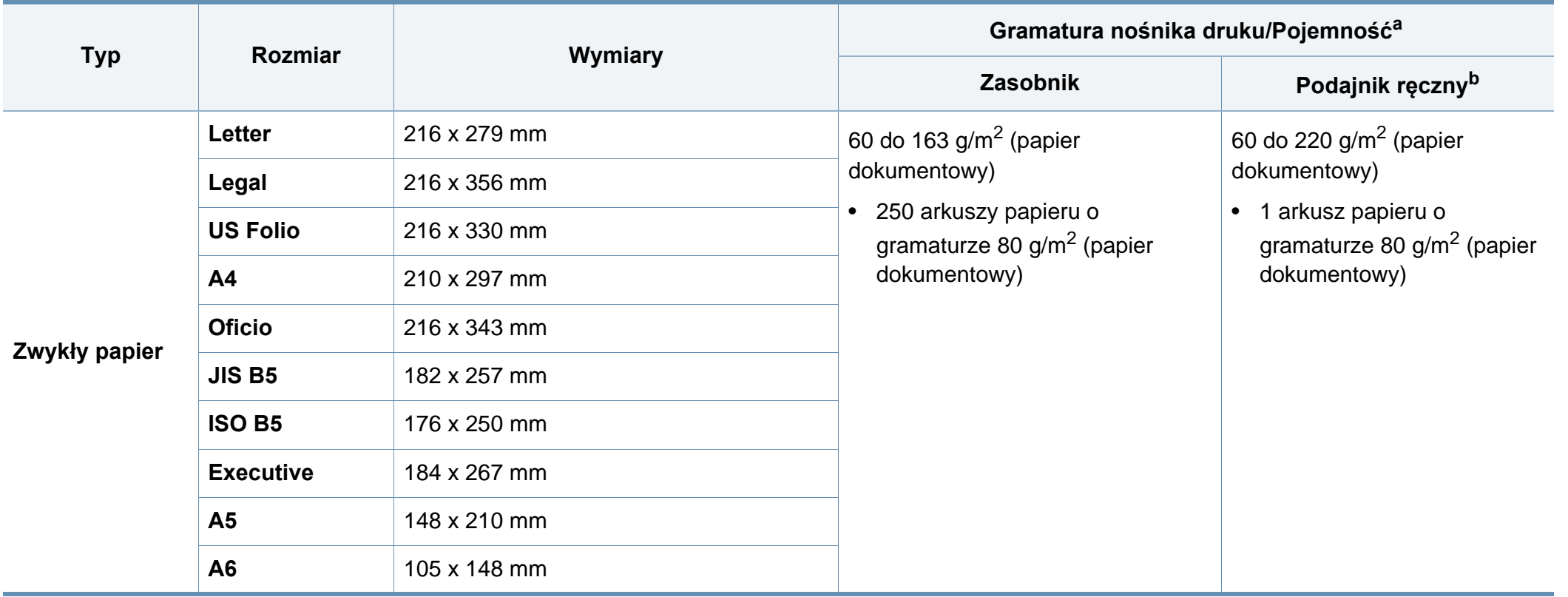

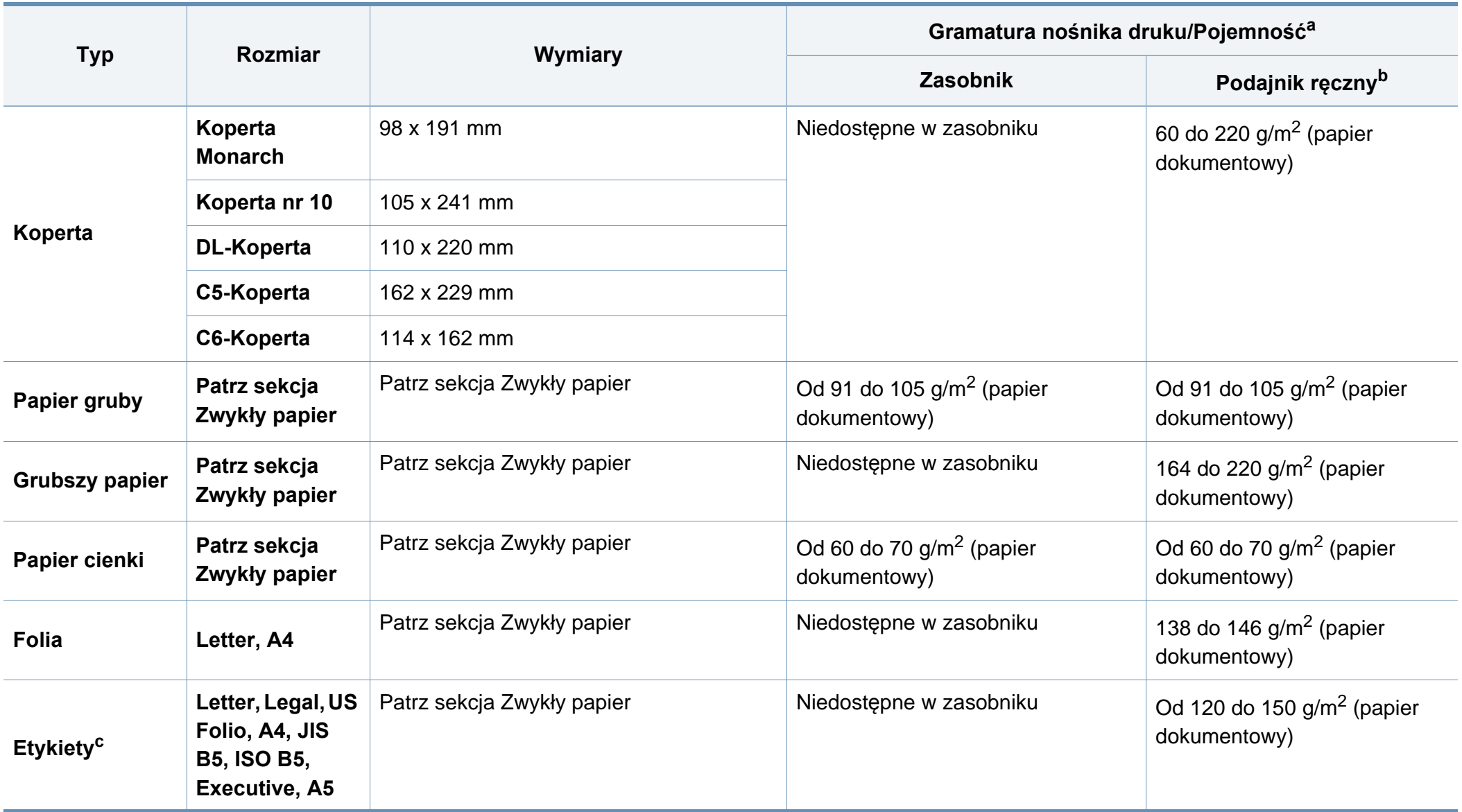

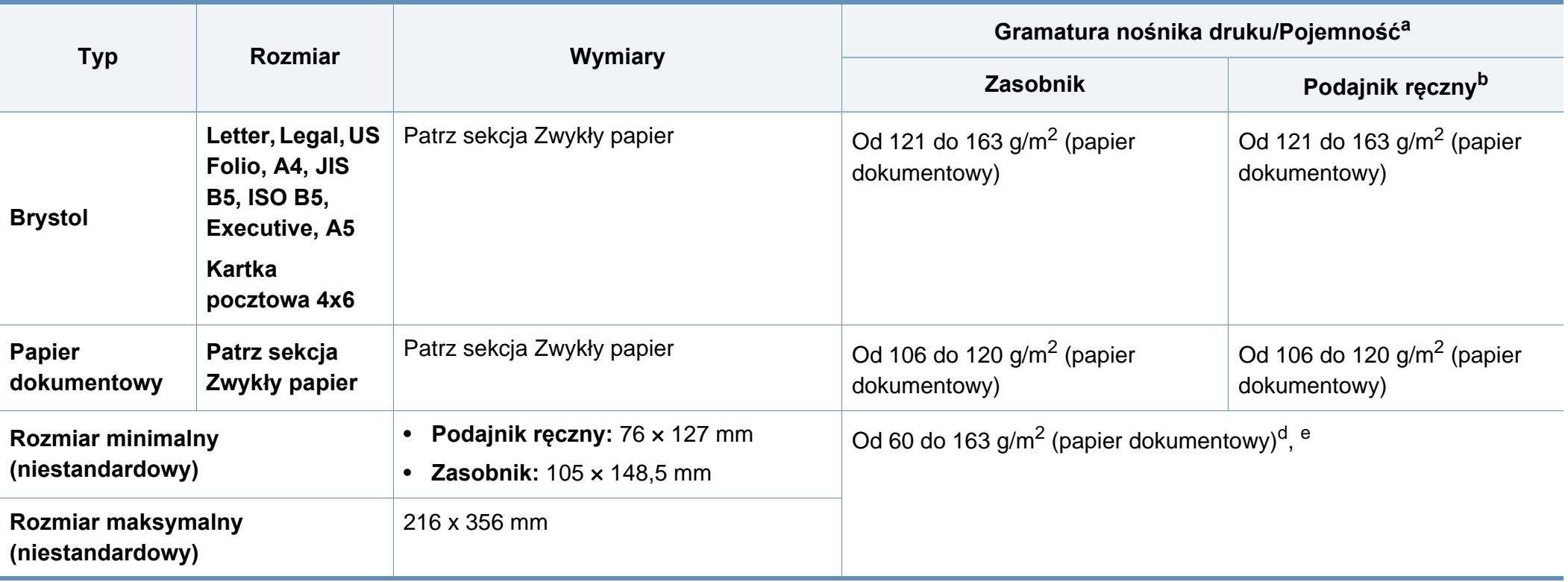

a. Pojemność maksymalna może się różnić w zależności od gramatury i grubości nośnika oraz warunków panujących w otoczeniu.

b. 1 arkusz w przypadku podajnika ręcznego.

c. Gładkość etykiet używanych w tym urządzeniu wynosi od 100 do 250 (sheffield). Jest to wartość liczbowa gładkości.

d. Rodzaje papieru dostępne w podajniku ręcznym: Zwykły, Gruby, Grubszy, Cienki, Bawełniany, Kolorowy, Zadrukowany, Ekologiczny, Koperta, Folia, Etykiety, Karton, Papier dokumentowy, Papier niepłowiejący

e. Rodzaje papieru odpowiednie do zasobnika: Zwykły, Gruby, Cienki, Papier ekologiczny, Karton, Papier dokumentowy, Papier niepłowiejący

### **Wymagania systemowe**

#### **Microsoft® Windows®**

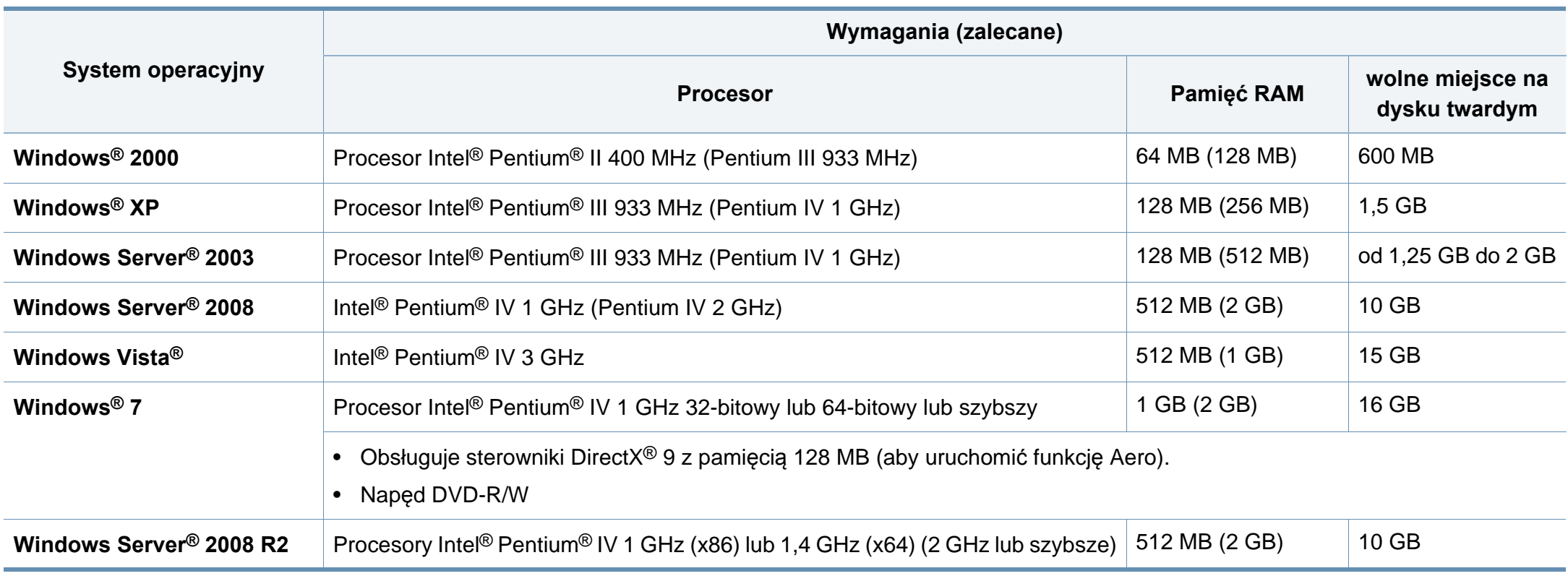

- Dla wszystkich systemów operacyjnych Windows wymagany jest program Internet Explorer w wersji 6.0 lub nowszej.
- Program ten mogą zainstalować użytkownicy z uprawnieniami administratora.
- Usługi **Windows Terminal Services** są kompatybilne z tym urządzeniem.
- W przypadku systemu **Windows 2000** wymagany jest pakiet **Services Pack 4** lub wyższy.

#### **Macintosh**

-6

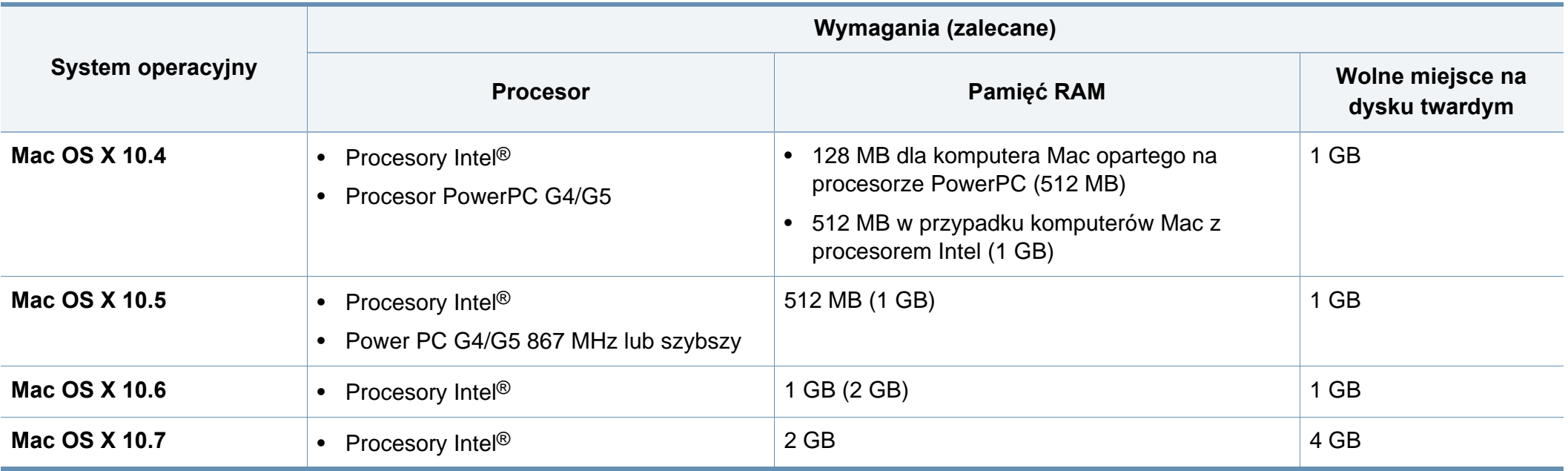

### **Linux**

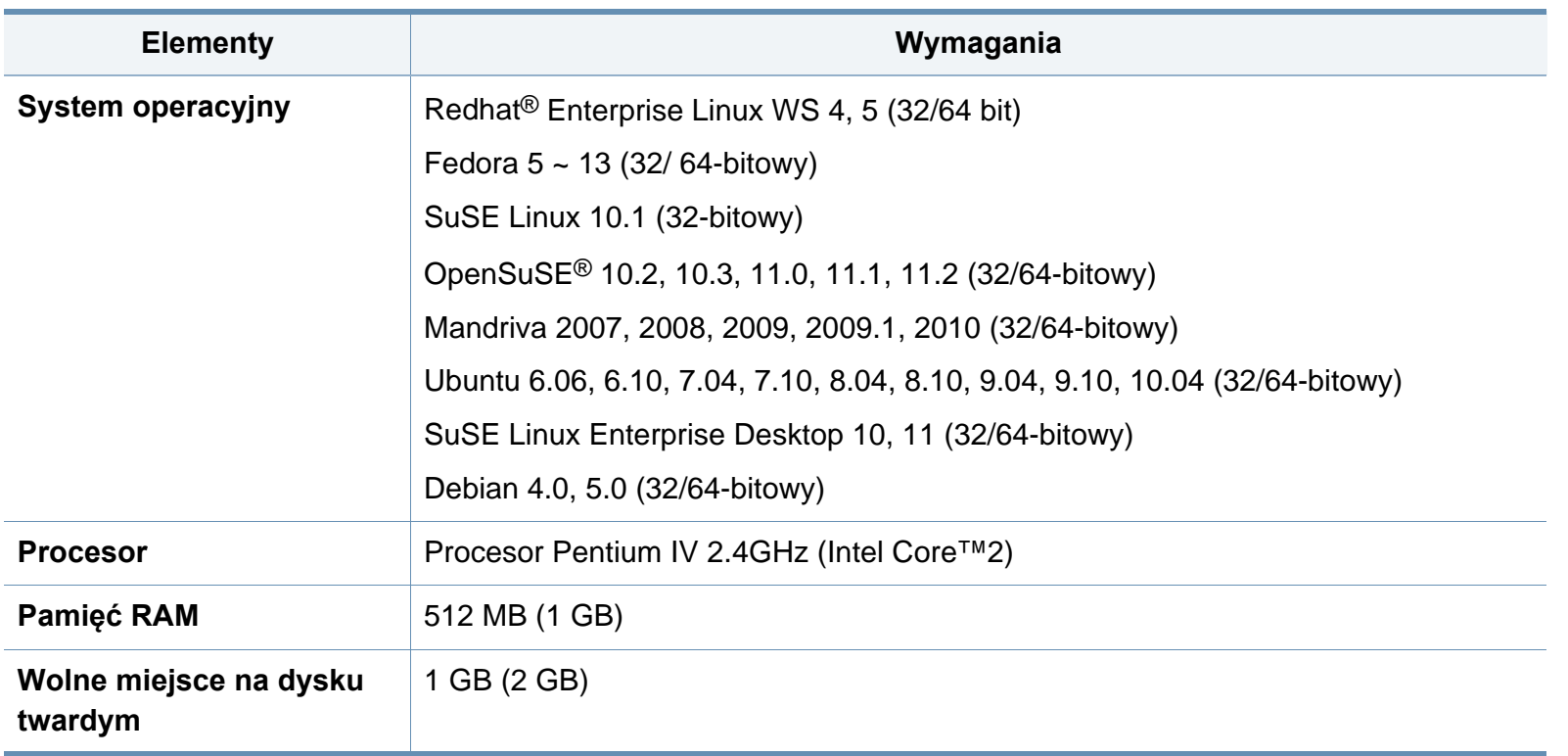

#### **Unix**

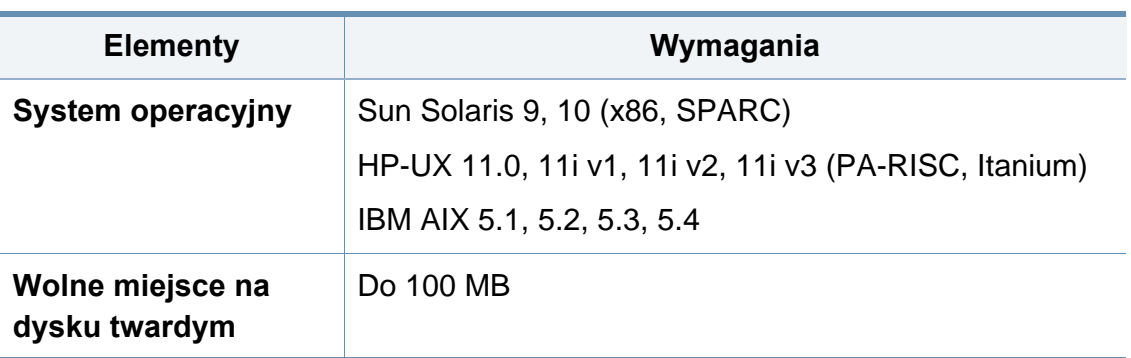

### **Środowisko sieciowe**

Aby urządzenie mogło pracować jako urządzenie sieciowe, należy skonfigurować w nim protokoły sieciowe. W poniższej tabeli przedstawiono listę środowisk sieciowych obsługiwanych przez urządzenie.

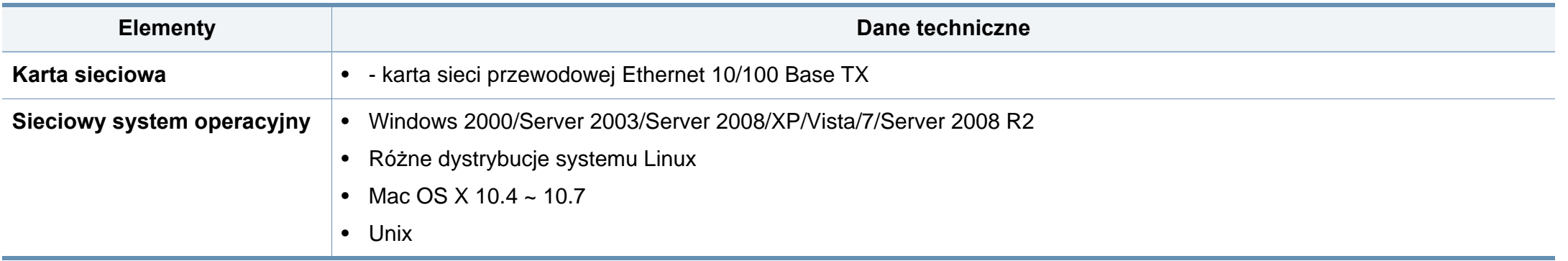

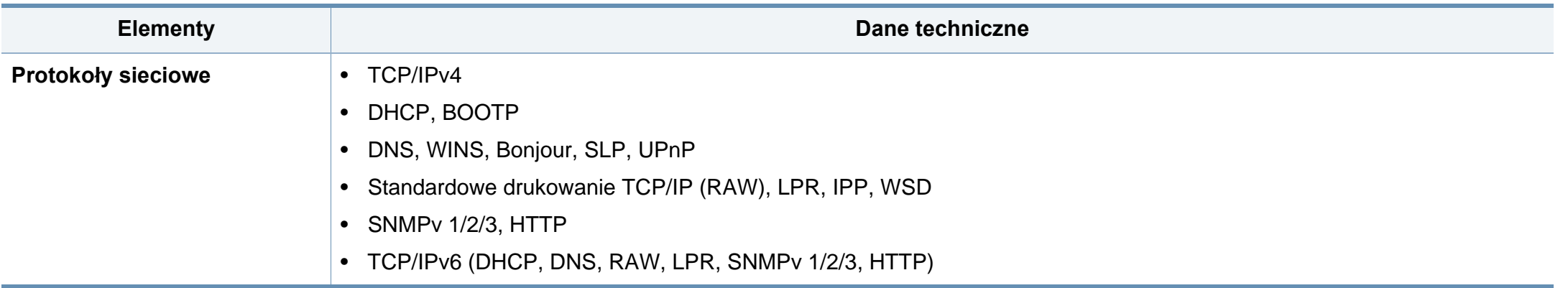
# **Polityka pomocy technicznej firmy Dell**

Pomoc techniczna udzielana przez technika, wymagająca współpracy i udziału klienta w procesie rozwiązywania problemów, umożliwia przywrócenie pierwotnej konfiguracji domyślnej systemu operacyjnego, oprogramowania i sterowników sprzętu, która istniała w momencie wysyłki z firmy Dell, a także pozwala na sprawdzenie prawidłowości funkcji drukarki i wszystkich elementów sprzętu zainstalowanych przez firmę Dell. Oprócz pomocy technicznej udzielanej przez technika w dziale pomocy technicznej firmy Dell, dostępna jest pomoc techniczna online. Mogą być także dostępne odpłatne opcje dodatkowej pomocy technicznej.

Firma Dell zapewnia ograniczoną pomoc techniczna dla drukarki oraz wszelkiego rodzaju oprogramowania i urządzeń peryferyjnych zainstalowanych przez firmę Dell. Pomoc dotyczącą oprogramowania i urządzeń peryferyjnych innych firm zapewnia ich pierwotny producent. Dotyczy to również oprogramowania i urządzeń nabywanych i/lub instalowanych za pośrednictwem działów Software & Peripherals (DellWare), ReadyWare i Custom Factory Integration (CFI/ DellPlus).

# **Kontakt z firmą Dell**

Dostęp do pomocy technicznej firmy Dell można uzyskać pod adresem **[support.dell.com](http://www.support.dell.com)**. Na stronie WELCOME TO DELL SUPPORT należy wybrać odpowiedni region i podać wymagane dane, aby uzyskać dostęp do narzędzi i informacji dotyczących pomocy.

Z firmą Dell można skontaktować się drogą elektroniczną przy użyciu następujących adresów:

- Internet
	- **www.dell.com/**
	- www.dell.com/ap/ (tylko kraje Azji i Pacyfiku)
	- **www.dell.com/jp/** (tylko Japonia)
	- www.euro.dell.com (tylko Europa)
	- **www.dell.com/la/** (kraje Ameryki Łacińskiej i Karaibów)
	- www.dell.ca (tylko Kanada)
- Protokół transferu plików (FTP) użytkownik anonimowy
	- **ftp.dell.com**

Zaloguj się jako użytkownik: "anonymous" i podaj swój adres e-mail jako hasło.

- Elektroniczna usługa pomocy technicznej (Electronic Support Service)
	- **mobile\_support@us.dell.com**
	- **support@us.dell.com**
	- **la-techsupport@dell.com** (tylko kraje Ameryki Łacińskiej i Karaibów)
	- **apsupport@dell.com** (tylko kraje Azji i Pacyfiku)
- support.jp.dell.com (tylko Japonia)
- support.euro.dell.com (tylko Europa)
- Elektroniczna usługa ofertowa (Electronic Quote Service)
	- **apmarketing@dell.com** (tylko kraje Azji i Pacyfiku)
	- sales canada@dell.com (tylko Kanada)

## **Zasady dotyczące gwarancji i zwrotów**

Firma Dell Inc. ("Dell") produkuje sprzęt z części i podzespołów nowych lub równoważnych nowym zgodnie ze standardowymi praktykami stosowanymi w branży. Informacje dotyczące gwarancji udzielanej przez firmę Dell na drukarkę można znaleźć w dokumencie *Informacje o produkcie*.

### **Prawa autorskie**

Informacje zawarte w tym podręczniku mogą ulec zmianie bez powiadomienia.

©2012 Dell Inc. Wszelkie prawa zastrzeżone.

Kopiowanie niniejszych materiałów w dowolny sposób bez pisemnej zgody firmy Dell Inc. jest surowo zabronione.

Znaki towarowe zastosowane w niniejszym tekście: *Dell*, logo firmy *Dell* i *System zarządzania tonerem firmy Dell (Dell Toner Management System)* są znakami towarowymi firmy Dell Inc.; *Microsoft*, *Windows*, *Windows Vista* i *Windows Server* są zastrzeżonymi znakami towarowymi firmy Microsoft Corporation w Stanach Zjednoczonych lub innych krajach; *Adobe* i *Acrobat Reader* są zastrzeżonymi znakami towarowymi lub znakami towarowymi firmy Adobe Systems Incorporated w Stanach Zjednoczonych lub innych krajach.

iPad, iPhone, iPod touch, TrueType, Mac i Mac OS są zastrzeżonymi znakami towarowymi firmy Apple Inc., zarejestrowanymi w Stanach Zjednoczonych i innych krajach. Nazwa AirPrint i logo AirPrint są zastrzeżonymi znakami towarowymi firmy Apple Inc.

Inne znaki towarowe i nazwy mogą być używane w niniejszym dokumencie w odniesieniu do podmiotów używających ich jako znaków i nazw swoich produktów.

Firma Dell Inc. zrzeka się wszelkich praw własności do tychże znaków towarowych i nazw innych niż jej własna.

Informacje na temat licencji Open Source znajdują się w pliku "**LICENSE.txt**" na dostarczonym dysku CD-ROM.

**REV. 1.01**

# **Podręcznik użytkownika Podręcznik użytkownika**

#### **Dell B1265dnf**

# <span id="page-112-0"></span>**ZAAWANSOWANY ZAAWANSOWANY**

Niniejszy podręcznik zawiera informacje dotyczące instalacji, zaawansowanej konfiguracji, obsługi i rozwiązywania problemów w środowiskach różnych systemów operacyjnych. Niektóre funkcje mogą nie być dostępne w zależności od modelu lub kraju.

### **PODSTAWOWY**

Niniejszy podręcznik zawiera informacje dotyczące instalacji, podstawowej obsługi oraz rozwiązywania problemów w systemie Windows.

# **[ZAAWANSOWANY](#page-112-0)**

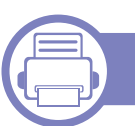

### **[1.](#page-115-0) Instalacja oprogramowania**

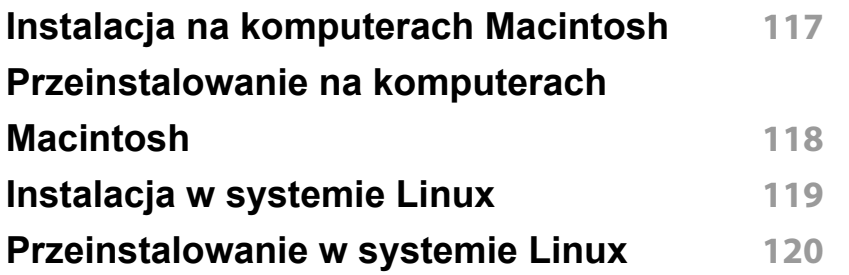

### **[2.](#page-120-0) Korzystanie z urządzenia połączonego z siecią**

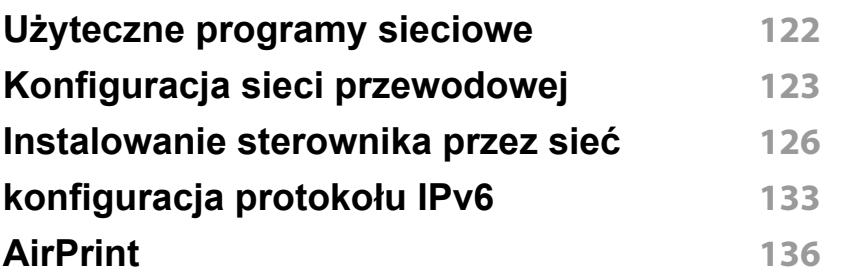

### **[3.](#page-136-0) Użyteczne menu ustawień**

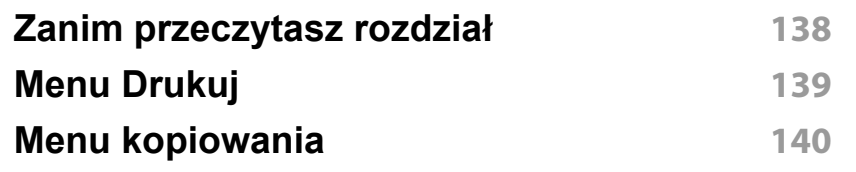

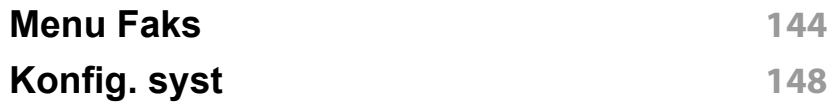

### **[4.](#page-154-0) Funkcje specjalne**

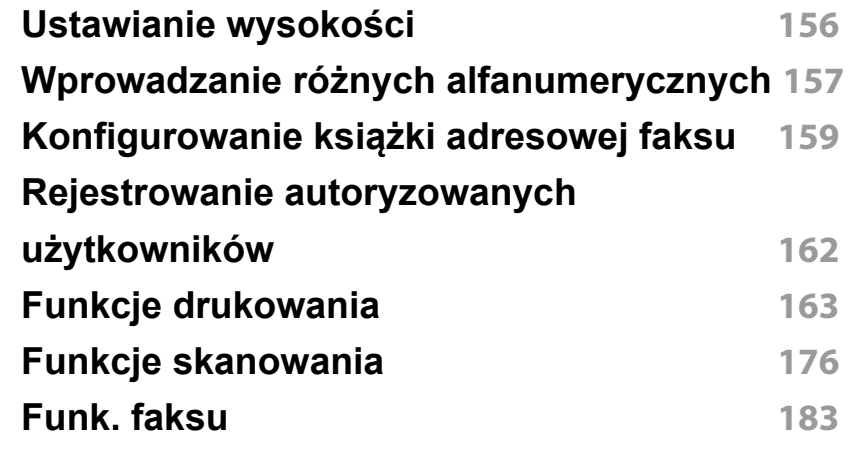

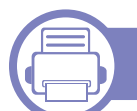

### **[5.](#page-193-0) Użyteczne narzędzia do**

**zarządzania**

**Korzystanie z narzę[dzia do aktualizacji](#page-194-0)  [oprogramowania wbudowanego](#page-194-0) 195 Korzystanie z narzę[dzia do zamawiania](#page-195-0)  materiałów eksploatacyjnych firmy Dell 196 [Korzystanie z aplikacji Embedded Web](#page-196-0)  Service 197**

# **WANSOWAN**

#### **[Korzystanie z aplikacji Mened](#page-198-0)żer**

**drukarki Dell 199 [Korzystanie z aplikacji Stan drukarki Dell](#page-201-0) 202 [Korzystanie z programu Unified Driver](#page-203-0)  [Configurator w systemie Linux](#page-203-0) 204**

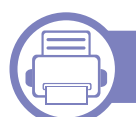

### **[6.](#page-208-0) Rozwiązywanie problemów**

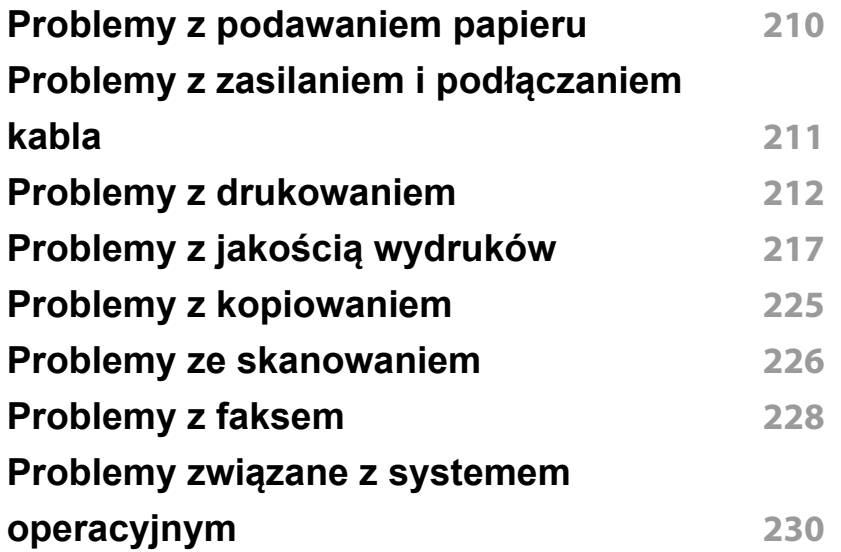

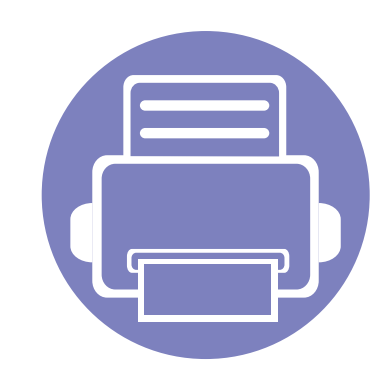

# <span id="page-115-0"></span>**1. Instalacja oprogramowania**

Niniejszy rozdział zawiera instrukcje instalacji podstawowego i użytecznego oprogramowania do użytku w przypadku, gdy urządzenie podłączone jest za pomocą kabla. Urządzenie podłączone lokalnie to urządzenie podłączone do komputera bezpośrednio za pomocą kabla. Jeśli urządzenie jest podłączone do sieci, należy pominąć poniższe kroki i przejść do instalacji sterownika dla urządzenia podłączonego do sieci (patrz ["Instalowanie sterownika przez sie](#page-125-0)ć" na stronie 126).

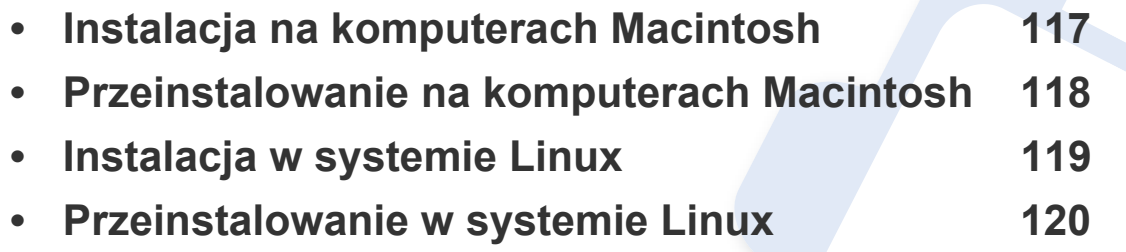

• Użytkownicy systemu operacyjnego Windows powinni zapoznać się z Podstawowym podręcznikiem, zawierającym informacje o instalacji sterownika drukarki (patrz ["Lokalna instalacja sterownika" na stronie 23\)](#page-22-0).

• Nie należy używać kabli USB dłuższych niż 3 metry.

## <span id="page-116-1"></span><span id="page-116-0"></span>**Instalacja na komputerach Macintosh**

- **1** Upewnij się, że urządzenie jest włączone i podłączone do komputera.
- **2** <sup>W</sup>łóż dostarczoną płytę CD z oprogramowaniem do napędu CD-ROM.
- **3** Kliknij dwukrotnie ikonę CD-ROM, która zostanie wyświetlona na pulpicie komputera Macintosh.
- **4** Kliknij dwukrotnie folder **MAC\_Installer** > ikon<sup>ę</sup> **Installer OS X**.
- **5** Kliknij przycisk **Continue**.
- **6** Przeczytaj umowę licencyjną i kliknij przycisk **Continue**.
- **7** Kliknij przycisk **Agree**, aby zaakceptować umowę licencyjną.
- **8** Zostanie wyświetlony komunikat z ostrzeżeniem, że wszystkie aplikacje zostaną zamknięte. Kliknij **Continue**.
- **9** Kliknij **Continue** w oknie **User Options Pane**.
- **10** Kliknij przycisk **Install**. Zostaną zainstalowane wszystkie składniki niezbędne do pracy urządzenia.

W przypadku wybrania opcji **Customize** można wybrać poszczególne składniki do zainstalowania.

- **11** Podaj hasło i kliknij **OK**.
- **12** Instalacja oprogramowania wymaga ponownego uruchomienia komputera. Kliknij przycisk **Continue Installation**.
- **13** Po zakończeniu instalacji kliknij przycisk **Restart**.
- **14** Otwórz kolejno foldery **Applications** > **Utilities** > **Print Setup Utility**.
	- W systemie Mac OS X 10.5-10.7 otwórz kolejno foldery **Applications** > **System Preferences** i kliknij pozycję **Print & Fax**.
- **15** Kliknij przycisk **Add** w obszarze **Printer List**.
	- W systemach Mac OS X 10.5-10.7 kliknij ikonę "**+**". Zostanie otwarte okno.
- **16** Kliknij opcj<sup>ę</sup> **Default Browser** i znajdź połączenie USB.
	- W systemie Mac OS X 10.5-10.7 kliknij opcję **Default** i znajdź połączenie USB.
- **17** W systemie Mac OS X 10.4, jeżeli funkcja Auto Select nie dział<sup>a</sup> prawidłowo, wybierz pozycję **Dell** w obszarze **Print Using** i nazwę używanego urządzenia w polu **Model**.
	- W systemie Mac OS X 10.5-10.7, jeżeli funkcja Automatyczny wybór nie działa prawidłowo, wybierz pozycję **Select a driver to use...** i nazwę używanego urządzenia w polu **Print Using**.

Urządzenie zostanie wyświetlone w obszarze **Printer List** i ustawione jako urządzenie domyślne.

- **18** Kliknij przycisk **Add**.
- Aby zainstalować sterownik faksu:  $\overline{a}$ 
	- **a** Otwórz kolejno folder **Aplikacje** > **Dell** > **Kreator kolejki faksów**.
	- **b** Urządzenie zostanie wyświetlone na liście **Printer List**
	- **c** Wybierz urządzenie, które chcesz użyć i kliknij przycisk **Create**

### <span id="page-117-1"></span><span id="page-117-0"></span>**Przeinstalowanie na komputerach Macintosh**

Jeśli sterownik drukarki nie działa prawidłowo, odinstaluj sterownik i zainstaluj go ponownie.

- **1** Upewnij się, że urządzenie jest włączone i podłączone do komputera.
- **2** Włóż dostarczoną płytę CD z oprogramowaniem do napędu CD-ROM.
- **3** Kliknij dwukrotnie ikonę CD-ROM, która zostanie wyświetlona na pulpicie komputera Macintosh.
- **4** Kliknij dwukrotnie folder **MAC\_Installer** > ikon<sup>ę</sup> **Uninstaller OS X**.
- **5** Podaj hasło i kliknij **OK**.
- **6** Po zakończeniu dezinstalacji kliknij przycisk **OK**.

Jeśli urządzenie zostało już dodane, usuń je w oknie **Print Setup Utility** lub **Print & Fax**.

## <span id="page-118-1"></span><span id="page-118-0"></span>**Instalacja w systemie Linux**

Aby zainstalować [pakiety oprogramowania drukarki dla systemu Linux,](http://solution.samsungprinter.com/personal/anywebprint)  należy je pobrać [z witryny firmy Dell \(](http://solution.samsungprinter.com/personal/anywebprint)[www.support.dell.com\).](http://www.support.dell.com)

#### **Instalacja zunifikowanego sterownika Unified Linux Driver**

- **1** Upewnij się, że urządzenie jest włączone i podłączone do komputera.
- **2** Po wyświetleniu okna Administrator Login wpisz "root" w polu **Login** i podaj hasło systemowe.
- Aby zainstalować oprogramowanie urządzenia, należy się zalogować jako administrator (root). Jeżeli użytkownik nie ma odpowiednich uprawnień, powinien je uzyskać od administratora.
- **3** Z witryny firmy Dell pobierz pakiet sterownika Unified Linux.
- **4** Kliknij prawym przyciskiem pakiet **Unified Linux Driver** i wyodrębnij pliki.
- **5** Kliknij dwukrotnie pozycj<sup>ę</sup> **cdroot** > **autorun**.
- **6** Po wyświetleniu okna powitalnego kliknij przycisk **Next**.
- **7** Po ukończeniu instalacji kliknij przycisk **Finish**.

Dla wygody program instalacyjny dodaje do menu systemowego ikonę programu Unified Driver Configurator oraz Unified Driver. W razie problemów należy skorzystać z pomocy ekranowej dostępnej za pośrednictwem menu systemowego lub aplikacji pakietu sterownika działających w systemie Windows, np. **Unified Driver Configurator** lub **Image Manager**.

### <span id="page-119-1"></span><span id="page-119-0"></span>**Przeinstalowanie w systemie Linux**

Jeśli sterownik drukarki nie działa prawidłowo, odinstaluj sterownik i zainstaluj go ponownie.

- **1** Upewnij się, że urządzenie jest włączone i podłączone do komputera.
- **2** Po wyświetleniu okna Administrator Login wpisz "root" w polu **Login** i podaj hasło systemowe.

Aby odinstalować oprogramowanie urządzenia, należy zalogować się jako administrator (root). Jeżeli użytkownik nie ma odpowiednich uprawnień, powinien je uzyskać od administratora.

**3** Kliknij ikonę znajdującą się na dole pulpitu. Po wyświetleniu okna Terminal wpisz:

[root@localhost root]#cd /opt/Dell/mfp/uninstall/[root@localhost uninstall]#./uninstall.sh

- **4** Kliknij przycisk **Uninstall**.
- **5** Kliknij przycisk **Next**.
- **6** Kliknij przycisk **Finish**.

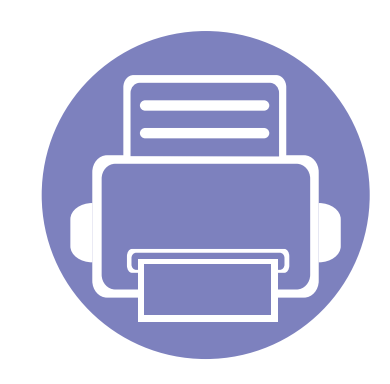

# <span id="page-120-0"></span>**2. Korzystanie z urządzenia połączonego z siecią**

Ten rozdział zawiera instrukcje krok po kroku dotyczące konfigurowania urządzenia podłączonego do sieci i oprogramowania.

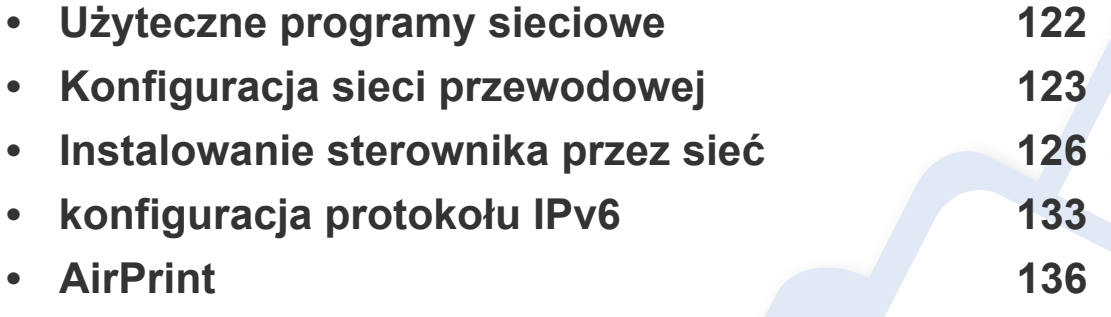

Obsługiwane urządzenia i funkcje opcjonalne mogą się różnić w zależności od modelu (patrz ["Funkcje" na stronie 7\)](#page-6-0).

## <span id="page-121-1"></span><span id="page-121-0"></span>**Użyteczne programy sieciowe**

Istnieje kilka programów umożliwiających łatwą konfigurację ustawień sieciowych w środowisku sieciowym. Dzięki nim administrator sieci może zarządzać wieloma urządzeniami znajdującymi się w sieci.

Przed rozpoczęciem korzystania z programów opisanych poniżej należy ustawić adres IP.

#### **Embedded Web Service**

Jest to wbudowany serwer WWW urządzenia sieciowego, który umożliwia wykonanie poniższych zadań (patrz "Korzystanie z aplikacji Embedded [Web Service" na stronie 197\)](#page-196-0).

- Sprawdź informacje o materiałach eksploatacyjnych i stanie.
- Dostosowywanie ustawień urządzenia.
- Skonfiguruj opcję powiadomień e-mail. Po ustawieniu tej opcji informacje o stanie urządzenia (np. poziom zużycia kasety z tonerem lub błąd urządzenia) będą automatycznie wysyłane na adres e-mail określonej osoby.
- Konfigurowanie parametrów sieciowych, niezbędnych do podłączenia urządzenia do różnych środowisk sieciowych.

#### **SetIP —konfiguracja sieci przewodowej**

Program narzędziowy umożliwiający wybieranie interfejsów sieciowych i ręczne konfigurowanie adresów IP używanych w przypadku protokołu TCP/ IP.

- Patrz ["Ustawianie adresu IPv4 za pomoc](#page-122-2)ą programu SetIP (system [Windows\)" na stronie 123](#page-122-2).
- Patrz ["Ustawianie adresu IPv4 za pomoc](#page-123-0)ą programu SetIP (system [Macintosh\)" na stronie 124](#page-123-0).
- Patrz ["Ustawianie adresu IPv4 za pomoc](#page-124-0)ą programu SetIP (system [Linux\)" na stronie 125](#page-124-0).
	- W przypadku urządzenia nieobsługującego interfejsu sieciowego korzystanie z tej funkcji nie będzie możliwe (patrz ["Widok z ty](#page-18-0)łu" na [stronie 19\)](#page-18-0).
		- Protokół TCP/IPv6 nie jest obsługiwany przez ten program.

### <span id="page-122-1"></span><span id="page-122-0"></span>**Konfiguracja sieci przewodowej**

#### <span id="page-122-3"></span>**Drukowanie raportu konfiguracji sieci**

Możesz wydrukować **Raport konfiguracji sieci** przedstawiający bieżące ustawienia sieciowe urządzenia można wydrukować z poziomu panelu sterowania urządzenia. Jest to pomocne w konfigurowaniu sieci.

Naciśnij przycisk (**Menu**) na panelu sterowania i wybierz opcje **Siec** > **Konfig. sieci**.

W **raporcie konfiguracji sieci** można znaleźć adresy MAC i IP urządzenia. Na przykład:

- Adres MAC: 00:15:99:41:A2:78
- Adres IP: 169.254.192.192

#### **Ustawianie adresu IP**

- W przypadku urządzenia nieobsługującego interfejsu sieciowego korzystanie z tej funkcji nie będzie możliwe (patrz ["Widok z ty](#page-18-0)łu" na [stronie 19](#page-18-0)).
	- Protokół TCP/IPv6 nie jest obsługiwany przez ten program.

Najpierw należy ustawić adres IP używany do drukowania i zarządzania przez sieć. W większości przypadków nowy adres IP zostanie automatycznie przypisany przez serwer DHCP znajdujący się w sieci.

#### <span id="page-122-2"></span>**Ustawianie adresu IPv4 za pomocą programu SetIP (system Windows)**

Przed użyciem programu SetIP należy wyłączyć zaporę komputera w **Panel sterowania** > **Centrum zabezpieczeń** > **Zapora systemu Windows**.

- **1** Zainstaluj ten program z dostarczonej płyty CD-ROM klikają<sup>c</sup> dwukrotnie opcję **Application** > **SetIP** > **Setup.exe**.
- **2** Należy postępować zgodnie z instrukcjami w oknie instalacji.
- **3** Podłącz urządzenie do sieci za pomocą kabla sieciowego.
- **4** <sup>W</sup>łącz urządzenie.
- **5** Z menu **Start** systemu Windows wybierz kolejno opcje **Wszystkie programy** > **Dell** > **Printers** > **SetIP** > **SetIP**.
- **6** Kliknij ikonę **(trzecia od lewej) w oknie SetIP, aby otworzyć okno** konfiguracji TCP/IP.

## **Konfiguracja sieci przewodowej**

**7** Wprowadź nowe informacje o urządzeniu w oknie konfiguracji. W przypadku firmowej sieci intranet konieczne może być wcześniejsze przypisanie tych informacji przez administratora sieci.

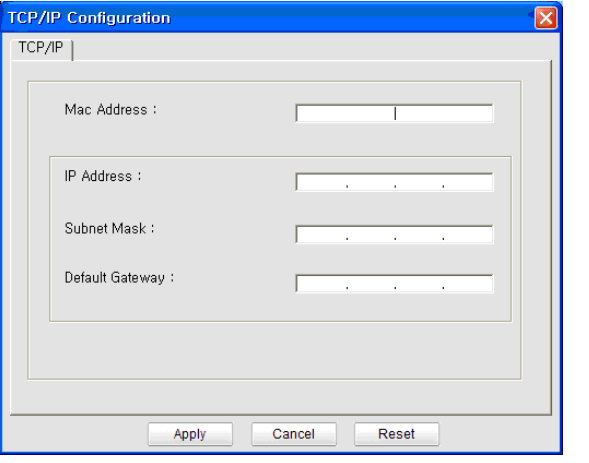

Odszukaj adres MAC urządzenia w **Raporcie konfiguracji sieci** (patrz ["Drukowanie raportu konfiguracji sieci" na stronie 123\)](#page-122-3) i wprowadź go bez używania dwukropków. Na przykład adres 00:15:99:29:51:A8 wprowadzany jest jako 0015992951A8.

**8** Kliknij przycisk **Apply**, a następnie kliknij **OK**. W urządzeniu zostanie automatycznie wydrukowany **Raport konfiguracji sieci**. Sprawdź, czy wszystkie ustawienia są prawidłowe.

#### <span id="page-123-0"></span>**Ustawianie adresu IPv4 za pomocą programu SetIP (system Macintosh)**

Przed użyciem programu SetIP, należy wyłączyć zaporę ogniową komputera w **System Preferences** > **Security** > **Firewall**.

- Poniższe instrukcje mogą się różnić w zależności od modelu drukarki.
- **1** Podłącz urządzenie do sieci za pomocą kabla sieciowego.
- **2** <sup>W</sup>łóż instalacyjną płytę CD i otwórz okno płyty, a następnie wybierz opcję **MAC\_Installer** > **MAC\_Printer** > **SetIP** > **SetIPapplet.html**.
- **3** Kliknij dwukrotnie plik. Zostanie automatycznie otwarta aplikacja **Safari**. Wybierz opcję **Trust**. W przeglądarce internetowej zostanie wyświetlona strona **SetIPapplet.html**, na której znajdują się nazwa i adres IP drukarki.
- **Kliknij ikonę (trzecia od lewej) w oknie SetIP, aby otworzyć okno** konfiguracji TCP/IP.
- **5** Wprowadź nowe informacje o urządzeniu w oknie konfiguracji. W przypadku firmowej sieci intranet konieczne może być wcześniejsze przypisanie tych informacji przez administratora sieci.

## **Konfiguracja sieci przewodowej**

- Odszukaj adres MAC urządzenia w **Raporcie konfiguracji sieci** (patrz ["Drukowanie raportu konfiguracji sieci" na stronie 123\)](#page-122-3) i wprowadź go bez używania dwukropków. Na przykład adres 00:15:99:29:51:A8 wprowadzany jest jako 0015992951A8.
- **6** Kliknij przycisk **Apply**, przycisk **OK** i ponownie przycisk **OK**.
- **7** Zamknij program **Safari**.

### <span id="page-124-0"></span>**Ustawianie adresu IPv4 za pomocą programu SetIP (system Linux)**

Przed użyciem programu SetIP należy wyłączyć zaporę sieciową komputera w **System Preferences** lub **Administrator**.

Poniższe instrukcje mogą się różnić, w zależności od używanego modelu i systemów operacyjnych.

- **1** Otwórz katalog /**opt**/**Dell**/**mfp**/**share**/**utils**/.
- **2** Kliknij dwukrotnie plik **SetIPApplet.html**.
- **3** Kliknij, aby otworzyć okno konfiguracji protokołu TCP/IP.
- **4** Wprowadź nowe informacje o urządzeniu w oknie konfiguracji. W przypadku firmowej sieci intranet konieczne może być wcześniejsze przypisanie tych informacji przez administratora sieci.
	- Odszukaj adres MAC urządzenia w **Raporcie konfiguracji sieci** (patrz ["Drukowanie raportu konfiguracji sieci" na stronie 123\)](#page-122-3) i wprowadź go bez używania dwukropków. Na przykład adres 00:15:99:29:51:A8 wprowadzany jest jako 0015992951A8.
- **5** W urządzeniu zostanie automatycznie wydrukowany **Raport konfiguracji sieci**.

<span id="page-125-1"></span><span id="page-125-0"></span>

W przypadku urządzenia nieobsługującego interfejsu sieciowego korzystanie z tej funkcji nie będzie możliwe (patrz ["Widok z ty](#page-18-0)łu" na [stronie 19\)](#page-18-0).

#### **Windows**

**1** Upewnij się, że urządzenie jest podłączone do sieci i włączone. Sprawdź też, czy ustawiono adres IP urządzenia.

Jeśli podczas instalacji zostanie wyświetlone okno "**Kreator znajdowania nowego sprzętu**", kliknij przycisk **Anuluj**, aby je zamknąć.

**2** Włóż dostarczoną płytę CD z oprogramowaniem do napędu CD-ROM.

Płyta CD-ROM z oprogramowaniem powinna się uruchomić automatycznie i powinno zostać wyświetlone okno instalacji.

Jeśli okno instalacji nie zostanie wyświetlone, kliknij **Start** > **Wszystkie programy** > **Akcesoria** > **Uruchom**.

Wpisz X:\Setup.exe, zastępując znak "X" literą odpowiadającą napędowi CD-ROM, a następnie kliknij przycisk **OK**.

**3** Wybierz **Dalej**.

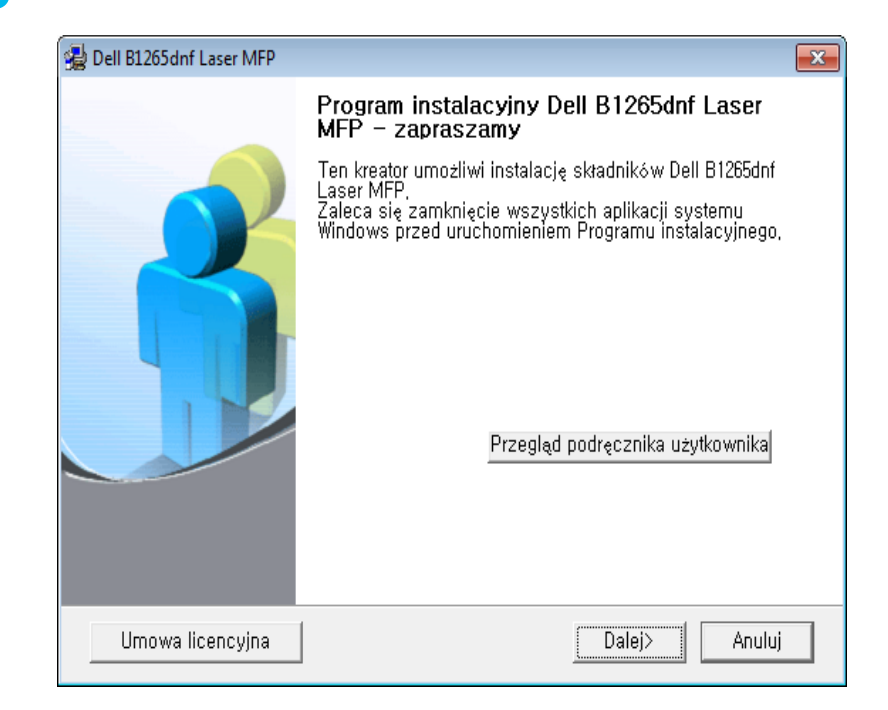

**4** Wybierz **Podłączenie do komputera kablem sieciowym**. Kliknij przycisk **Dalej**.

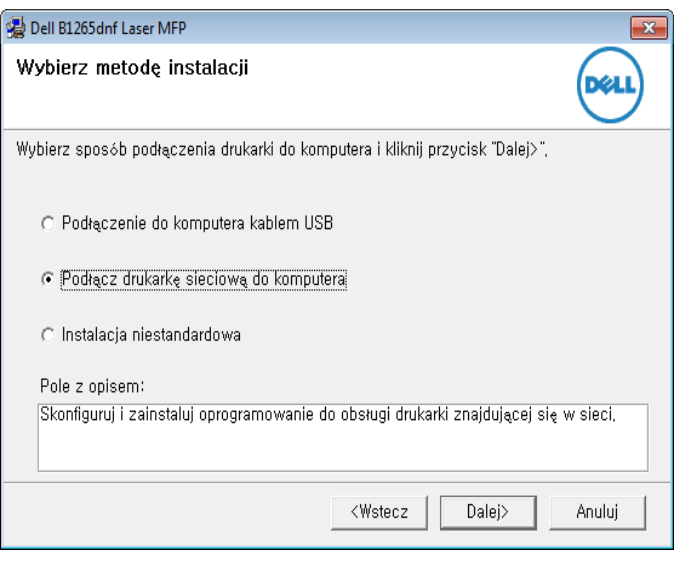

Opcja **Instalacja niestandardowa** umożliwia wybranie połączenia urządzenia i wybranie indywidualnych składników do zainstalowania. Postępuj zgodnie z instrukcjami przedstawianymi w oknie.

**5** Wyszukane urządzenia zostaną pokazane na ekranie. Zaznacz to, którego chcesz użyć, i kliknij przycisk **Dalej**.

- Jeśli nie możesz znaleźć urządzenia w sieci, wyłącz zaporę sieciową i kliknij **Aktualizuj**. W systemie operacyjnym Windows kliknij kolejno opcje **Start** > **Panel sterowania**, uruchom zaporę systemu Windows i dezaktywuj tę opcję. W przypadku innych systemów operacyjnych należy postępować zgodnie ze wskazówkami znajdującymi się w ich podręcznikach online.
- **6** Należy postępować zgodnie z instrukcjami w oknie instalacji.

#### **Macintosh**

- **1** Upewnij się, że urządzenie jest włączone i podłączone do sieci.
- **2** Włóż dostarczoną płytę CD z oprogramowaniem do napędu CD-ROM.
- **3** Kliknij dwukrotnie ikonę CD-ROM, która zostanie wyświetlona na pulpicie komputera Macintosh.
- **4** Kliknij dwukrotnie folder **MAC\_Installer** > ikon<sup>ę</sup> **Installer OS X**.
- **5** Kliknij przycisk **Continue**.
- **6** Przeczytaj umowę licencyjną i kliknij przycisk **Continue**.
- **7** Kliknij przycisk **Agree**, aby zaakceptować umowę licencyjną.

- **8** Zostanie wyświetlony komunikat z ostrzeżeniem o zamknięciu wszystkich aplikacji. Kliknij **Continue**.
- **9** Kliknij **Continue** w oknie **User Options Pane**.
- Jeśli adres IP nie został jeszcze skonfigurowany, kliknij opcję Set IP address i zapoznaj się z częścią ["Ustawianie adresu IPv4 za pomoc](#page-123-0)ą [programu SetIP \(system Macintosh\)" na stronie 124](#page-123-0).
- **10** Kliknij przycisk **Install**. Zostaną zainstalowane wszystkie składniki niezbędne do pracy urządzenia.

W przypadku wybrania opcji **Customize** można wybrać poszczególne składniki do zainstalowania.

- **11** Podaj hasło i kliknij **OK**.
- **12** Instalacja oprogramowania wymaga ponownego uruchomienia komputera. Kliknij przycisk **Continue Installation**.
- **13** Po zakończeniu instalacji kliknij przycisk **Restart**.
- **14** Otwórz kolejno foldery **Applications** > **Utilities** > **Print Setup Utility**.
	- W systemie Mac OS X 10.5-10.7 otwórz kolejno foldery **Applications** > **System Preferences** i kliknij pozycję **Print & Fax**.
- **15** Kliknij przycisk **Add** w obszarze **Printer List**.
	- W systemie Mac OS X 10.5-10.7 kliknij przycisk "**+**". Zostanie wyświetlone okno.
- **16** W systemie Mac OS X 10.4 kliknij pozycj<sup>ę</sup> **IP Printer**.
	- W systemie Mac OS X 10.5-10.7 kliknij przycisk **IP**.
- **17** Wybierz opcj<sup>ę</sup> **HP Jetdirect Socket** w obszarze **Protocol**.
- Podczas drukowania dokumentu składającego się z wielu stron wydajność drukowania można zwiększyć przez wybranie ustawienia **Socket** dla opcji **Printer Type**.
- **18** Podaj adres IP urządzenia w polu **Address**.
- **19** Wprowadź nazwę kolejki w polu **Queue**. Jeśli nie można określi<sup>ć</sup> nazwy kolejki, najpierw należy użyć domyślnej nazwy kolejki.

- **20** W systemie Mac OS X 10.4, jeżeli funkcja Auto Select nie działa prawidłowo, wybierz pozycję **Dell** w obszarze **Print Using** i nazwę używanego urządzenia w polu **Model**.
	- W systemie Mac OS X 10.5-10.7, jeżeli funkcja Auto Select nie działa prawidłowo, wybierz opcję **Select Printer Software**, a następnie wybierz nazwę urządzenia w obszarze **Print Using**.
- **21** Kliknij przycisk **Add**.

Urządzenie zostanie wyświetlone w obszarze **Printer List** i ustawione jako urządzenie domyślne.

#### **Linux**

Aby zainstalować oprogramowanie do drukarki, należy pobrać pakiety z oprogramowaniem dla systemu Linux, które są dostępne na stronie internetowej firmy Dell (**[www.dell.com](http://www.dell.com)** lub **[support.dell.com](http://www.support.dell.com)** [> znajd](http://solution.samsungprinter.com/personal/anywebprint)ź swój [produkt > Wsparcie lub Centrum pobierania\).](http://solution.samsungprinter.com/personal/anywebprint)

#### **Instalacja sterownika w systemie Linux i dodawanie drukarki sieciowej**

- **1** Upewnij się, że urządzenie jest włączone i podłączone do sieci. Sprawdź też, czy ustawiono adres IP urządzenia.
- **2** Pobierz pakiet Unified Linux Driver z witryny firmy Dell.
- **3** Wyodrębnij plik UnifiedLinuxDriver.tar.gz i otwórz nowy katalog.
- **4** Kliknij dwukrotnie folder **Linux** > ikon<sup>ę</sup> **install.sh**.
- **5** Zostanie otwarte okno Dell Installer. Kliknij przycisk **Continue**.
- **6** Zostanie otwarte okno kreatora dodawania drukarki. Kliknij przycisk **Next**.
- **7** Wybierz drukarkę sieciową i kliknij przycisk **Search**.
- **8** W polu listy zostanie wyświetlony adres IP urządzenia oraz nazwa modelu.
- **9** Wybierz urządzenie i kliknij przycisk **Next**.
- **10** Wprowadź opis drukarki i naciśnij przycisk **Next**.
- **11** Po dodaniu urządzenia kliknij **Finish**.
- **12** Po zakończeniu instalacji kliknij przycisk **Finish**.

#### **Dodawanie drukarki sieciowej**

- **1** Kliknij dwukrotnie ikon<sup>ę</sup> **Unified Driver Configurator**.
- **2** Kliknij ikon<sup>ę</sup> **Add Printer**.
- **3** Zostanie otwarte okno **Add printer wizard**. Kliknij przycisk **Next**.

- **4** Wybierz ustawienie **Network printer** i kliknij przycisk **Search**.
- **5** Adres IP drukarki i nazwa modelu pojawią się w polu listy.
- **6** Wybierz urządzenie i kliknij przycisk **Next**.
- **7** Wprowadź opis drukarki i kliknij przycisk **Next**.
- **8** Po dodaniu urządzenia kliknij **Finish**.

#### **UNIX**

- Przed zainstalowaniem sterownika drukarki dla systemu UNIX upewnij się, że urządzenie obsługuje system operacyjny UNIX (patrz . System operacyiny" na stronie 7).
	- Polecenia oznaczone są znakami "", podczas wpisywania poleceń nie należy wpisywać znaków "".

W celu skorzystania ze sterownika drukarki dla systemu UNIX konieczna jest instalacja pakietu sterowników drukarki dla systemu UNIX oraz skonfigurowanie drukarki.

#### **Instalacja pakietu sterowników drukarki dla systemu UNIX**

Procedura instalacji jest identyczna dla wszystkich wymienionych wariantów systemu operacyjnego UNIX.

- **1** Z witryny internetowej Dell pobierz pakiet sterowników drukarki dla systemu UNIX i rozpakuj.
- **2** Zaloguj się na konto root.

"**su -**

- **3** Skopiuj odpowiednie archiwum sterowników do docelowego komputera z systemem UNIX.
- Szczegółowe informacje można znaleźć w podręczniku administratora danego systemu UNIX.
- **4** Rozpakuj archiwum pakietu sterowników drukarki dla systemu UNIX.

Na przykład, w systemie IBM AIX użyj następujących poleceń.

"**gzip -d <** wpisz nazwę pakietu **| tar xf -**"

**5** Przejdź do nierozpakowanego katalogu.

**6** Uruchom skrypt instalacyjny.

#### "**./install –i**"

**install** to plik skryptu instalacyjnego, używanego do instalowania i odinstalowania pakietu sterowników UNIX PrinterDriver.

Polecenie "**chmod 755 install**" umożliwia przyznanie uprawnień skryptowi instalacyjnemu.

- Aby sprawdzić wynik instalacji, wprowadź polecenie ". **/install –c**", aby sprawdzić wyniki instalacji.
- **8** Uruchom program "installprinter" z wiersza poleceń. Spowoduje to wyświetlenie okna **Add Printer Wizard**. W wyświetlonym oknie wprowadź konfigurację drukarki, zgodnie z poniższymi poleceniami:

W niektórych systemach UNIX, na przykład Solaris 10, drukarka może nie być dostępna i/lub może nie przyjmować zadań bezpośrednio po dodaniu. W takim przypadku należy wprowadzić następujące polecenia w terminalu roota:

"**accept <printer\_name>**"

"**enable <printer\_name>**"

### **Dezinstalacja pakietu sterowników drukarki**

- W celu usunięcia drukarki zainstalowanej w systemie należy użyć narzędzia deinstalacji drukarki.
	- **a** Wprowadź w terminalu polecenie "uninstallprinter". Spowoduje to otwarcie okna **Uninstall Printer Wizard**. Wszystkie zainstalowane drukarki zostaną wyświetlone w formie listy rozwijanej.
	- **b** Wybierz drukarkę do usunięcia.
	- **c** Kliknij przycisk **Delete**, aby usunąć drukarkę z systemu.
	- **d** Aby sprawdzić wynik instalacji, wprowadź polecenie ... **/install -d**".
	- **e** Aby sprawdzić wyniki dezinstalacji, wprowadź polecenie ". /install **–c**".

Aby wykonać ponowną instalację plików binarnych, wprowadź polecenie ". **/install**".

### **Konfigurowanie drukarki**

Aby dodać drukarkę do systemu UNIX, wprowadź polecenie "installprinter" w wierszu poleceń. Spowoduje to wyświetlenie okna kreatora dodawania drukarki. W wyświetlonym oknie wprowadź konfigurację drukarki, zgodnie z poniższymi poleceniami:

- **1** Wprowadź nazwę drukarki.
- **2** Wybierz odpowiedni model drukarki z listy.
- **3** Wprowadź dowolny opis odpowiadający typowi drukarki w polu **Type**. Pole to jest opcjonalne.
- **4** Określ dowolny opis drukarki w polu **Description**. Pole to jest opcjonalne.
- **5** W polu **Location** określ lokalizację drukarki.
- **6** W polu tekstowym **Device** wprowadź adres IP lub nazwę DNS drukarki (w przypadku drukarek sieciowych). W przypadku systemu IBM AIX z funkcją **jetdirect Queue type** możliwe jest wprowadzenie jedynie nazwy DNS, cyfrowe adresy IP nie są dozwolone.
- **7** Funkcja **Queue type** określa połączenie jako **lpd** lub **jetdirect**<sup>w</sup> odpowiednim polu. W przypadku systemu operacyjnego Sun Solaris dostępny jest dodatkowy typ **usb**.
- **8** Wybierz opcj<sup>ę</sup> **Copies**, aby określić liczbę kopii.
- **9** Zaznacz opcj<sup>ę</sup> **Collate**, aby drukarka automatycznie sortował<sup>a</sup> kopie.
- **10** Zaznacz opcj<sup>ę</sup> **Reverse Order**, aby drukować kopie w odwrotnym porządku.
- **11** Zaznacz opcj<sup>ę</sup> **Make Default**, aby określić daną drukarkę jako domyślną.
- **12** Kliknij przycisk **OK**, aby dodać drukarkę.

# <span id="page-132-1"></span><span id="page-132-0"></span>**konfiguracja protokołu IPv6**

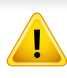

Protokół **IPv6** jest obsługiwany prawidłowo tylko w systemie Windows Vista lub nowszym.

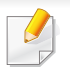

Jeśli sieć IPv6 nie działa, przywróć fabryczne wartości ustawień sieciowych i spróbuj ponownie.

Aby korzystać ze środowiska sieciowego IPv6, należy wykonać poniższą procedurę w celu użycia adresu IPv6.

#### **Za pomocą panelu sterowania**

- **1** Podłącz urządzenie do sieci za pomocą kabla sieciowego.
- **2** <sup>W</sup>łącz urządzenie.
- **3** Wydrukuj **Raport konfiguracji sieci**, który pozwoli sprawdzi<sup>ć</sup> adresy IPv6 (patrz "Drukowanie raportu konfiguracji sieci" na stronie [123](#page-122-3)).
- **4** Wybierz kolejno opcje **Start** > **Panel sterowania** > **Drukarki i faksy**.
- **5** Kliknij polecenie **Dodaj drukarkę** w lewym rogu okna **Drukarki i faksy**.
- **6** W oknach **Dodaj drukarkę** kliknij polecenie **Dodaj drukark<sup>ę</sup> lokalną**.
- **7** Zostanie wyświetlone okno **Kreator dodawania drukarki**. Postępuj zgodnie z instrukcjami przedstawianymi w oknie.

Jeśli urządzenie nie działa w środowisku sieciowym, aktywuj protokół IPv6. Przejdź do następnej części.

#### **Aktywacja protokołu IPv6**

- **1** Naciśnij przycisk (**Menu**) na panelu sterowania.
- **2** Naciśnij **Siec** > **TCP/IP (IPv6)** > **Wlacz IPv6**.
- **3** Wybierz opcj<sup>ę</sup> **Wl.** i naciśnij przycisk **OK**.
- **4** Wyłącz urządzenie i włącz je ponownie.
- **5** Zainstaluj ponownie sterownik drukarki.

# **konfiguracja protokołu IPv6**

### **Ustawianie adresów IPv6**

Urządzenie obsługuje następujące adresy IPv6 do celów wydruków sieciowych i administracji.

- **Link-local Address**: Samodzielnie skonfigurowany lokalny adres IPv6 (adres zaczyna się od FE80).
- **Stateless Address**: Automatycznie skonfigurowany przez router sieciowy adres IPv6.
- **Stateful Address**: Adres IPv6 skonfigurowany przez serwer DHCPv6.
- **Manual Address**: Adres IPv6 ręcznie wprowadzony przez użytkownika.

#### **Konfiguracja DHCPv6 (typu stateful)**

Jeśli w sieci znajduje się serwer DHCPv6, możesz wybrać jedną z poniższych opcji domyślne dynamicznej konfiguracji hosta.

- **1** Naciśnij przycisk (**Menu**) na panelu sterowania.
- **2** Naciśnij **Siec** > **TCP/IP (IPv6)** > **Konfig. DHCPv6**.
- **3** Naciśnij **OK**, aby wybra<sup>ć</sup> żądaną wartość.
	- **Adres DHCPv6**: Zawsze używaj protokołu DHCPv6, niezależnie od żądania routera.
	- **Wylacz DHCPv6**: Nigdy nie używaj protokołu DHCPv6, niezależnie od żądania routera.

• **Router**: Używaj protokołu DHCPv6 tylko na żądanie routera.

#### **Z usługi Embedded Web Service**

W przypadku modeli, które nie są wyposażone w wyświetlacz na panelu sterowania, konieczne jest uzyskanie dostępu do **Embedded Web Service** za pomocą adresu IPv4, a następnie przeprowadzenie poniższych czynności w celu zastosowania IPv6.

- **1** Uruchom przeglądarkę internetową, na przykład program Internet Explorer, w systemie Windows. W polu adresu podaj adres IP urządzenia (http://xxx.xxx.xxx.xxx) i naciśnij klawisz Enter lub kliknij opcję **Przejdź**.
- **2** Jeżeli jest to pierwsze logowanie do programu **Embedded Web Service**, konieczne jest zalogowanie się jako administrator. Wpisz poniższy, domyślny identyfikator i hasło.
	- **ID: admin**
	- **Hasło: dell00000**
- **3** Po wyświetleniu okna **Embedded Web Service** przenieś kursor na górny pasek menu w części **Ustawienia** i kliknij polecenie **Ustawienia sieciowe**.
- **4** Kliknij polecenie **TCP/IPv6** w lewej części witryny internetowej.

# **konfiguracja protokołu IPv6**

- **5** Aby włączyć opcję IPv6, zaznacz pole wyboru **Protokół IPv6**.
- **6** Zaznacz pole wyboru **Ręczny adres**. Zostanie wówczas aktywowane pole **Adres/Prefiks**.
- **7** Wprowadź pozostałą część adresu (np.: 3FFE:10:88:194::**AAAA**. "A" oznacza wartość szesnastkową od 0 do 9 lub od A do F).
- **8** Wybierz konfigurację DHCPv6.
- **9** Kliknij przycisk **Zastosuj**.

### **Korzystanie z usługi Embedded Web Service**

- **1** Uruchom przeglądarkę internetową, która obsługuje wpisywanie adresów IPv6 jako adresy URL (np. Internet Explorer).
- **2** Wybierz jeden z adresów IPv6 (**Link-local Address**, **Stateless Address**, **Stateful Address**, **Manual Address**) z opcji **Raport konfiguracji sieci** (patrz część "Drukowanie raportu konfiguracji [sieci" na stronie 123\)](#page-122-3).
- **3** Wprowadź adresy IPv6 (np.: http://[FE80::215:99FF:FE66:7701]).

Adresy muszą być zawarte w nawiasach kwadratowych [ ].

# <span id="page-135-1"></span><span id="page-135-0"></span>**AirPrint**

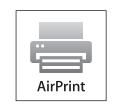

AirPrint umożliwia bezprzewodowe drukowanie z urządzeń iPhone, iPad i iPod touch z systemem iOS 4.2 lub nowszym.

### **Konfiguracja funkcji AirPrint**

Do korzystania z funkcji **AirPrint** wymagane są protokoły Bonjour(mDNS) i IPP. Funkcję **AirPrint** można włączyć za pomocą jednej z poniższych metod.

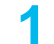

**1** Sprawdź, czy urządzenie jest podłączone do sieci.

**2** Uruchom przeglądarkę internetową, na przykład Internet Explorer, Safari lub Firefox i wprowadź nowy adres IP urządzenia w oknie przeglądarki.

Na przykład:

http://192,168,1,133/

- **3** Kliknij polecenie **Logowanie** w górnej prawej części witryny Embedded Web Service.
- **4** Wpisz **ID** i **Hasło**, a następnie kliknij przycisk **Logowanie**. Jeżeli jest to pierwsze logowanie do usługi Embedded Web Service, wpisz domyślny identyfikator i hasło.
	- **ID: admin**
	- **Hasło: dell00000**
- **5** Po otwarciu okna **Embedded Web Service** kliknij opcj<sup>ę</sup> **Ustawienia** > **Ustawienia sieciowe**.
- **6** Kliknij opcj<sup>ę</sup> **Raw TCP/IP, LPR, IPP** lub **mDNS** .

Możesz włączyć protokół IPP lub mDNS.

#### **Drukowanie za pomocą funkcji AirPrint**

Na przykład, podręcznik urządzenia iPad zawiera następujące instrukcje:

- **1** Otwórz wiadomość e-mail, zdjęcie, stronę internetową lub dokument, który chcesz wydrukować.
- **2** Dotknij ikonę akcji (
- **3** Wybierz **nazwę sterownika drukarki** i menu opcji do skonfigurowania.
- **4** Dotknij przycisk **Drukuj**. Wydrukuj dokument.
- **Anulowanie zadania drukowania**: Aby anulować zadanie drukowania lub wyświetlić podsumowanie drukowania, kliknij środkową ikonę

drukowania ( $\left| \cdot \right|$ ) w obszarze wielozadaniowym. W centrum drukowania możesz kliknąć "anuluj".

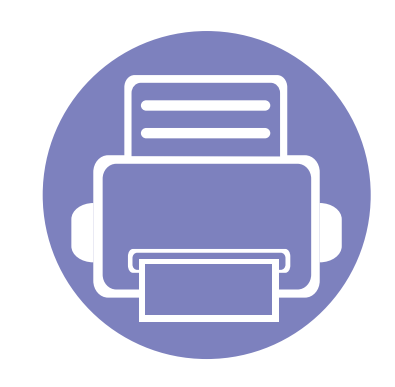

# <span id="page-136-0"></span>**3. Użyteczne menu ustawień**

Ten rozdział zawiera informacje na temat uzyskiwania danych o stanie urządzenia oraz metodach wybierania ustawień konfiguracji zaawansowanej.

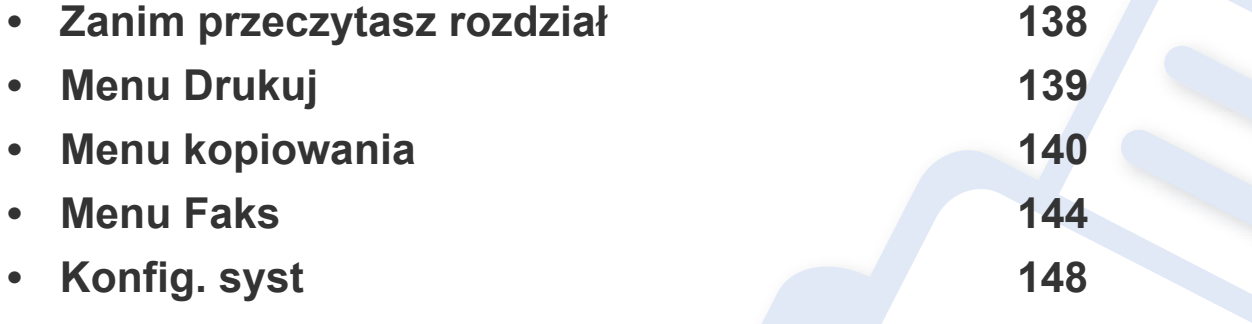

## <span id="page-137-1"></span><span id="page-137-0"></span>**Zanim przeczytasz rozdział**

Niniejszy rozdział objaśnia wszystkie funkcje dostępne w modelach tej serii, ułatwiając ich zrozumienie. Funkcje dostępne w każdym modelu można sprawdzić w Podręczniku podstawowym (patrz "Przeglą[d menu" na stronie 27](#page-26-0)). Poniżej przedstawione są wskazówki dotyczące korzystania z rozdziału

- Panel sterowania udostępnia szereg menu umożliwiających konfigurację urządzenia i korzystanie z jego funkcji. Aby uzyskać dostęp do menu, należy nacisnąć przycisk (**Menu**).
- W zależności od opcji niektóre menu mogą nie być wyświetlane. Oznacza to, że opcja nie dotyczy danego urządzenia.
- Funkcja ta nie dotyczy modeli bez opcji  $\Box$  (Menu) na panelu sterowania (patrz ["Omówienie panelu sterowania" na stronie 20\)](#page-19-0).

## <span id="page-138-1"></span><span id="page-138-0"></span>**Menu Drukuj**

 $\overline{B}$ 

W zależności od opcji lub modelu niektóre menu mogą nie być wyświetlane. Oznacza to, że opcja nie dotyczy danego urządzenia (patrz "Przeglą[d menu" na stronie 27\)](#page-26-0).

#### Aby zmienić opcje menu:

• Na panelu sterowania naciśnij przycisk <sup>[11</sup>] (Menu) > Konfig. druku.

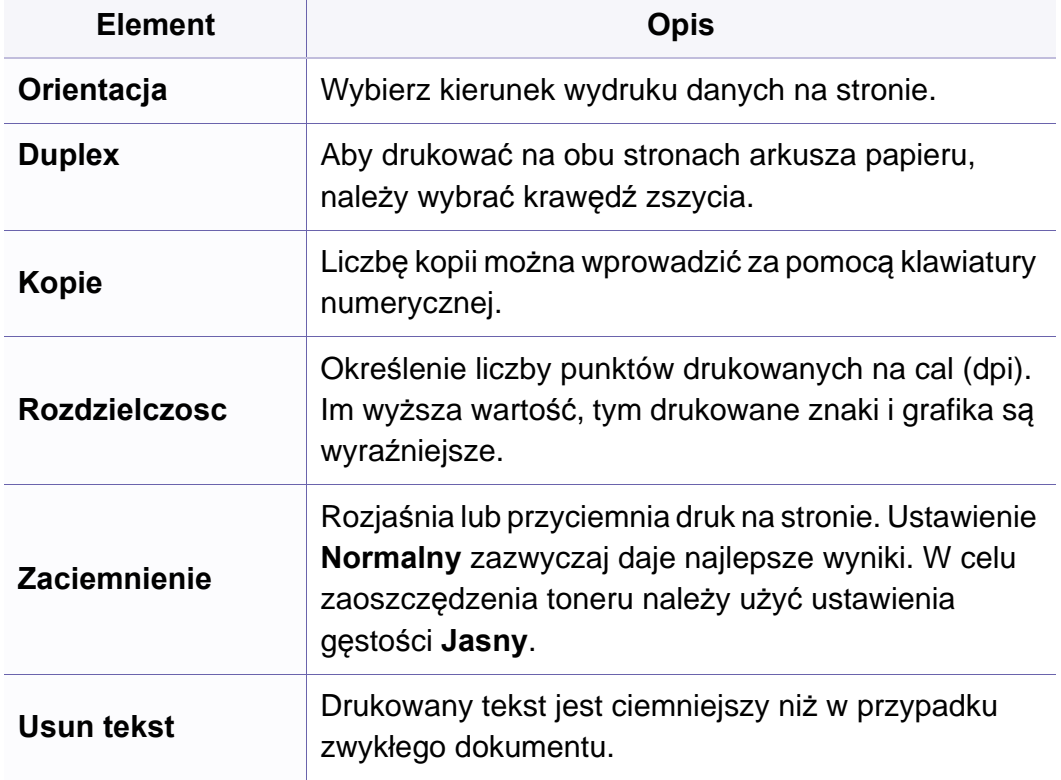

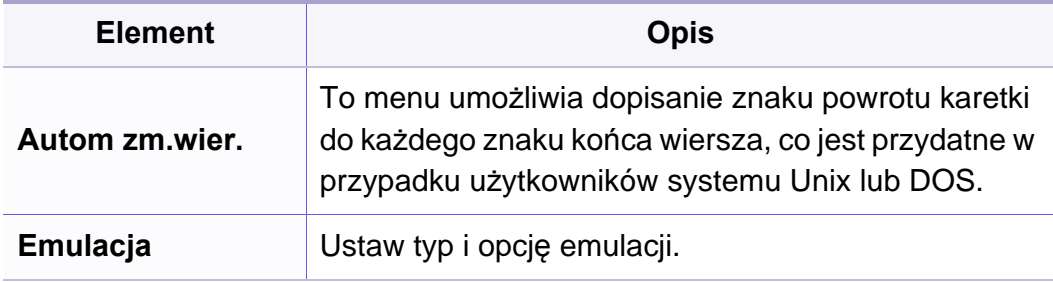

### <span id="page-139-1"></span><span id="page-139-0"></span>**Funk. kopiow.**

W zależności od opcji lub modelu niektóre menu mogą nie być wyświetlane. Oznacza to, że opcja nie dotyczy danego urządzenia (patrz "Przeglą[d menu" na stronie 27\)](#page-26-0).

Aby zmienić opcje menu:

• Na panelu sterowania naciśnij (Kopiowanie) > (**Menu**) > **Funk. kopiow.**.

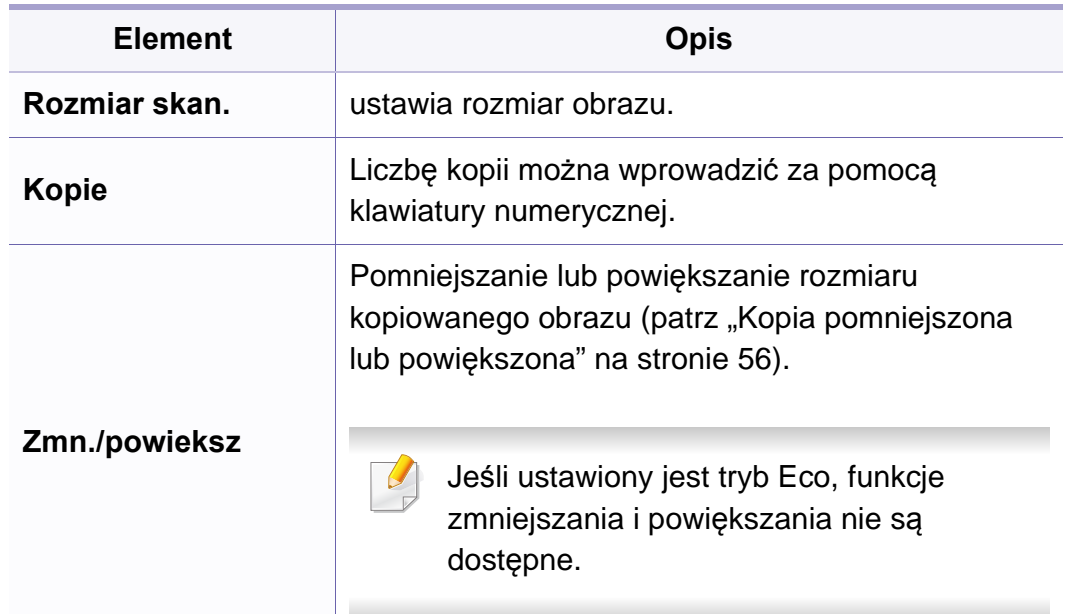

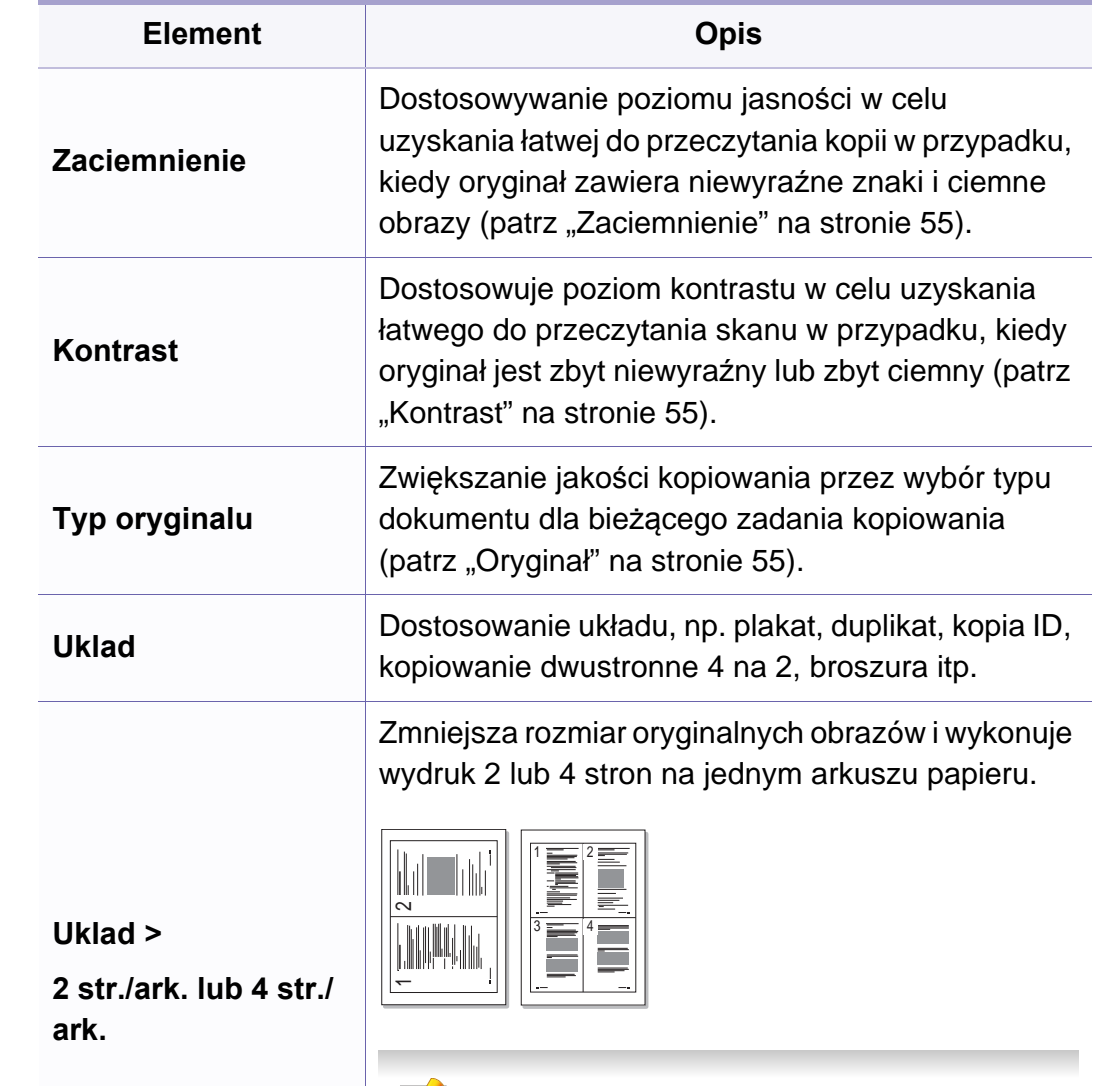

Funkcja ta jest dostępna tylko w sytuacji, gdy  $\sim$ oryginały są umieszczone w podajniku dokumentów.

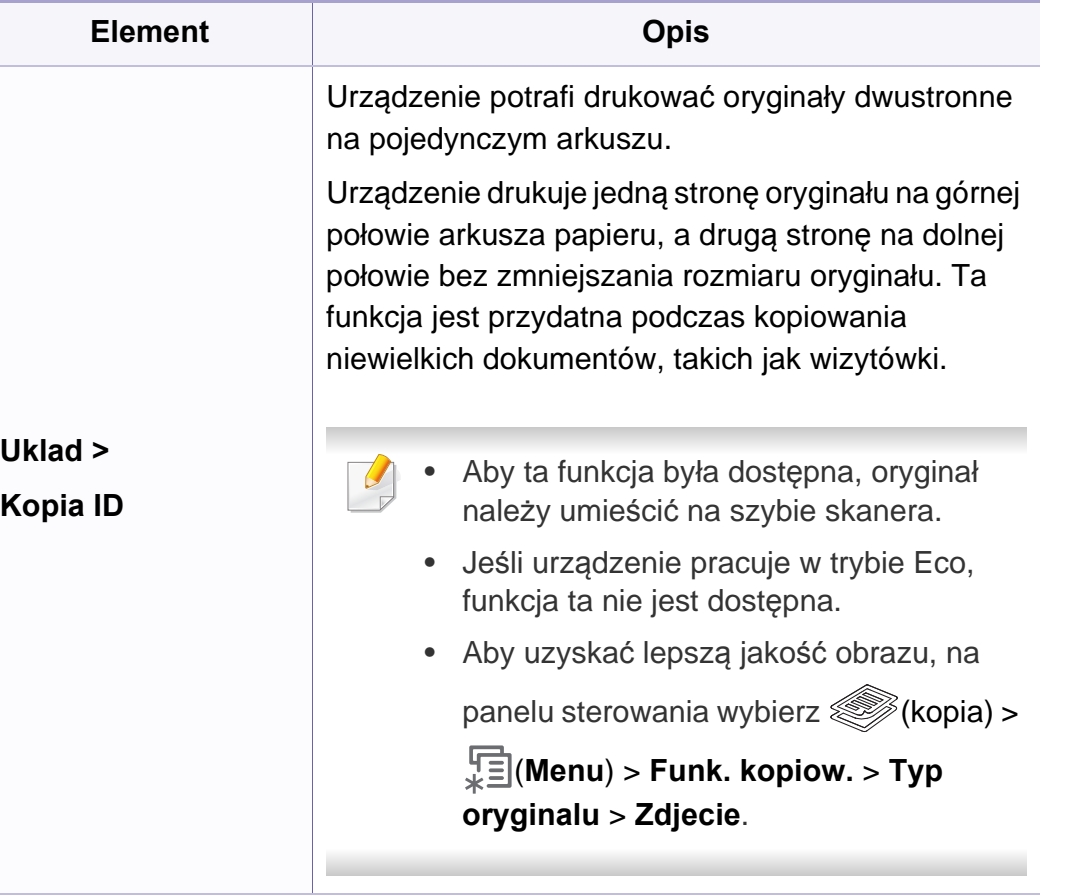

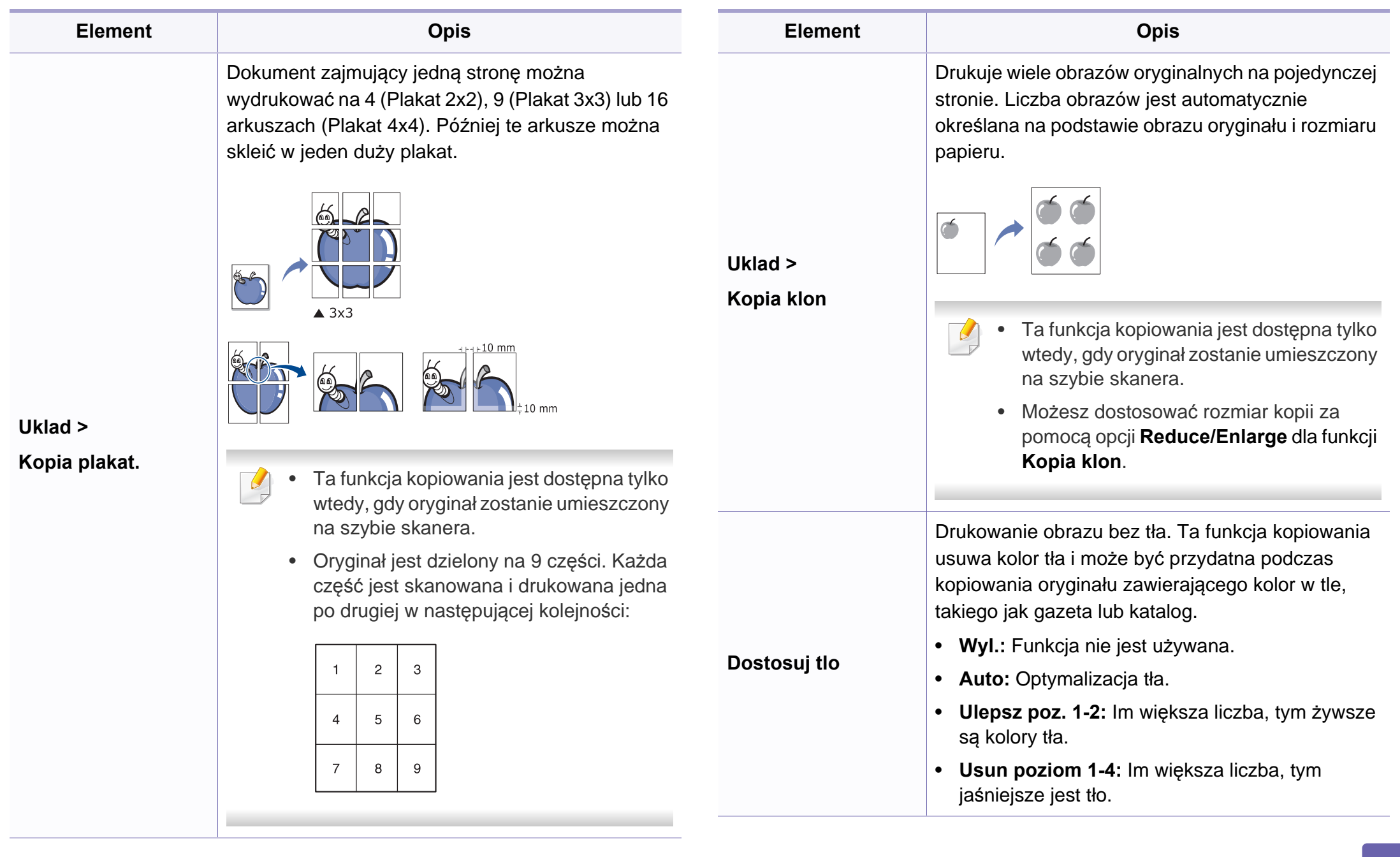

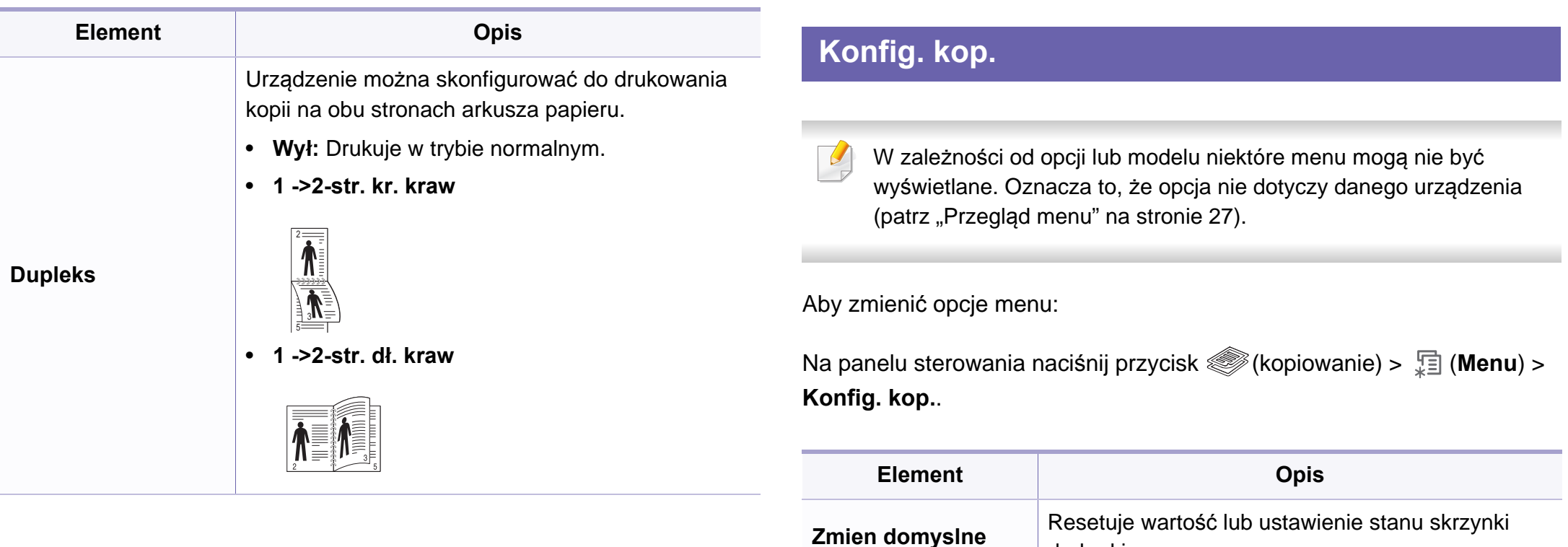

drukarki.

### <span id="page-143-1"></span><span id="page-143-0"></span>**Menu Faks**

### **Funk. faksu**

W zależności od opcji lub modelu niektóre menu mogą nie być wyświetlane. Oznacza to, że opcja nie dotyczy danego urządzenia (patrz "Przeglą[d menu" na stronie 27\)](#page-26-0).

Aby zmienić opcje menu:

• Na panelu sterowania naciśnij (faks) > (**Menu**) > **Funk. faksu**.

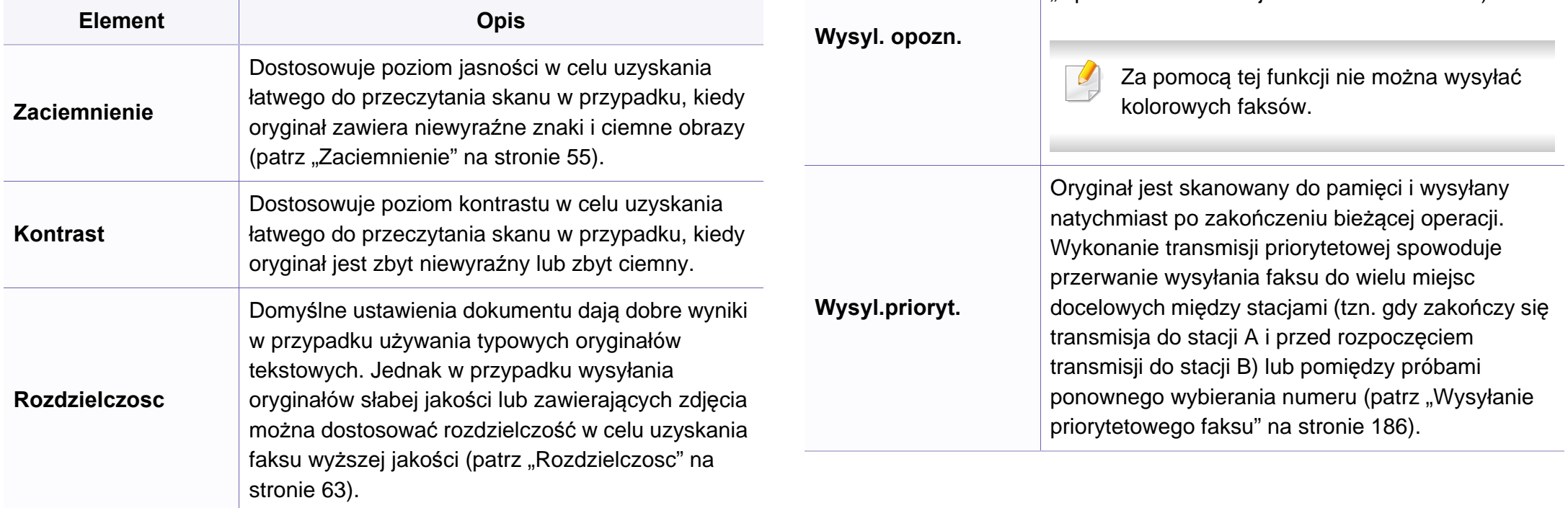

**Rozmiar skan.** ustawia rozmiar obrazu.

**Element Opis**

 $\overline{a}$ 

Wysyła faks do wielu odbiorców (patrz ["Wysy](#page-60-0)łanie

Za pomocą tej funkcji nie można wysyłać

[faksu do wielu odbiorców" na stronie 61](#page-60-0)).

Ustawia funkcję wysyłania faksu w czasie

późniejszym, pod nieobecność użytkownika (patrz "Opóź[nianie transmisji faksu" na stronie 185\)](#page-184-0).

kolorowych faksów.

**Wysyl.do wielu**
### **Menu Faks**

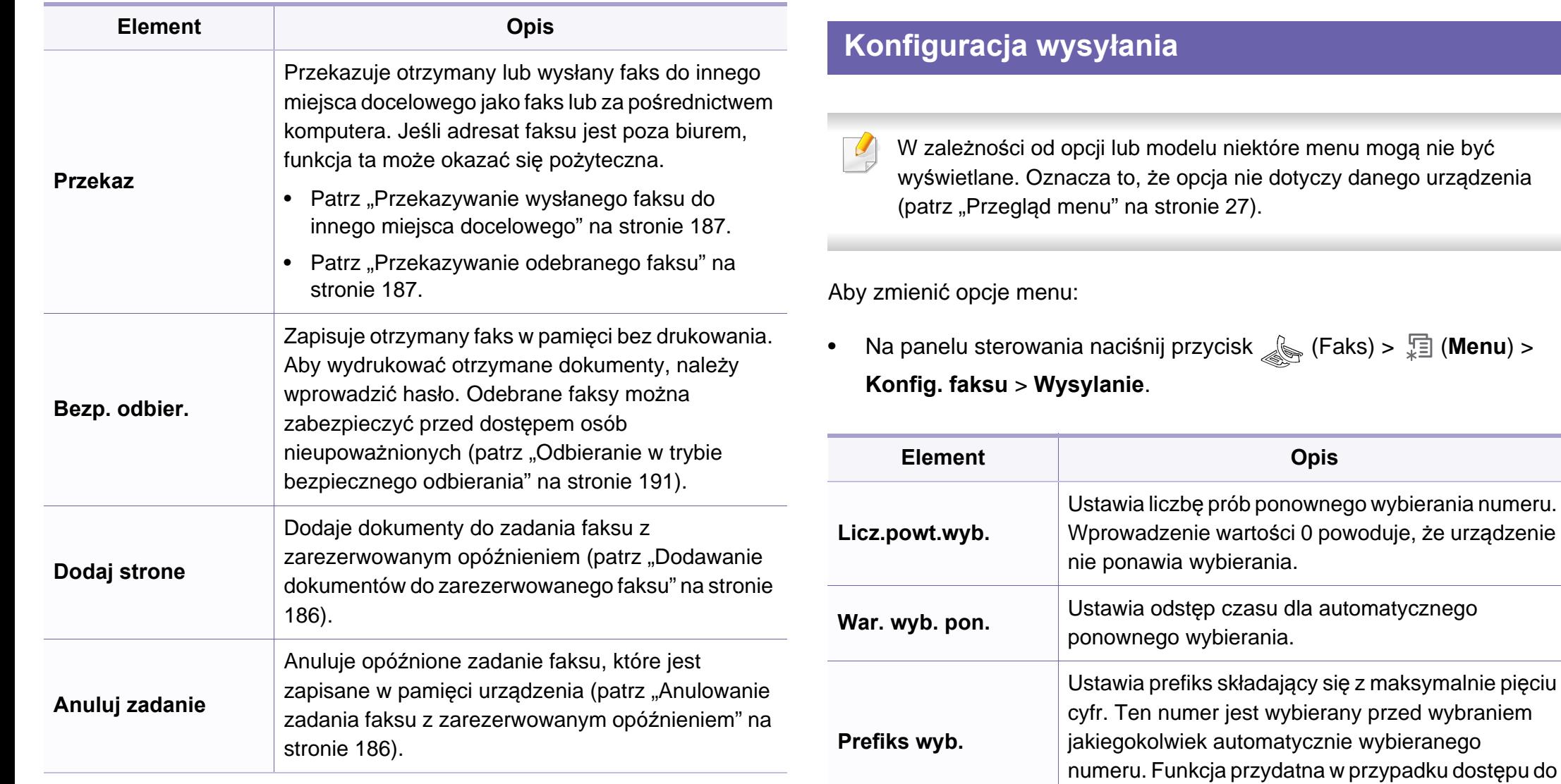

skrzynki PABX.

### **Menu Faks**

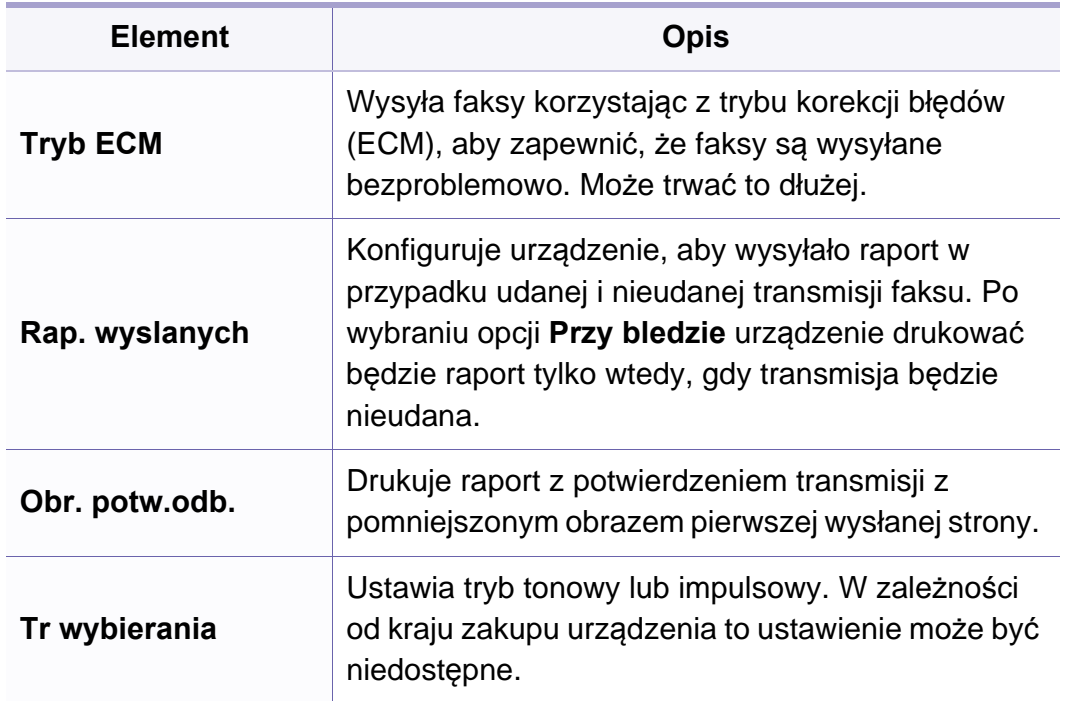

### **Konfiguracja odbierania**

 $\overline{6}$ 

W zależności od opcji lub modelu niektóre menu mogą nie być wyświetlane. Oznacza to, że opcja nie dotyczy danego urządzenia (patrz "Przeglą[d menu" na stronie 27\)](#page-26-0).

Aby zmienić opcje menu:

• Na panelu sterowania naciśnij przycisk (Faks) > (**Menu**) > Konfig. faksu > Odbieranie.

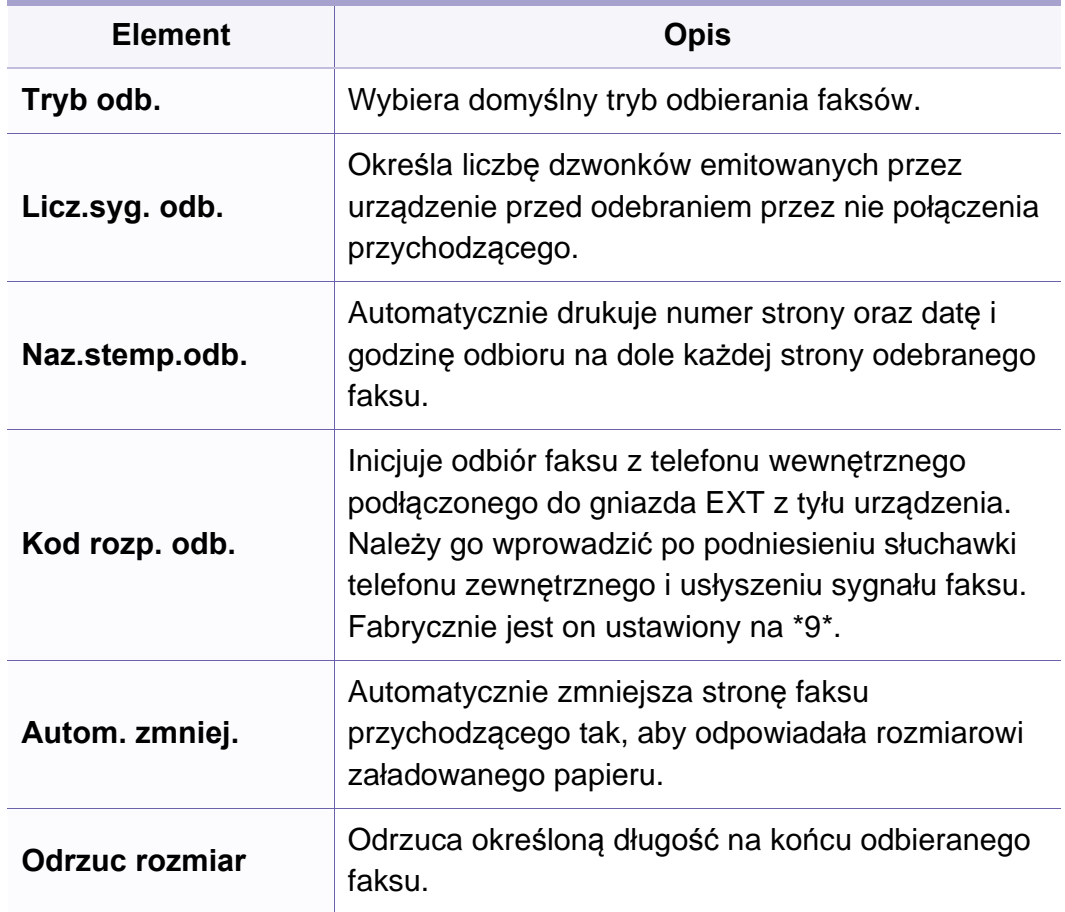

# **Menu Faks**

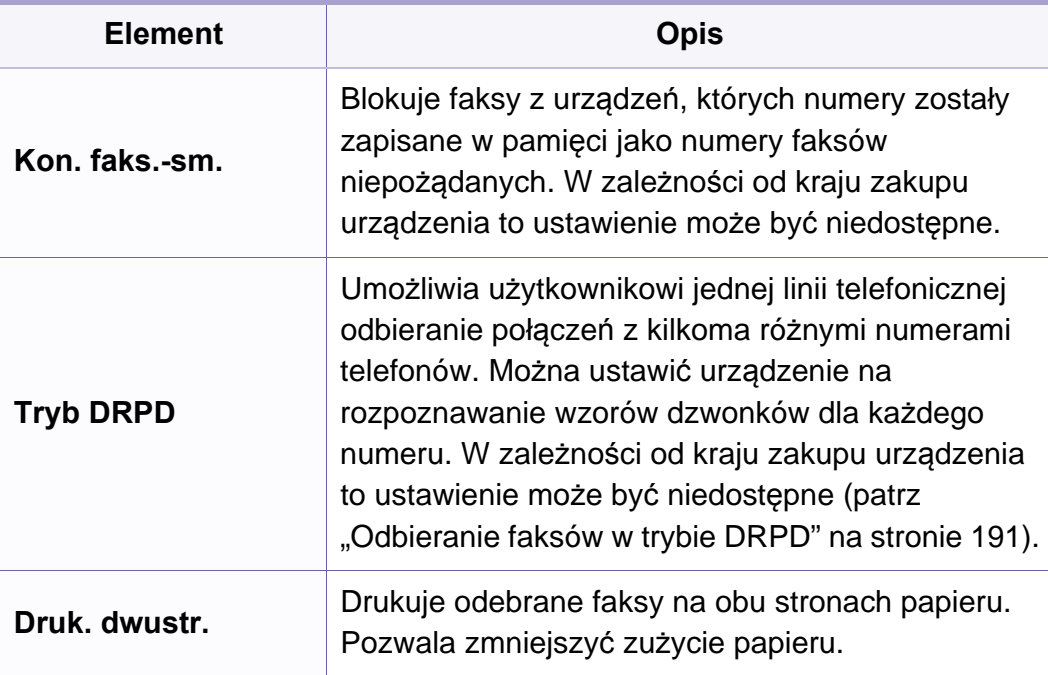

### **Konfig.urzadz**

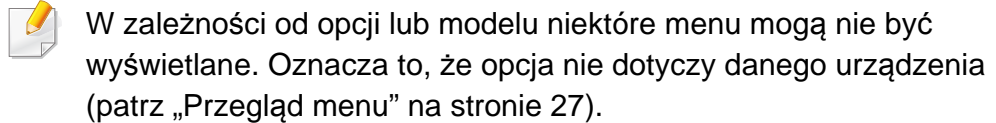

Aby zmienić opcje menu:

• W panelu sterowania wybierz (**Menu**) > **Konfig. syst.** > **Konfig.urzadz.**.

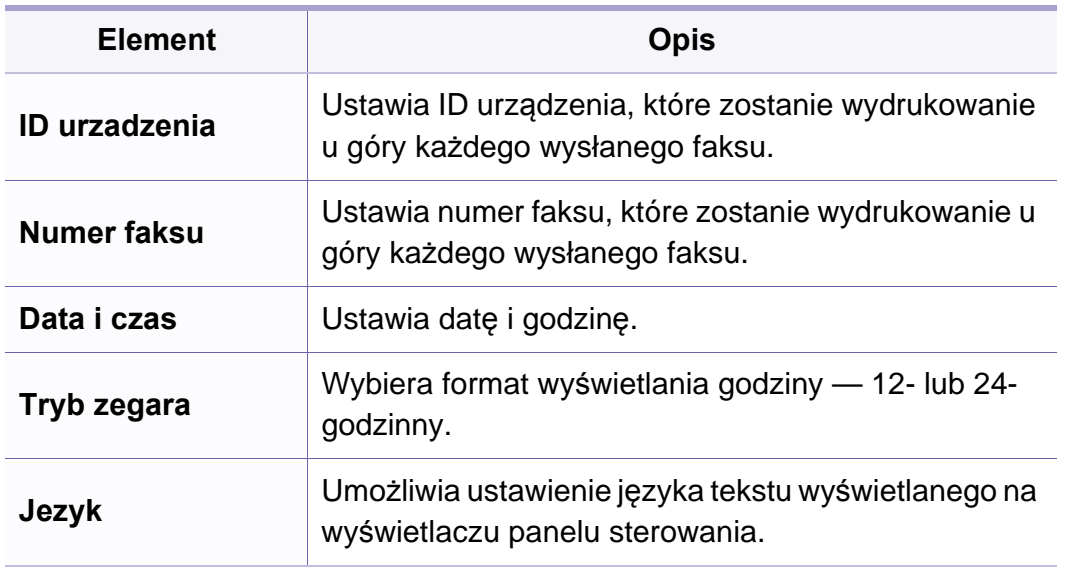

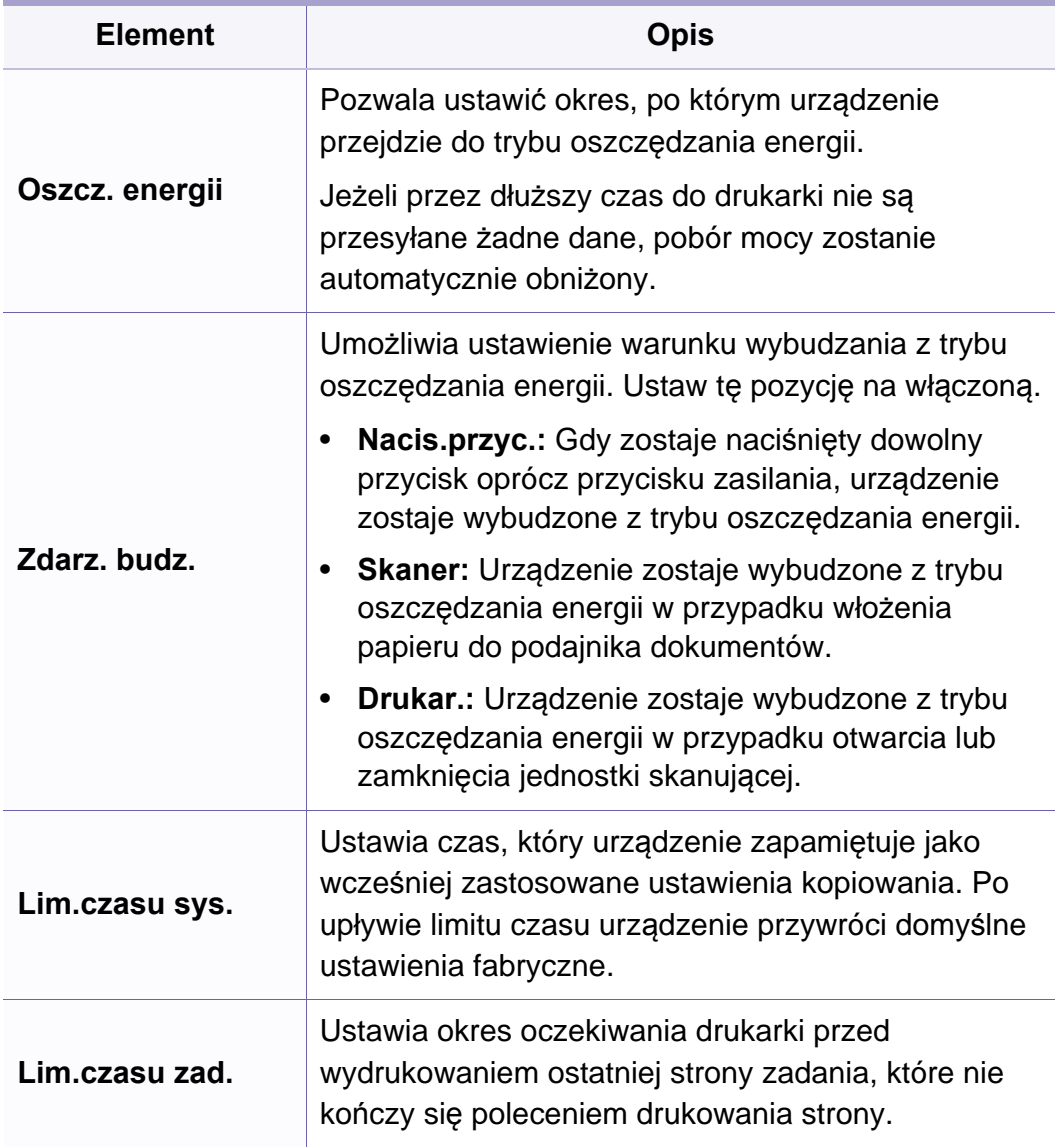

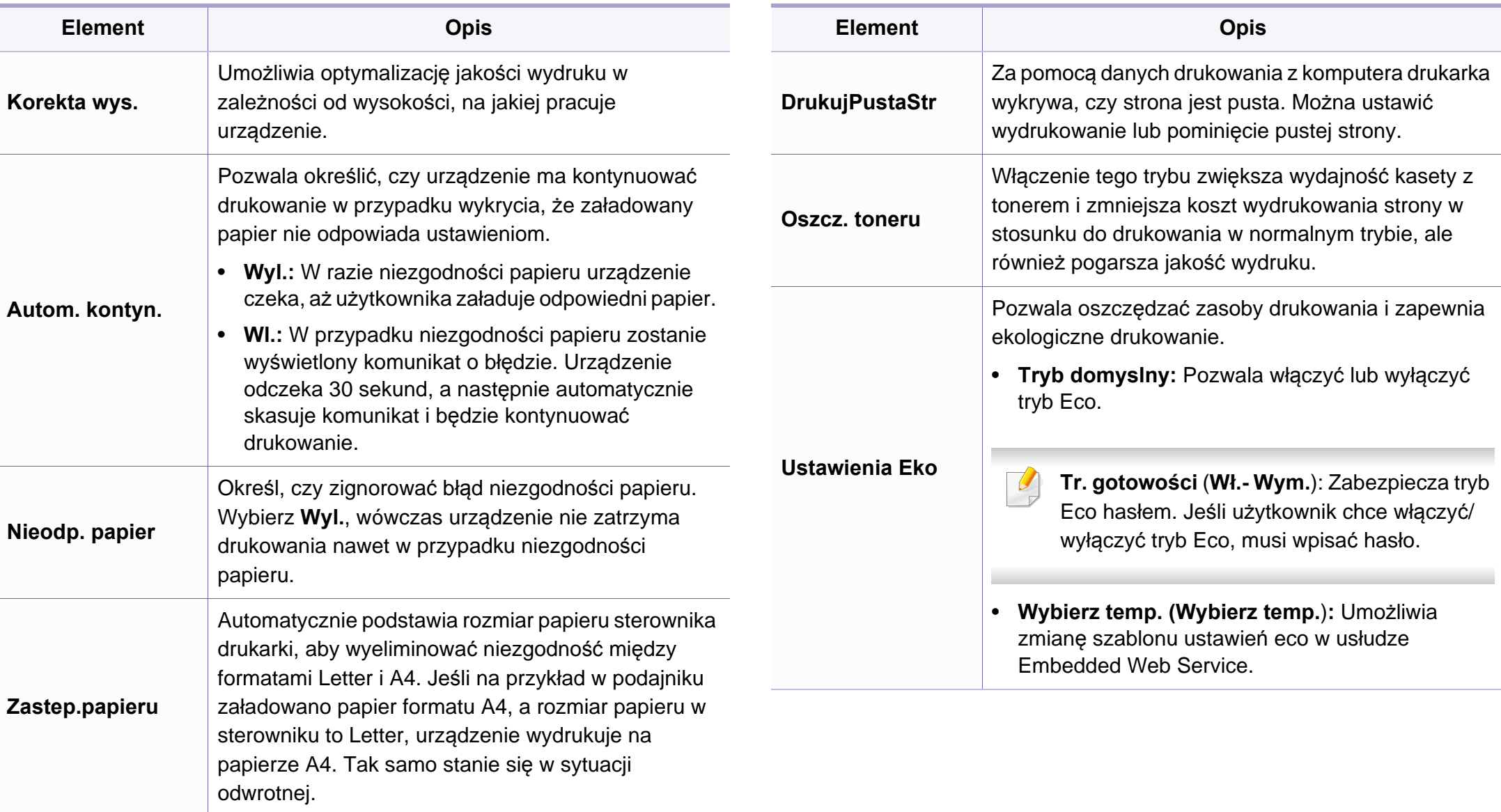

### **Konfig. pap**

W zależności od opcji lub modelu niektóre menu mogą nie być wyświetlane. Oznacza to, że opcja nie dotyczy danego urządzenia (patrz "Przeglą[d menu" na stronie 27\)](#page-26-0).

Aby zmienić opcje menu:

• W panelu sterowania wybierz  $\sqrt{2}$  (Menu) > Konfig. syst. > Konfig. **pap.**.

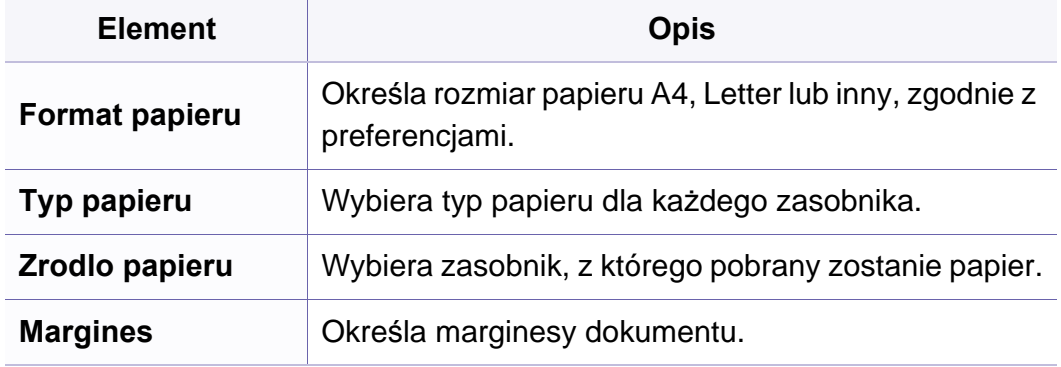

### **Dzwiek/Glosn**

W zależności od opcji lub modelu niektóre menu mogą nie być  $\overline{\mathcal{L}}$ wyświetlane. Oznacza to, że opcja nie dotyczy danego urządzenia (patrz "Przeglą[d menu" na stronie 27](#page-26-0)).

Aby zmienić opcje menu:

• W panelu sterowania wybierz (**Menu**) > **Konfig. syst.** > **Dzwiek/ Glosn.**.

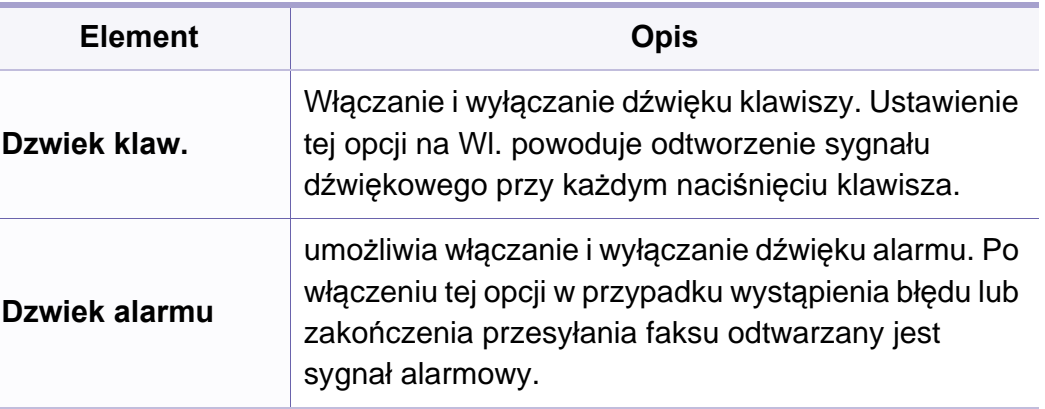

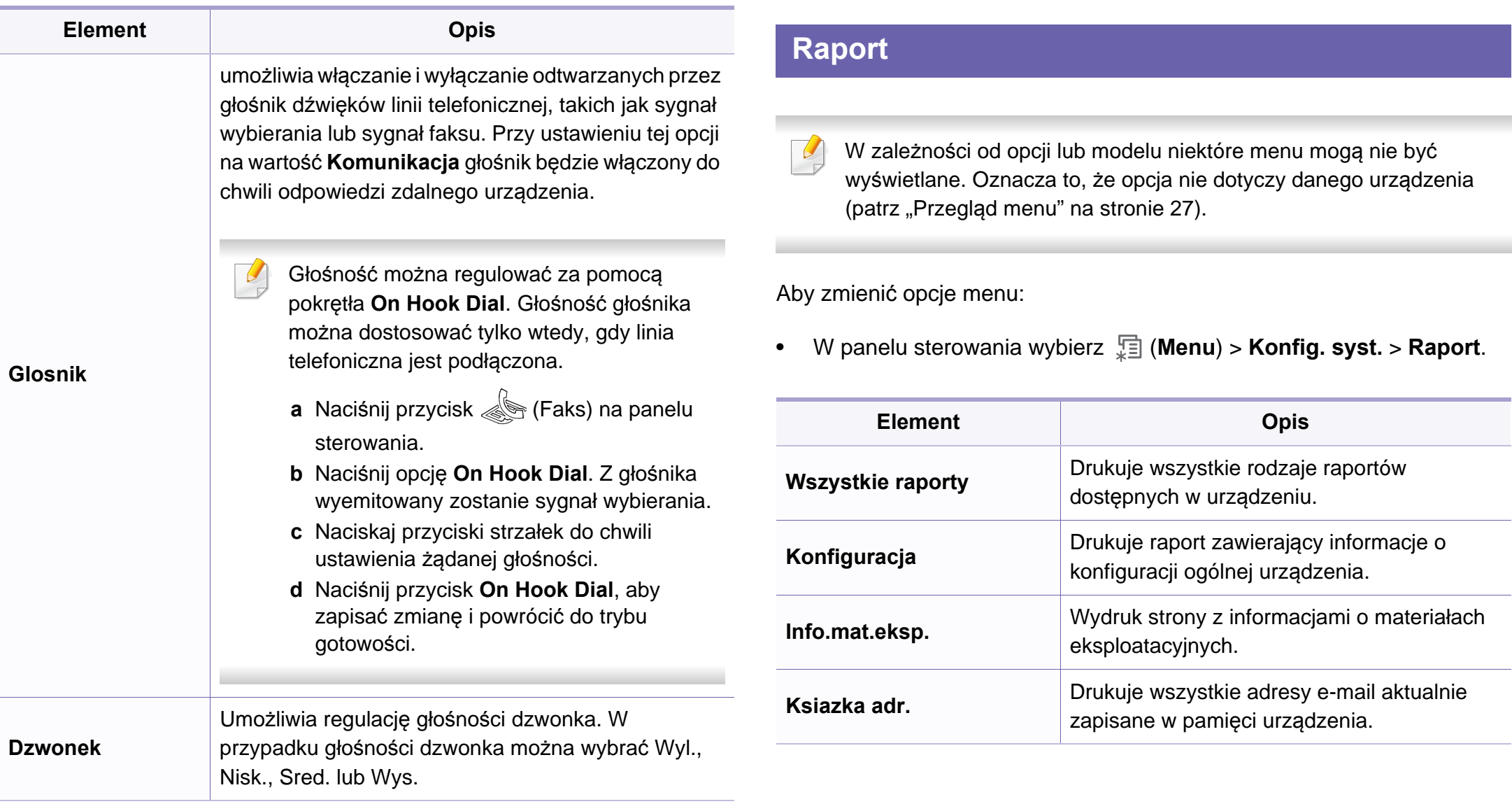

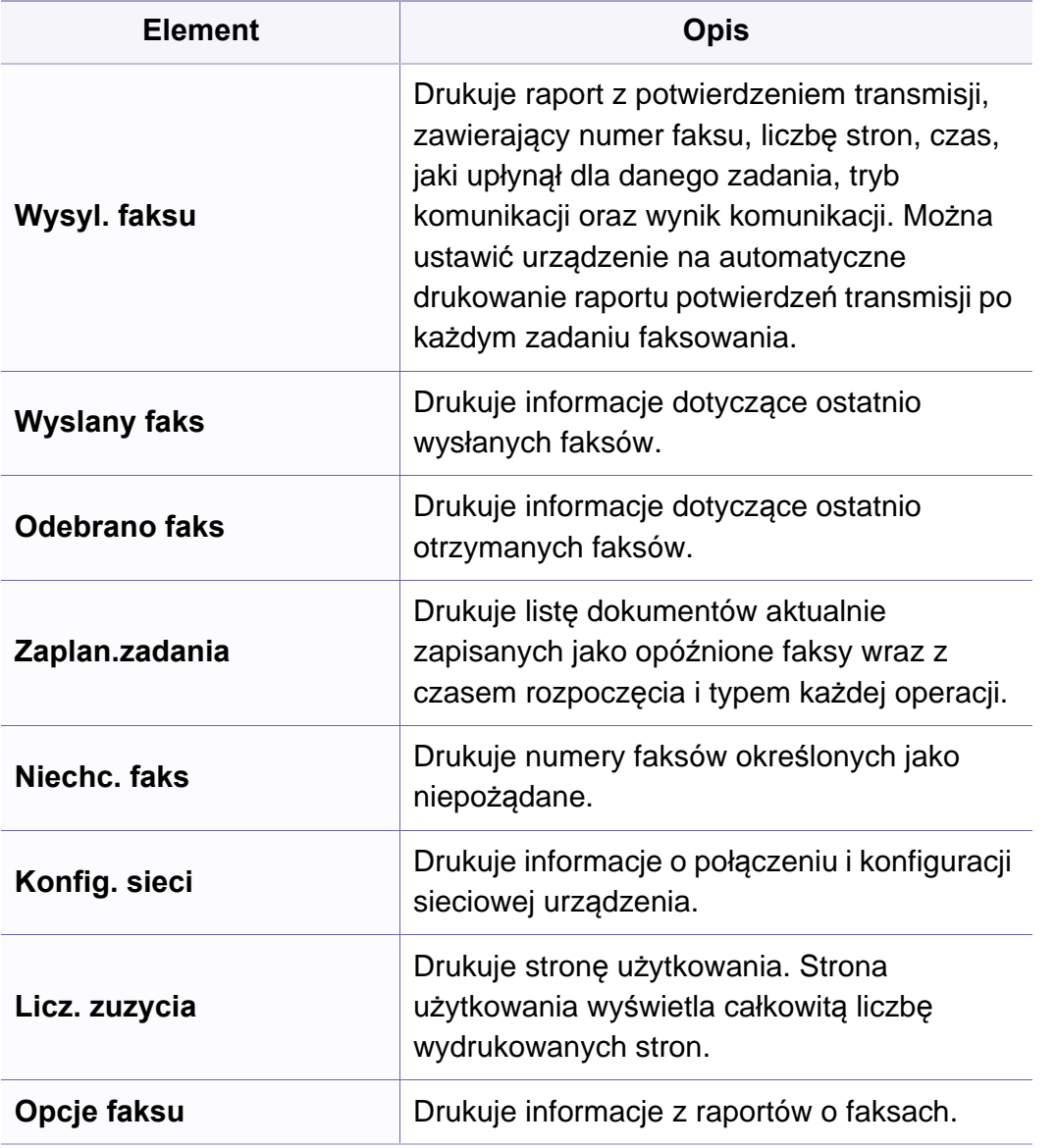

### **Konserwacja**

W zależności od opcji lub modelu niektóre menu mogą nie być  $\overline{\mathcal{L}}$ wyświetlane. Oznacza to, że opcja nie dotyczy danego urządzenia (patrz "Przeglą[d menu" na stronie 27](#page-26-0)).

Aby zmienić opcje menu:

• W panelu sterowania wybierz (**Menu**) > **Konfig. syst.** > **Konserwacja**.

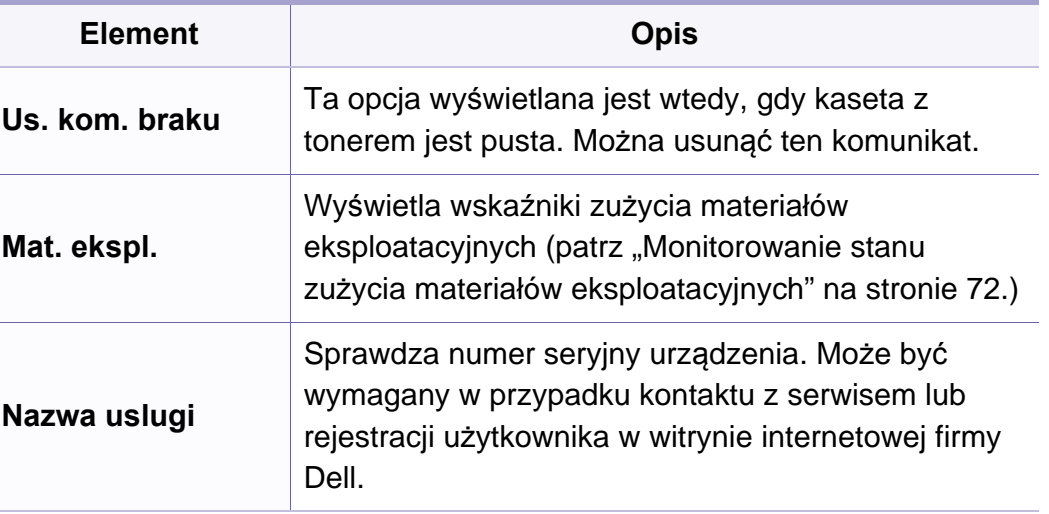

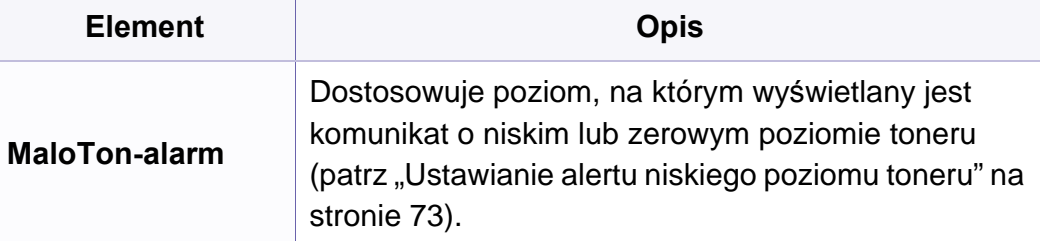

### **Wyczysc ustaw**

W zależności od opcji lub modelu niektóre menu mogą nie być wyświetlane. Oznacza to, że opcja nie dotyczy danego urządzenia (patrz "Przeglą[d menu" na stronie 27\)](#page-26-0).

Aby zmienić opcje menu:

• W panelu sterowania wybierz (**Menu**) > **Konfig. syst.** > **Wyczysc ustaw.**.

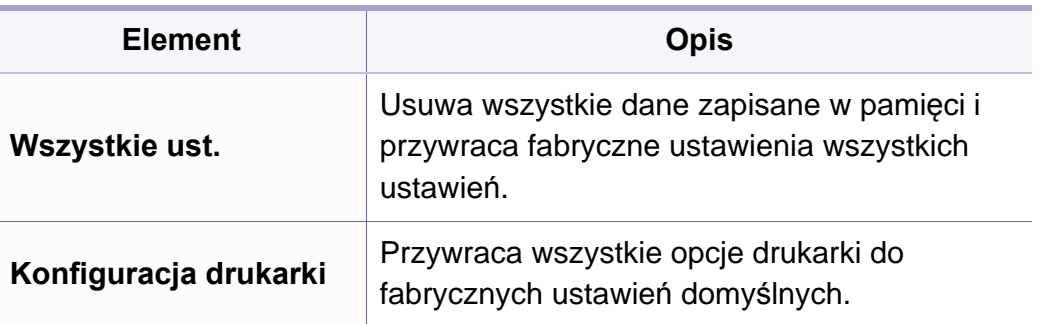

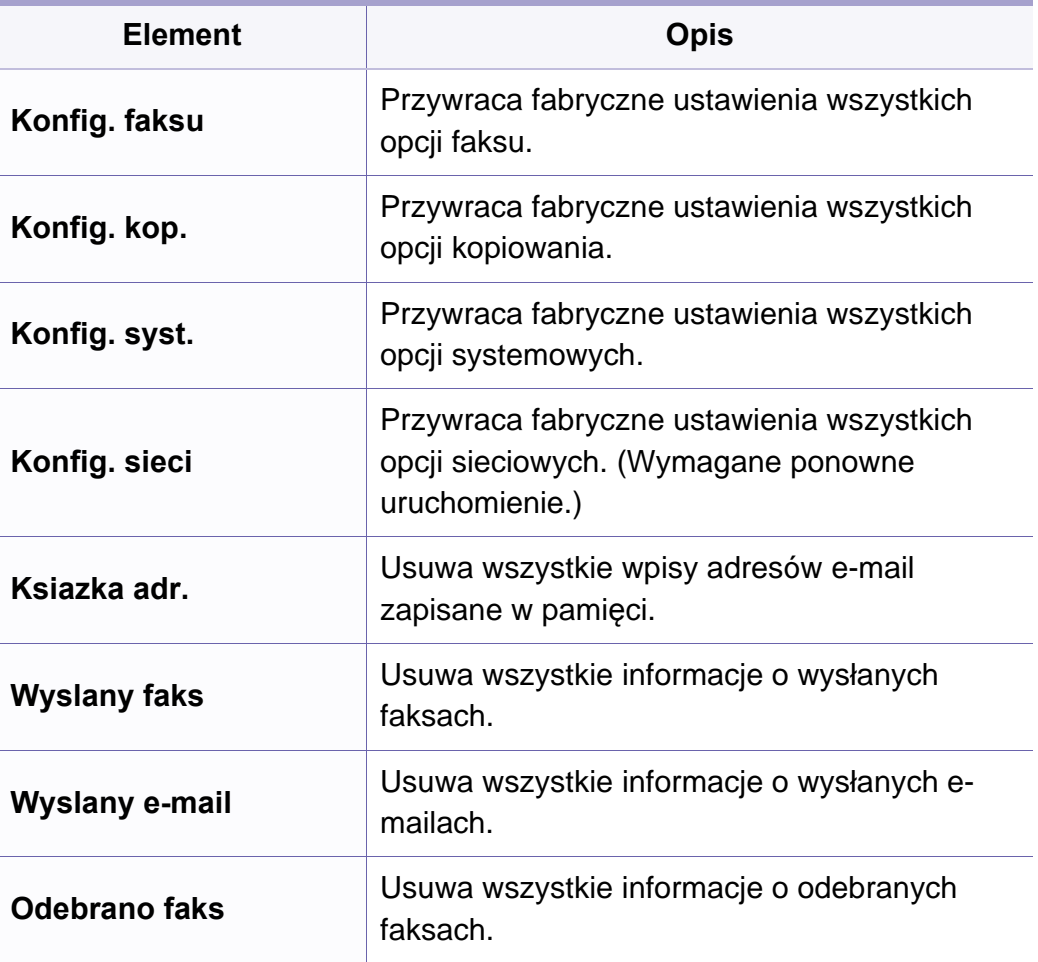

### **Konfiguracja sieci**

- W zależności od opcji lub modelu niektóre menu mogą nie być  $\overline{\mathcal{C}}$ wyświetlane. Oznacza to, że opcja nie dotyczy danego urządzenia (patrz "Przeglą[d menu" na stronie 27\)](#page-26-0).
- Naciśnij przycisk (**Menu**) > **Siec** na panelu sterowania,

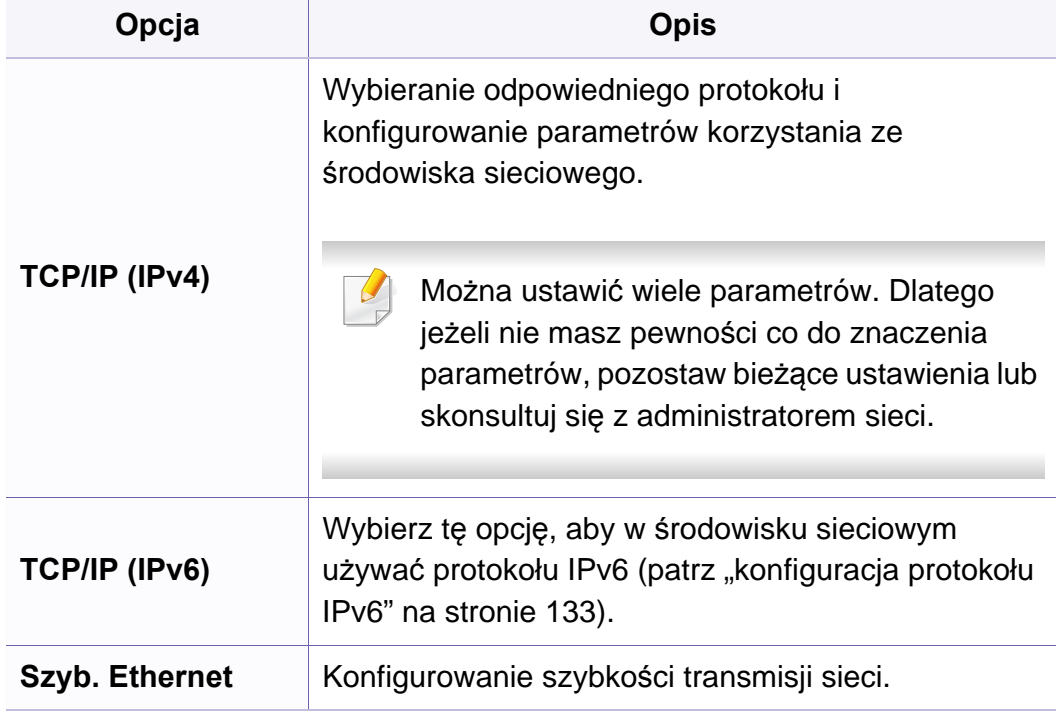

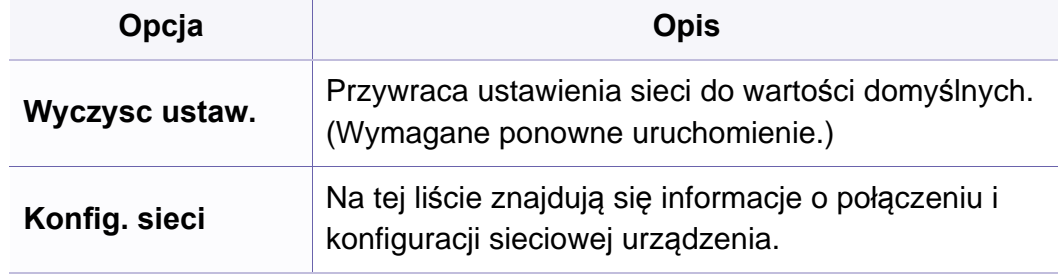

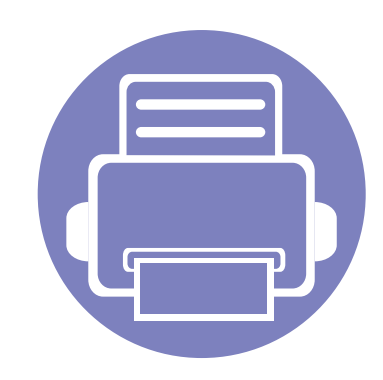

# **4. Funkcje specjalne**

Ten rozdział zawiera informacje na temat specjalnych funkcji kopiowania, skanowania, wysyłania faksów i drukowania.

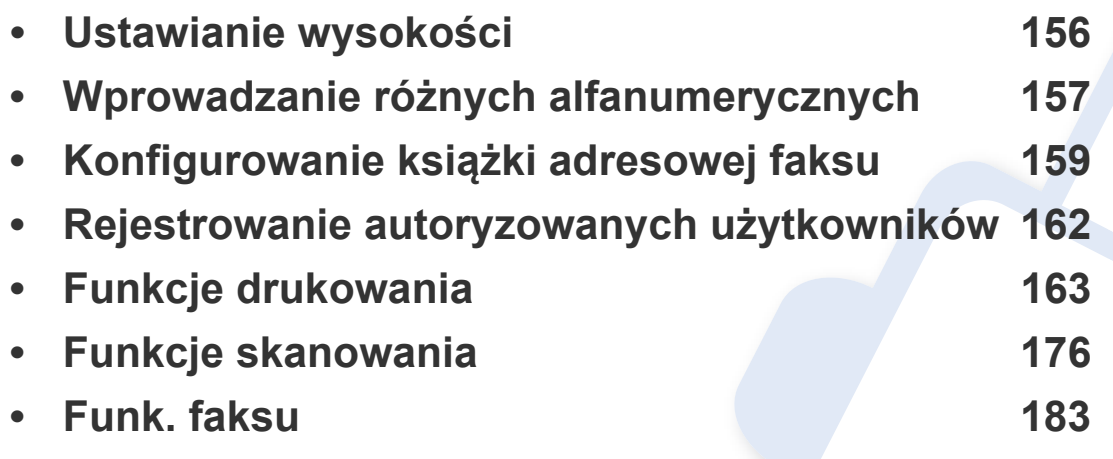

• Procedury znajdujące się w tym rozdziale dotyczą przeważnie systemu Windows 7.

• W niektórych modelach konieczne może być naciśnięcie **OK**, aby przejść dalej do menu niższego poziom.

### <span id="page-155-0"></span>**Ustawianie wysokości**

Na jakość wydruku wpływ ma ciśnienie atmosferyczne, zależne od wysokości nad poziomem morza, na której urządzenie jest używane. Poniższe informacje pozwalają na skonfigurowanie urządzenia w celu uzyskania jak najwyższej jakości wydruku.

Przed ustawieniem wartości wysokości należy określić wysokość, na której znajduje się urządzenie.

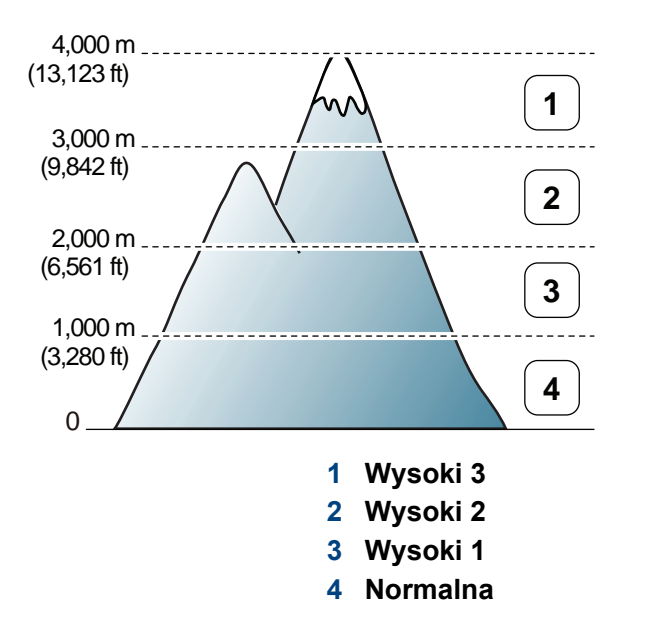

• Użytkownicy systemów Windows i Macintosh powinni zapoznać się z częścią "Ustawienia urzą[dzenia" na stronie 201.](#page-200-0)

Możesz ustawić wartości w opcji **Ustawienia urządzenia** programu Menedżer drukarki Dell lub w opcji **Machine** programu Printer Settings Utility.

Jeśli urządzenie jest podłączone do sieci, wysokość możesz ustawić przy użyciu programu Embedded Web Service (patrz "Korzystanie z [aplikacji Embedded Web Service" na stronie 197\)](#page-196-0).

# <span id="page-156-0"></span>**Wprowadzanie różnych alfanumerycznych**

Podczas wykonywania różnych czynności konieczne może być wprowadzanie nazw i liczb. Na przykład podczas konfigurowania urządzenia należy wprowadzić własne nazwisko lub nazwę firmy i numer faksu. W przypadku przechowywania w pamięci numerów faksów lub adresów e-mail można również wprowadzić odpowiednie nazwy.

#### **Wprowadzanie znaków alfanumerycznych**

Naciskaj przycisk, aż na wyświetlaczu zostanie wyświetlona właściwa litera. Przykładowo, aby wpisać literę O, naciśnij przycisk 6, oznaczony dodatkowo jako MNO. Po każdym naciśnięciu 6 na wyświetlaczu jest wyświetlana inna litera: M, N, O, m, n, o, a na końcu cyfra 6. Aby znaleźć żądaną literę, patrz ["Litery i cyfry na klawiaturze" na stronie 157](#page-156-1).

- Naciskając dwukrotnie przycisk 1, można wprowadzić spację.
	- Aby usunąć ostatnią cyfrę lub znak, naciśnij przycisk strzałki w lewo/ prawo lub górę/dół.

### <span id="page-156-1"></span>**Litery i cyfry na klawiaturze**

- Zbiory znaków specjalnych w danym urządzeniu mogą się różnić w zależności od ich opcji.
	- Niektóre z poniższych wartości przycisków mogą nie być wyświetlane w zależności od wykonywanego zadania.

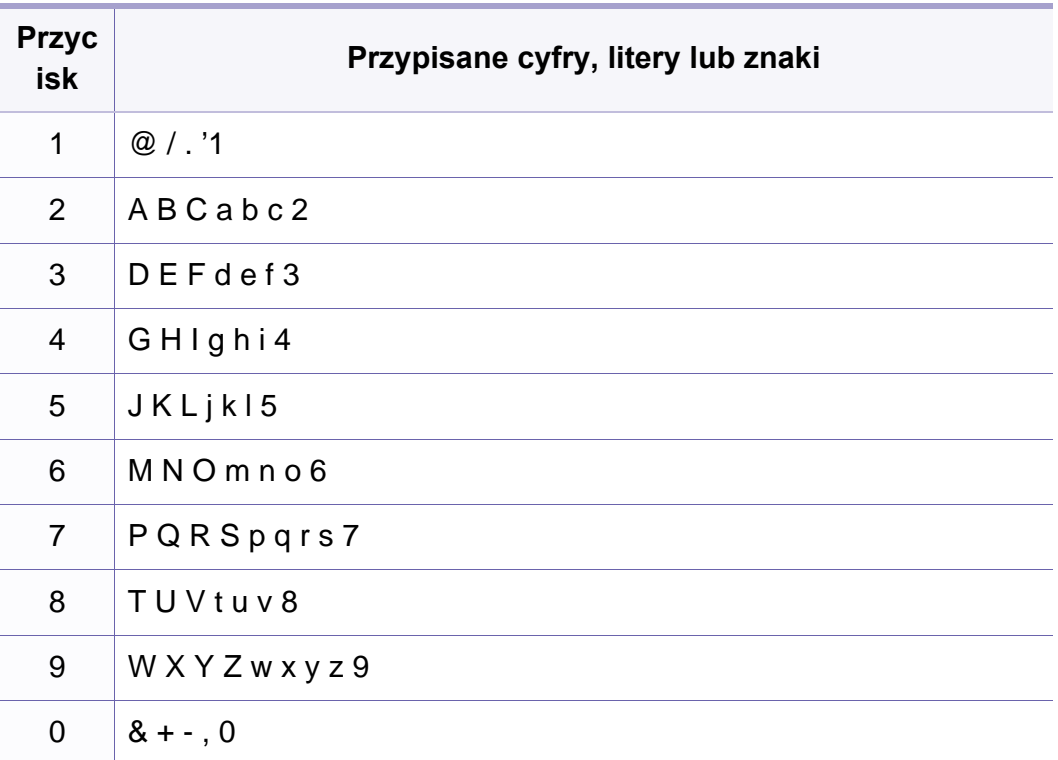

### **Wprowadzanie różnych alfanumerycznych**

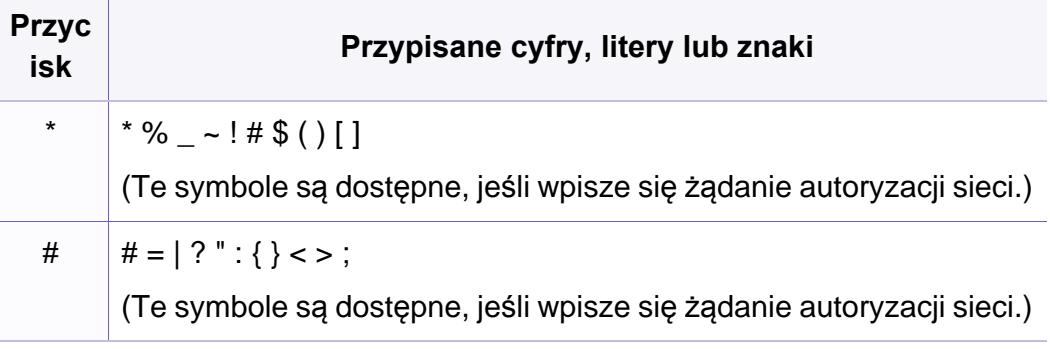

# <span id="page-158-0"></span>**Konfigurowanie książki adresowej faksu**

Do szybkiego wybierania można przypisać numery faksów często używane w usłudze Embedded Web Service, a następnie łatwo i szybko wprowadzać te numery, podając przypisane do nich numery lokalizacji z książki adresowej.

### **Rejestrowanie numeru szybkiego wybierania**

- **1** Na panelu sterowania wybierz  $\leqslant$  (Faks) >  $\circledast$  (Address Book) > **Nowy i edytuj** > **Szyb. wyb.**.
- **2** Wpisz numer szybkiego wybierania i naciśnij **OK**.
- Jeśli dla wybranego numeru istnieje już wpis, na wyświetlaczu zostanie wyświetlony komunikat w celu umożliwienia jego zmiany. Aby przejść do innego numeru szybkiego wybierania, naciśnij przycisk (**Back**).
- **3** Wpisz żądaną nazwę i naciśnij przycisk **OK**.
- **4** Wpisz żądany numer faksu i naciśnij przycisk **OK**.
- **5** Naciśnij przycisk (**Stop/Clear**), aby powrócić do trybu gotowości.

#### **Korzystanie z numerów szybkiego wybierania**

Jeśli podczas wysyłania faksu pojawi się monit o wprowadzenie numeru docelowego, należy wpisać numer szybkiego wybierania, pod którym został zapisany dany numer.

- W przypadku jednocyfrowego numeru szybkiego wybierania (0–9)  $\overline{\mathcal{C}}$ naciśnij i przytrzymaj przycisk odpowiedniej cyfry na klawiaturze numerycznej przez przynajmniej 2 sekundy.
	- W przypadku dwu- lub trzycyfrowych numerów szybkiego wybierania naciśnij przyciski pierwszych cyfr, a następnie naciśnij i przytrzymaj przycisk ostatniej cyfry przez przynajmniej 2 sekundy.
	- Można wydrukować listę z książki adresowej wybierając opcje (faks) > (**Address Book**) > **Drukuj**.

### **Edytowanie numerów szybkiego wybierania**

- **1** Na panelu sterowania wybierz  $\leqslant$  (Faks) >  $\circledast$  (**Address Book**) > **Nowy i edytuj** > **Szyb. wyb.**.
- **2** Wpisz numer szybkiego wybierania, który chcesz zmienić, i naciśnij przycisk **OK**.
- **3** Zmień nazwę i naciśnij przycisk **OK**.

## **Konfigurowanie książki adresowej faksu**

- **4** Zmień numer faksu i naciśnij przycisk **OK**.
- **5** Naciśnij przycisk (**Stop/Clear**), aby powrócić do trybu gotowości.

#### **Rejestrowanie numeru wybierania grupowego**

- **1** Na panelu sterowania wybierz (Faks) > (**Address Book**) > **Nowy i edytuj** > **Wyb. grup.**.
- **2** Wpisz numer grupowego wybierania i naciśnij **OK**.
- Jeśli dla wybranego numeru istnieje już wpis, na wyświetlaczu zostanie wyświetlony komunikat w celu umożliwienia jego zmiany. Aby przejść do innego numeru szybkiego wybierania, naciśnij przycisk (**Back**).
- **3** Wyszukuj wpisując kilka pierwszych liter nazwy szybkiego wybierania w grupie.
- **4** Wpisz żądaną nazwę i numer i naciśnij przycisk **OK**.
- **5** Wybierz **Tak** po wyświetleniu zapytania **Inny numer?**.
- **6** Powtórz punkt 3, aby dołączyć do grupy inne numery szybkiego wybierania.
- **7** Po zakończeniu wybierz **Nie**, gdy wyświetlone zostanie zapytanie **Inny numer?** i naciśnij **OK**.
- **8** Naciśnij przycisk (**Stop/Clear**), aby powrócić do trybu gotowości.

### **Edycja numerów wybierania grupowego**

- **1** Na panelu sterowania wybierz (Faks) > (**Address Book**) > **Nowy i edytuj** > **Wyb. grup.**.
- **2** Wpisz numer wybierania grupowego, który chcesz zmienić i naciśnij przycisk **OK**.
- **3** Wprowadź nowe numery szybkiego wybierania do dodania i naciśnij **OK**, gdy zostanie wyświetlone zapytanie **Dodac?**.

Wprowadź numer szybkiego wybierania zapisany w grupie i naciśnij **OK**, gdy zostanie wyświetlony komunikat **Usunac?**.

- **4** Naciśnij przycisk **OK**, aby dodać lub usunąć numer.
- **5** Powtórz czynności kroku 3, aby dodać lub usunąć więcej numerów.
- **6** Wybierz **Nie** po wyświetleniu zapytania **Inny numer?** i naciśnij **OK**.
- **7** Naciśnij przycisk (**Stop/Clear**), aby powrócić do trybu gotowości.

### **Konfigurowanie książki adresowej faksu**

#### **Wyszukiwanie wpisu w książce adresowej**

Istnieją dwie metody wyszukiwania numeru w pamięci. Możesz wyszukiwać kolejno od A do Z lub poprzez wpisanie pierwszych liter nazwy przypisanej do numeru.

- **1** Na panelu sterowania wybierz  $\leqslant$  (Faks) >  $\circledR$  (Address Book) > **Wysz. i wyb.** > **Szyb. wyb.** lub **Wyb. grup.**.
- **2** Wybierz **Wszystko** lub **ID** i naciśnij **OK**.
- **3** Wybierz nazwę i liczbę lub naciśnij przycisk odpowiedniej litery na klawiaturze numerycznej.

Na przykład, jeśli chcesz wyszukać nazwę "MOBILE", naciśnij przycisk 6, oznaczony literami "MNO".

**4** Naciśnij przycisk (**Stop/Clear**), aby powrócić do trybu gotowości.

#### **Drukowanie książki adresowej**

Można sprawdzić ustawienia opcji (**Address Book**) drukując ich listę.

- **1** Na panelu sterowania wybierz  $\leqslant$  (faks) >  $\circledast$  (**Address Book**) > **Drukuj**.
- **2** Urządzenie rozpocznie drukowanie.

# <span id="page-161-0"></span>**Rejestrowanie autoryzowanych użytkowników**

Jeśli urządzenie zostało podłączone do sieci i parametry sieciowe zostały prawidłowo skonfigurowane, można zeskanować i przesłać obrazy przez sieć. Aby bezpiecznie wysyłać zeskanowane obrazy za pośrednictwem wiadomości e-mail lub serwera sieciowego, należy zarejestrować informacje o koncie autoryzowanego użytkownika w urządzeniu lokalnym za pomocą programu Embedded Web Service.

- **1** Przejdź do usługi Embedded Web Service (patrz ["Korzystanie z](#page-196-0)  [aplikacji Embedded Web Service" na stronie 197\)](#page-196-0).
- **2** Kliknij polecenie **Logowanie** w górnej prawej części witryny Embedded Web Service.
- **3** Wpisz **ID** i **Hasło**, a następnie kliknij przycisk **Logowanie**.
	- **ID: admin**
	- **Hasło: dell00000**
- **4** Kliknij kolejno opcje **Zabezpieczenia** > **Kontrola dostêpu u¿ytkownika** > **Uwierzytelnianie**.
- **5** Wybierz opcj<sup>ę</sup> **Uwierzytelnianie lokalne** w obszarze **Metoda uwierzytelniania** > **Zastosuj**.
- **6** Kliknij **OK** w oknie z potwierdzeniem.
- **7** Kliknij przycisk **Profil u¿ytkownika** > **Dodaj**.
- **8** Wprowadź wartości w obszarach **Nazwa użytkownika**, **Identyfikator logowania**, **Hasło**, **Potwierdź hasło**, **Adres e-mail** i **Numer faksu**.
	- Poszczególne adresy można dodawać w łatwy sposób po wybraniu wartości **Tak** opcji **Dodaj osoby po utworzeniu grupy**.
- **9** Kliknij przycisk **Zastosuj**.

<span id="page-162-0"></span>Aby zapoznać się z podstawowymi funkcjami drukowania, patrz Podręcznik podstawowy (patrz "Drukowanie podstawowe" na stronie [48](#page-47-0)).

#### **Zmiana domyślnych ustawień drukowania**

- **1** Kliknij przycisk **Start** w systemie Windows.
- **2** Wybierz polecenia **Panel sterowania** > **Urządzenia i drukarki**.
- **3** Prawym przyciskiem myszy kliknij używane urządzenie.
- **4** Otwórz menu **Preferencje drukowania**.

Jeśli polecenie **Preferencje drukowania** ma oznaczenie ►, można wybrać inne sterowniki drukarki powiązane z wybraną drukarką.

- **5** Zmień ustawienia na każdej karcie.
- **6** Kliknij przycisk **OK**.

Możesz zmienić ustawienia dla poszczególnych zadań drukowania w opcji **Preferencje drukowania**.

#### **Ustawianie urządzenia jako domyślnego**

- **1** Kliknij przycisk **Start** w systemie Windows.
- **2** Wybierz polecenia **Panel sterowania** > **Urządzenia i drukarki**.
- **3** Wybierz urządzenie.
- **4** Kliknij prawym przyciskiem myszy urządzenie i wybierz **Ustaw jako drukarkę domyślną**.
- 
- Jeśli polecenie **Preferencje drukowania** ma oznaczenie ►, można wybrać inne sterowniki drukarki powiązane z wybraną drukarką.

#### **Korzystanie z zaawansowanych funkcji drukowania**

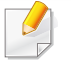

**Sterownik XPS drukarki**: stosowany do drukowania plików w formacie XPS.

- Sterownik XPS może być instalowany tylko w środowiskach Windows Vista lub nowszych.
- Sterownik drukarki XPS można zainstalować po włożeniu płyty CD z oprogramowaniem do napędu CD-ROM. Sterownik drukarki XPS jest instalowany automatycznie podczas instalacji oprogramowania Dell.

### **Drukowanie do pliku (PRN)**

Czasem konieczne może być zapisanie danych drukowania w formie pliku.

**1** Zaznacz pole **Drukuj do pliku** w oknie **Drukuj**.

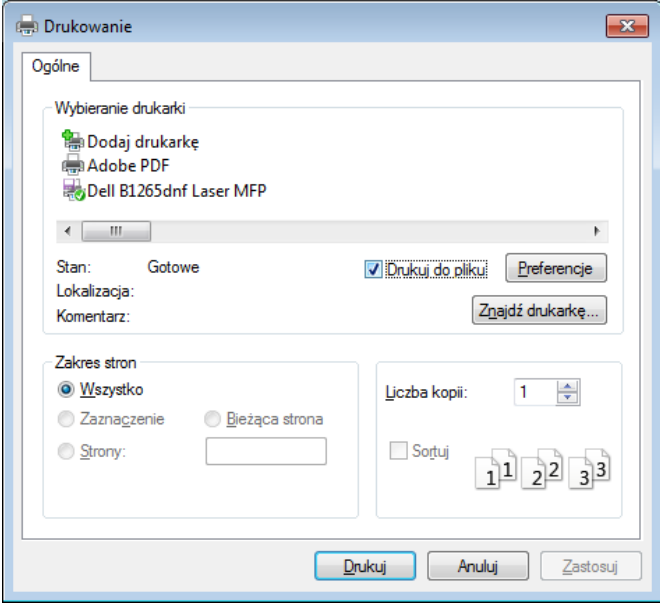

- **2** Kliknij przycisk **Drukuj**.
- **3** Wprowad<sup>ź</sup> <sup>ś</sup>cieżkę docelową i nazwę pliku, a następnie kliknij przycisk **OK**.

Przykład: **c:\Temp\nazwa pliku**.

W przypadku wprowadzenia samej nazwy pliku zostanie on zapisany automatycznie w folderze **Moje dokumenty**, **Documents and Settings** lub **Użytkownicy**. Zapisany folder może wyglądać inaczej w zależności od systemu i używanej aplikacji.

### **Objaśnienie specjalnych funkcji drukarki**

Podczas korzystania z urządzenia można używać zaawansowanych funkcji drukowania.

Aby skorzystać z opcji drukarki udostępnianych przez sterownik drukarki i zmienić ustawienia drukowania, kliknij **Właściwości** lub **Preferencje** w oknie **Drukuj** używanej aplikacji. Nazwa urządzenia, która jest wyświetlana w oknie właściwości drukarki, może się różnić w zależności od używanego urządzenia.

- W zależności od opcji lub modelu niektóre menu mogą nie być wyświetlane. Oznacza to, że opcja nie dotyczy danego urządzenia.
	- Wybierz menu **Pomoc** lub kliknij przycisk w oknie lub naciśnij **F1** na klawiaturze i kliknij opcję, o której chcesz dowiedzieć się więcej (patrz ["Korzystanie z pomocy" na stronie 51\)](#page-50-0).

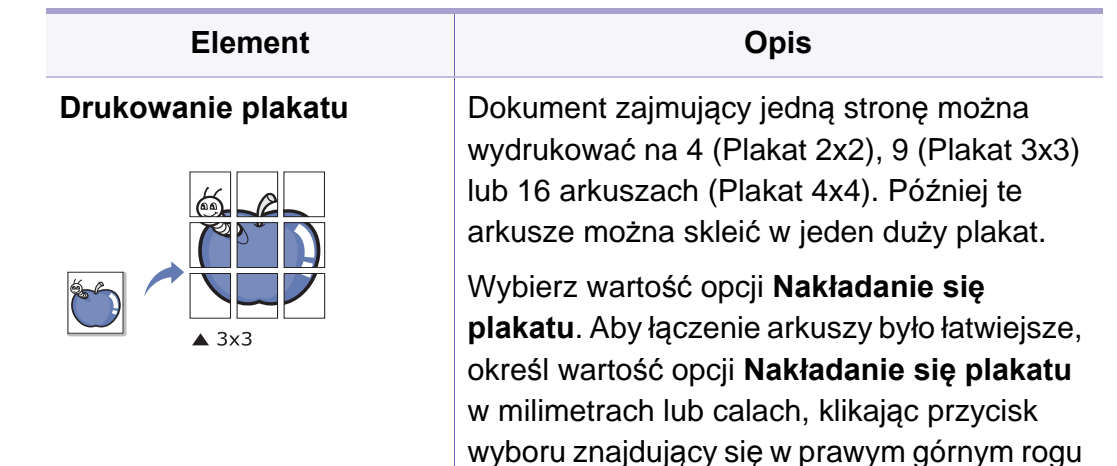

karty **Podstawowe**.

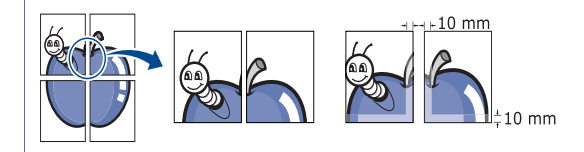

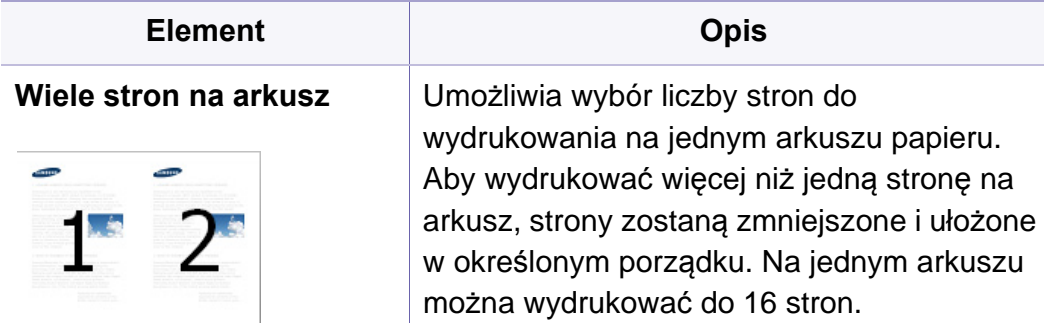

<span id="page-165-0"></span>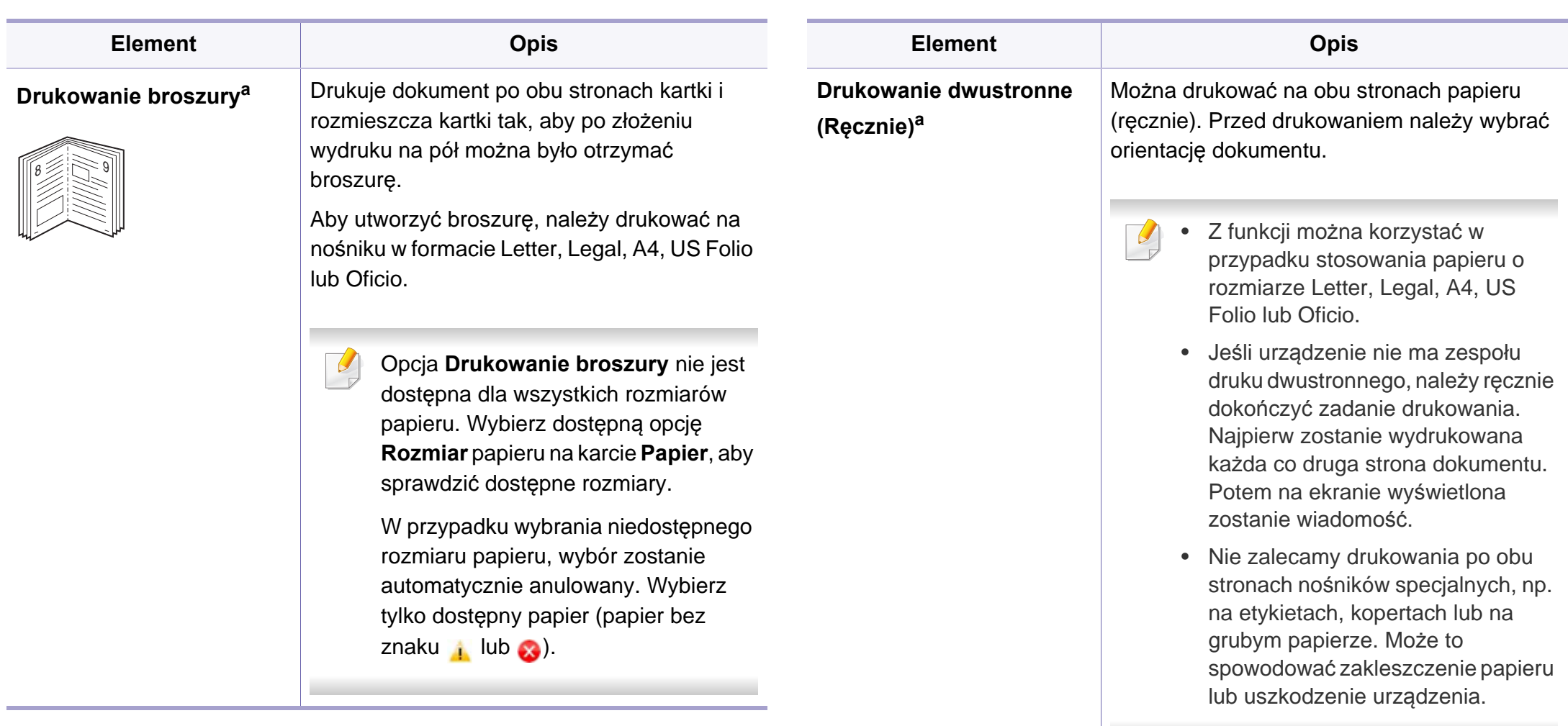

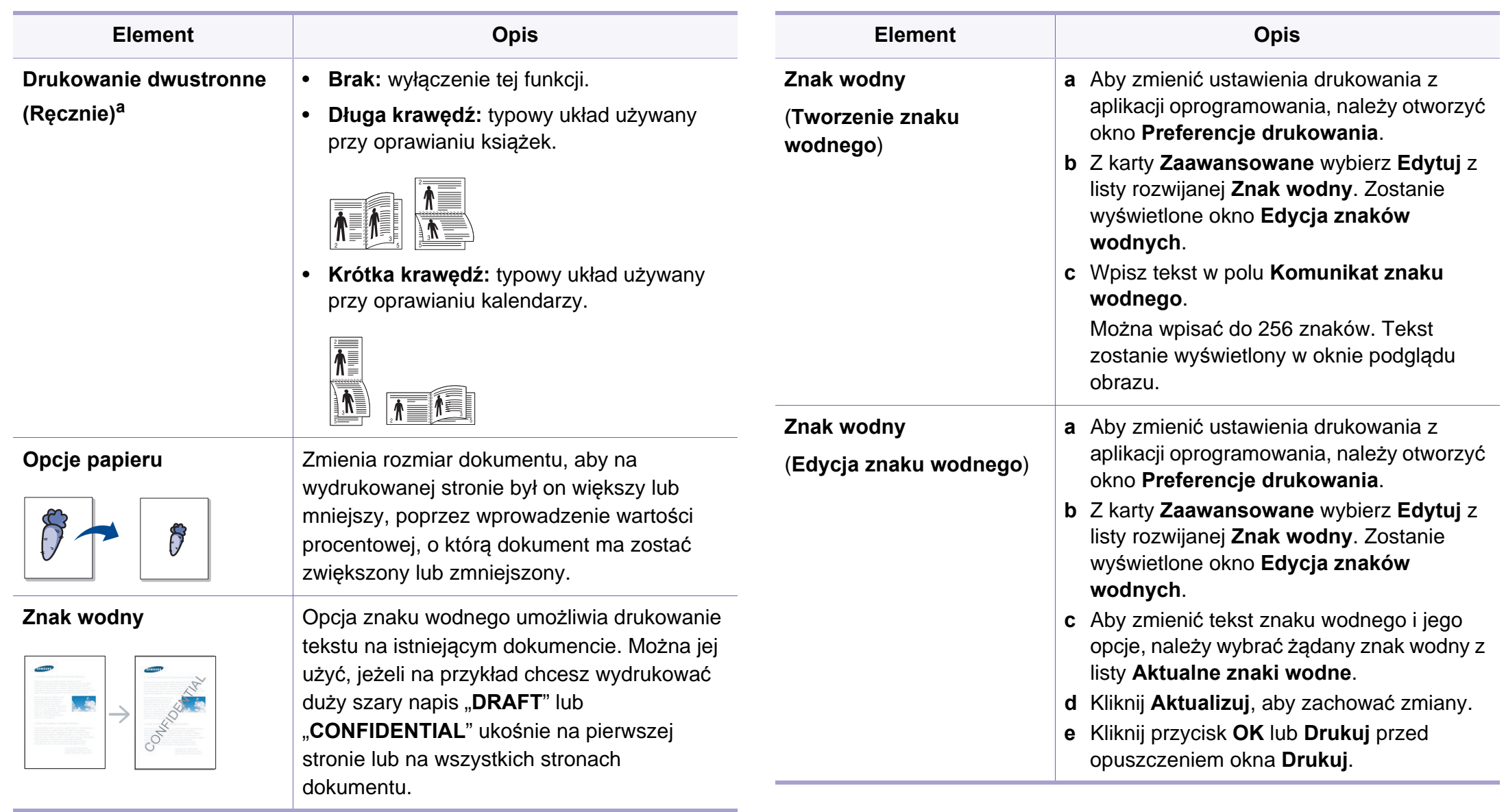

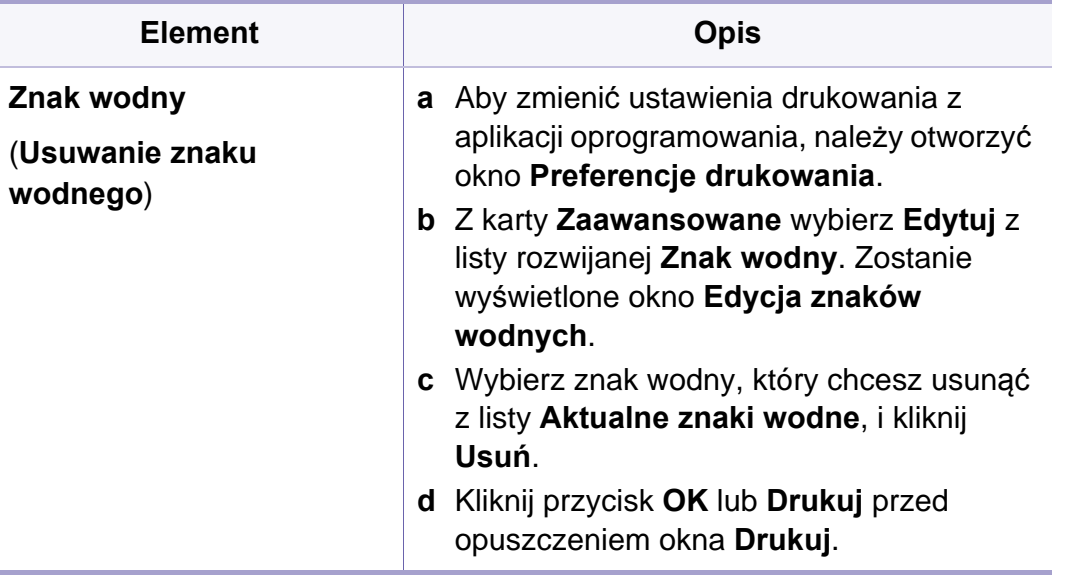

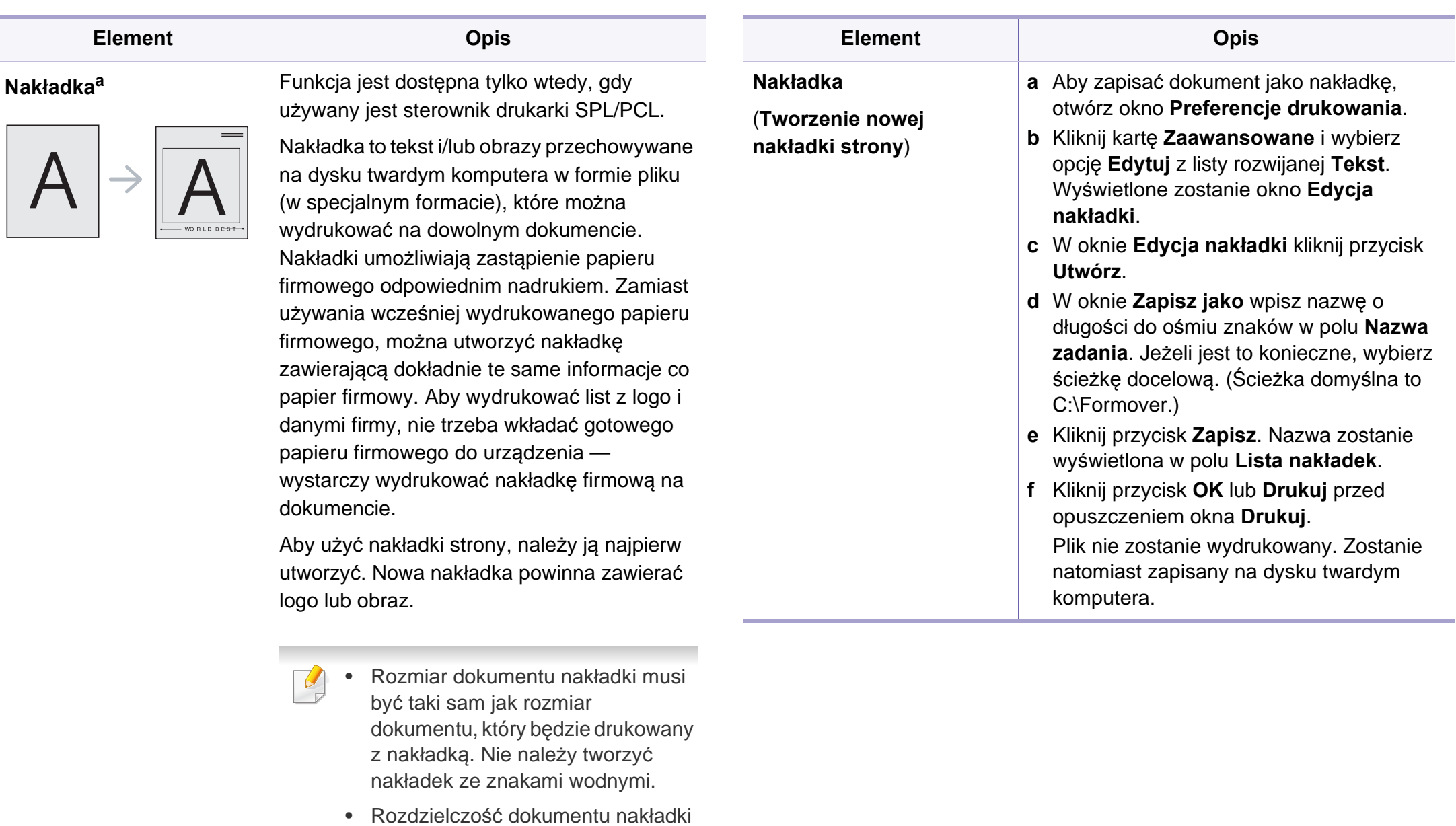

musi być taka sama jak rozdzielczość dokumentu, na

którym będzie drukowana nakładka.

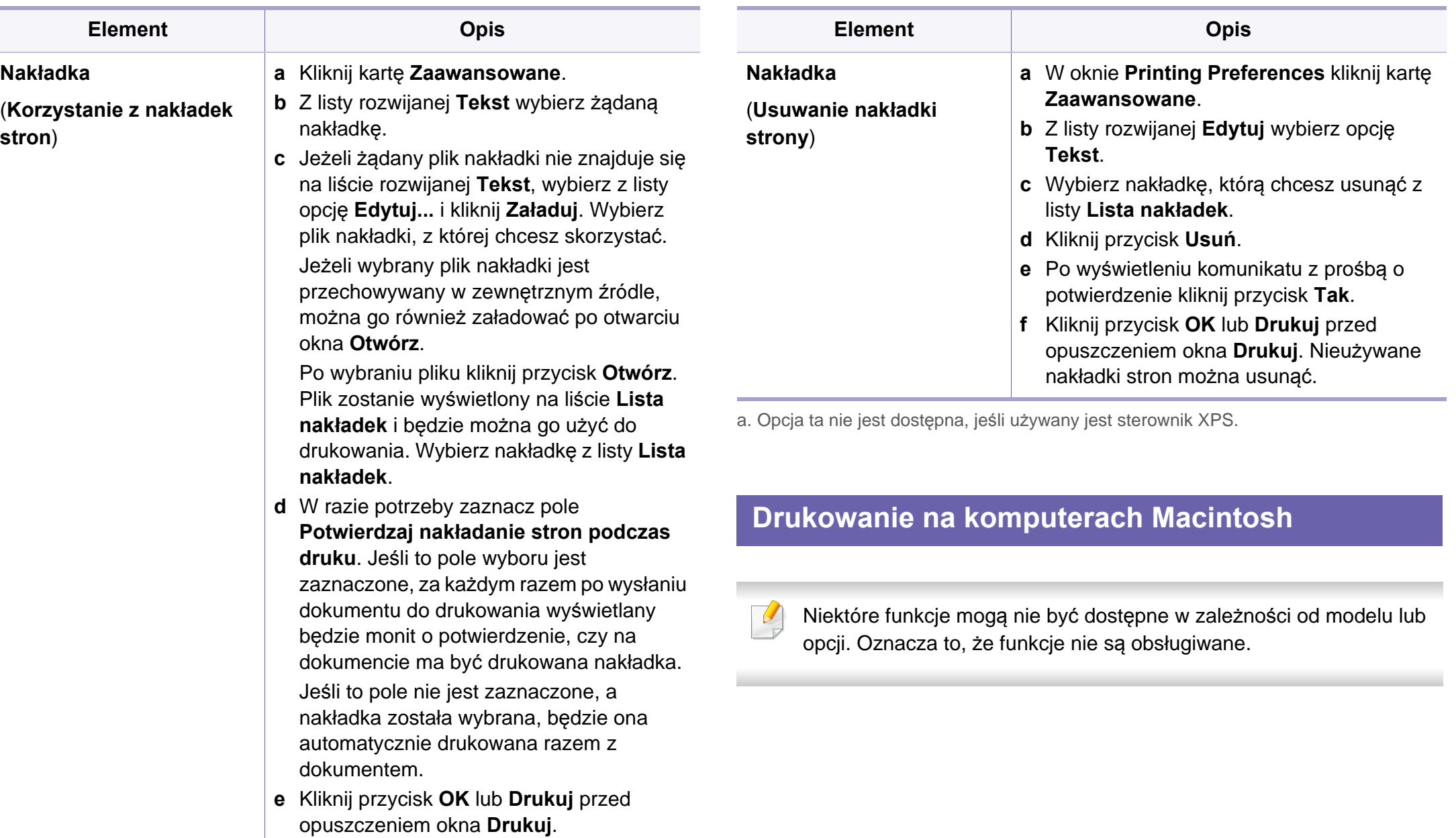

### **Drukowanie dokumentu**

Podczas drukowania z komputera Macintosh należy sprawdzić ustawienia sterownika drukarki w każdej aplikacji. Aby drukować z komputera Macintosh, wykonaj poniższe kroki:

- **1** Otwórz dokument do wydruku.
- **2** Otwórz menu **File** i kliknij polecenie **Page Setup** (w niektórych programach **Document Setup**).
- **3** Wybierz rozmiar papieru, orientacje strony, skalowanie i inne opcje oraz upewnij się, że wybrane jest urządzenie użytkownika. Kliknij przycisk **OK**.
- **4** Otwórz menu **File** i kliknij polecenie **Print**.
- **5** Wybierz liczbę kopii i zaznacz, które strony mają zosta<sup>ć</sup> wydrukowane.
- **6** Kliknij przycisk **Print**.

#### **Zmiana ustawień drukarki**

Podczas korzystania z urządzenia można używać zaawansowanych funkcji drukowania.

Otwórz aplikacje i wybierz opcję **Print** z menu **File**. Nazwa urządzenia, która jest wyświetlana w oknie właściwości drukarki, może się różnić w zależności od używanego urządzenia. Z wyjątkiem nazwy układ okna właściwości drukarki jest podobny do okna przedstawionego poniżej.

#### **Drukowanie wielu stron na jednym arkuszu**

Na jednym arkuszu papieru można drukować więcej niż jedną stronę. Jest to oszczędny sposób na drukowanie stron szkicowych.

- **1** Otwórz aplikację i wybierz opcj<sup>ę</sup> **Print** z menu **File**.
- **2** Wybierz opcj<sup>ę</sup> **Layout** z listy rozwijanej pod opcj<sup>ą</sup> **Orientation**. Z listy rozwijanej **Pages per Sheet** wybierz liczbę stron do wydrukowania na jednym arkuszu papieru.
- **3** Wybierz inne opcje, których chcesz użyć.
- **4** Kliknij przycisk **Print**.
	- Urządzenie wydrukuje wybraną liczbę stron na jednym arkuszu papieru.

### **Korzystanie z pomocy**

Kliknij znak zapytania dostępny w lewym dolnym rogu okna i kliknij temat, o którym chcesz dowiedzieć się więcej. Zostanie wyświetlone okno wyskakujące z informacjami o obsługiwanych przez sterownik cechach tej opcji.

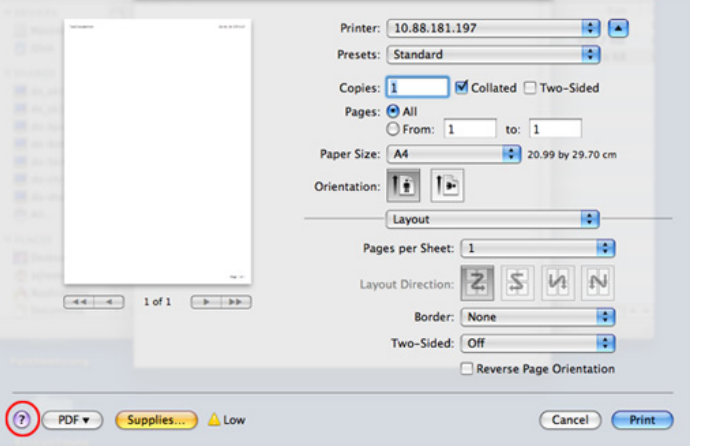

#### **Drukowanie w systemie Linux**

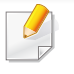

Niektóre funkcje mogą nie być dostępne w zależności od modelu lub opcji. Oznacza to, że funkcje nie są obsługiwane.

### **Drukowanie z poziomu aplikacji**

Istnieje wiele aplikacji systemu Linux, które umożliwiają drukowanie za pomocą systemu Common UNIX Printing System (CUPS). Urządzenie może drukować z poziomu dowolnej aplikacji tego typu.

- **1** Otwórz aplikację i wybierz opcj<sup>ę</sup> **Print** z menu **File**.
- **2** Wybierz opcj<sup>ę</sup> **Print** bezpośrednio korzystając z lpr.
- **3** W oknie graficznego interfejsu użytkownika LPR wybierz odpowiednią nazwę modelu urządzenia z listy drukarek i kliknij przycisk **Properties**.
- **4** Zmień właściwości zadania drukowania, używając następujących czterech kart wyświetlonych u góry okna.
	- **General:** Umożliwia zmianę rozmiaru papieru oraz orientację dokumentów. Umożliwia również drukowanie dwustronne, dodawanie nagłówka początkowego i końcowego oraz zmianę liczby stron drukowanych na jednym arkuszu.

• **Text:** Umożliwia określenie marginesów strony i ustawia takie opcje tekstu, jak odstępy i kolumny.

W zależności od modelu drukowanie w trybie automatycznego/ ręcznego druku dwustronnego może nie być dostępne. Możesz zastosować system drukowania lpr lub inne aplikacje do drukowania stron nieparzystych i parzystych.

- **Graphics:** Umożliwia ustawianie opcji obrazu używanych podczas drukowania plików obrazów, np. opcje kolorów, rozmiar lub położenie obrazu.
- **Advanced:** umożliwia ustawienie rozdzielczości druku, źródła papieru i miejsca docelowego.
- **5** Kliknij przycisk **Apply**, aby zastosować zmiany i zamknąć okno **Properties**.
- **6** Kliknij przycisk **OK** w oknie **LPR GUI**, aby rozpocząć drukowanie.
- **7** Zostanie wyświetlone okno Printing, umożliwiające kontrolowanie stanu zadania drukowania.

Aby anulować bieżące zadanie, kliknij przycisk **Cancel**.

### **Drukowanie plików**

Korzystając z systemu CUPS można drukować wiele różnych typów plików – bezpośrednio z poziomu wiersza polecenia. Umożliwia to narzędzie CUPS lpr, ale pakiet sterowników zastępuje standardowe narzędzie lpr bardziej wygodnym dla użytkownika programem LPR GUI.

Aby wydrukować dowolny plik dokumentu:

**1** W wierszu polecenia systemu Linux wpisz polecenie "Ipr <nazwa\_pliku>" i naciśnij klawisz Enter. Zostanie wyświetlone okno **LPR GUI**.

Jeśli wpiszesz tylko "lpr" i naciśniesz klawisz **Enter**, najpierw pojawi się okno **Select file(s) to print**. Wybierz pliki, które chcesz wydrukować, i kliknij przycisk **Open**.

- **2** W oknie programu **LPR GUI** wybierz urządzenie z listy i zmie<sup>ń</sup> właściwości zadania drukowania.
- **3** Kliknij przycisk **OK**, aby rozpocząć drukowanie.

### **Konfigurowanie właściwości drukarki**

W oknie **Printer Properties** w module **Printers configuration** można zmieniać różnorodne właściwości urządzenia używanego jako drukarka.

**1** Otwórz program **Unified Driver Configurator**.

W razie potrzeby przejdź do modułu **Printers configuration**.

**2** Z listy dostępnych drukarek wybierz odpowiednie urządzenie i kliknij przycisk **Properties**.

**3** Zostanie otwarte okno **Printer Properties**.

U góry okna widocznych jest pięć następujących kart:

- **General:** umożliwia zmianę lokalizacji i nazwy drukarki. Nazwa wpisana na tej karcie jest widoczna na liście drukarek na panelu **Printers configuration**.
- **Connection:** umożliwia przeglądanie lub wybór innego portu. W przypadku zmiany używanego portu urządzenia z portu USB na port równoległy (lub odwrotnie) należy na tej karcie ponownie skonfigurować port urządzenia.
- **Driver:** umożliwia przeglądanie lub wybór innego sterownika drukarki. Klikając przycisk **Options**, można ustawić domyślne opcje urządzenia.
- **Jobs:** wyświetla listę zadań drukowania. Kliknij przycisk **Cancel job**, aby anulować wybrane zadanie i zaznacz pole wyboru **Show completed jobs**, aby wyświetlić poprzednie zadania na liście zadań.
- **Classes:** Ta opcja pokazuje klasę danej drukarki. Aby dodać urządzenie do danej klasy, kliknij przycisk **Add to Class** lub kliknij przycisk **Remove from Class**, aby usunąć urządzenie z wybranej klasy.
- **4** Kliknij przycisk **OK**, aby zastosować zmiany i zamknąć okno **Printer Properties**.

### **Drukowanie w systemie UNIX**

Niektóre funkcje mogą nie być dostępne w zależności od modelu lub opcii. Oznacza to, że funkcie nie są obsługiwane (patrz "Funkcie" na [stronie 7](#page-6-0)).

### **Przetwarzanie zadania wydruku**

Po zainstalowaniu drukarki wybierz dowolny obraz, plik tekstowy lub plik w formacie PS, który chcesz wydrukować.

**1** Wykonaj polecenie "**printui <file\_name\_to\_print>**". Na przykład, w przypadku drukowania pliku o nazwie "**document1**" **printui** document1

Spowoduje to otwarcie okna **Print Job Manager** sterownika drukarki dla systemu UNIX, umożliwiającego określenie różnych opcji drukowania.

- **2** Wybierz dodaną wcześniej drukarkę.
- **3** Wybierz w oknie opcje drukowania, takie jak **Page Selection**.
- **4** Wybierz liczbę kopii w polu **Number of Copies**.

Aby skorzystać z funkcji drukarki oferowanych przez sterownik drukarki, naciśnij przycisk **Properties**.

**5** Naciśnij przycisk **OK**, aby rozpocząć zadanie drukowania.

### **Zmiana ustawień urządzenia**

Okno **Print Job Manager** sterownika drukarki dla systemu UNIX umożliwia wybór różnych opcji drukowania za pomocą opcji **Properties**.

Dostępne są także następujące klawisze skrótów: "H" – **Help**, "O" – **OK**, "A" – **Apply** i "C" – **Cancel**.

#### **Karta General**

- **Paper Size:** Określ rozmiar papieru A4, Letter lub inny, zgodnie ze swoimi preferencjami.
- **Paper Type:** Wybierz typ papieru. Dostępne opcje to **Printer Default**, **Plain** i **Thick**.
- **Paper Source:** Wybierz zasobnik, z którego pobrany zostanie papier. Domyślne źródło to **Auto Selection**.
- **Orientation:** Wybierz kierunek wydruku danych na stronie.
- **Duplex:** Drukuj na obu stronach arkusza, co zapewnia oszczędność papieru.
- W zależności od modelu drukowanie w trybie automatycznego/ręcznego druku dwustronnego może nie być dostępne. Możesz zastosować system drukowania lpr lub inne aplikacje do drukowania stron nieparzystych i parzystych.
- **Multiple pages:** Drukuj kilka stron na jednej stronie arkusza papieru.
- **Page Border:** Wybierz dowolny styl krawędzi (np. **Single-line hairline**, **Doubleline hairline**)

#### **Karta Image**

Ta karta umożliwia zmianę jasności, rozdzielczości i położenia obrazu w dokumencie.

#### **Karta Text**

Określ margines znaków oraz odstęp między wierszami i kolumnami na wydruku.

#### **Karta Margins**

- **Use Margins:** Określ marginesy dokumentu. Domyślnie marginesy są wyłączone. Użytkownik może zmienić ustawienia marginesów, zmieniając wartość odpowiednich pól. Wartości domyślne są zależne od wybranego rozmiaru strony.
- **Unit:** Zmień jednostki na punkty, cale lub centymetry.

#### **Karta Printer-Specific Settings**

Określ różne wartości w ramkach **JCL** i **General**, aby dostosować różne ustawienia. Opcje te są różne dla poszczególnych modeli drukarek i zależne od pliku PPD.

- <span id="page-175-0"></span>• Aby zapoznać się z podstawowymi funkcjami skanowania, patrz Podręcznik podstawowy (patrz "Podstawowe operacje skanowania" [na stronie 59](#page-58-0)).
	- Funkcja ta może nie być dostępna w zależności od modelu lub wyposażenia opcjonalnego (patrz ["Funkcje" na stronie 7](#page-6-0)).
- Maksymalna dostępna rozdzielczość zależy od różnych czynników, w tym szybkości komputera, dostępnego miejsca na dysku, pamięci, rozmiaru skanowanego obrazu oraz ustawień głębi bitowej. Dlatego, w zależności od systemu i skanowanych obrazów, niemożliwe może być skanowanie w określonej rozdzielczości, w szczególności przy zastosowaniu wyższego parametru dpi.
- **Asystent skanowania Dell/SmarThru Office:** Ten program służy do skanowania obrazów lub dokumentów.
	- Zobacz "Skanowanie za pomocą aplikacji Asystent skanowania [Dell" na stronie 179](#page-178-0)
	- Patrz "Skanowanie za pomocą aplikacji SmarThru Office" na stronie [179](#page-178-1)
- **WIA:** Skrót WIA oznacza sterownik Windows Image Acquisition. Aby korzystanie z tej funkcji było możliwe, komputer musi być bezpośrednio podłączony do urządzenia przez kabel USB (patrz "Skanowanie przy uż[yciu sterownika WIA" na stronie 178](#page-177-0)).

#### **Podstawowa metoda skanowania**

Za pomocą urządzenia możesz skanować oryginały przez kabel USB lub sieć. Do skanowania dokumentów można użyć następujących metod:

- **Skanuj do PC:** Skanuje oryginały z poziomu panelu sterowania. Następnie zeskanowane dane zapisywane będą w folderze **Moje**  dokumenty podłączonego komputera (patrz "Podstawowe operacje [skanowania" na stronie 59](#page-58-1)).
- **TWAIN:** TWAIN to jedna z ze wstępnie ustawionych aplikacji obrazowania. Zeskanowanie obrazu powoduje uruchomienie wybranej aplikacji, umożliwiając sterowanie procesem skanowania. Funkcja ta może być użyta przez połączenie lokalne lub sieciowe (patrz ["Skanowanie z programu do edycji obrazów" na stronie 178](#page-176-0)).

#### **Konfiguracja ustawień skanowania w komputerze**

- **1** Otwórz aplikacj<sup>ę</sup> **Menedżer drukarki Dell** (patrz ["Korzystanie z](#page-198-0)  aplikacji Menedż[er drukarki Dell" na stronie 199\)](#page-198-0).
- **2** Wybierz odpowiednie urządzenie z **Lista drukarek**.
- **3** Wybierz menu **Ustawienia skanowania do komputera**.
- **4** Wybierz żądaną opcję.
	- **Włączanie skanowania:** Określa, czy skanowanie jest włączone w urządzeniu.
	- **profil:** Wyświetla profile skanowania zapisane w wybranym urządzeniu.

•Karta **Podstawowe:** Zawiera ogólne ustawienia skanowania i urządzenia.

•Karta **Obraz:** Zawiera ustawienia zmiany obrazu.

**5** Naciśnij opcj<sup>ę</sup> **OK**.

#### **Skanowanie z urządzenia podłączonego do sieci**

Upewnij się, że sterownik drukarki zainstalowano na komputerze z płyty CD z oprogramowaniem, ponieważ sterownik drukarki zawiera program do skanowania (patrz ["Lokalna instalacja sterownika" na stronie 23\)](#page-22-0).

- **1** Połóż jeden arkusz na płycie stroną zadrukowaną skierowaną do dołu lub wiele arkuszy w automatycznym podajniku dokumentów, stroną zadrukowaną skierowaną do góry (patrz "Ładowanie oryginał[ów" na stronie 44](#page-43-0)).
- **2** Na panelu sterowania wybierz (skanowanie) > **Skanuj do PC**<sup>&</sup>gt; **Komputer siec.**.
	- Jeśli pojawi się komunikat **Niedostepny**, należy sprawdzić połączenia portów.
- **3** Wybierz **ID** zarejestrowanego komputera i w razie potrzeby wprowadź **Haslo**.
- **ID** jest taki sam, jak identyfikator skanowania zarejestrowany w
	- programie **Menedżer drukarki Dell** > Przełącz do trybu zaawansowanego > **Ustawienia skanowania do komputera**.
	- **Haslo** to czterocyfrowy numer zarejestrowany jako hasło w

programie **Menedżer drukarki Dell** > Przełącz do trybu zaawansowanego > **Ustawienia skanowania do komputera**.

- **4** Wybierz żądaną opcję i naciśnij przycisk **OK**.
- **5** Rozpocznie się skanowanie.
- Zeskanowany obraz zapisywany jest na komputerze, w folderze **C:\Users\users name\Pictures\folder**. Zapisany folder może wyglądać inaczej w zależności od systemu i używanej aplikacji.

#### <span id="page-176-0"></span>**Skanowanie z programu do edycji obrazów**

Można skanować i importować dokumenty za pomocą programów do edycji obrazów takich jak, Adobe Photoshop, jeśli oprogramowanie jest zgodne ze standardem TWAIN. Wykonaj czynności opisane poniżej, aby skanować za pomocą oprogramowania zgodnego ze standardem TWAIN:

- **1** Upewnij się, że urządzenie jest włączone i podłączone do komputera.
- **2** Połóż jeden arkusz na płycie stroną zadrukowaną skierowaną do dołu lub wiele arkuszy w automatycznym podajniku dokumentów, stroną zadrukowaną skierowaną do góry (patrz "Ładowanie oryginał[ów" na stronie 44](#page-43-0)).
- **3** Otwórz aplikację, np. Adobe Photoshop.
- **4** Kliknij **Plik** > **Importuj** i wybierz skaner.
- **5** Określ ustawienia skanowania.
- **6** Zeskanuj i zapisz zeskanowany obraz.

### <span id="page-177-0"></span>**Skanowanie przy użyciu sterownika WIA**

Urządzenie obsługuje sterownik Windows Image Acquisition (WIA), który pozwala na skanowanie obrazów. WIA jest jednym ze standardowych składników zawartych w systemie Microsoft Windows 7 i współpracuje z aparatami cyfrowymi i skanerami. W odróżnieniu od sterownika TWAIN sterownik WIA umożliwia skanowanie i łatwe przetwarzanie obrazów bez korzystania z dodatkowego oprogramowania:

- Sterownik WIA działa tylko w systemach Windows z portem USB. Nie dotyczy to systemu Windows 2000.
- **1** Upewnij się, że urządzenie jest włączone i podłączone do komputera.
- **2** Połóż jeden arkusz na płycie stroną zadrukowaną skierowaną do dołu lub wiele arkuszy w automatycznym podajniku dokumentów, stroną zadrukowaną skierowaną do góry (patrz "Ładowanie oryginał[ów" na stronie 44](#page-43-0)).
- **3** Kliknij **Start** > **Panel sterowania** > **Sprzęt i dźwięk** > **Urządzenia i drukarki**.
- **4** Kliknij prawym przyciskiem myszy ikonę sterownika urządzenia w oknie **Drukarki i faksy** > **Rozpocznij skanowanie**.
- **5** Zostanie wyświetlona aplikacja **Nowy skan**.
- **6** Wybierz preferencje skanowania, a następnie kliknij przycisk **Podgląd**, aby sprawdzić, jak wybrane ustawienia zmieniają wygląd obrazu.
- **7** Zeskanuj i zapisz zeskanowany obraz.

### <span id="page-178-0"></span>**Skanowanie za pomocą aplikacji Asystent skanowania Dell**

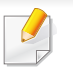

Program Asystent skanowania Dell umożliwia korzystanie z funkcji OCR.

- **1** Upewnij się, że urządzenie jest włączone i podłączone do komputera.
- **2** Połóż jeden arkusz na płycie stroną zadrukowaną skierowaną do dołu lub wiele arkuszy w automatycznym podajniku dokumentów, stroną zadrukowaną skierowaną do góry (patrz "Ładowanie oryginał[ów" na stronie 44](#page-43-0)).
- **3** Kliknij **Start** > **Wszystkie programy** > **Dell** i uruchom aplikacj<sup>ę</sup> **Asystent skanowania Dell**.
	- Wybierz menu **Pomoc** lub kliknij przycisk w oknie i kliknij dowolną opcję, o której chcesz dowiedzieć się więcej.
- **4** Określ ustawienia skanowania.
- **5** Kliknij przycisk **Skanuj**.

#### <span id="page-178-1"></span>**Skanowanie za pomocą aplikacji SmarThru Office**

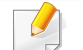

Program SmarThru Office umożliwia korzystanie z funkcji OCR.

- **1** Upewnij się, że urządzenie jest włączone i podłączone do komputera.
- **2** Połóż jeden arkusz na płycie stroną zadrukowaną skierowaną do dołu lub wiele arkuszy w automatycznym podajniku dokumentów, stroną zadrukowaną skierowaną do góry (patrz "Ładowanie oryginał[ów" na stronie 44](#page-43-0)).
- **3** Kliknij dwukrotnie ikon<sup>ę</sup> **SmarThru Office**.
- **4** Zostanie wyświetlone okno **SmarThru Office**.
- Wybierz menu **Pomoc** lub kliknij przycisk w oknie i kliknij dowolną opcję, o której chcesz dowiedzieć się więcej.
- **5** Kliknij ikonę **SmarThru Office** ( ) na pasku zadań systemu Windows, aby aktywować funkcję uruchamiania oprogramowania **SmarThru Office**.
- **6** Kliknij ikonę skanowania ( **B**), aby wyświetlić okno skanowania.

- **7** Zostanie otwarte okno **Ustawienia skanowania**.
- **8** Określ ustawienia skanowania i kliknij przycisk **Skanuj**.

#### **Skanowanie na komputerze Macintosh**

### **Skanowanie z urządzenia podłączonego do sieci**

- **1** Upewnij się, że urządzenie jest podłączone do sieci.
- **2** Połóż jeden arkusz na płycie stroną zadrukowaną skierowaną do dołu lub wiele arkuszy w automatycznym podajniku dokumentów, stroną zadrukowaną skierowaną do góry (patrz "Ładowanie oryginał[ów" na stronie 44](#page-43-0)).
- **3** Uruchom menu **Applications** i kliknij opcj<sup>ę</sup> **Image Capture**.
- **4** W zależności od systemu operacyjnego, wykonaj następujące kroki.
	- Dla wersii 10.4
		- Na pasku Menu kliknij **Devices** > **Browse Devices**.
		- Wybierz odpowiednie urządzenie w obszarze TWAIN devices. Upewnij się, że zaznaczono pole wyboru **Use TWAIN software**.

- Kliknij **Connect**.

Jeśli zostanie wyświetlony komunikat z ostrzeżeniem, kliknij **Change Port..**, aby wybrać port, lub jeśli wyświetlony zostanie komunikat TWAIN UI, wybierz opcję **Change Port..** z menu **Preference** i wybierz nowy port.

- Dla wersji 10,5
	- Na pasku Menu kliknij **Devices** > **Browse Devices**.
	- Upewnij się, że pole wyboru **Connected** znajdujące się obok odpowiedniego urządzenia w obszarze **Bonjour Devices**.
	- Aby skanować za pomocą urządzenia TWAIN, zapoznaj się z procedurą dla systemu Mac OS X 10.4.
- W systemie 10.7 wybierz swoje urządzenie pod poleceniem **SHARED**.
- **5** Ustaw opcje skanowania w tym programie.
- **6** Zeskanuj i zapisz zeskanowany obraz.
### **Funkcje skanowania**

- Jeżeli w programie Image Capture nie działa skanowanie, należy zaktualizować system Mac OS do najnowszej wersji. Program Image Capture działa tylko w systemach Mac OS X 10.4.7 lub nowszych.
- Aby uzyskać więcej informacji, przejdź do pomocy do programu **Image Capture**.
- Skanowanie może również odbywać się za pomocą oprogramowania zgodnego ze standardem TWAIN, np. Adobe Photoshop.

#### **Skanowanie w systemie Linux**

#### **Skanowanie**

- **1** Upewnij się, że urządzenie jest włączone i podłączone do komputera.
- **2** Kliknij dwukrotnie umieszczoną na pulpicie ikon<sup>ę</sup> **Unified Driver Configurator**.
- **3** Kliknij przycisk **S**, aby otworzyć okno Scanners configuration.

**4** Wybierz skaner z listy.

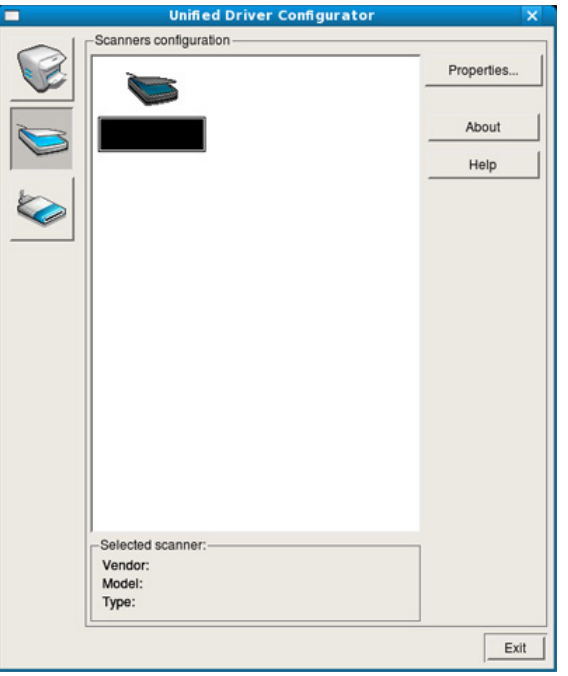

- **5** Kliknij przycisk **Properties**.
- **6** Połóż jeden arkusz na płycie stroną zadrukowaną skierowaną do dołu lub wiele arkuszy w automatycznym podajniku dokumentów, stroną zadrukowaną skierowaną do góry (patrz "Ładowanie oryginał[ów" na stronie 44](#page-43-0)).
- **7** W oknie **Scanner Properties** kliknij przycisk **Preview**.

# **Funkcje skanowania**

**8** Rozpocznie się skanowanie dokumentu, a na panelu podglądu okna **Preview Pane** zostanie wyświetlony podgląd dokumentu.

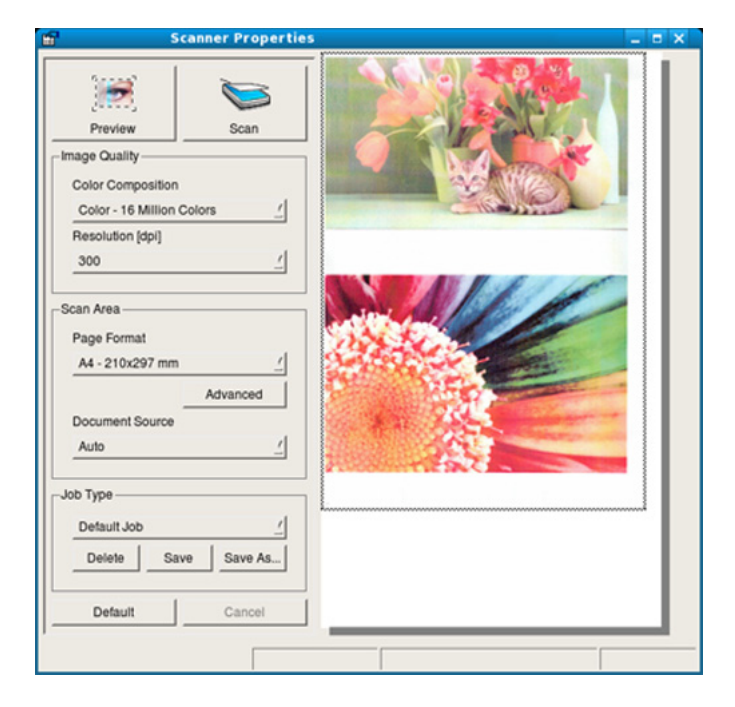

- **9** W oknie **Preview Pane** przeciągnij wskaźnik, aby wybrać obszar, który ma być skanowany.
- **10** Wybierz żądaną opcję.
- **11** Zeskanuj i zapisz zeskanowany obraz.
	- Można zapisać ustawienia skanowania i dodać je listy rozwijanej **Job Type** do późniejszego wykorzystania.

#### **Edycja obrazu za pomocą Image Manager**

Program Image Manager zapewnia polecenia menu i przyciski narzędzi służące do edycji zeskanowanych obrazów.

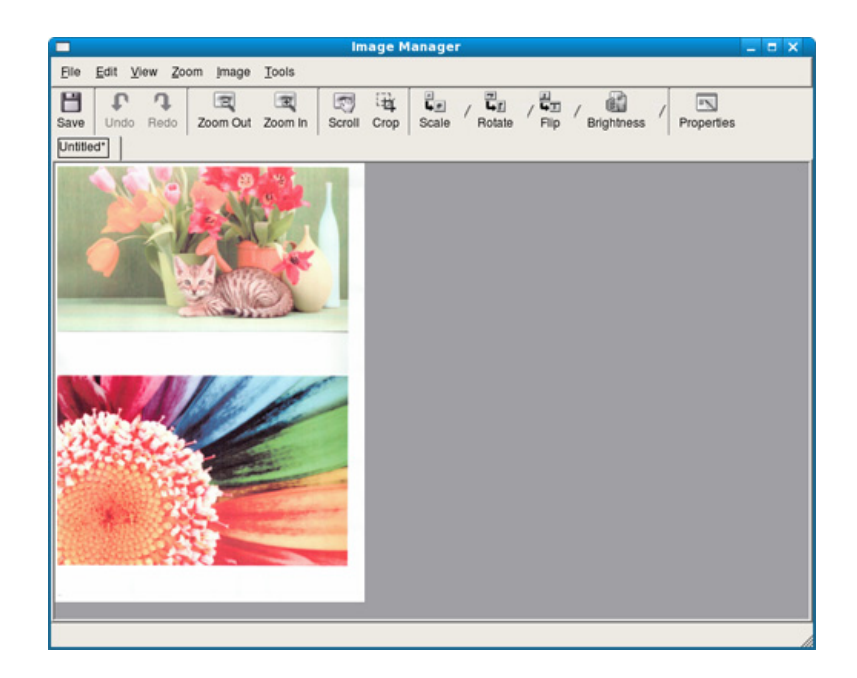

Aby uzyskać informacje o podstawowych funkcjach faksowania, zapoznaj się z Podstawowy podręcznik (patrz "Skanowanie [podstawowe" na stronie 60\)](#page-59-0).

#### **Automatyczne ponowne wybieranie numeru**

Jeśli wybrany numer jest zajęty lub nie odpowiada podczas wysyłania faksu, urządzenie automatycznie ponawia wybieranie numeru. Odstępy czasu pomiędzy próbami ponownego wybierania numeru uzależnione są od fabrycznych ustawień domyślnych w danych kraju.

Gdy na wyświetlaczu zostanie wyświetlony komunikat **Powt. pon. wyb.?**, naciśnij przycisk (**Start**), aby wybrać numer ponownie bez oczekiwania. Aby anulować automatyczne wybieranie ponowne, naciśnij przycisk (**Stop/Clear**).

Aby zmienić odstęp czasu pomiędzy próbami ponownego wybierania numeru oraz liczbę prób ponownego wybrania numeru.

- **1** Na panelu sterowania naciśnij przycisk (Faks) > (**Menu**) > **Konfig. faksu** > **Wysylanie**.
- **2** Wybierz **Licz.powt.wyb.** lub **War. wyb. pon.**.
- **3** Wybierz żądaną opcję.

#### **Ponowne wybieranie numeru faksu**

- **1** Naciśnij przycisk (**Redial/Pause**) na panelu sterowania.
- **2** Wybierz żądany numer faksu.

Wyświetlonych zostanie dziesięć numerów, na które zostały wysłane faksy i dziesięć numerów, z których otrzymano faksy.

**3** Jeśli oryginał został załadowany do podajnika dokumentów, urządzenie automatycznie rozpocznie wysyłanie.

Jeśli oryginał został umieszczony na szybie skanera, wybierz opcję **Tak**, aby dodać kolejną stronę. Włóż kolejny oryginał i naciśnij przycisk **OK**. Po zakończeniu, kiedy pojawi się monit **Nast. strona?**, naciśnij przycisk **Nie**.

#### **Potwierdzanie transmisji**

Po pomyślnym wysłaniu ostatniej strony oryginału urządzenie wyemituje sygnał i powróci do trybu gotowości.

W przypadku wystąpienia problemów podczas wysyłania faksu na wyświetlaczu zostanie wyświetlony komunikat o błędzie. Jeśli wystąpi komunikat o błędzie, należy nacisnąć przycisk (**Stop/Clear**), aby usunąć komunikat i ponowić próbę wysłania faksu.

Urządzenie można ustawić w taki sposób, aby po każdym pomyślnym wysłaniu faksu drukowany był raport z potwierdzeniem. Na panelu sterowania naciśnij przycisk (Faks) > (**Menu**) > **Konfig. faksu** > **Wysylanie** > **Rap. wyslanych**.

#### **Wysyłanie faksu z komputera**

faksy można wysyłać za pośrednictwem komputera, bez konieczności podchodzenia do urządzenia.

Aby wysyłać faksy z komputera, musi być zainstalowany program **Sieć komputer-faks Dell**. Program ten jest instalowany podczas instalacji sterownika drukarki.

- **1** Otwórz dokument, który chcesz wysłać.
- **2** W menu **Plik** wybierz pozycj<sup>ę</sup> **Drukuj**.

Zostanie wyświetlone okno **Drukuj**. Okno może się nieznacznie różnić w zależności od aplikacji.

- **3** Wybierz pozycj<sup>ę</sup> **Sieć komputer-faks Dell** w oknie **Drukuj**
- **4** Kliknij polecenie **Drukuj** lub **OK**.

**5** Wprowadź numery odbiorców i wybierz żądaną opcję.

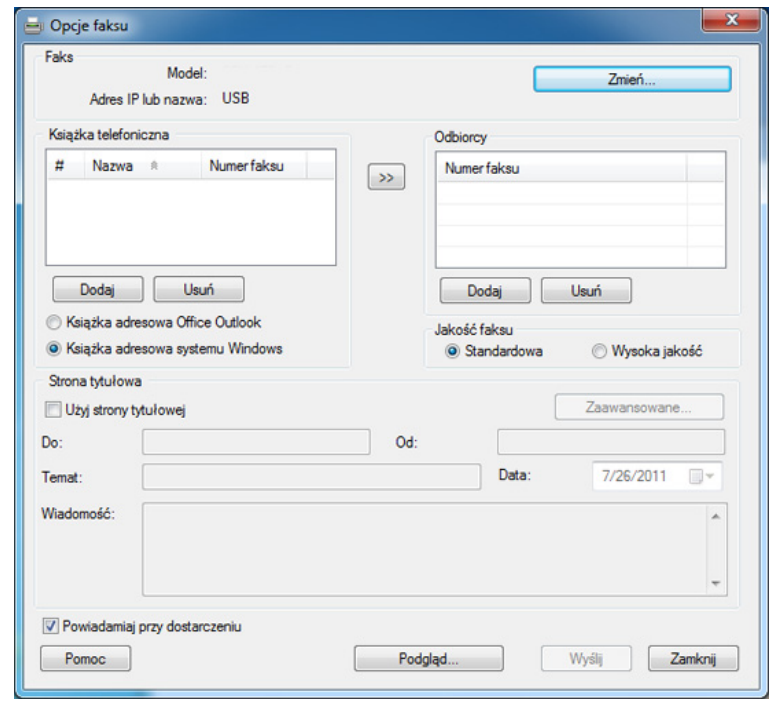

Wybierz menu **Pomoc** lub kliknij przycisk **w** oknie i kliknij dowolną opcję, o której chcesz dowiedzieć się więcej.

**6** Kliknij przycisk **Wyślij**.

#### **Opóźnianie transmisji faksu**

Możesz ustawić funkcję wysyłania faksu w czasie późniejszym, pod swoją nieobecność. Za pomocą tej funkcji nie można wysyłać kolorowych faksów.

- **1** Połóż jeden arkusz na płycie stroną zadrukowaną skierowaną do dołu lub wiele arkuszy w automatycznym podajniku dokumentów, stroną zadrukowaną skierowaną do góry.
- **2** Naciśnij przycisk (Faks) na panelu sterowania.
- **3** Dostosuj rozdzielczość i zaciemnienie odpowiednio do faksu.
- **4** Na panelu sterowania naciśnij (**Menu**) > **Funk. faksu** > **Wysyl. opozn.**.
- **5** Wprowadź numer faksu odbierającego i naciśnij przycisk **OK**.
- **6** Na wyświetlaczu zostanie wyświetlony monit o podanie innego numeru w celu wysłania dokumentu.
- **7** Aby wprowadzić więcej numerów faksów, naciśnij **OK** po wyświetleniu komunikatu **Tak** i powtórz czynność 5.
- Można dodać do 10 numerów odbiorców.
	- Po wprowadzeniu numeru wybierania grupowego nie można wprowadzić kolejnych numerów wybierania grupowego.
- **8** Wprowadź nazwę i czas zadania.
- Jeśli ustawiona godzina jest wcześniejsza od bieżącej, faks zostanie wysłany o wskazanej porze następnego dnia.
- **9** Przed przesłaniem oryginały są skanowane do pamięci.

Urządzenie powróci do trybu gotowości. Na wyświetlaczu zostanie wyświetlona informacja przypominająca, że urządzenie znajduje się w trybie gotowości i ustawiona jest funkcja faksu opóźnionego.

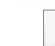

Możesz sprawdzić listę opóźnionych zadań faksowania.

W panelu sterowania naciśnij (**Menu**) > **Konfig. syst.** > **Raport** > **Zaplan.zadania**.

#### **Dodawanie dokumentów do zarezerwowanego faksu**

- **1** Połóż jeden arkusz na płycie stroną zadrukowaną skierowaną do dołu lub wiele arkuszy w automatycznym podajniku dokumentów, stroną zadrukowaną skierowaną do góry.
- **2** Na panelu sterowania naciśnij  $\circledast$  (Faks) >  $\frac{1}{2}$  (Menu) > Funk. **faksu** > **Dodaj strone**.
- **3** Wybierz zadanie faksowania i naciśnij przycisk **OK**.

Po zakończeniu, kiedy pojawi się monit **Nast. strona?**, naciśnij przycisk **Nie**. Urządzenie zeskanuje oryginały i zapisze je w pamięci.

**4** Naciśnij przycisk (**Stop/Clear**), aby powrócić do trybu gotowości.

#### **Anulowanie zadania faksu z zarezerwowanym opóźnieniem**

- **1** Na panelu sterowania naciśnij (Faks) > (**Menu**) > **Funk. faksu** > **Anuluj zadanie**.
- **2** Wybierz żądane zadanie faksowania i naciśnij przycisk **OK**.
- **3** Po podświetleniu opcji **Tak** naciśnij przycisk **OK**.

#### Wybrany faks zostanie usunięty z pamięci.

**4** Naciśnij przycisk (**Stop/Clear**), aby powrócić do trybu gotowości.

#### **Wysyłanie priorytetowego faksu**

Ta funkcja używana jest wtedy, gdy konieczne jest wysłanie faksu o wysokim priorytecie przed zarezerwowanym faksem. Oryginał jest skanowany do pamięci i wysyłany natychmiast po zakończeniu bieżącej operacji.

- **1** Połóż jeden arkusz na płycie stroną zadrukowaną skierowaną do dołu lub wiele arkuszy w automatycznym podajniku dokumentów, stroną zadrukowaną skierowaną do góry.
- **2** W panelu sterowania naciśnij **(Faks)** > (**Menu**) > **Funk. faksu** > **Wysyl.prioryt.**.
- **3** Wprowadź numer faksu i naciśnij przycisk **OK**.
- **4** Wprowadź nazwę i naciśnij przycisk **OK**.

**5** Jeśli oryginał został umieszczony na szybie skanera, wybierz opcj<sup>ę</sup> **Tak**, aby dodać kolejne strony. Włóż kolejny oryginał i naciśnij przycisk **OK**.

Po zakończeniu, kiedy pojawi się monit **Nast. strona?**, naciśnij przycisk **Nie**.

Urządzenie rozpocznie skanowanie i wysyłanie faksu do określonych miejsc docelowych.

#### **Przekazywanie wysłanego faksu do innego miejsca docelowego**

Można skonfigurować urządzenie tak, aby otrzymane lub wysłane faksy były przekazywane do innego miejsca docelowego za pomocą faksu. Jeśli adresat faksu jest poza biurem, funkcja ta może okazać się pożyteczna.

- W przypadku przekazywania faksu za pośrednictwem poczty e-mail należy najpierw skonfigurować serwer poczty i adres IP w usłudze Embedded Web Service (patrz "Korzystanie z aplikacji Embedded [Web Service" na stronie 197\)](#page-196-0).
	- Jeśli wysłany lub otrzymany faks jest kolorowy, dane przekazywane będą w skali szarości.
- **1** Połóż jeden arkusz na płycie stroną zadrukowaną skierowaną do dołu lub wiele arkuszy w automatycznym podajniku dokumentów, stroną zadrukowaną skierowaną do góry.
- **2** Na panelu sterowania naciśnij  $\bullet$  (Faks) >  $\frac{1}{2}$  (Menu) > Funk. **faksu** > **Przekaz** > **Faks** > **Wys. przekaz.** > **Wl.**.
- Opcje **Przekaz** mogą nie być dostępne w zależności od modeli lub wyposażenia opcjonalnego (patrz "Funkcja Róż[ne" na stronie 8](#page-7-0)).
- **3** Wprowadź numer faksu i naciśnij przycisk **OK**.
- **4** Naciśnij przycisk (**Stop/Clear**), aby powrócić do trybu gotowości.

Następne wysyłane faksy zostaną przekazane do określonego faksu.

#### **Przekazywanie odebranego faksu**

Można skonfigurować urządzenie tak, aby otrzymane lub wysłane faksy były przekazywane do innego miejsca docelowego za pomocą faksu. Jeśli adresat faksu jest poza biurem, funkcja ta może okazać się pożyteczna.

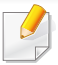

Jeśli wysłany lub otrzymany faks jest kolorowy, dane przekazywane będą w skali szarości.

- **1** Na panelu sterowania naciśnij (Faks) > (**Menu**) > **Funk. faksu** > **Przekaz** > **Faks**, **E-mail** lub **Serwer** > **Przekaż odebrane** > **Przekaz**.
	- Opcje **Przekaz** mogą nie być dostępne w zależności od modeli lub wyposażenia opcionalnego (patrz "Funkcia Róż[ne" na stronie 8\)](#page-7-0).
- **2** Aby ustawić funkcję drukowania faksu po zakończeniu jego przekazywania, wybierz opcję **Przek.i druk.**.
- **3** Wprowadź docelowy numer faksu, adres e-mail lub serwera i naciśnij **OK**.
- **4** Wprowadź czas rozpoczęcia i zakończenia, następnie naciśnij **OK**.
- **5** Naciśnij przycisk (**Stop/Clear**), aby powrócić do trybu gotowości.

Następne wysyłane faksy zostaną przekazane do określonego faksu.

#### **Odbieranie faksu na komputerze**

- Funkcja ta może nie być dostępna w zależności od modelu lub wyposażenia opcjonalnego (patrz ["Funkcje" na stronie 7](#page-6-0)).
	- Aby używać tej funkcji, należy skonfigurować opcję na panelu sterowania:

Na panelu sterowania naciśnij (Faks) > (**Menu**) > **Funk. faksu** > **Przekaz** > **PC** > **Wl.**.

- **1** Otwórz aplikacj<sup>ę</sup> **Menedżer drukarki Dell**.
- **2** Wybierz odpowiednie urządzenie z **Lista drukarek**.
- **3** Wybierz menu **Ustawienia faksowania do komputera**.
- **4** <sup>U</sup>żyj karty **Ustaw odbieranie faksów**, aby zmienić ustawienia faksu.
	- **Włącz odbieranie faksów** z urządzenia**:** Zaznacz, aby zastosować opcje.
	- **Typ obrazu:** Odebrane faksy można przekształcić w plik PDF lub TIFF.
	- **Lokalizacja zapisywania:** Wybór miejsca zapisywania skonwertowanych faksów.
	- **Prefiks:** Wybór wzoru pliku lub folderu jako prefiksu.

- **Wydrukuj odebrany faks:** po odebraniu faksu ustaw dla niego dane drukowania.
- **Powiadamiaj po zakończeniu:** W celu powiadomienia o odebraniu faksu zostanie wyświetlone okno wyskakujące.
- **Otwórz za pomocą aplikacji domyślnej:** Po odebraniu faksu otwórz faks w domyślnej aplikacji.
- **Brak:** Po otrzymaniu faksu urządzenie nie powiadamia użytkownika, ani nie otwiera aplikacji.
- **5** Naciśnij opcj<sup>ę</sup> **OK**.

#### **Zmiana trybów odbierania**

- **1** Na panelu sterowania naciśnij przycisk (Faks) > 5 (Menu) > **Konfig. faksu** > **Odbieranie** > **Tryb odb.**.
- **2** Wybierz żądaną opcję.
	- **Faks:** odbieranie przychodzącego połączenia faksu i automatyczne przechodzenie do trybu odbierania faksu.
	- **Telefon:** Odbieranie faksu po naciśnięciu przycisku (**On Hook Dial**), a następnie (**Start**).

• **Odb./Faks:** ta funkcja jest używana wtedy, gdy do urządzenia podłączona jest automatyczna sekretarka. Urządzenie odbiera połączenie przychodzące, po czym osoba dzwoniąca może zostawić wiadomość na automatycznej sekretarce. Jeśli na linii pojawi się sygnał faksu, urządzenie automatycznie przełączy się w tryb Faks w celu odebrania faksu.

Aby korzystać z trybu **Odb./Faks**, należy podłączyć automatyczną sekretarkę do gniazda EXT z tyłu urządzenia.

• **DRPD:** można odebrać połączenie za pomocą funkcji DRPD (Distinctive Ring Pattern Detection). Funkcja DRPD to usługa firmy telefonicznej, która umożliwia użytkownikowi korzystanie z jednej linii telefonicznej do odbierania połączeń z kilku różnych numerów telefonów. Aby uzyskać szczegółowe informacje, patrz temat ["Odbieranie faksów w trybie DRPD" na stronie 191.](#page-190-0)

W zależności od kraju zakupu urządzenia to ustawienie może być niedostępne.

- **3** Naciśnij opcj<sup>ę</sup> **OK**.
- **4** Naciśnij przycisk (**Stop/Clear**), aby powrócić do trybu gotowości.

#### **Odbieranie ręczne w trybie Tel**

Faks można odebrać naciskając przycisk (**On Hook Dial**), a następnie

 (**Start**) po usłyszeniu sygnału faksu. Jeśli urządzenie posiada słuchawkę, można przy jej użyciu odbierać połączenia (patrz "Funkcje" na [stronie 7\)](#page-6-0).

#### **Odbieranie w trybach Automatyczna sekretarka/ Faks**

Aby użyć tego trybu, należy podłączyć automatyczną sekretarkę do gniazda EXT z tyłu urządzenia. Jeśli osoba dzwoniąca zostawi wiadomość, automatyczna sekretarka zapisze ją. Jeśli urządzenie wykryje sygnał faksu na linii, automatycznie rozpocznie odbieranie faksu.

- Jeśli dla urządzenia ustawiono ten tryb, a automatyczna sekretarka jest wyłączona lub do gniazda EXT nie jest podłączona żadna automatyczna sekretarka, urządzenie automatycznie przejdzie w tryb Faks po wstępnie ustawionej liczbie dzwonków.
	- Jeśli automatyczna sekretarka jest wyposażona w funkcję odliczania liczby dzwonków określonej przez użytkownika, należy ustawić urządzenie tak, aby połączenia przychodzące były odbierane po 1 dzwonku.
	- Jeśli urządzenie włączone jest w trybie Tel. odłącz lub wyłącz automatyczną sekretarkę urządzenia faksu. W przeciwnym wypadku wiadomość wychodząca z automatycznej sekretarki będzie zakłócać rozmowę telefoniczną.

#### **Odbieranie faksów za pomocą zewnętrznego telefonu**

W przypadku korzystania z telefonu zewnętrznego podłączonego do gniazda EXT można odbierać faksy podczas rozmowy za pośrednictwem telefonu zewnętrznego, bez konieczności podchodzenia do faksu.

W przypadku odebrania połączenia za pomocą telefonu zewnętrznego i usłyszenia dźwięku faksu, naciśnij klawisze **\*9\*** na telefonie zewnętrznym. Urządzenie odbierze faks.

**\*9\*** to kod zdalnego odbioru, zaprogramowany fabrycznie. Gwiazdki na początku i końcu są stałe, ale można zmienić znajdujący się w środku numer na dowolnie wybrany.

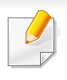

Podczas rozmowy za pomocą telefonu podłączonego do gniazda EXT funkcje kopiowania i skanowania nie są dostępne.

#### <span id="page-190-0"></span>**Odbieranie faksów w trybie DRPD**

Funkcja DRPD to usługa firmy telefonicznej, która umożliwia użytkownikowi korzystanie z jednej linii telefonicznej do odbierania połączeń z kilku różnych numerów telefonów. Ta funkcja jest często używana w usługach odbierania połączeń telefonicznych, gdzie odbierane są połączenia od różnych klientów i informacje o numerze, z którego dana osoba próbuje się skontaktować, są wymagane, aby udzielić prawidłowej odpowiedzi.

- **1** Na panelu sterowania wybierz  $\leqslant$  (faks) >  $\frac{1}{2}$  (Menu) > Konfig. **faksu** > **Odbieranie** > **Tryb DRPD** > **Sygnał oczekiwania**.
- **2** Wybierz numer swojego faksu z innego telefonu.
- **3** Gdy urządzenie zacznie dzwonić, nie odbieraj połączenia. Urządzenie potrzebuje kilku dzwonków, aby zarejestrować wzór.

Gdy urządzenie zarejestruje wzór, na wyświetlaczu zostanie wyświetlony komunikat **Zakończona konfiguracja DRPD**. Jeśli konfiguracja funkcji DRPD nie powiedzie się, zostanie wyświetlony komunikat **Błąd dzwonka DRPD**.

- **4** Naciśnij przycisk **OK**, gdy zostanie wyświetlona opcja DRPD, i rozpocznij ponownie od punktu 2.
	- Tryb DRPD należy ustawić ponownie, jeśli numer faksu uległ zmianie lub jeśli podłączono urządzenie do innej linii telefonicznej.
		- Po skonfigurowaniu funkcji DRPD należy ponownie wybrać numer swojego faksu, aby sprawdzić, czy urządzenie odpowiada sygnałem faksu. Następnie należy połączyć się z innym numerem przypisanym do tej samej linii, aby upewnić się, że połączenie jest przekazywane do telefonu wewnętrznego lub automatycznej sekretarki podłączonej do gniazda EXT.

#### **Odbieranie w trybie bezpiecznego odbierania**

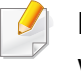

Funkcja ta może nie być dostępna w zależności od modelu lub wyposażenia opcionalnego (patrz "Funkcie" na stronie 7).

Może zaistnieć konieczność uniemożliwienia dostępu do odebranych faksów osobom nieupoważnionym. W trybie bezpiecznego odbierania wszystkie przychodzące faksy są umieszczane w pamięci. Można wydrukować wszystkie przychodzące faksy po wprowadzeniu hasła.

Aby skorzystać z trybu bezpiecznego odbierania, należy włączyć menu w panelu sterowania: (Faks) > (**Menu**) > **Funk. faksu** > **Bezp. odbier.**.

#### **Drukowanie odebranych faksów**

- **1** Na panelu sterowania wybierz  $\leqslant$  (faks) >  $\frac{1}{2}$  (Menu) > Funk. **faksu** > **Bezp. odbier.** > **Drukuj**.
- **2** Wprowadź czterocyfrowy kod dostępu, a następnie naciśnij przycisk **OK**.
- **3** Urządzenie wydrukuje wszystkie faksy przechowywane w pamięci.

#### **Drukowanie na obydwu stronach papieru**

- W zależności od opcji lub modelu niektóre menu mogą nie być wyświetlane. Oznacza to, że opcja nie dotyczy danego urządzenia.
- Funkcja ta może nie być dostępna w zależności od modelu lub wyposażenia opcjonalnego (patrz ["Funkcje" na stronie 7](#page-6-0)).
- **1** Połóż jeden arkusz na płycie stroną zadrukowaną skierowaną do dołu lub wiele arkuszy w automatycznym podajniku dokumentów, stroną zadrukowaną skierowaną do góry.
- **2** Na panelu sterowania naciśnij przycisk  $\leqslant$  (Faks) >  $\frac{1}{\sqrt{2}}$  (Menu) > **Konfig. faksu** > **Odbieranie** > **Druk. dwustr.**.
	- **Wyl.:** Drukuje w trybie normalnym.
	- **Dluga krawedz:** Drukuje strony tak, aby można je było czytać jak książkę.

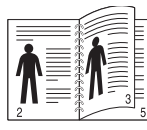

• **Krot. krawedz:** Drukuje strony tak, aby można je było czytać, odwracając jak w notesie.

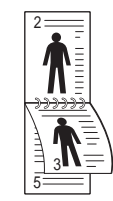

- **3** Naciśnij opcj<sup>ę</sup> **OK**.
- **4** Naciśnij przycisk (**Stop/Clear**), aby powrócić do trybu gotowości.

#### **Odbieranie faksów do pamięci**

Ponieważ urządzenie jest urządzeniem wielofunkcyjnym, może odbierać faksy podczas wykonywania kopii lub drukowania. Jeśli w trakcie kopiowania lub drukowania zostanie odebrany faks, urządzenie zapisze go w pamięci. Następnie, po zakończeniu kopiowania lub drukowania, urządzenie automatycznie wydrukuje faks.

Jeśli faks został odebrany i jest drukowany, przetwarzanie innych zadań kopiowania i drukowania nie jest możliwe w tym samym czasie.

#### **Automatyczne drukowanie raportu wysłanych faksów**

Możesz skonfigurować urządzenie tak, aby drukowało raport z dokładnymi informacjami o poprzednich 50 operacjach komunikacji, łącznie z godziną i datą.

- **1** Na panelu sterowania naciśnij przycisk  $\leqslant$  (Faks) >  $\frac{1}{\sqrt{2}}$  (Menu) > **Konfig. faksu** > **Raport autom.** > **Wl.**.
- **2** Naciśnij przycisk (**Stop/Clear**), aby powrócić do trybu gotowości.

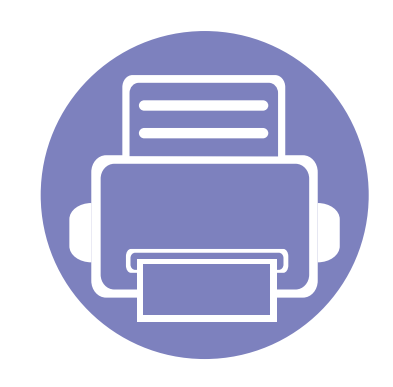

# **5. Użyteczne narzędzia do zarządzania**

W tym rozdziale opisano narzędzia do zarządzania pomocne w pełnym wykorzystaniu możliwości urządzenia.

- **Korzystanie z narzę[dzia do aktualizacji](#page-194-0)  [oprogramowania wbudowanego](#page-194-0) 195**
- **Korzystanie z narzę[dzia do zamawiania materia](#page-195-0)łów [eksploatacyjnych firmy Dell](#page-195-0) 196**
- **• [Korzystanie z aplikacji Embedded Web Service 197](#page-196-1)**
- **• [Korzystanie z aplikacji Mened](#page-198-0)żer drukarki Dell 199**
- **• [Korzystanie z aplikacji Stan drukarki Dell 202](#page-201-0)**
- **• [Korzystanie z programu Unified Driver](#page-203-0)  [Configurator w systemie Linux](#page-203-0) 204**

### <span id="page-194-0"></span>**Korzystanie z narzędzia do aktualizacji oprogramowania wbudowanego**

Narzędzie Narzędzie do aktualizacji oprogramowania wbudowanego umożliwia konserwację urządzenia poprzez aktualizację oprogramowania wbudowanego.

- **1** Z menu **Start** wybierz opcj<sup>ę</sup> **Programy** lub **Wszystkie programy** > **Dell** > **Dell printers** > **nazwa sterownika drukarki** > **Narzędzie do aktualizacji oprogramowania wbudowanego**.
- **2** Pobierz najnowszą wersję [oprogramowania. Kliknij](http://support.dell.com) [http://www.support.dell.com.](http://www.support.dell.com)
- **3** Jeśli drukarka jest podłączona za pomocą kabla USB, kliknij **USB Connected Printer** lub **Network Connected Printer**.

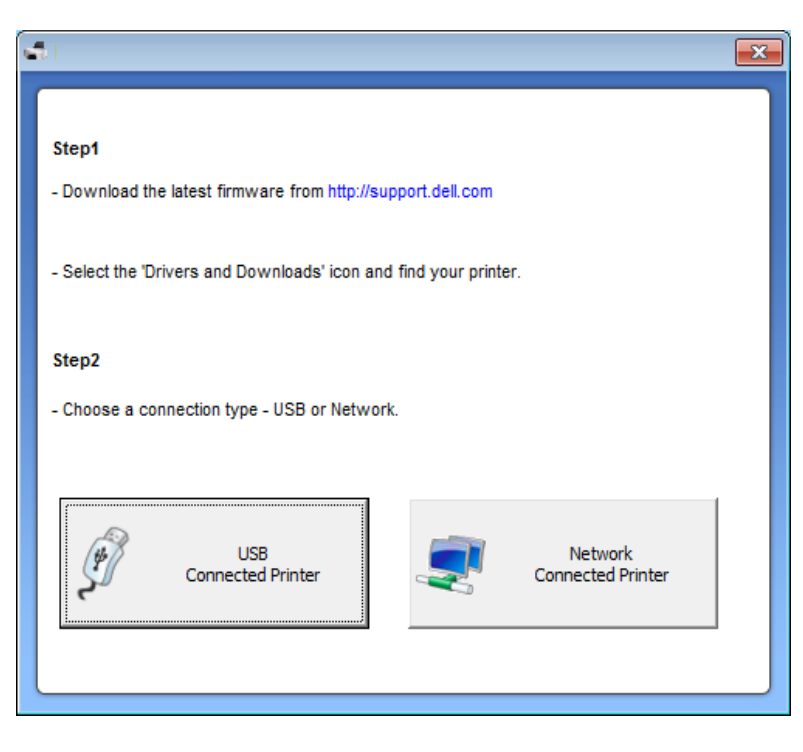

- **4** Kliknij przycisk **Browse** i zaznacz pobrany plik oprogramowania.
- **5** Kliknij opcj<sup>ę</sup> **Update Firmware**.

## <span id="page-195-0"></span>**Korzystanie z narzędzia do zamawiania materiałów eksploatacyjnych firmy Dell**

Zamawianie nowych kaset z tonerem lub materiałów eksploatacyjnych od firmy Dell:

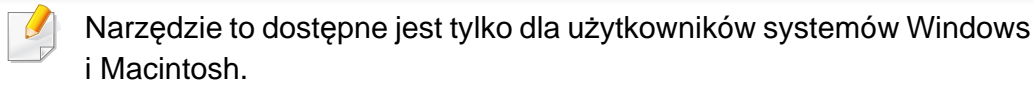

**1** Dwukrotnie kliknij ikon<sup>ę</sup> **Narzędzie do zamawiania materiałów** 

**eksploatacyjnych firmy Dell** na pulpicie.

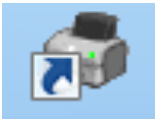

#### LUB

Z menu **Start** wybierz opcję **Programy** lub **Wszystkie programy** > **Dell** > **Dell printers** > **nazwa sterownika drukarki** > **Narzędzie do zamawiania materiałów eksploatacyjnych firmy Dell**.

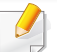

Środowisko Macintosh

Otwórz kolejno foldery **Applications** > **Dell** > **Dell Supplies Ordering Utility**.

**2** Zostanie otwarte okno programu **Narzędzie do zamawiania materiałów eksploatacyjnych firmy Dell**.

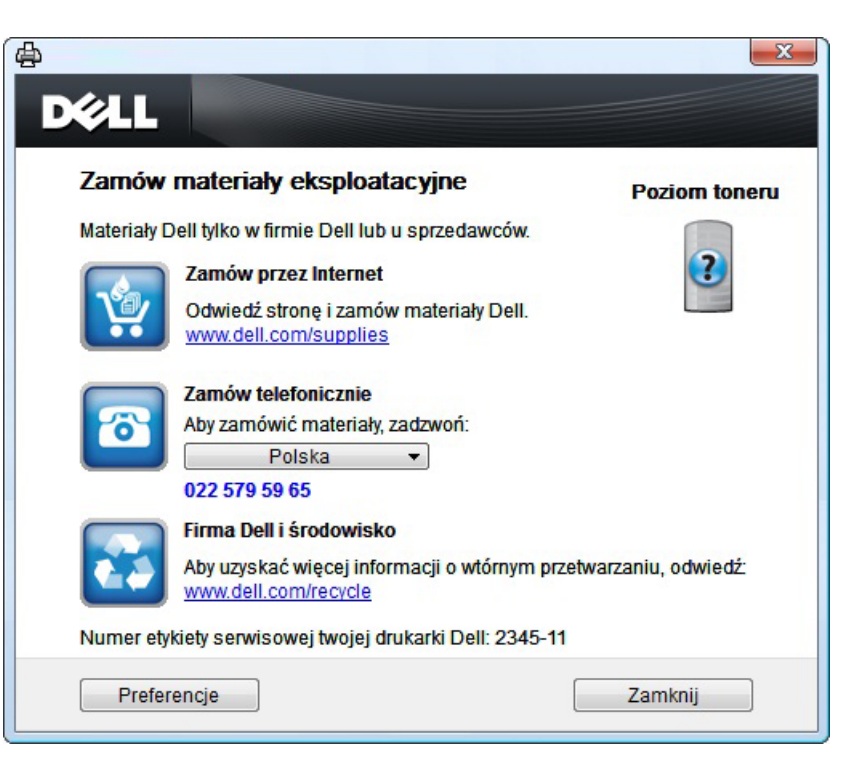

### <span id="page-196-1"></span><span id="page-196-0"></span>**Korzystanie z aplikacji Embedded Web Service**

- Do działania aplikacji Embedded Web Service wymagane jest zainstalowanie przeglądarki Internet Explorer 6.0 lub nowszej.
	- Objaśnienia dotyczące usługi Embedded Web Service zawarte w tym podręczniku użytkownika mogą się różnić od zakupionego urządzenia, w zależności od opcji i modelu.
	- Tylko model sieciowy (patrz ["Oprogramowanie" na stronie 7\)](#page-6-1).
- **1** Kliknij polecenie **Logowanie** w górnej prawej części witryny Embedded Web Service.
- **2** Wpisz **ID** i **Hasło**, a następnie kliknij przycisk **Logowanie**.
	- **ID: admin**
	- **Hasło: dell00000**

#### **Uzyskiwanie dostępu do usługi Embedded Web Service**

**1** Uruchom przeglądarkę internetową, na przykład program Internet Explorer, w systemie Windows.

W polu adresu podaj adres IP drukarki (http://xxx.xxx.xxx.xxx) i naciśnij klawisz Enter lub kliknij opcję **Przejdź**.

**2** Zostanie otwarta wbudowana witryna internetowa urządzenia.

#### **Logowanie do programu Embedded Web Service**

Przed ustawieniem opcji usługi Embedded Web Service należy zalogować się jako administrator. Z usługi Embedded Web Service można korzystać bez logowania, ale w takim przypadku dostęp do kart **Ustawienia** i **Zabezpieczenia** będzie niemożliwy.

#### **Program Embedded Web Service — przegląd**

W zależności od używanego modelu urządzenia niektóre karty mogą nie być wyświetlane.

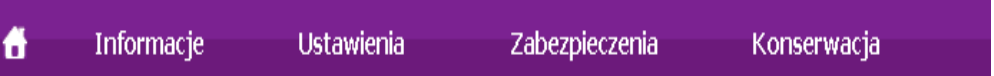

# **Korzystanie z aplikacji Embedded Web**

#### **Karta Informacje**

ta karta przedstawia ogólne informacje dotyczące urządzenia. Można sprawdzić na przykład, ile toneru pozostało. Można również wydrukować raporty, np. raport błędów.

- **Aktywne alerty:** Wskazuje alerty, które wystąpiły w urządzeniu oraz ich ważność.
- **Materiały:** Wskazuje, ile stron zostało zadrukowanych oraz ilość toneru pozostałego w kasecie.
- **Liczniki uzycia:** Wskazuje obciążenia pracą w rozbiciu na typu wydruków: jednostronne i dwustronne.
- **Bieżące ustawienia:** Wyświetla dane urządzenia i sieci.
- **Drukuj informacje:** Drukuje raporty dotyczące np. systemu, adresu email i czcionki.

#### **Karta Ustawienia**

Ta karta umożliwia ustawienie opcji konfiguracji dostępnych w urządzeniu i sieci. Aby karta była widoczna, należy zalogować się jako administrator.

- Karta **Ustawienia urządzenia:** Umożliwia ustawienie opcji dostępnych w urządzeniu.
- Karta **Ustawienia sieciowe:** Wyświetla opcje środowiska sieciowego. Pozwala na ustawienie opcji takich jak TCP/IP oraz protokołów sieciowych.

#### **Karta Zabezpieczenia**

Ta karta umożliwia ustawienie informacji bezpieczeństwa systemu i sieci. Aby karta była widoczna, należy zalogować się jako administrator.

- **Zabezpieczenia komputera:** Umożliwia określenie informacji dotyczących administratora systemu. Można także włączać lub wyłączać funkcje urządzenia.
- **Zabezpieczenia Sieci:** Filtrowanie IPv4/IPv6.
- **Kontrola dostêpu u¿ytkownika:** Dzieli użytkowników na różne grupy w zależności od ich roli. Autoryzacja, uwierzytelnianie i rozliczanie poszczególnych użytkowników zależą od definicji roli grupy.

#### **Karta Konserwacja**

Ta karta umożliwia konserwację urządzenia poprzez aktualizację oprogramowania układowego i ustawienie informacji kontaktowych do wysyłania poczty elektronicznej. Po wybraniu menu **Łącze** można również połączyć się z witryną Dell lub pobrać sterowniki.

- **Aktualizacja oprogramowania systemowego:** Aktualizuj oprogramowanie systemowe urządzenia.
- **Informacje kontaktowe:** Konfiguracja informacji kontaktowych.
- **Łącze:** Wyświetla łącza do przydatnych witryn, na których można przeczytać lub pobrać informacje.

# <span id="page-198-0"></span>**Korzystanie z aplikacji Menedżer drukarki Dell**

- Narzędzie to dostępne jest tylko dla użytkowników systemów Windows i Macintosh (patrz ["Oprogramowanie" na stronie 7](#page-6-1)).
- W przypadku systemu Windows do korzystania z programu Menedżer drukarki Dell wymagany jest program Internet Explorer w wersji 6.0.

Narzędzie Menedżer drukarki Dell to aplikacja, która gromadzi wszystkie ustawienia urządzenia firmy Dell w jednym miejscu. Narzędzie Menedżer drukarki Dell obejmuje ustawienia urządzenia, a także środowiska drukowania, ustawienia/działania oraz uruchamianie. Wszystkie te funkcje gwarantują wygodę użytkowania urządzenia firmy Dell. Narzędzie Menedżer drukarki Dell obejmuje dwa różne interfejsy użytkownika: podstawowy oraz zaawansowany. Przełączanie pomiędzy dwoma interfejsami jest proste: wystarczy kliknąć przycisk.

#### **Objaśnienie aplikacji Menedżer drukarki Dell**

Otwieranie programu:

#### **Środowisko Windows**

Wybierz **Start** > **Programy** lub **Wszystkie programy** > **Dell** > **Dell printers** > **Menedżer drukarki Dell** > **Menedżer drukarki Dell**.

#### **Środowisko Macintosh**

Otwórz kolejno foldery **Applications** > **Dell** > **Dell Printer Manager**.

Interfejs aplikacji Menedżer drukarki Dell składa się z różnych prostych sekcji opisanych w poniższej tabeli:

Zrzut ekranu może się różnić w zależności od systemu operacyjnego.

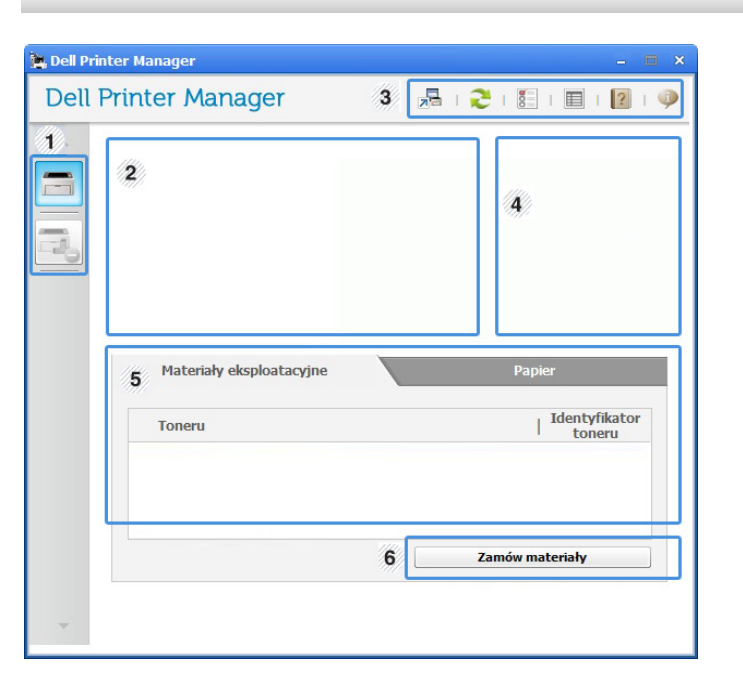

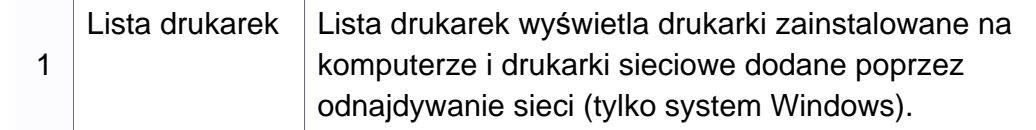

# **Korzystanie z aplikacji Menedżer drukarki Dell**

<span id="page-199-0"></span>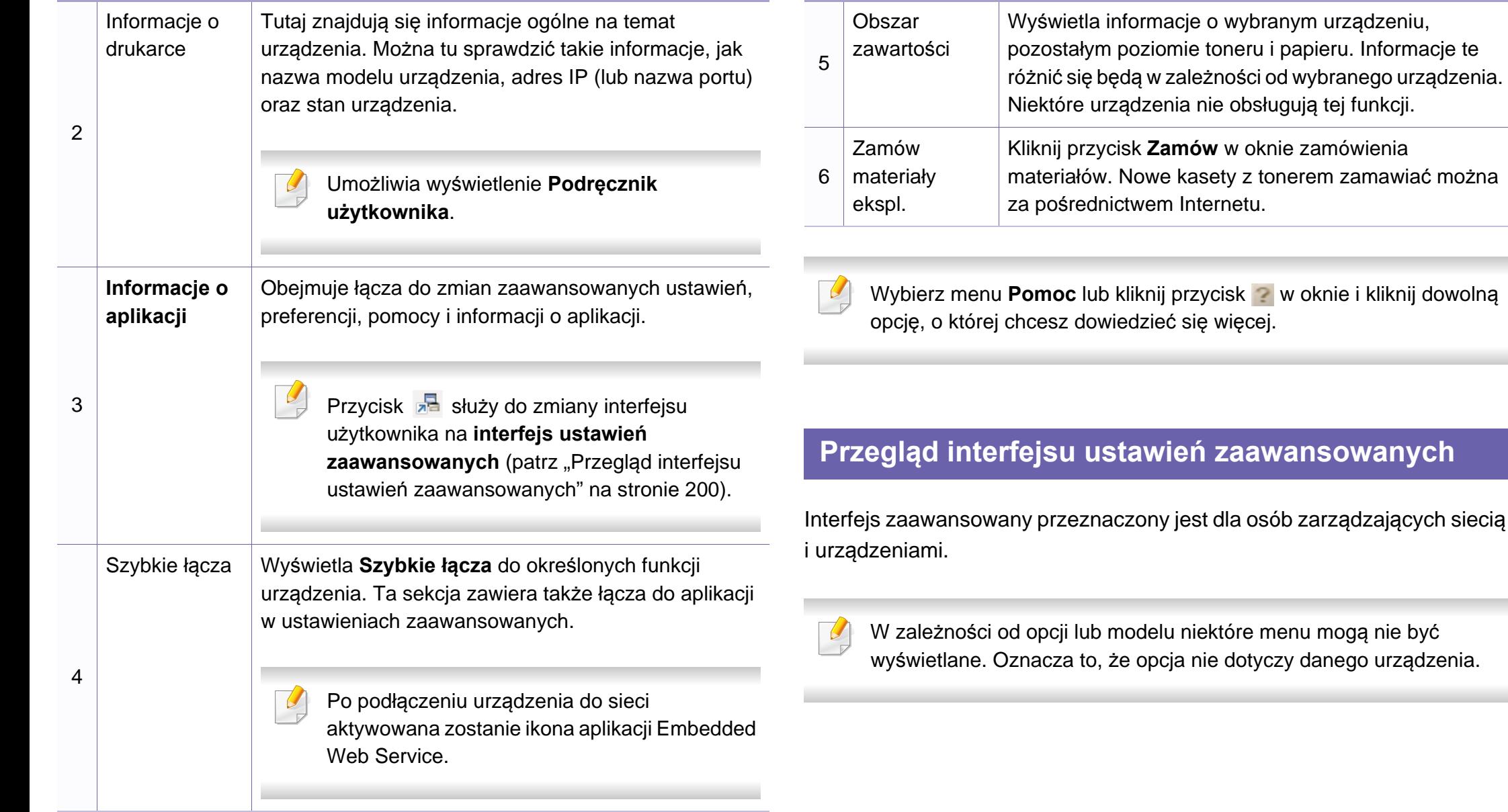

# **Korzystanie z aplikacji Menedżer drukarki Dell**

#### **Ustawienia urządzenia**

Umożliwia skonfigurowanie różnych ustawień np. konfiguracji urządzenia, papieru, układu strony, emulacji, sieci i informacji o drukowaniu.

#### **Ustawienia skanowania do komputera**

To menu zawiera ustawienia umożliwiające tworzenie lub usuwanie profilów skanowania do PC.

- **Włączanie skanowania:** Określa, czy skanowanie jest włączone w urządzeniu.
- **profil:** Wyświetla profile skanowania zapisane w wybranym urządzeniu.
- Karta **Podstawowe:** Zawiera ogólne ustawienia skanowania i urządzenia.
- Karta **Obraz:** Zawiera ustawienia zmiany obrazu.

#### **Ustawienia faksowania do komputera**

Zawiera ustawienia podstawowej funkcji skanowania wybranego urządzenia.

- **Wyłącz:** Jeśli opcja **Wyłącz** ma wartość **Wł.**, przychodzące faksy nie będą odbierane w urządzeniu.
- **Włącz odbieranie faksów z urządzenia:** Umożliwia wysyłanie faksów za pomocą urządzenia i konfigurację większej liczby opcji.

#### **Ustawienia ostrzeżeń (tylko środowisko Windows)**

To menu zawiera ustawienia powiązane z alarmami o błędach.

- **Ostrzeżenie drukarki:** Obejmuje ustawienia czasu otrzymania alarmu.
- **Ostrzeżenie e-mail:** Zawiera opcje dotyczące otrzymywania alertów pocztą elektroniczną.
- **Historia ostrzeżeń:** Obejmuje alerty dotyczące historii urządzenia i toneru.

# <span id="page-201-0"></span>**Korzystanie z aplikacji Stan drukarki Dell**

Aplikacja Stan drukarki Dell to program służący do monitorowania stanu drukarki i informowania o nim.

- Okno programu Stan drukarki Dell i jego zawartość, pokazane w tym podręczniku użytkowania, mogą się różnić w zależności od urządzenia i używanego systemu operacyjnego.
	- Należy sprawdzić, czy system operacyjny jest zgodny z urządzeniem (patrz ["Dane techniczne" na stronie 99\)](#page-98-0).
- Narzędzie to dostępne jest tylko dla użytkowników systemu Windows (patrz ["Oprogramowanie" na stronie 7\)](#page-6-1).

#### **Przegląd aplikacji Stan drukarki Dell**

W programie Stan drukarki Dell można uzyskać informacje o błędach, które wystąpiły podczas pracy. Aplikacja Stan drukarki Dell instalowana jest automatycznie podczas instalacji oprogramowania urządzenia.

Program Stan drukarki Dell można także uruchomić ręcznie. Przejdź do **Preferencje drukowania**, kliknij kartę **Podstawowe** > przycisk **Stan drukarki**.

Na pasku zadań systemu Windows wyświetlone zostaną następujące ikony:

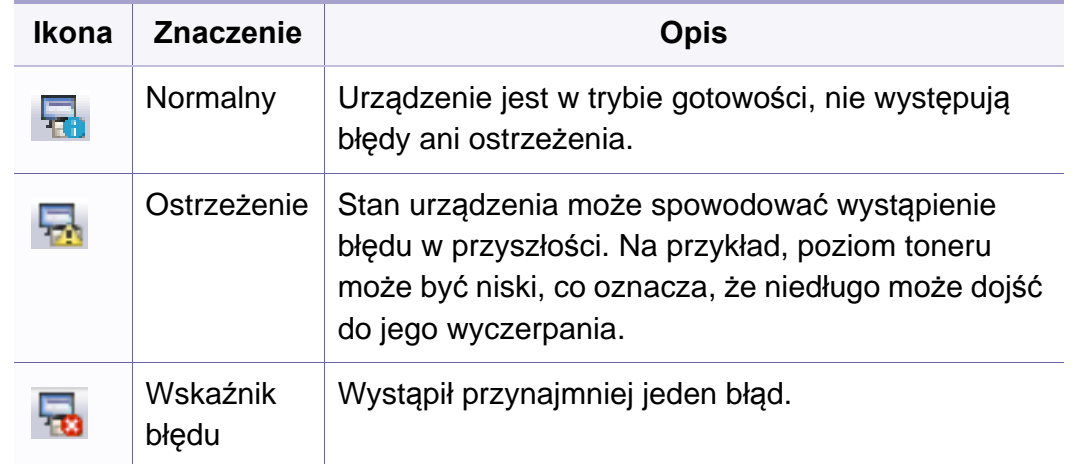

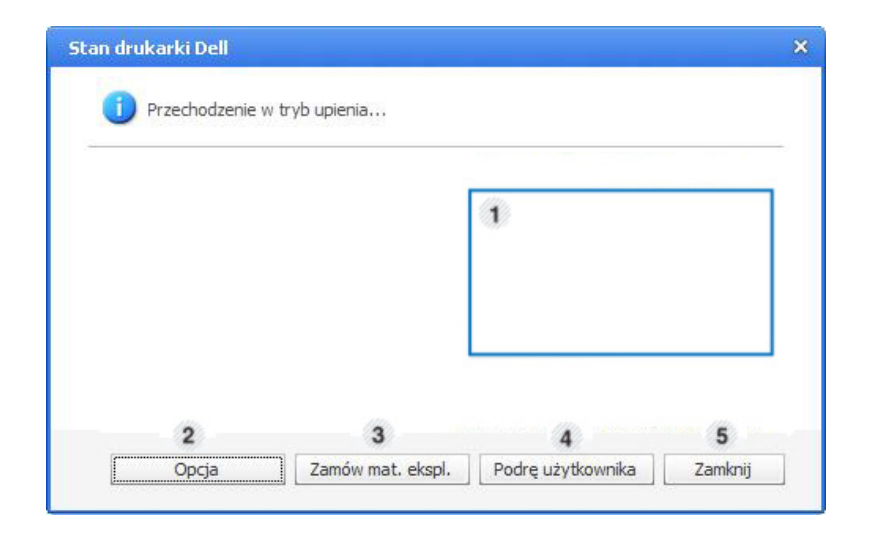

## **Korzystanie z aplikacji Stan drukarki Dell**

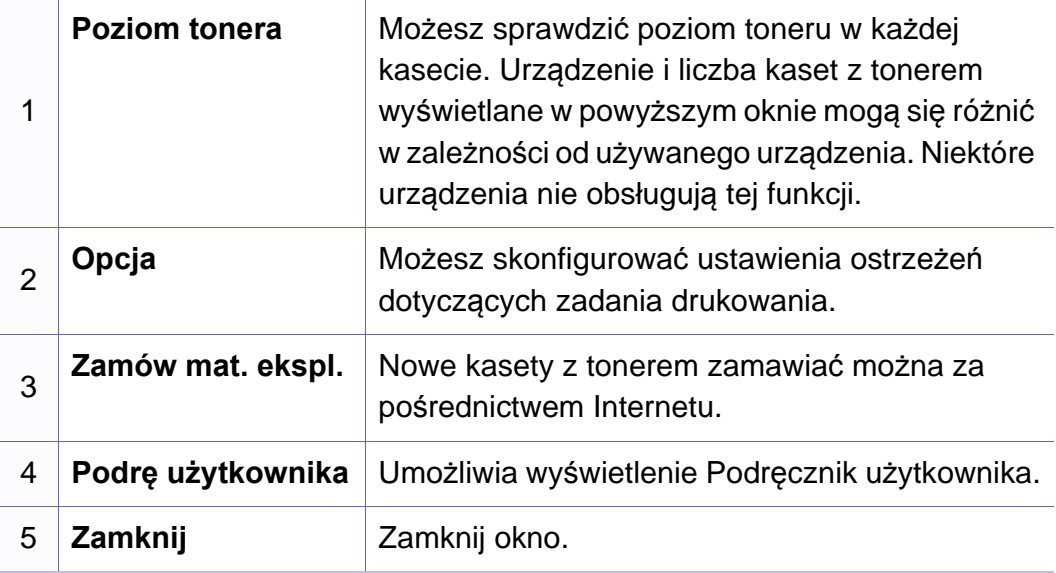

# <span id="page-203-0"></span>**Korzystanie z programu Unified Driver Configurator w systemie Linux**

Unified Driver Configurator to narzędzie służące głównie do konfigurowania urządzeń wielofunkcyjnych. Stosowanie narzędzia Unified Driver Configurator wymaga zainstalowania zunifikowanego sterownika dla systemu Linux (Unified Linux Driver) (patrz "Instalacja w systemie Linux" na [stronie 119\)](#page-118-0).

Po zainstalowaniu sterownika Unified Linux Driver w systemie Linux na pulpicie zostanie automatycznie utworzona ikona pakietu Unified Driver Configurator.

#### **Uruchamianie programu Unified Driver Configurator**

**1** Dwukrotnie kliknij ikon<sup>ę</sup> **Unified Driver Configurator**, znajdując<sup>ą</sup> się na pulpicie.

Można również kliknąć ikonę menu **Startup** i wybrać kolejno opcje **Dell Unified Driver** > **Unified Driver Configurator**.

**2** Aby przejść do okna konfiguracji danego modułu, należy kliknąć odpowiednie przyciski po lewej stronie.

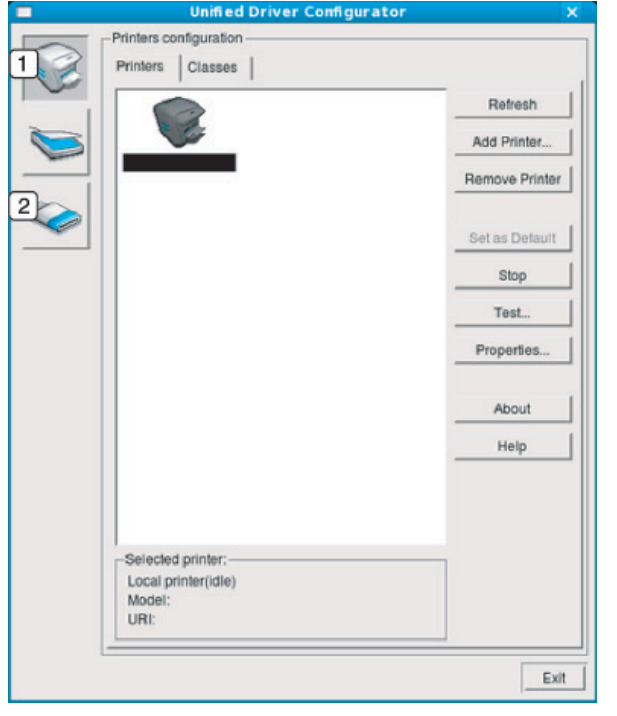

- **1 Printer Configuration**
- **2 Port Configuration**
- Aby skorzystać z pomocy ekranowej, kliknij przycisk **Help** lub w oknie.
- **3** Po zmianie konfiguracji kliknij przycisk **Exit**, aby zamknąć aplikacj<sup>ę</sup> **Unified Driver Configurator**.

#### **Printers configuration**

Menu **Printers configuration** ma dwie karty: **Printers** i **Classes**.

#### **Karta Printers**

Klikając przycisk z ikoną urządzenia z lewej strony okna programu **Unified Driver Configurator**, można wyświetlić bieżącą konfigurację drukarki systemowej.

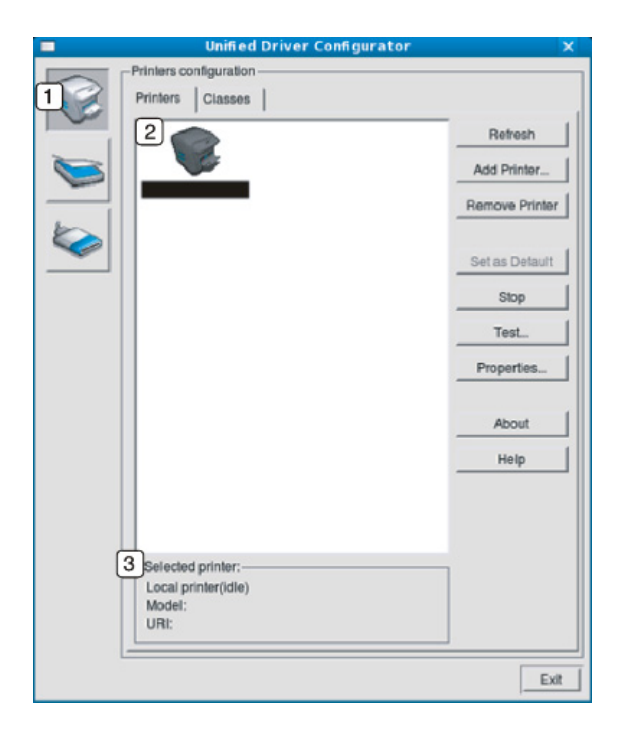

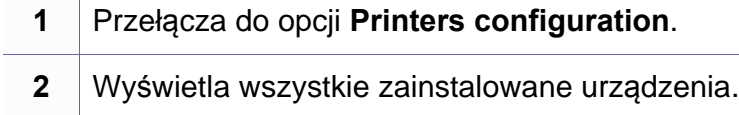

**3** Wyświetla stan, nazwę modelu i URI dla urządzenia.

przyciski sterujące drukarką są następujące:

- **Refresh:** Odświeża listę dostępnych urządzeń.
- **Add Printer:** Umożliwia dodanie nowych urządzeń.
- **Remove Printer:** Usuwa wybrane urządzenie.
- **Set as Default:** Ustawia wybrane urządzenie jako domyślne.
- **Stop/Start:** Zatrzymuje/uruchamia urządzenie.
- **Test:** Umożliwia wydruk strony testowej w celu sprawdzenia, czy urządzenie działa poprawnie.
- **Properties:** Umożliwia przeglądanie i zmianę właściwości drukarki.

#### **Karta Classes**

Na karcie Classes znajduje się lista dostępnych klas urządzeń.

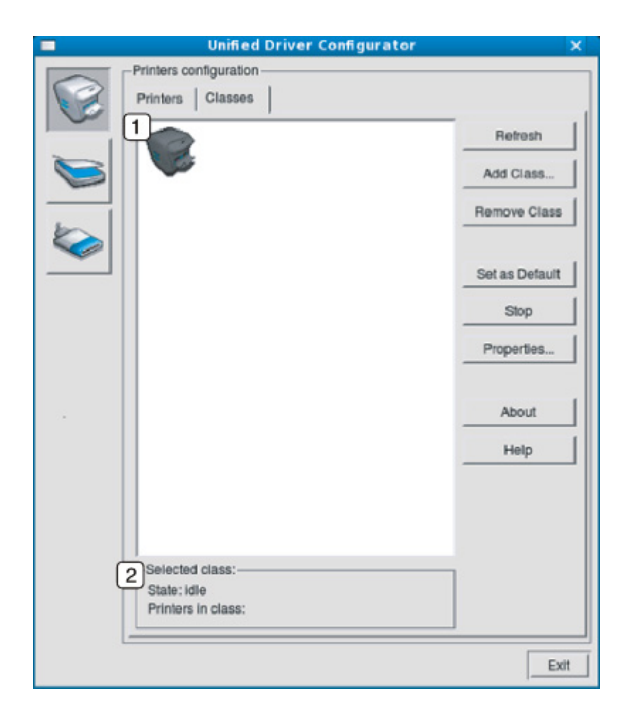

- **1** Wyświetla wszystkie klasy urządzeń.
- **2** Wyświetla stan klasy i liczbę urządzeń w tej klasie.
- **Refresh:** Odświeża listę klas.
- **Add Class:** Umożliwia dodanie nowej klasy urządzeń.
- **Remove Class:** Usuwa wybraną klasę urządzeń.

#### **Ports configuration**

W tym oknie można wyświetlać listę dostępnych portów, sprawdzać ich stan oraz zwalniać porty, które zostały zablokowane jako zajęte w momencie, kiedy proces nadrzędny został przerwany.

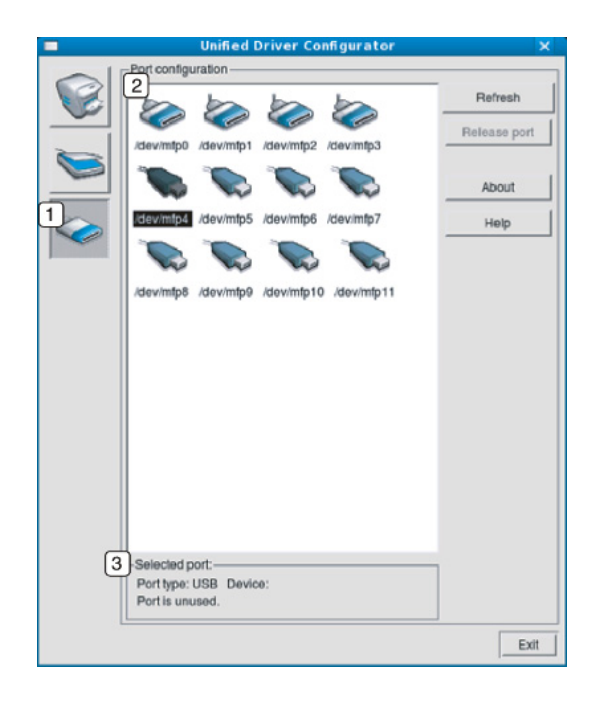

**1** Przełącza do opcji **Ports configuration**.

**2** Wyświetla wszystkie dostępne porty.

**<sup>3</sup>** Wyświetla rodzaj portu, urządzenie podłączone do tego portu oraz stan.

- **Refresh:** odświeża listę dostępnych portów.
- **Release port:** Zwalnia wybrany port.

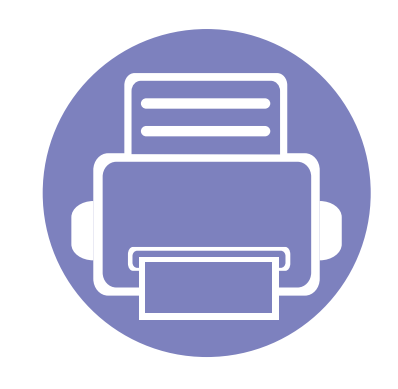

# **6. Rozwiązywanie problemów**

Ten rozdział zawiera przydatne informacje dotyczące postępowania w przypadku wystąpienia błędu.

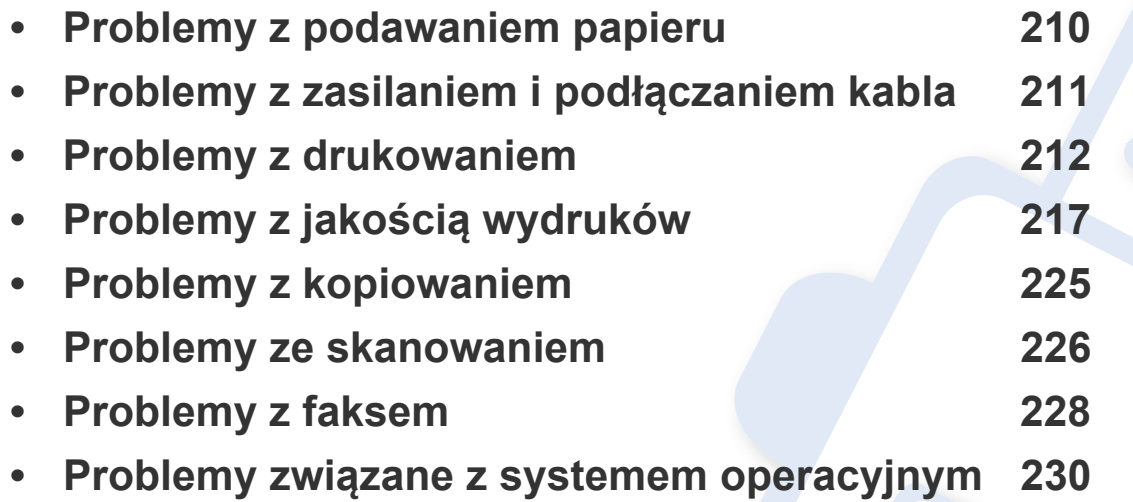

### <span id="page-209-0"></span>**Problemy z podawaniem papieru**

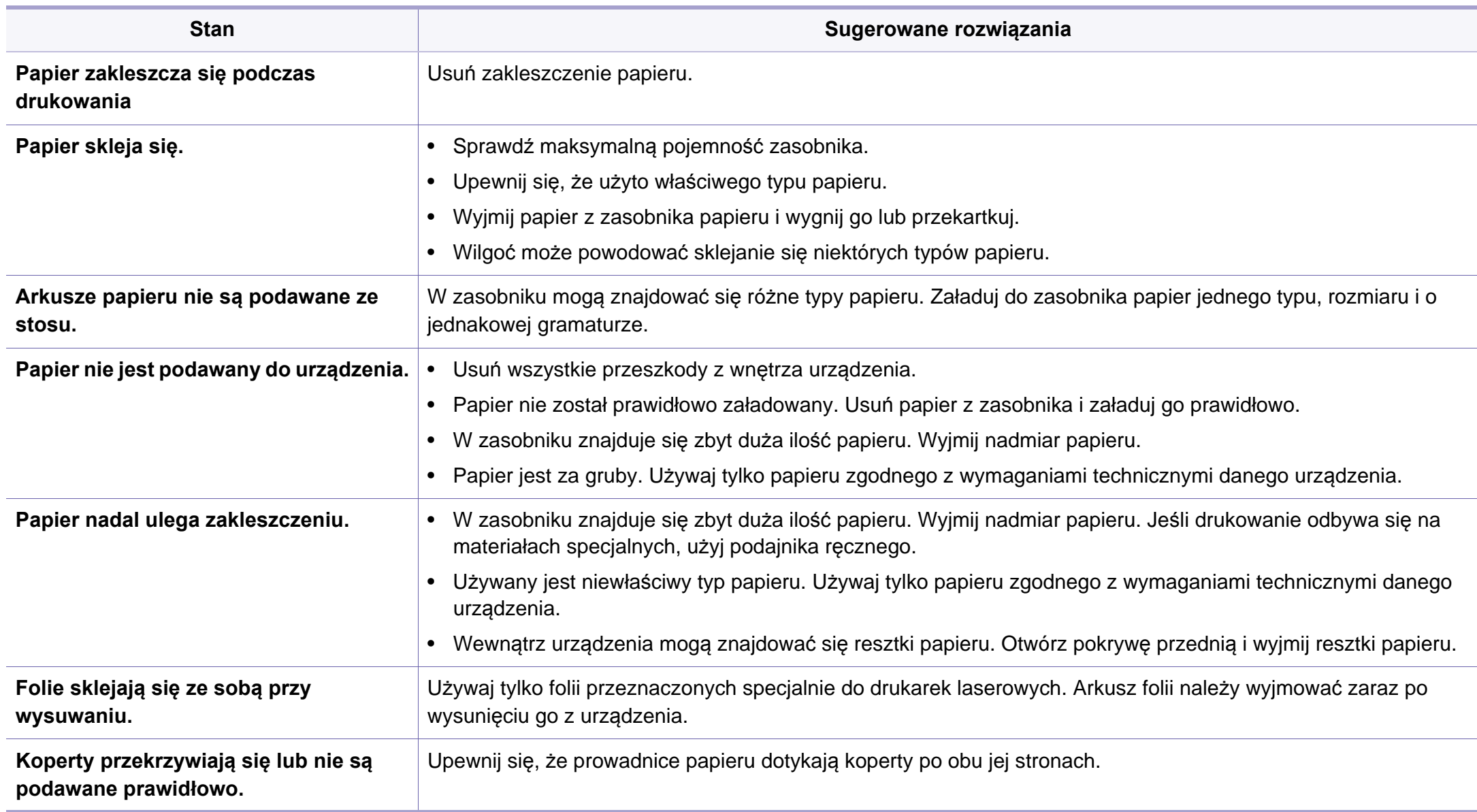

# <span id="page-210-0"></span>**Problemy z zasilaniem i podłączaniem kabla**

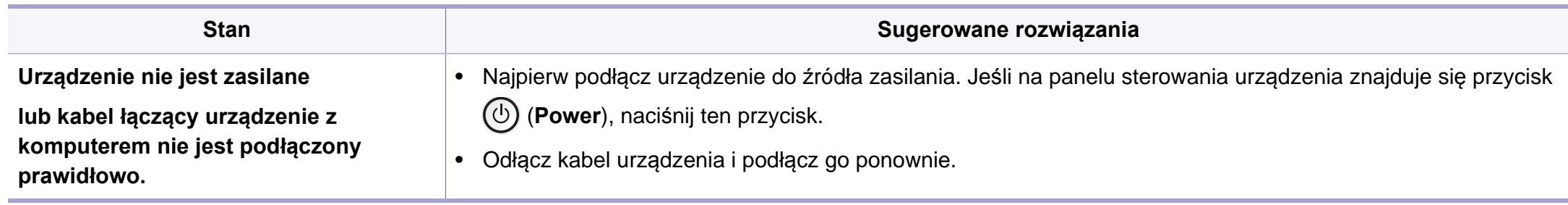

<span id="page-211-0"></span>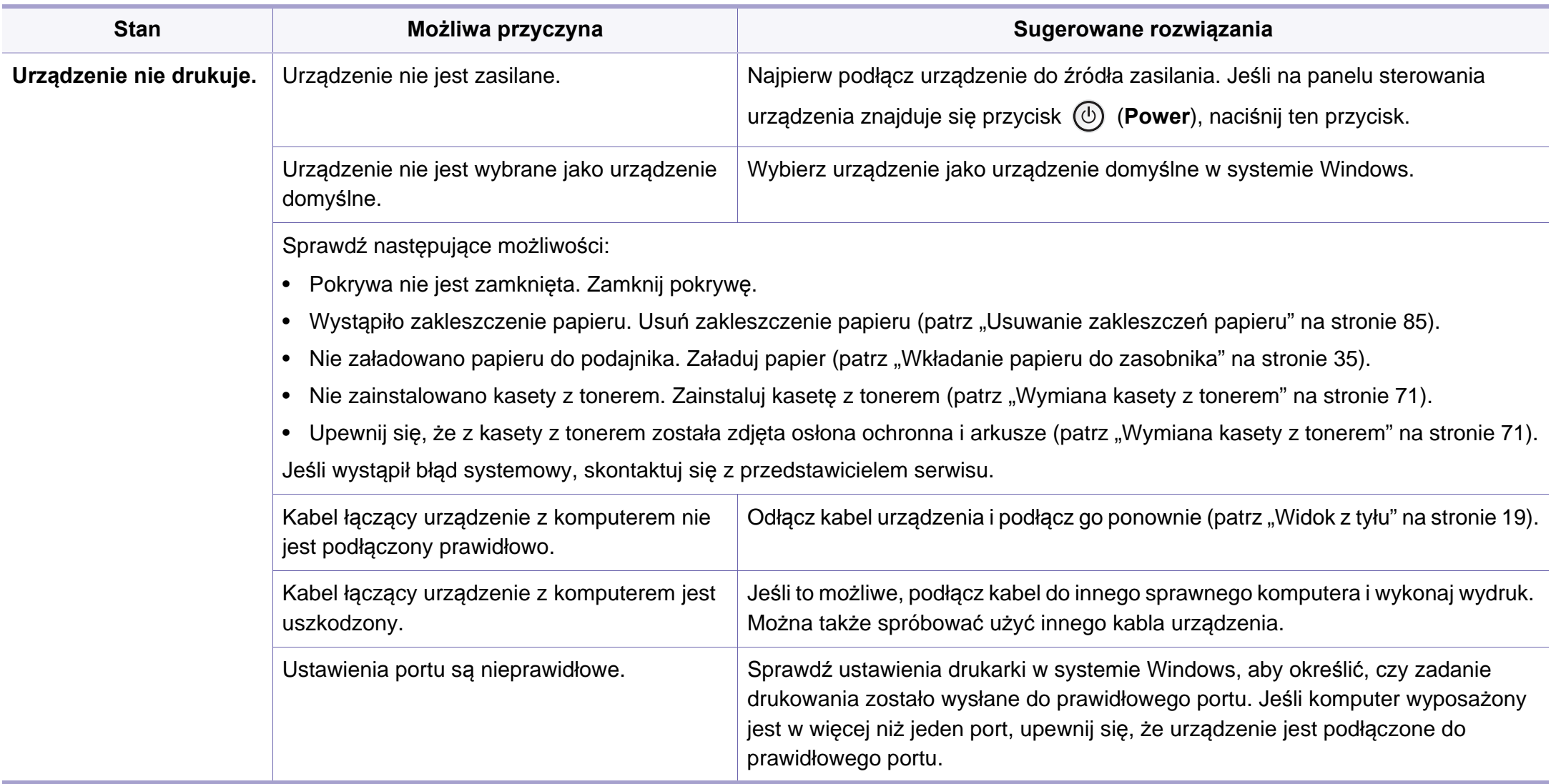

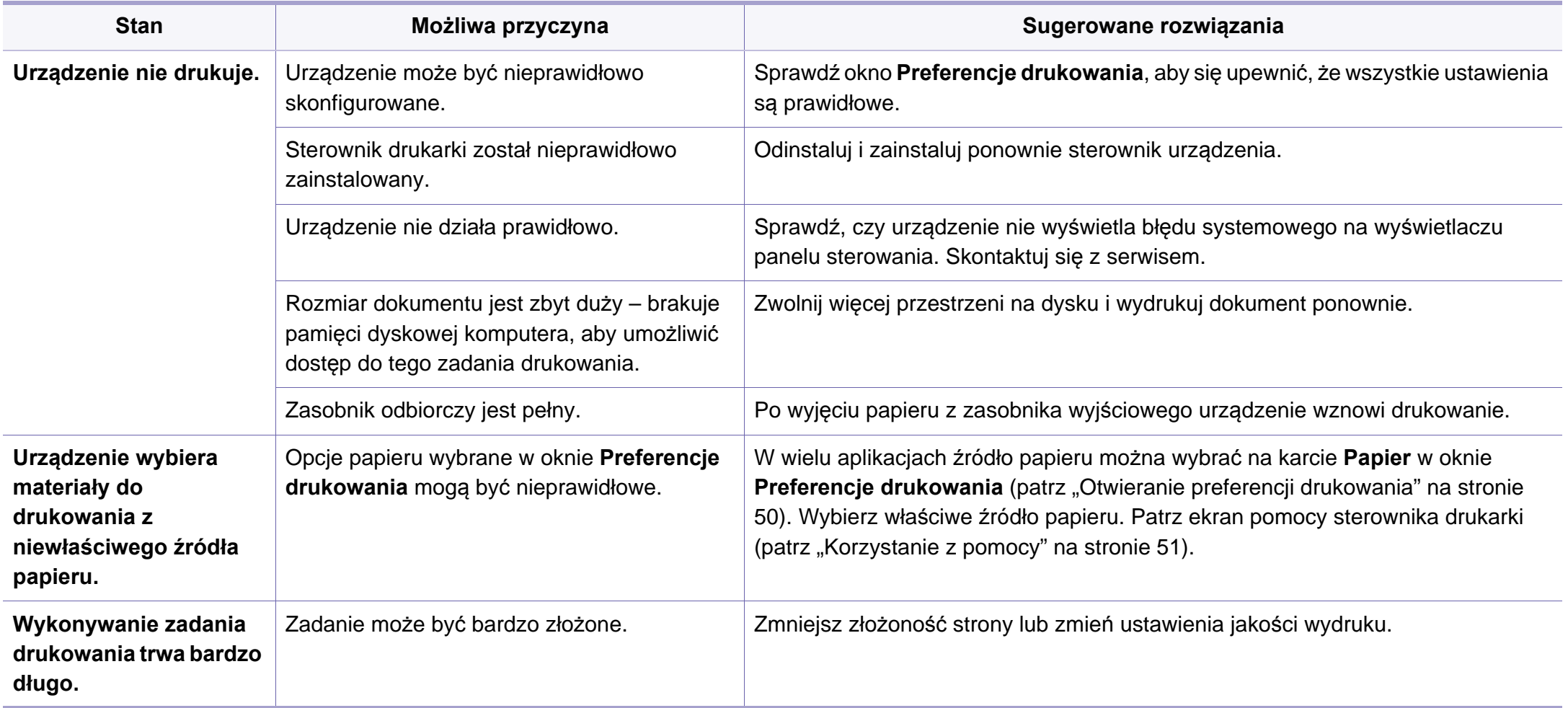

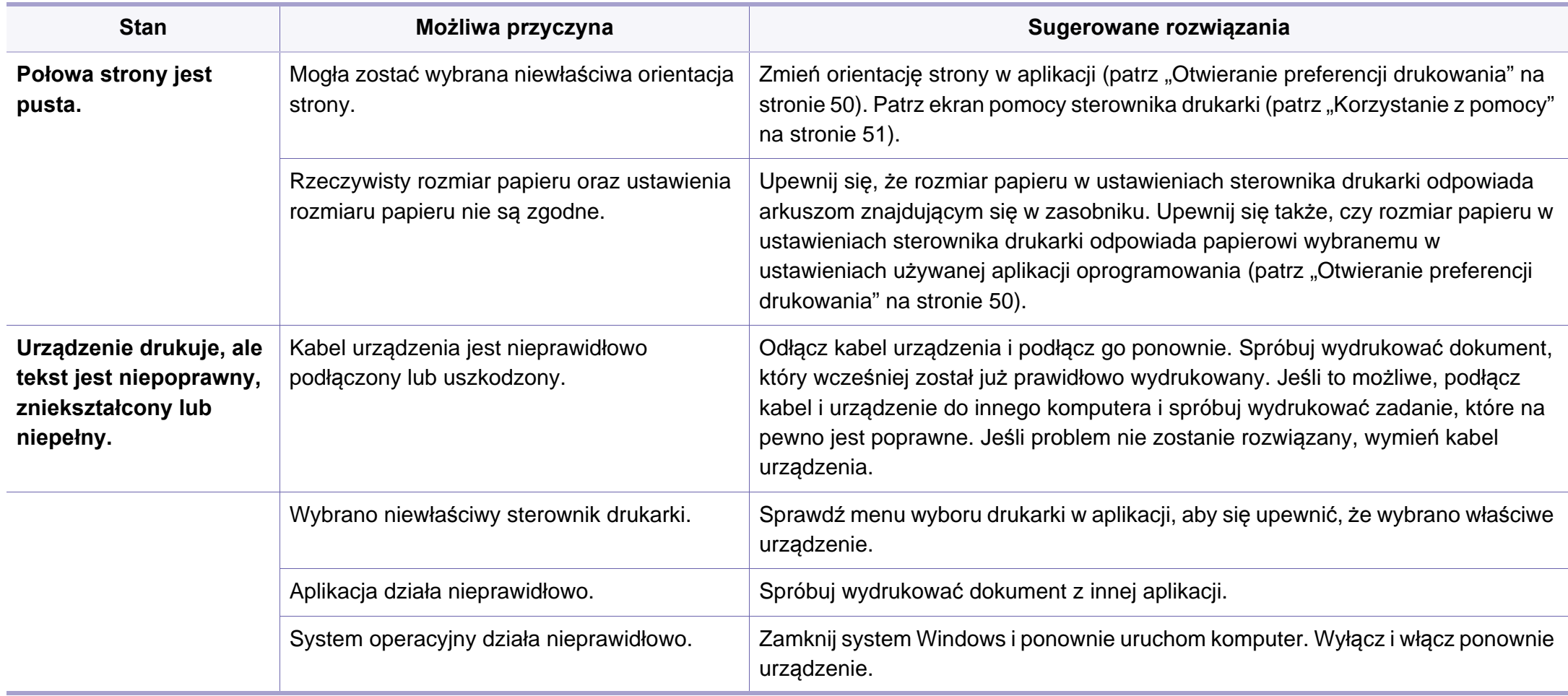

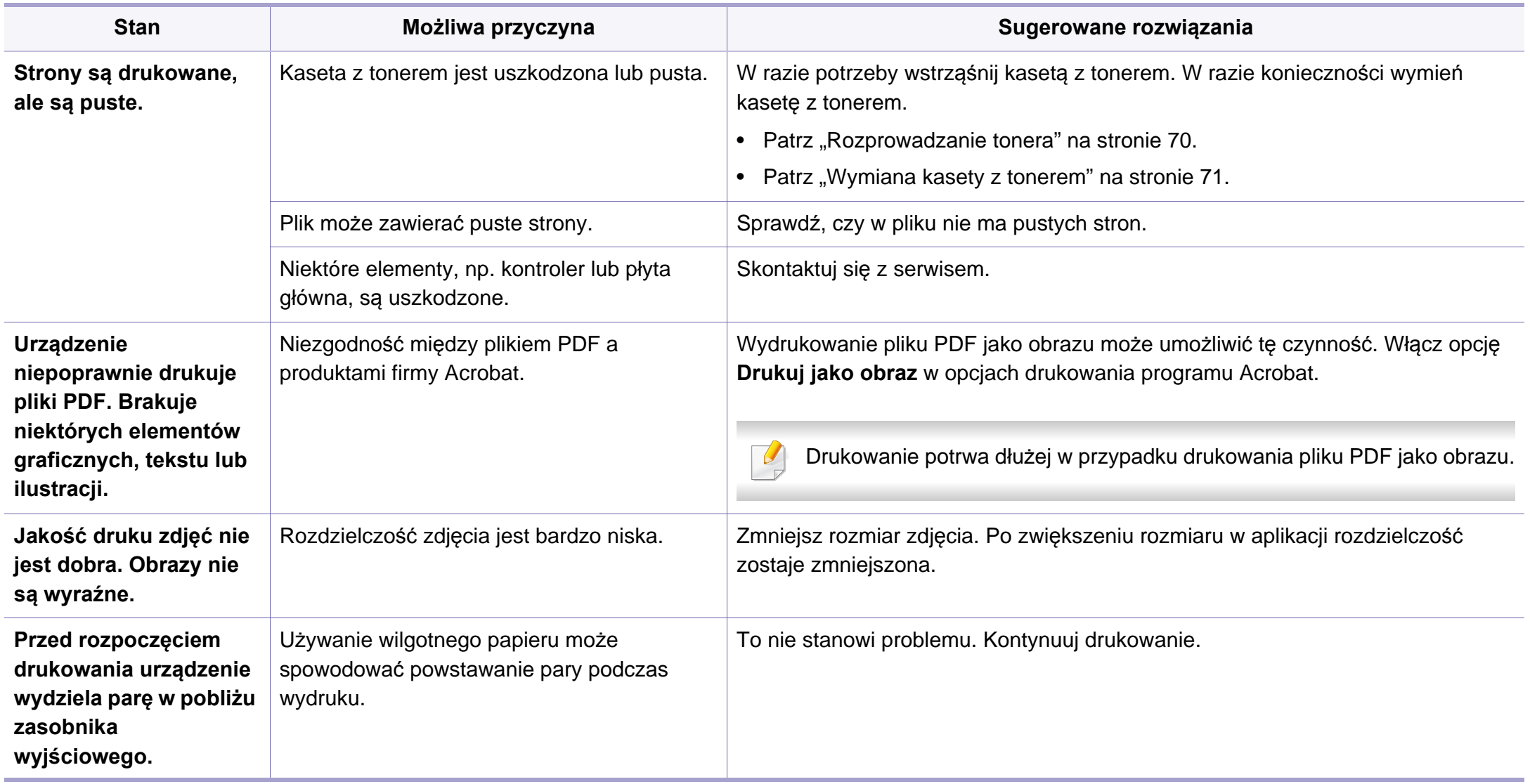

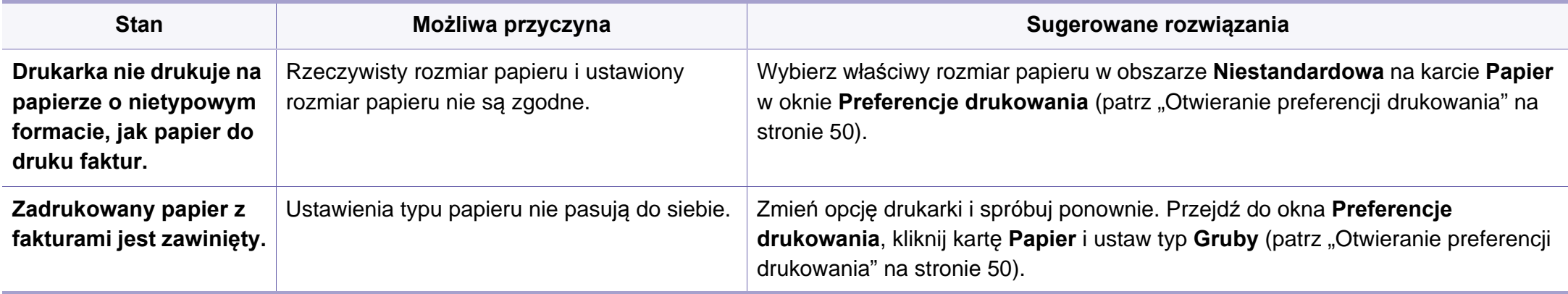
<span id="page-216-0"></span>Jeśli wnętrze urządzenia jest brudne lub jeśli papier został załadowany nieprawidłowo, jakość wydruku może się pogorszyć. Poniższa tabela zawiera informacje dotyczące usuwania problemu.

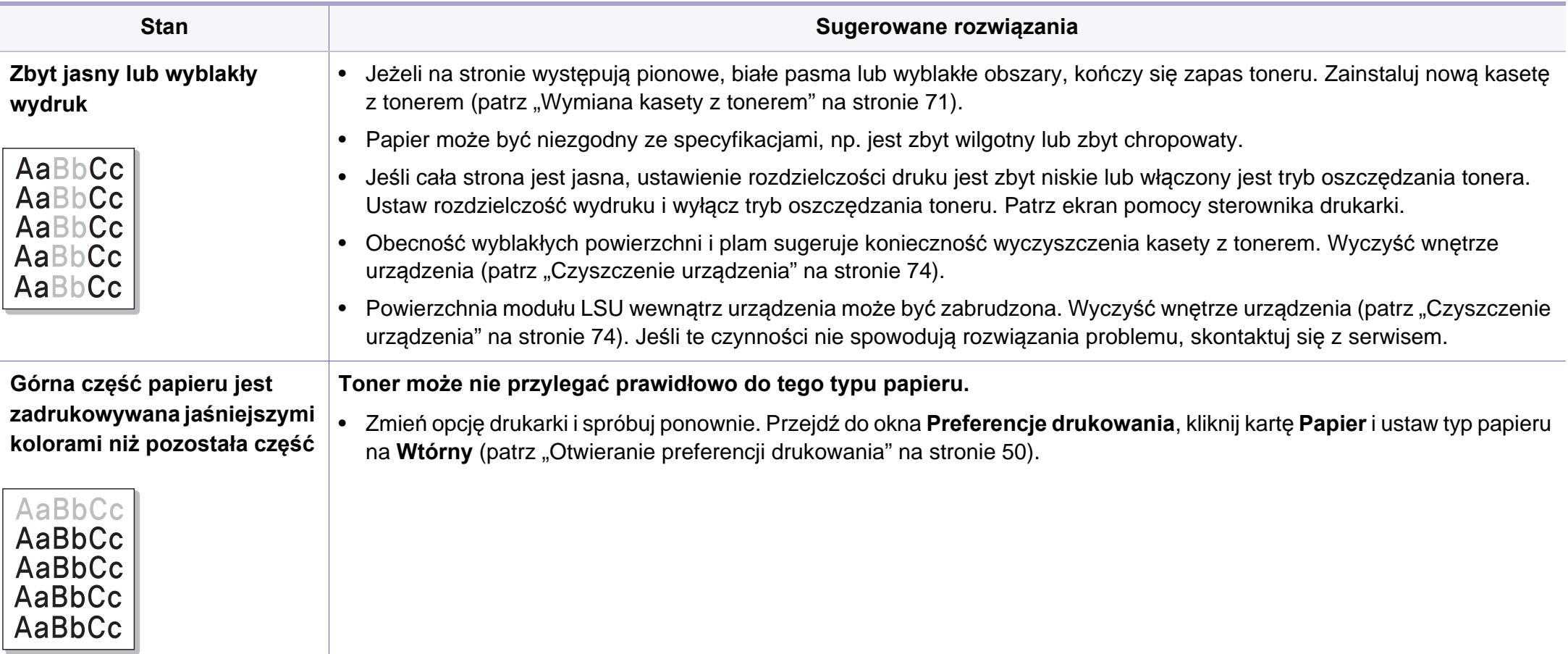

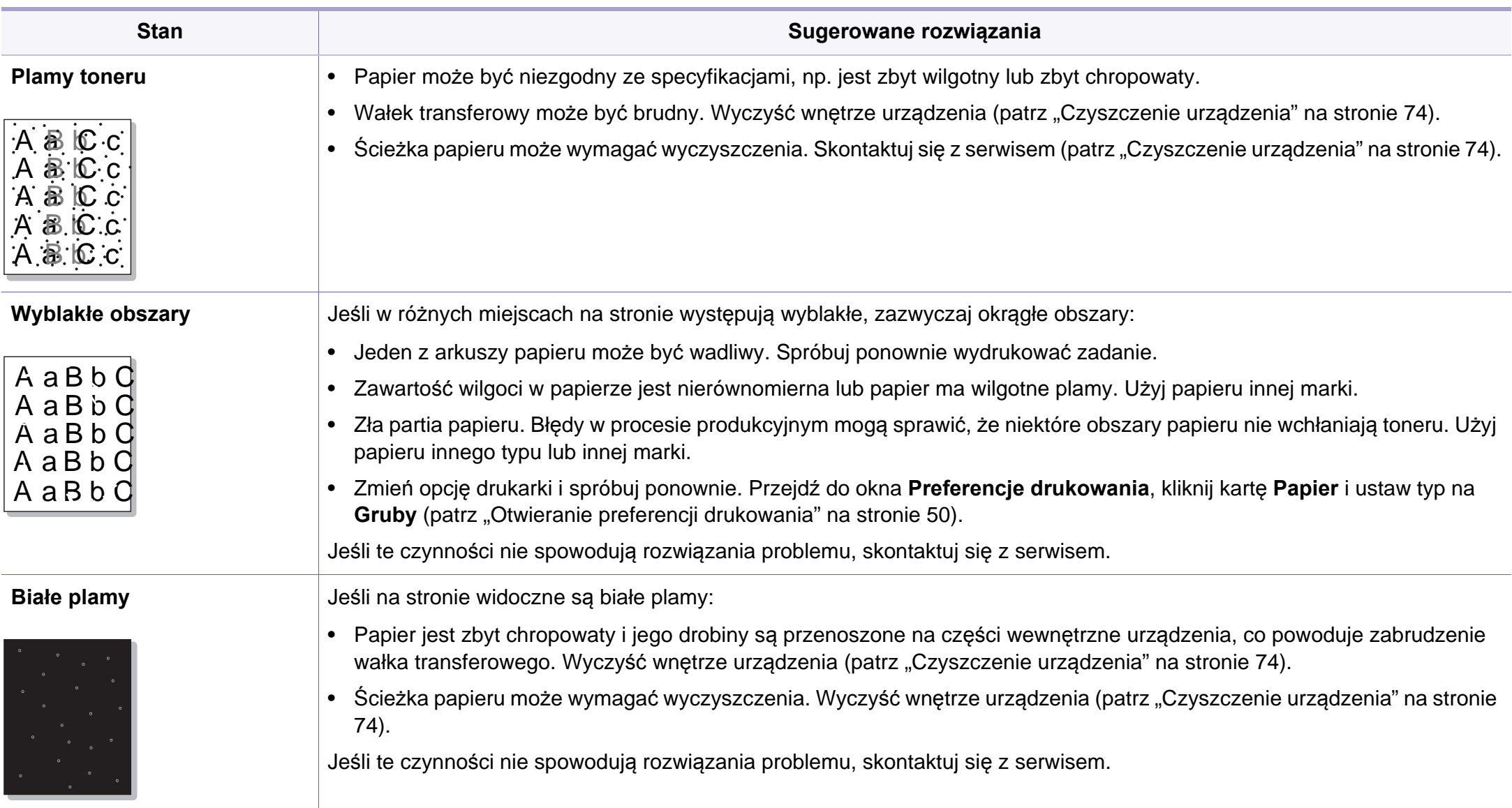

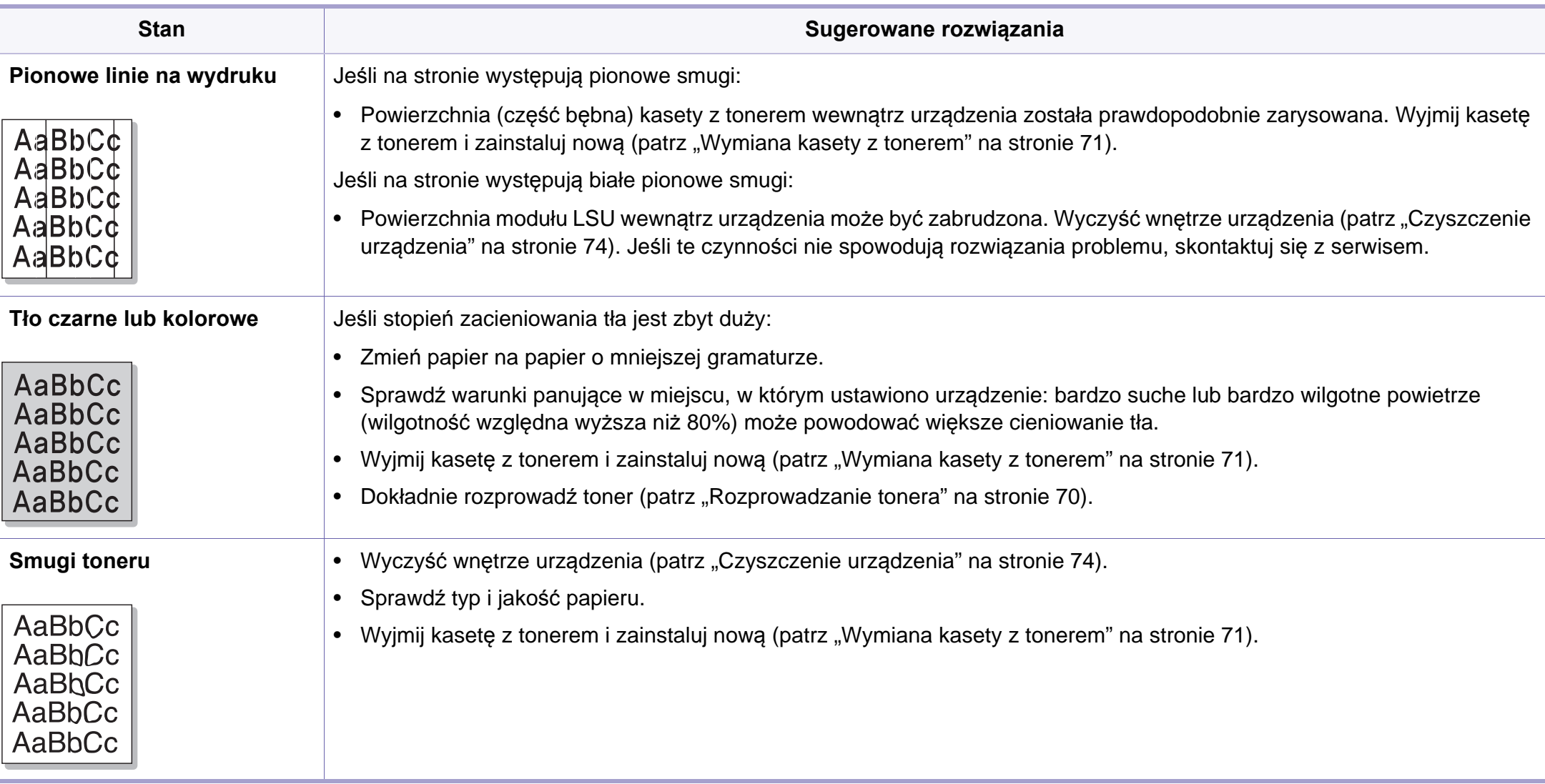

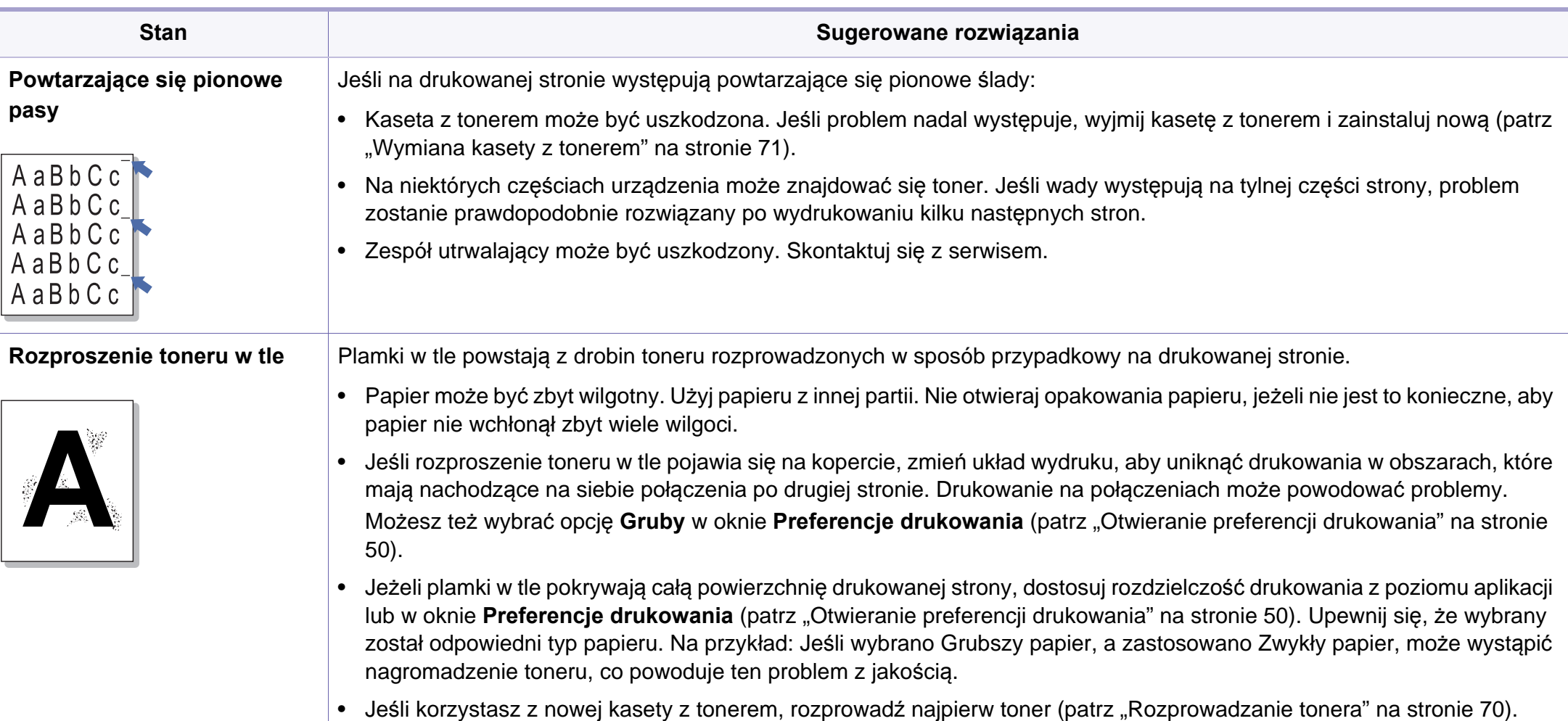

**6. Rozwiązywanie problemów 220**

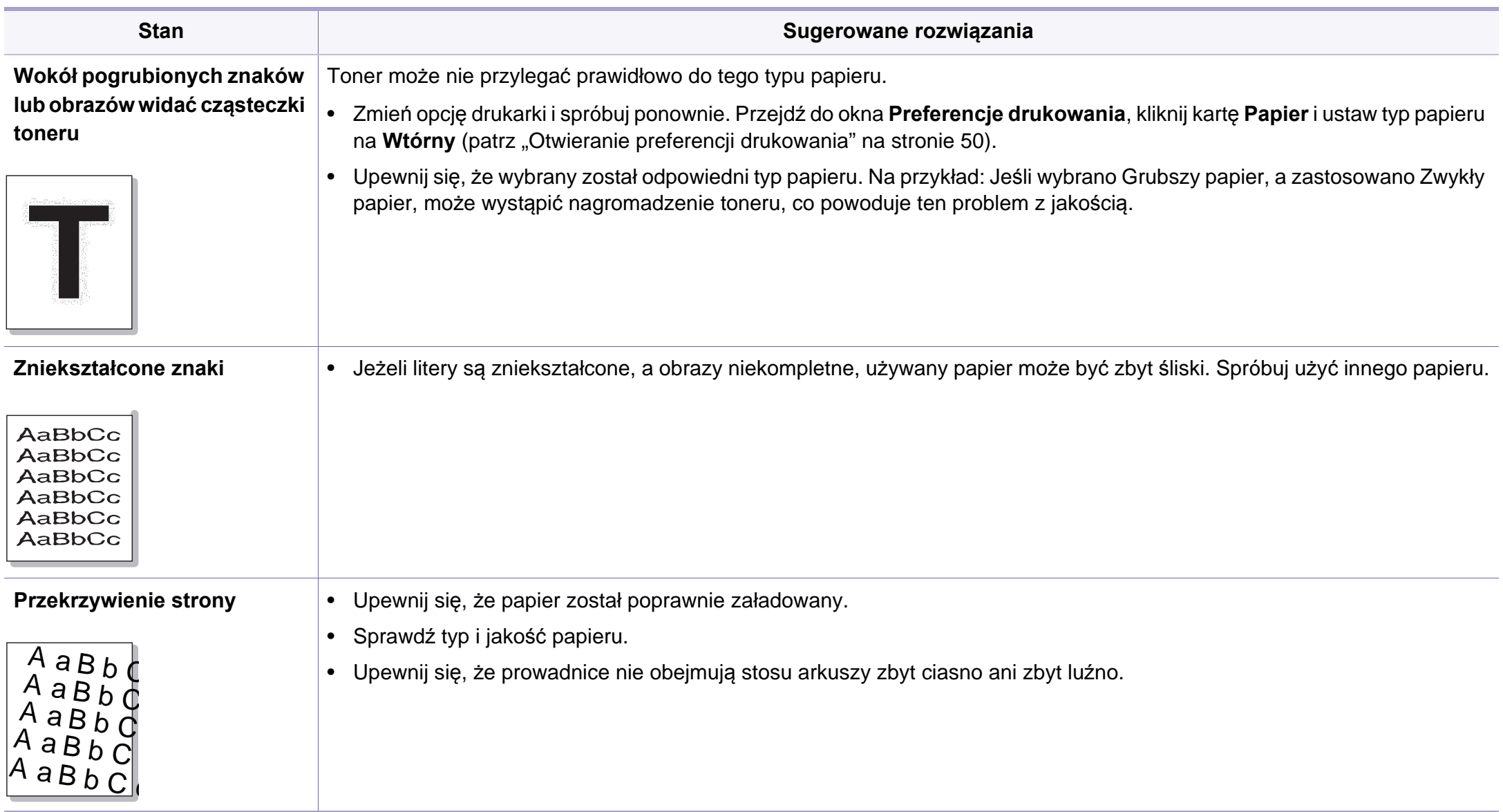

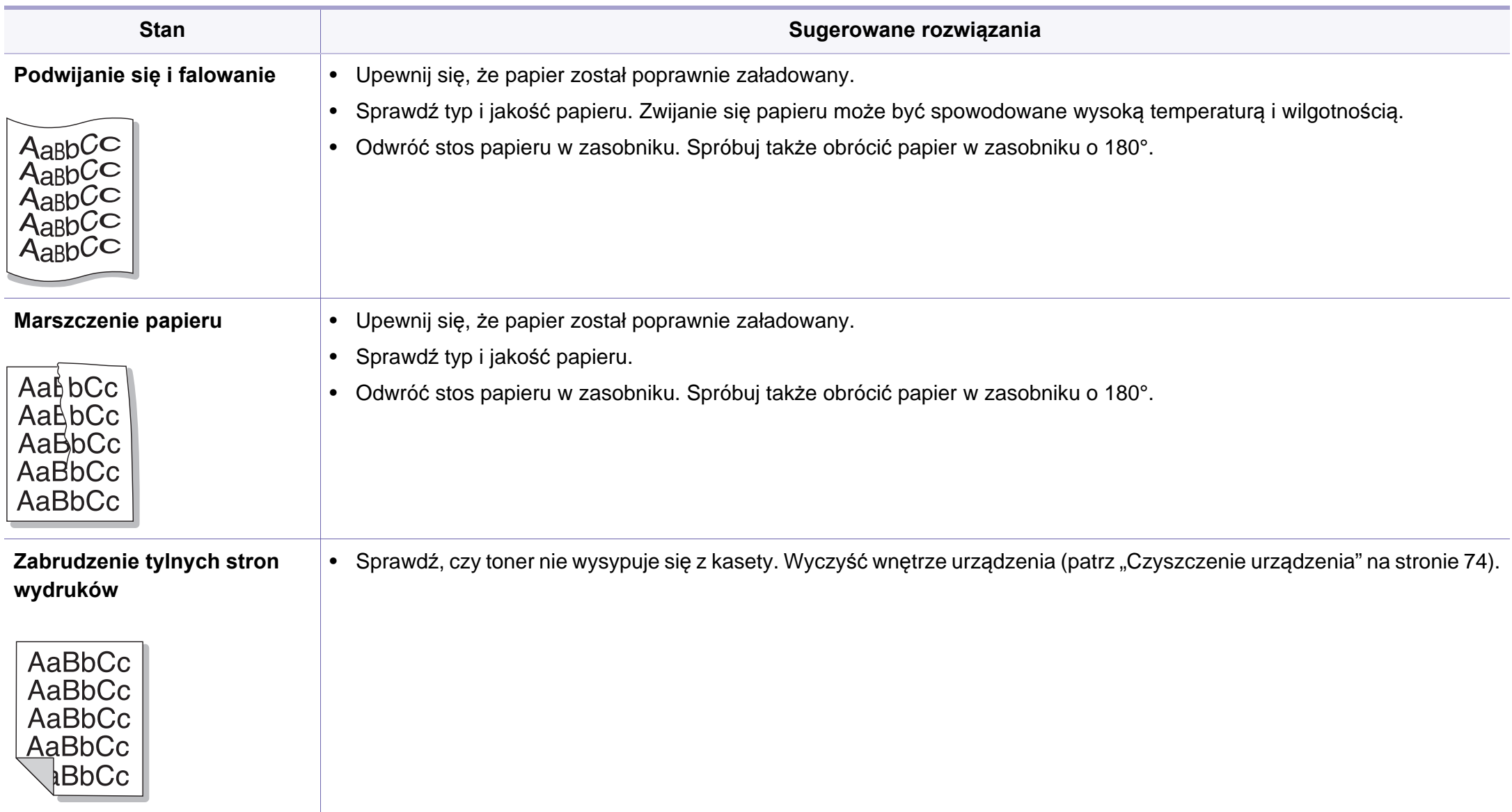

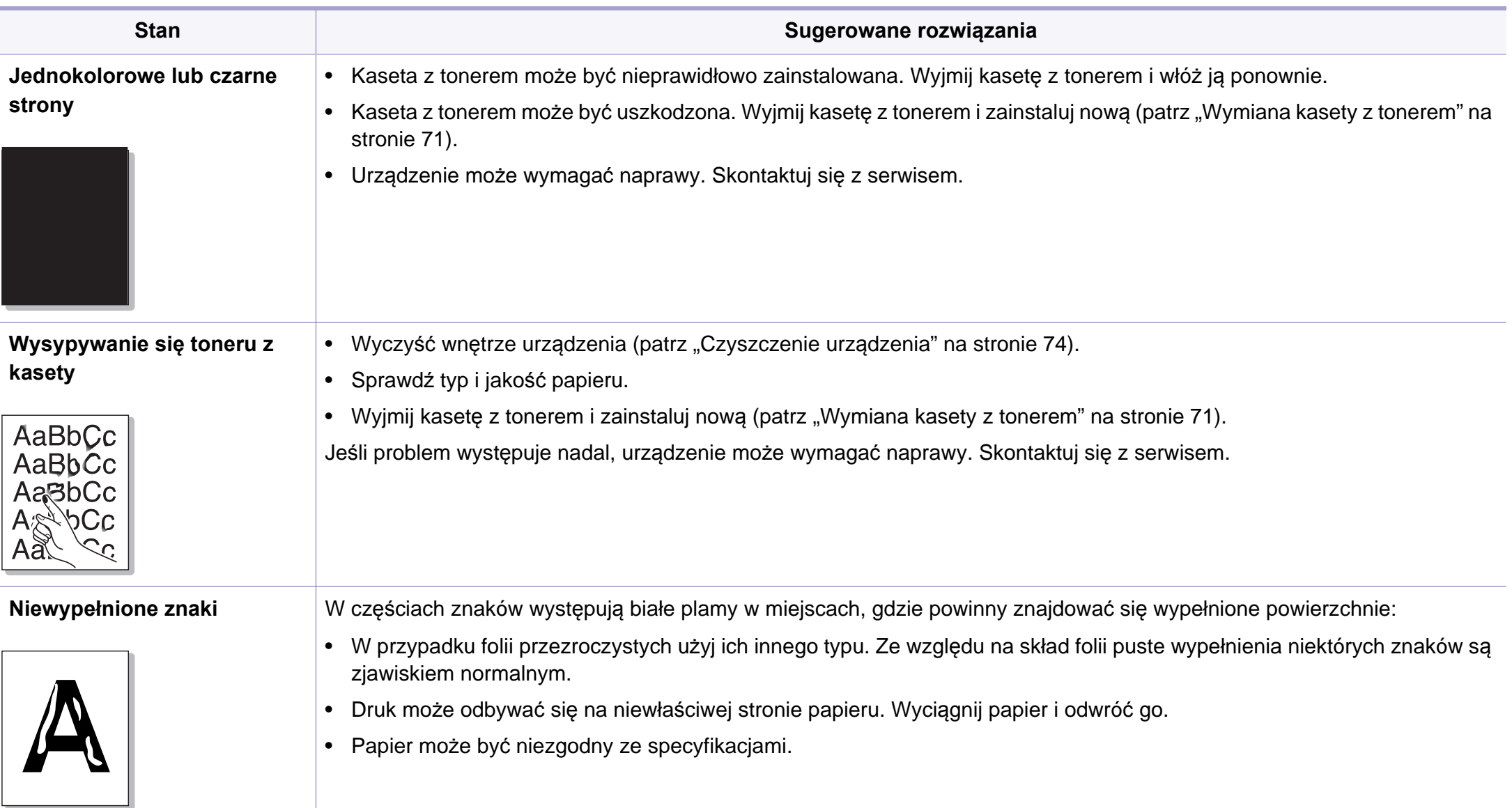

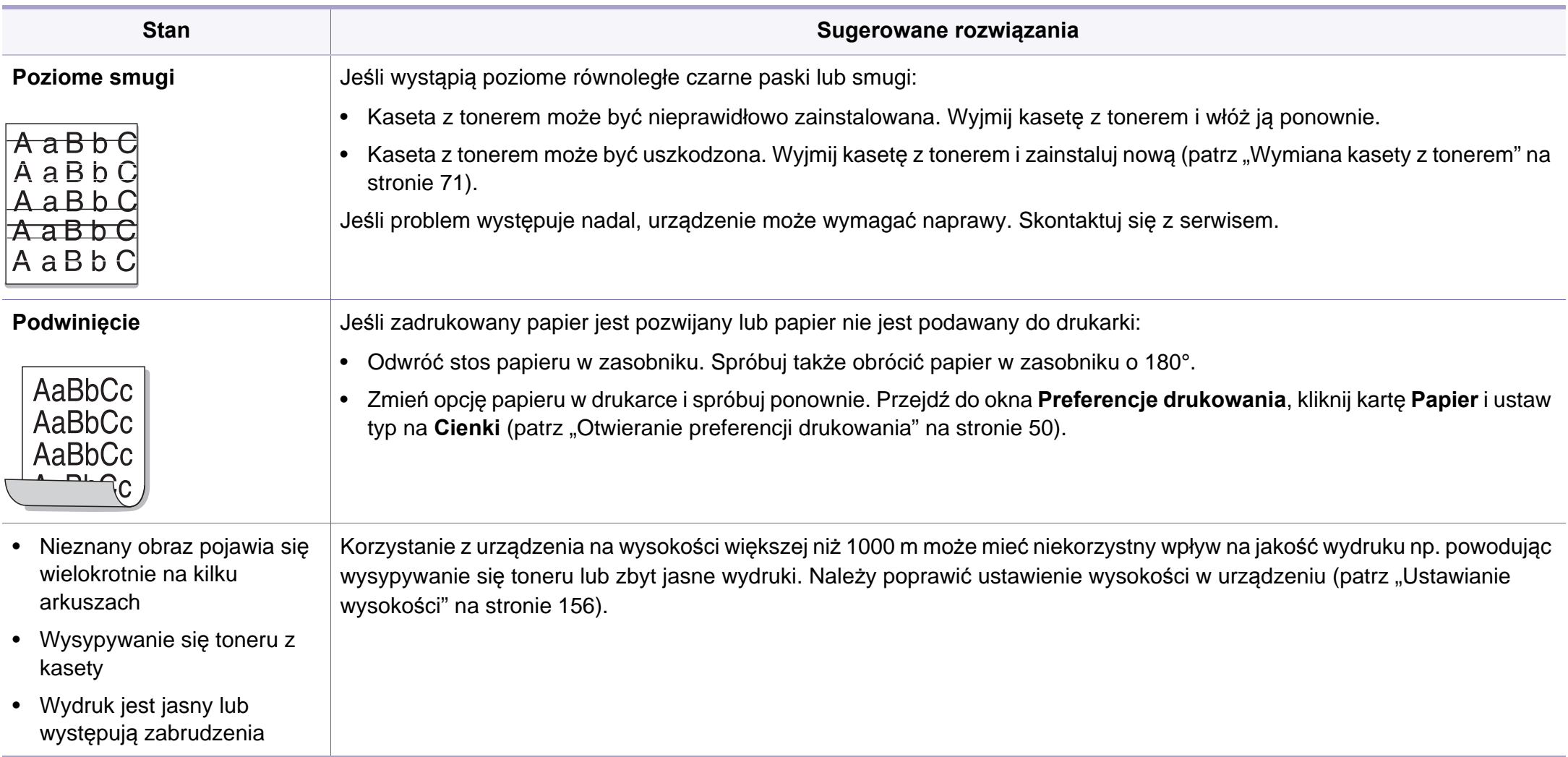

# <span id="page-224-0"></span>**Problemy z kopiowaniem**

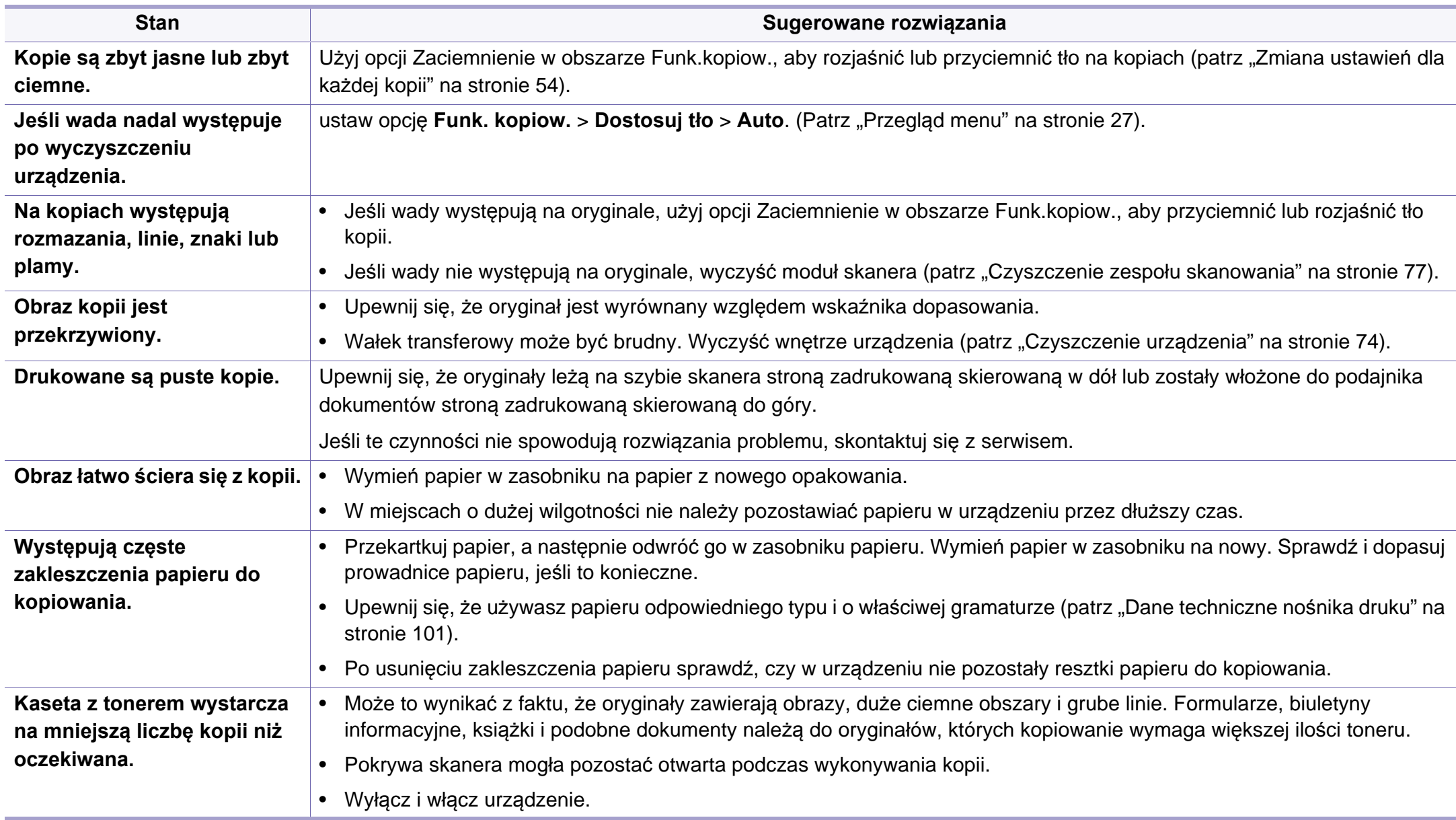

# <span id="page-225-0"></span>**Problemy ze skanowaniem**

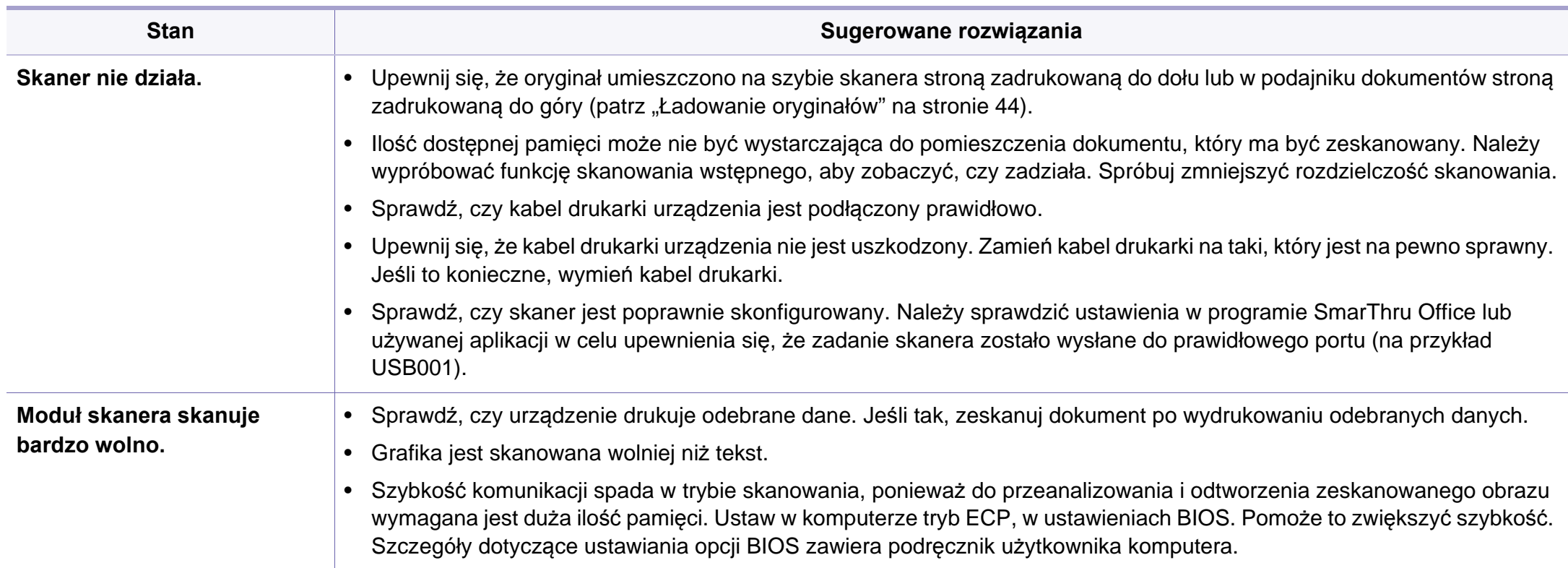

# **Problemy ze skanowaniem**

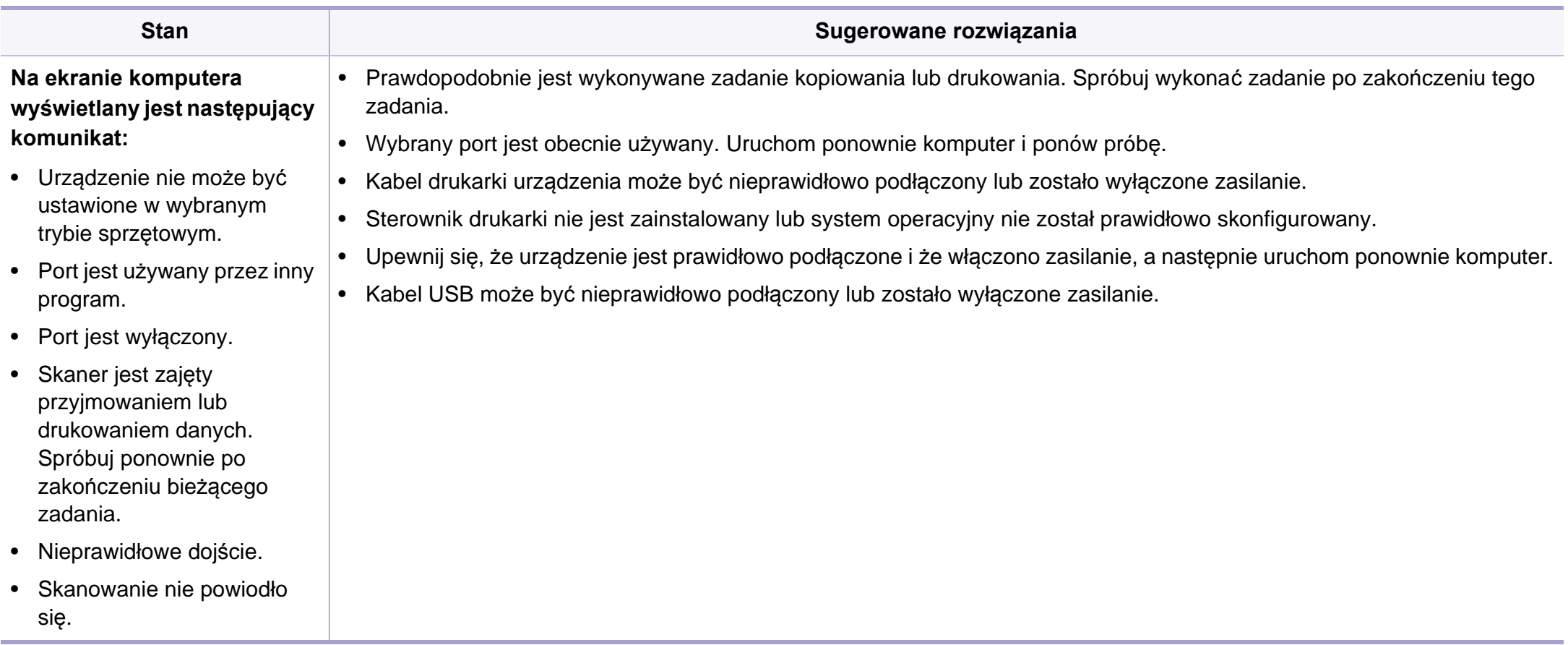

# <span id="page-227-0"></span>**Problemy z faksem**

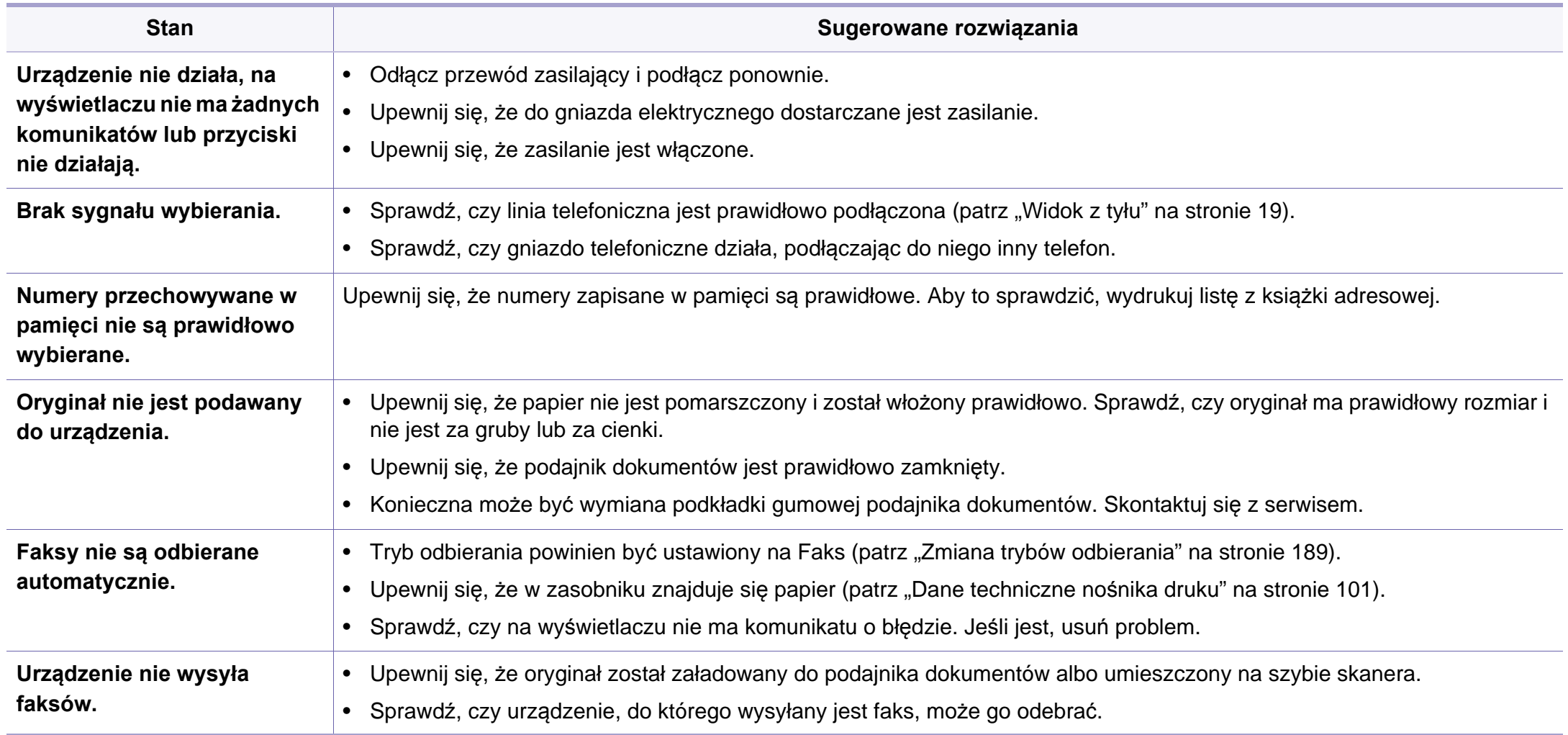

# **Problemy z faksem**

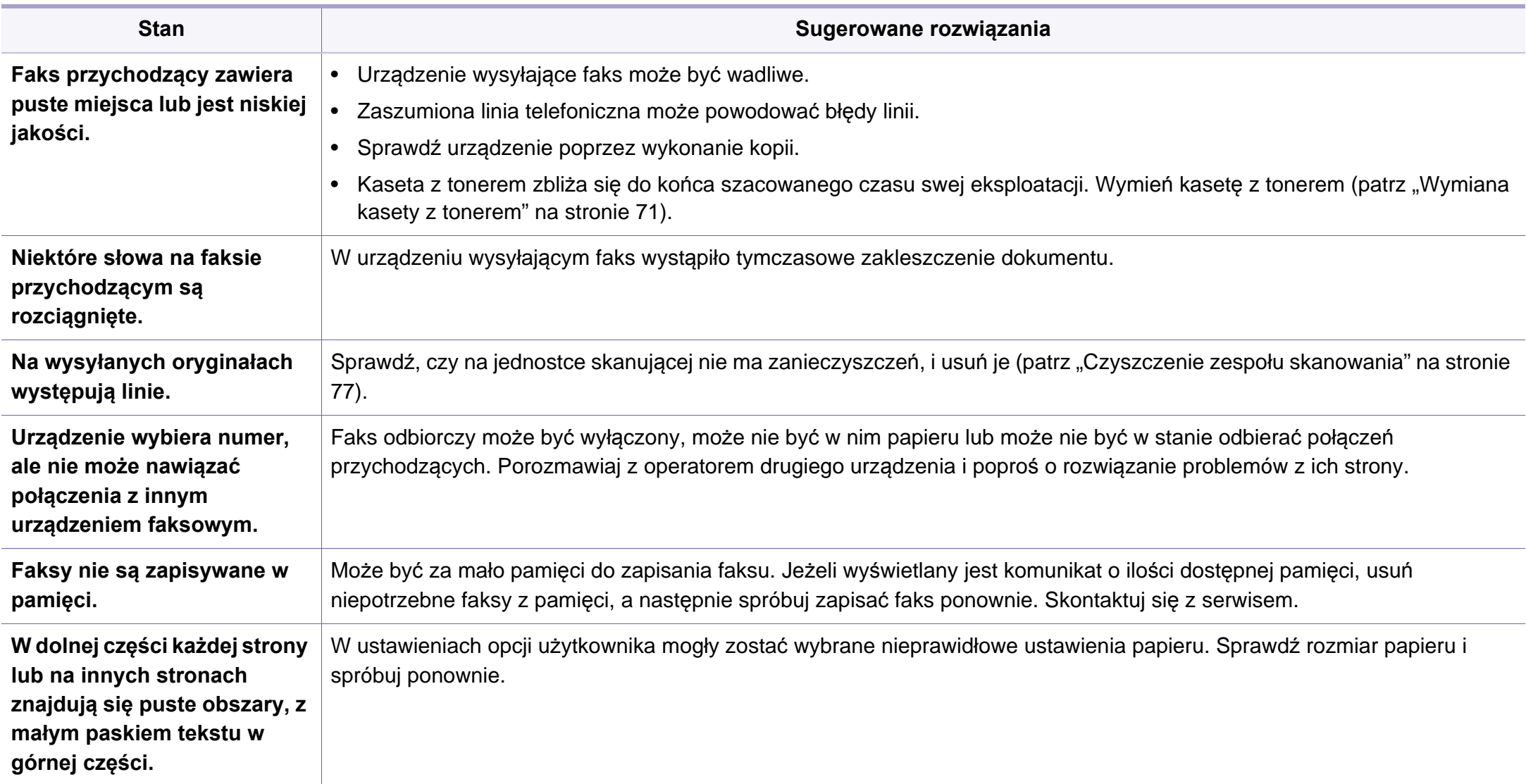

#### <span id="page-229-0"></span>**Typowe problemy w systemie Windows**

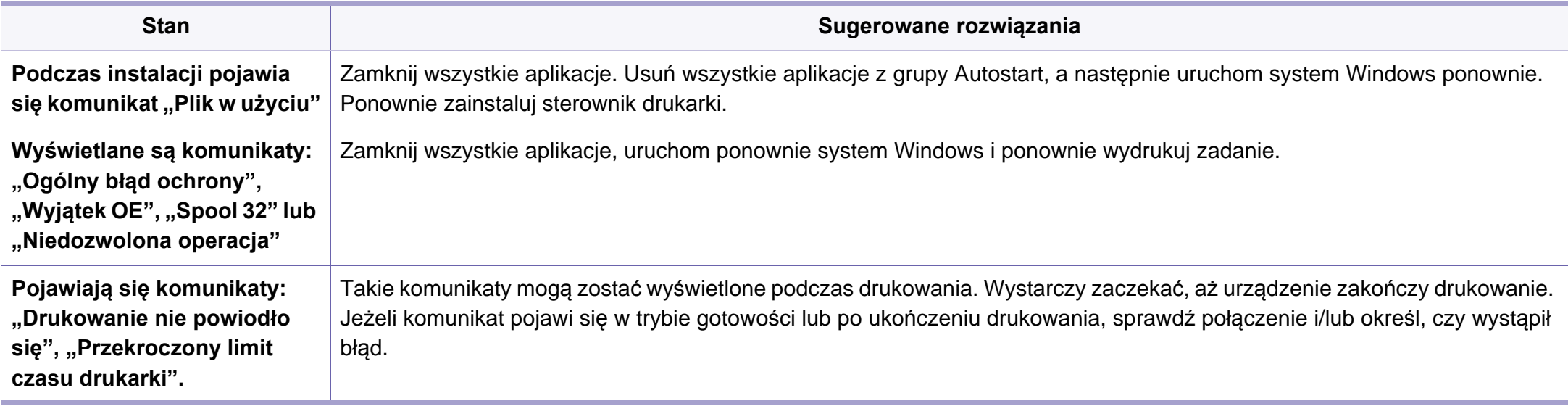

Więcej informacji na temat komunikatów o błędach systemu Microsoft Windows znajduje się w podręczniku użytkownika systemu Microsoft Windows dostarczonym wraz z komputerem.

#### <span id="page-230-0"></span>**Typowe problemy na komputerach Macintosh**

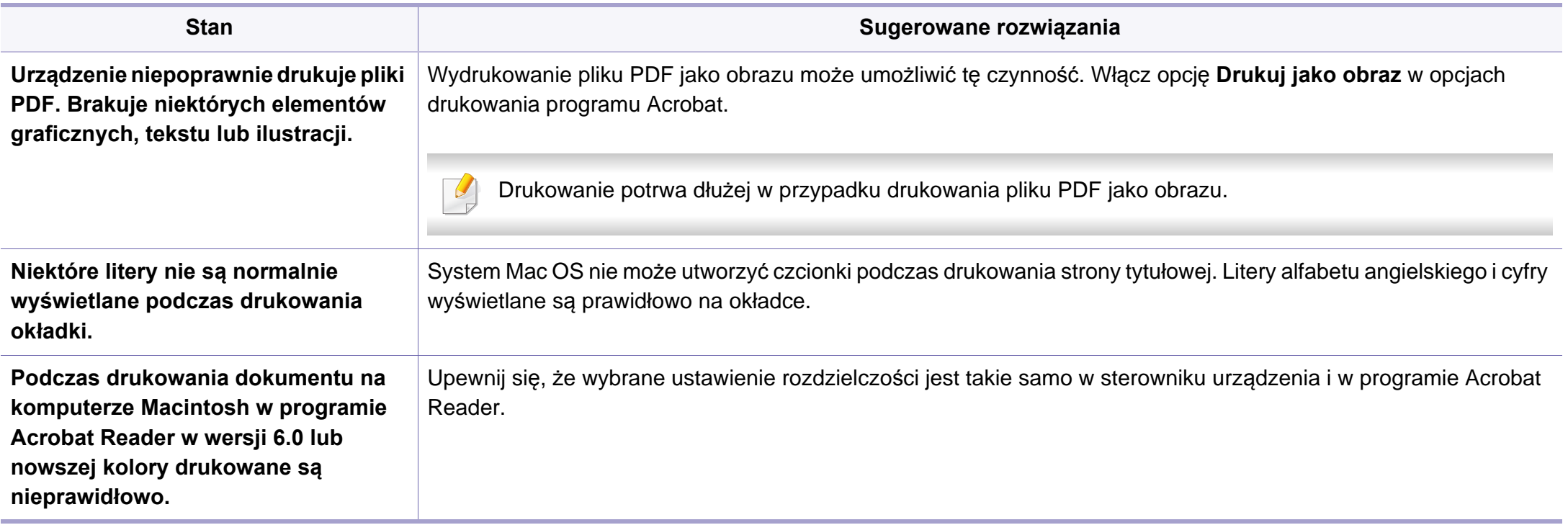

Więcej informacji na temat komunikatów o błędach systemu Macintosh znajduje się w podręczniku użytkownika systemu Macintosh dostarczonym wraz z komputerem.

### <span id="page-231-0"></span>**Typowe problemy w systemie Linux**

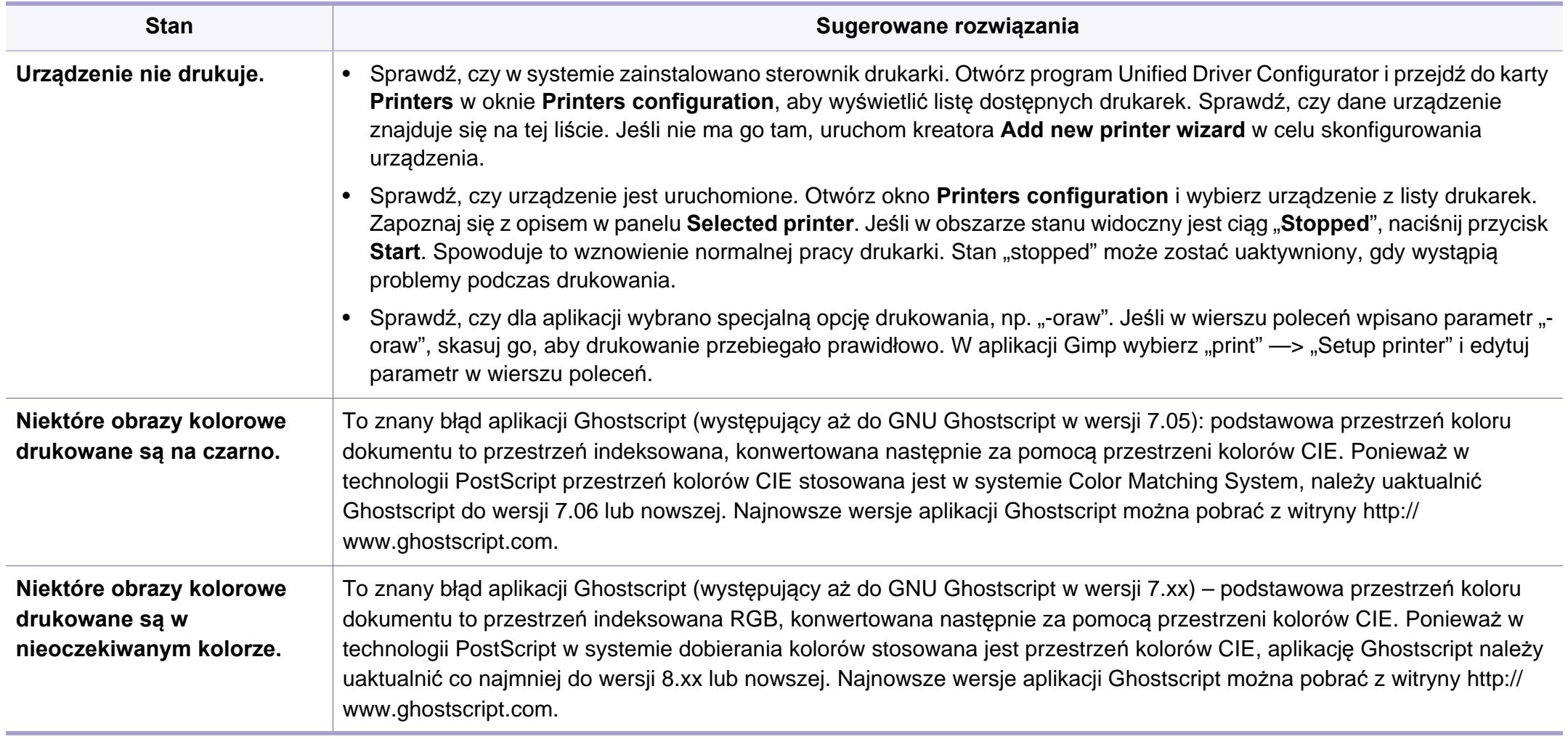

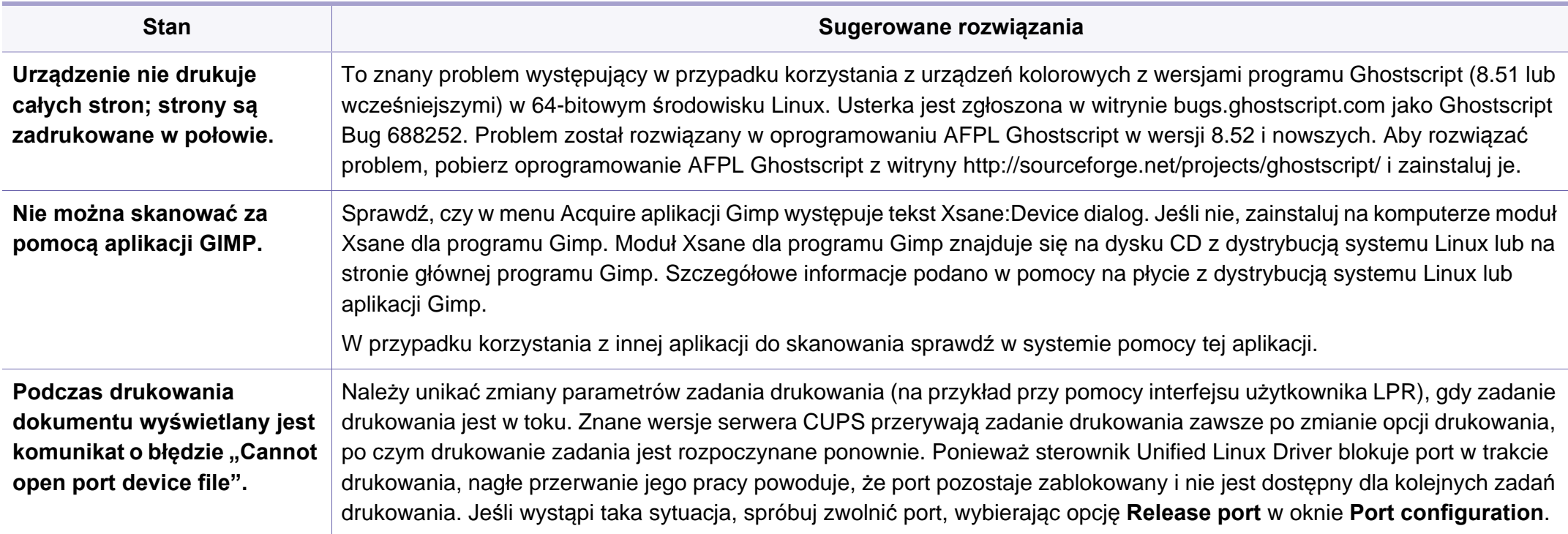

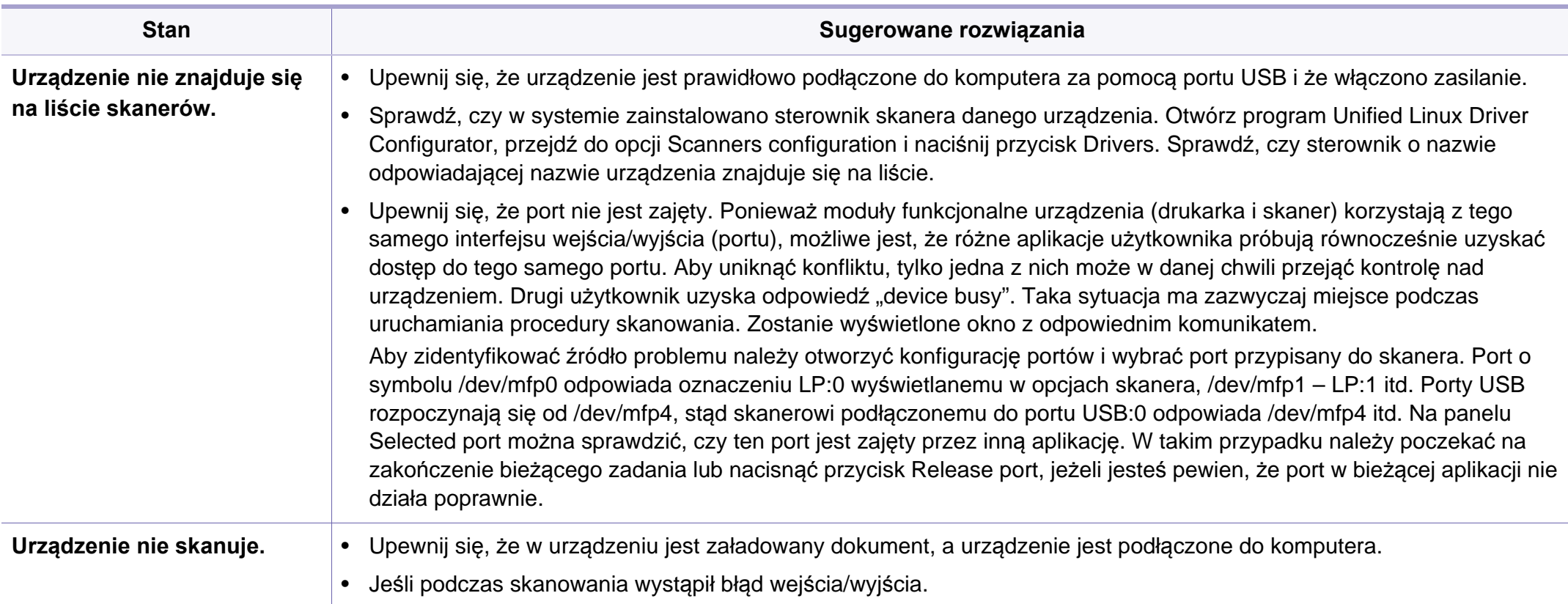

Więcej informacji na temat komunikatów o błędach systemu Linux znajduje się w podręczniku użytkownika systemu Linux dostarczonym wraz z komputerem.

#### <span id="page-234-0"></span>**Typowe problemy z językiem PostScript**

Następujące sytuacje dotyczą wyłącznie języka PS i mogą wystąpić w przypadku używania kilku języków drukarki.

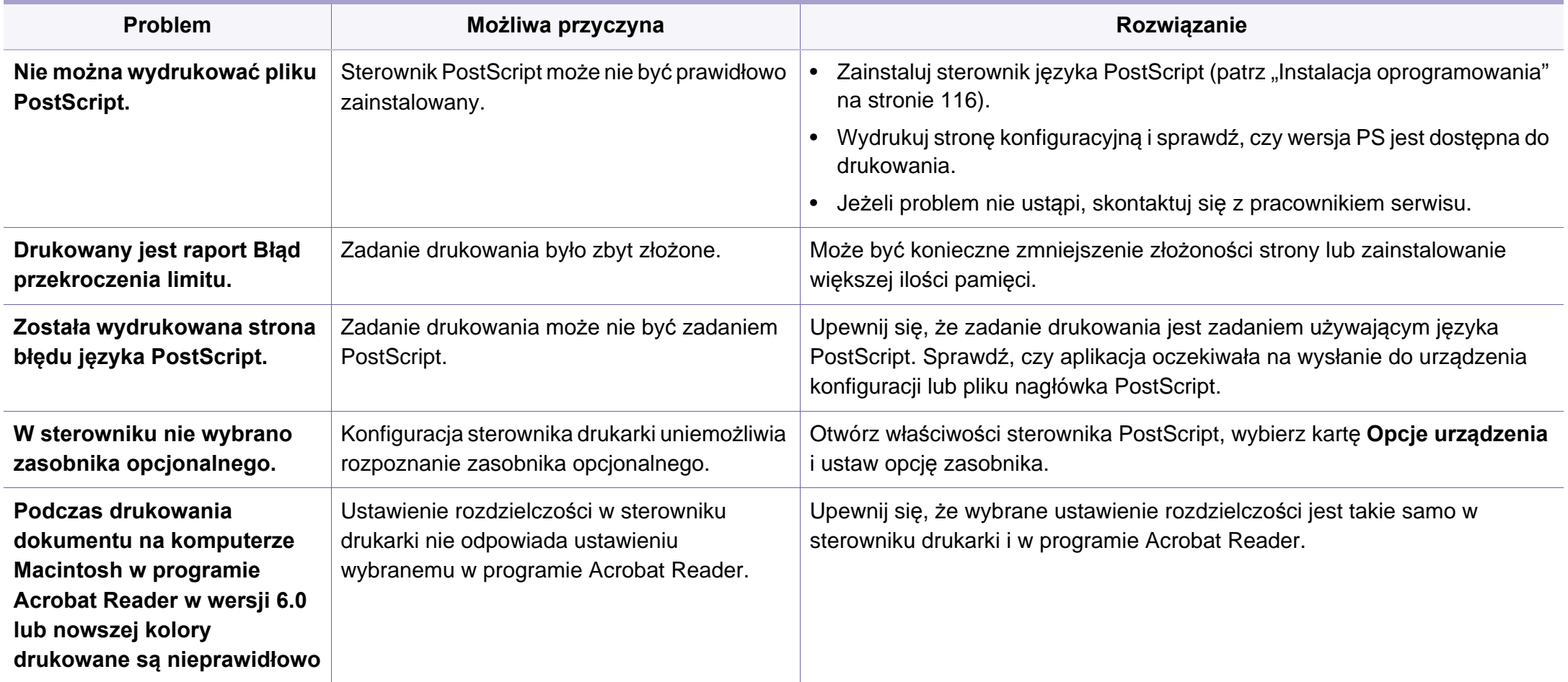

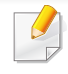

<span id="page-235-0"></span>W celu ułatwienia korzystania z urządzenia w niniejszym glosariuszu omówiono terminologię powszechnie stosowaną w odniesieniu do drukowania, a także terminy stosowane w tym podręczniku użytkownika.

## **802.11**

802.11 to zbiór standardów dotyczących komunikacji w bezprzewodowej sieci lokalnej (WLAN), opracowany przez IEEE LAN/MAN Standards Committee (IEEE 802).

## **802.11b/g/n**

Tryb 802.11b/g/n jest obsługiwany przez ten sam sprzęt i korzysta z pasma 2,4 GHz. Tryb 802.11b obsługuje przepustowość do 11 Mb/s, a tryb 802.11n przepustowość do 150 Mb/s. Praca urządzeń 802.11b/g/n może w pewnych przypadkach być zakłócana przez kuchenki mikrofalowe, telefony bezprzewodowe i urządzenia Bluetooth.

## **Punkt dostępu**

Punkt dostępowy (AP) lub bezprzewodowy punkt dostępowy (WAP) to urządzenie sprzęgające urządzenia komunikacji bezprzewodowej w lokalną sieć bezprzewodową (WLAN). Działa jako centralny nadajnik i odbiornik radiowych sygnałów WLAN.

## **ADF**

Automatyczny podajnik dokumentów (ADF) to moduł skanowania, który automatycznie podaje arkusz papieru oryginału, tak że urządzenie może natychmiast zeskanować pewną jego część.

## **AppleTalk**

AppleTalk to zastrzeżony zestaw protokołów stworzony przez firmę Apple, Inc. dla sieci komputerowych. Był dołączony do oryginalnego komputera Macintosh (1984). Obecnie firma Apple zastępuje go protokołem sieciowym TCP/IP.

### **Głębia bitowa**

Termin z dziedziny grafiki komputerowej oznaczający liczbę bitów używanych do przedstawienia barwy pojedynczego piksela mapy bitowej. Im większa głębia barwy, tym szerszy zakres odrębnych barw. W miarę zwiększania liczby bitów liczba możliwych barw staje się w praktyce zbyt duża dla mapy kolorów. Kolor 1-bitowy jest powszechnie nazywany monochromatycznym lub czarno-białym.

#### **BMP**

Format grafiki bitmapowej, używany wewnętrznie w podsystemie grafiki (GDI) systemu Microsoft Windows, powszechnie używany jako prosty format plików graficznych na tej platformie.

## **BOOTP**

Protokół BOOTP. Protokół sieciowy używany przez klienta sieciowego w celu automatycznego przydzielenia adresu IP. Zazwyczaj odbywa się to w trakcie wykonywania procedury startowej komputera lub systemu operacyjnego. Serwery BOOTP przypisują każdemu klientowi adres IP z puli adresów. Protokół BOOTP umożliwia "komputerom bezdyskowym" uzyskanie adresu IP przed uruchomieniem zaawansowanego systemu operacyjnego.

### **CCD**

Moduł CCD (Charge Coupled Device) to sprzęt umożliwiający wykonywanie zadań skanowania. Mechanizm blokowania modułu CCD jest używany do ochrony modułu CCD przed uszkodzeniami podczas przenoszenia urządzenia.

### **Sortowanie**

Sortowanie to proces drukowania zadania kopiowania wielu dokumentów w zestawach. Kiedy wybrana jest opcja sortowania, urządzenie drukuje cały zestaw przed wydrukowaniem dodatkowych kopii.

### **Panel sterowania**

Panel sterowania to płaski, zwykle pionowo zorientowany obszar, na którym wyświetlane są elementy odpowiadające za sterowanie i monitorowanie. Panel sterowania znajduje się zazwyczaj w przedniej części urządzenia.

### **Pokrycie**

Termin z dziedziny technologii druku, określający stopień zużycia toneru w czasie drukowania. Na przykład pokrycie 5% oznacza, że strona papieru A4 jest w około 5% pokryta obrazem lub tekstem. Jeżeli więc na dokumencie lub oryginale znajdują się złożone obrazy lub duża ilość tekstu, pokrycie będzie większe i w związku z tym zużycie toneru będzie tak duże jak pokrycie.

### **CSV**

Wartości oddzielane przecinkami (CSV). Format plików CSV jest używany do wymiany danych między różnymi aplikacjami. Ten format plików, używany w programie Microsoft Excel, stał się faktycznym standardem w branży, nawet w przypadku platform innych niż firmy Microsoft.

#### **DADF**

Podajnik dwustronny DADF (Duplex Automatic Document Feeder) to moduł skanowania, który automatycznie podaje i odwraca arkusz oryginału, tak że obie strony mogą zostać zeskanowane.

## **Domyślny**

Wartość lub ustawienie obowiązujące w nowo zakupionych urządzeniach, a także po ich zresetowaniu oraz uruchomieniu.

## **DHCP**

Protokół DHCP (Dynamic Host Configuration Protocol) to protokół sieciowy klient-serwer. Serwer DHCP udostępnia parametry konfiguracyjne specyficzne dla klienta DHCP hosta żądającego zazwyczaj informacji wymaganych przez hosta klienta w celu włączenia się do sieci IP. Oprócz tego protokół DHCP zapewnia mechanizm przydzielania adresów IP hostom klienta.

### **DIMM**

Moduł pamięci DIMM (Dual Inline Memory Module) to niewielka płytka drukowana przechowująca pamięć. Moduł DIMM przechowuje w urządzeniu wszystkie dane, takie jak dane drukowania lub dane odebranego faksu.

## **DLNA**

Standard opracowany przez organizację DLNA (Digital Living Network Alliance) umożliwia urządzeniom podłączonym do sieci domowej przesyłanie informacji za pośrednictwem sieci.

## **DNS**

Serwer DNS (Domain Name Server) to komputer przechowujący informacje powiązane z nazwami domen w rozproszonej bazie danych w sieciach, na przykład w Internecie.

### **Drukarka igłowa**

Drukarka igłowa to rodzaj drukarki wyposażonej w głowicę drukującą przesuwającą się wzdłuż strony i drukującą poprzez nacisk, przy uderzaniu nasączaną atramentem taśmą o papier (podobnie jak w maszynie do pisania).

#### **DPI**

Jednostka DPI (Dots Per Inch) to jednostka, za pomocą której opisywana jest rozdzielczość używana przy drukowaniu i skanowaniu. Zwykle im wyższa wartość DPI, tym wyższa rozdzielczość, więcej szczegółów widocznych w obrazie oraz większy rozmiar pliku.

### **DRPD**

Distinctive Ring Pattern Detection. Distinctive Ring to usługa firm telekomunikacyjnych, która umożliwia użytkownikowi używanie jednej linii telefonicznej do odbierania kilku różnych numerów telefonów.

### **Dupleks**

Mechanizm, który automatycznie odwraca arkusz papieru, aby urządzenie mogło drukować na obu stronach papieru (lub skanować z obu stron). Drukarka wyposażona w moduł druku dwustronnego może drukować na dwóch stronach arkusza podczas jednej operacji drukowania.

### **Cykl eksploatacyjny**

Cykl eksploatacyjny to liczba stron, których wydrukowanie w ciągu miesiąca nie wpływa na wydajność drukarki. Do drukarki odnoszą się ograniczenia dotyczące okresu eksploatacji, takie jak liczba wydrukowanych w ciągu roku stron. Okres eksploatacji oznacza średnią liczbę wydruków, zwykle podczas okresu gwarancji. Jeśli na przykład cykl eksploatacyjny wynosi 48 000 stron na miesiąc liczący 20 dni roboczych, drukarka ma drukowanie ograniczone do 2400 stron dziennie.

### **ECM**

Tryb ECM (Error Correction Mode) to opcjonalny tryb transmisji dostępny w faksach i modemach klasy 1. Automatycznie wykrywa i naprawia błędy podczas transmisji danych faksu, powodowane przez zakłócenia na linii telefonicznej.

### **Emulacja**

Emulacja to technologia pozwalająca danemu urządzeniu na osiągnięcie takich samych wyników, jakie osiąga inne urządzenie.

Emulator kopiuje funkcje jednego systemu w innym systemie, w wyniku czego drugi system działa tak jak pierwszy. Emulacja polega na dokładnym kopiowaniu zewnętrznych działań systemu, natomiast symulacja dotyczy symulowania działania danego modelu systemu, często z uwzględnieniem jego operacji wewnętrznych.

#### **Ethernet**

Ethernet to oparta na ramkach technologia sieci komputerowych dla sieci lokalnych (LAN). Definiuje ona okablowanie i sygnały dla warstwy fizycznej oraz formaty ramek i protokoły dla warstwy MAC/łącza danych modelu OSI. Ethernet jest przeważnie standaryzowany jako IEEE 802.3. Jest to najszerzej rozpowszechniona technologia LAN, znajdująca się w użyciu od lat 90. aż do dzisiaj.

#### **EtherTalk**

Zestaw protokołów opracowany przez firmę Apple Computer dla sieci komputerowych. Był dołączony do oryginalnego komputera Macintosh (1984). Obecnie firma Apple zastępuje go protokołem sieciowym TCP/IP.

#### **FDI**

Interfejs FDI (Foreign Device Interface) to karta instalowana wewnątrz urządzenia, która pozwala na użytkowanie innych urządzeń, takich jak urządzenie na monety lub czytnik kart. Urządzenia tego typu umożliwiają wprowadzenie opłat za drukowanie za pomocą danego urządzenia.

## **FTP**

Protokół FTP (File Transfer Protocol) to powszechnie stosowany protokół do wymiany plików w dowolnej sieci obsługującej protokół TCP/IP (na przykład internet lub intranet).

#### **Zespół utrwalający**

Część drukarki laserowej utrwalająca toner na powierzchni nośnika druku. Składa się z wałka termicznego i wałka dociskowego. Po naniesieniu toneru na papier jednostka utrwalacza rozpoczyna obróbkę cieplną i ciśnieniową w celu utrwalenia toneru na papierze; z tego powodu papier po opuszczeniu drukarki laserowej jest ciepły.

#### **Brama**

Połączenie między sieciami komputerowymi lub między siecią komputerową i linią telefoniczną. Zazwyczaj jest to komputer lub sieć umożliwiająca dostęp do innego komputera lub sieci.

#### **Skala szarości**

Odcienie szarości, odpowiadające jasnym i ciemnym częściom dokumentu, stosowane w przypadku przekształcania obrazu kolorowego na obraz w skali szarości; poszczególnym kolorom odpowiadają różne odcienie koloru szarego.

## **Półtony**

Obraz, na którym skala szarości jest symulowana za pomocą różnic w ilości punktów. Na obszarach o dużym natężeniu kolorów występuje duża liczba punktów, podczas gdy na obszarach jaśniejszych występuje mniejsza liczba punktów.

#### **Pamięć masowa (HDD)**

Pamięć masowa (HDD) to urządzenie do trwałego zapisu danych, przechowujące dane zakodowane cyfrowo na szybko obracających się tarczach o magnetycznych powierzchniach.

#### **IEEE**

Instytut IEEE (Institute of Electrical and Electronics Engineers) to międzynarodowa, profesjonalna organizacja typu non-profit, zajmująca się rozwojem technologii związanych z elektrycznością.

#### **IEEE 1284**

Standard portu równoległego 1284 został opracowany przez instytut IEEE. Termin "1284-B" odnosi się do określonego typu łącza na końcu kabla równoległego podłączanego do urządzania peryferyjnego (na przykład drukarki).

### **Intranet**

Prywatna sieć wykorzystująca protokoły internetowe IP, połączenia sieciowe i ewentualnie publiczny system telekomunikacyjny w celu bezpiecznego udostępniania części informacji pracownikom organizacji lub umożliwiania im brania udziału w operacjach. Czasami ten termin dotyczy tylko najbardziej widocznej usługi: wewnętrznej witryny sieciowej.

#### **Adres IP lub nazwa hosta**

Adres protokołu internetowego (IP) to unikatowa liczba używana przez urządzenia w celu wzajemnej identyfikacji i komunikacji w sieci korzystającej ze standardu IP.

### **IPM**

Jednostka obr./min (IPM) służy do określania szybkości drukarki. Szybkość w obrazach na minutę to liczba jednostronnych arkuszy, jakie drukarka może wydrukować w ciągu minuty.

### **IPP**

Protokół IPP (Internet Printing Protocol) to standardowy protokół zarówno drukowania jak i zarządzania zadaniami drukowania, rozmiarami nośników, rozdzielczością itd. Protokołu IPP można używać lokalnie lub przez internet, łącząc się z wieloma drukarkami. Obsługuje on także funkcje kontroli dostępu, uwierzytelniania oraz szyfrowania, jest więc znacznie bardziej przydatny i bezpieczny od starszych rozwiązań z zakresu drukowania.

#### **IPX/SPX**

IPX/SPX to skrót od angielskiej nazwy Internet Packet Exchange/ Sequenced Packet Exchange. Jest to protokół sieciowy używany w systemach operacyjnych Novell NetWare. Oba protokoły, IPX i SPX, zapewniają usługi połączenia podobne do protokołów TCP/IP. Protokół IPX przypomina protokół IP, a SPX — protokół TCP. IPX/SPX był początkowo projektowany dla sieci lokalnych (LAN); jest niezwykle wydajny w takich zastosowaniach (jego wydajność w sieci LAN jest zwykle znacznie większa od wydajności protokołu TCP/IP).

#### **ISO**

Międzynarodowa Organizacja Normalizacyjna (ISO) to międzynarodowa instytucja ustanawiająca standardy, złożona z przedstawicieli instytucji narodowych. Ustanawia globalne standardy obowiązujące w przemyśle i handlu.

## **ITU-T**

ITU (International Telecommunication Union) jest międzynarodową organizacją założoną w celu utworzenia standardów i regulacji międzynarodowych usług radiowych i telekomunikacyjnych. Do jego podstawowych zadań należy standaryzacja, przydział pasm radiowych oraz organizacja umów w zakresie połączeń pomiędzy krajami w celu umożliwienia międzynarodowych rozmów telefonicznych. Litera T ze skrótu ITU-T oznacza telekomunikację.

## **Arkusz ITU-T Nr 1**

Schemat ustandaryzowanego testu opublikowany przez instytut ITU-T dla transmisji dokumentów faksowych.

#### **JBIG**

JBIG (Joint Bi-level Image experts Group) to standard kompresji obrazów, zapewniający brak utraty dokładności i jakości, opracowany na potrzeby kompresji obrazów binarnych, szczególnie faksów. Może być używany również w przypadku innych obrazów.

### **JPEG**

JPEG (Joint Photographic Experts Group) to najczęściej wykorzystywana w przypadku obrazów fotograficznych standardowa metoda kompresji stratnej. Jest to format używany do przechowywania i przesyłania zdjęć w sieci WWW.

## **LDAP**

LDAP (Lightweight Directory Access Protocol) to protokół sieciowy służący do modyfikacji i wysyłania zapytań do usług katalogowych działających zgodnie z protokołem TCP/IP.

#### **LED**

Dioda emitująca światło (LED) to urządzenie półprzewodnikowe informujące o stanie urządzenia.

#### **Adres MAC**

Adres MAC (Media Access Control) to unikatowy identyfikator przypisany do karty sieciowej. Adres MAC to unikatowy 48-bitowy identyfikator, zazwyczaj zapisywany jako 12 szesnastkowych znaków pogrupowanych w pary (np. 00-00-0c-34-11-4e). Adres ten jest zwykle zakodowany na karcie sieciowej przez producenta. Umożliwia lokalizowanie przez routery urządzeń w dużych sieciach.

#### **MFP**

Urządzenie wielofunkcyjne (MFP) to urządzenie biurowe łączące funkcjonalność drukarki, kopiarki, faksu, skanera itd.

### **MH**

MH (Modified Huffman) to metoda kompresji rekomendowana przez ITU-T T.4, polegająca na zmniejszaniu ilości danych, które mają być przesłane jako obrazy pomiędzy urządzeniami faksującymi. MH to schemat kodowania długości serii, wykorzystujący książkę kodów, zoptymalizowany pod kątem efektywnego kompresowania białych obszarów. Ponieważ większość faksów składa się głównie z białego tła, metoda ta skraca czas transmisji w przypadku większości faksów.

#### **MMR**

MMR (Modified Modified READ) to metoda kompresji rekomendowana przez ITU-T T.6.

#### **Modem**

Urządzenie do modulowania sygnału informacyjnego w celu zakodowania informacji cyfrowych, a także do demodulacji takiego sygnału w celu odkodowania przesłanych informacji.

### **MR**

MR (Modified READ) to metoda kompresji rekomendowana przez ITU-T T.4. W metodzie MR pierwsza zeskanowana linia jest dekodowana za pomocą metody MH. Druga linia jest porównywana z pierwszą. Ustalone różnice są kodowane i przesyłane.

#### **NetWare**

Sieciowy system operacyjny opracowany przez firmę Novell, Inc. Początkowo system ten używał systemu wielozadaniowości równoległej do uruchamiania różnych usług na komputerze PC, a protokoły sieciowe były oparte na archetypowym stosie Xerox XNS. Obecnie NetWare obsługuje zarówno protokoły TCP/IP jak i IPX/SPX.

#### **OPC**

OPC (Organic Photo Conductor) to mechanizm tworzący za pomocą wiązki laserowej, emitowanej z drukarki laserowej, wirtualny obraz do wydrukowania; zwykle jest koloru zielonego lub rdzawego, o cylindrycznym kształcie.

Zespół obrazowania wyposażony w bęben powoduje powolne zużycie powierzchni bębna na skutek kontaktu ze szczotką wywoływacza, mechanizmem czyszczącym oraz papierem i wymaga odpowiednio częstej wymiany.

### **Oryginał**

Pierwszy egzemplarz, na przykład dokumentu, fotografii lub tekstu itd., który jest kopiowany, reprodukowany lub tłumaczony w celu utworzenia kolejnych egzemplarzy. Oryginał nie jest kopią ani nie pochodzi od innej rzeczy.

## **OSI**

OSI (Open Systems Interconnection) to model komunikacji opracowany przez organizację ISO (International Organization for Standardization). Model OSI to standardowa, modularna wizja budowy sieci, w której wymagany zbiór złożonych funkcji jest podzielony na łatwe do zarządzania, niezależne i funkcjonalne warstwy. Poszczególne warstwy, od górnej do dolnej: warstwa aplikacji, warstwa prezentacji, warstwa sesji, warstwa transportowa, warstwa sieciowa, warstwa łącza danych, warstwa fizyczna.

### **PABX**

PABX (Private Automatic Branch Exchange) to wewnętrzna automatyczna centrala telefoniczna prywatnego przedsiębiorstwa.

## **PCL**

PCL (Printer Command Language) to język opisu strony (PDL), opracowany przez firmę HP jako protokół drukarki, który stał się standardem branżowym. Opracowany dla wczesnych drukarek atramentowych, język PCL został wydany w różnych wersjach dla drukarek termicznych, igłowych i drukarek laserowych.

#### **PDF**

PDF (Portable Document Format) to zastrzeżony format pliku, opracowany przez firmę Adobe Systems, umożliwiający wyświetlanie dwuwymiarowych dokumentów w formacie niezależnym od urządzenia i rozdzielczości.

## **PostScript**

Język PS (PostScript) to język opisu strony i język programowania, używany głównie w zastosowaniach elektronicznych i DTP. Jest wykorzystywany przez interpreter do wygenerowania obrazu.

#### **Printer Driver**

Program używany do wysyłania poleceń i przesyłania danych z komputera do drukarki.

#### **Nośnik druku**

Nośnik, taki jak papier, koperty, etykiety i przezrocza, który może być używany w drukarkach, skanerach, faksach i kopiarkach.

#### **PPM**

PPM (Pages Per Minute) to metoda określania szybkości działania drukarki, oznaczającą ilość stron, które drukarka jest w stanie wydrukować w ciągu minuty.

### **Plik PRN**

Interfejs sterownika urządzenia, umożliwiający oprogramowaniu współpracę ze sterownikiem urządzenia przy użyciu standardowych systemowych wywołań wejścia/wyjścia, co upraszcza wykonywanie wielu zadań.

## **Protokół**

Konwencja lub standard sterujący bądź uaktywniający połączenie, komunikację i przesyłanie danych między dwoma punktami końcowymi sieci.

### **PS**

Patrz PostScript.

## **PSTN**

PSTN (Public-Switched Telephone Network) to publiczna komutowana sieć telefoniczna, która w warunkach przemysłowych jest zazwyczaj poddana routingowi przez centralę telefoniczną.

### **RADIUS**

RADIUS (Remote Authentication Dial In User Service) to protokół służący do zdalnego uwierzytelniania i autoryzacji użytkowników. RADIUS umożliwia centralne zarządzanie danymi uwierzytelniającymi, np. nazwami użytkowników i hasłami. Do celów zarządzania dostępem do sieci wykorzystywana jest koncepcja AAA (uwierzytelnianie, autoryzacja, rozliczanie).

### **Rozdzielczosc**

Ostrość obrazu, mierzona w punktach na cale (DPI). Im wyższy parametr dpi, tym większa rozdzielczość.

#### **SMB**

SMB (Server Message Block) to protokół sieciowy używany głównie do udostępniania plików, drukarek, portów szeregowych oraz różnych typów komunikacji pomiędzy węzłami w sieci. Zapewnia również uwierzytelniony mechanizm komunikacji międzyprocesowej.

#### **SMTP**

SMTP (Simple Mail Transfer Protocol) to standard przesyłania wiadomości e-mail w Internecie. SMTP to względnie prosty, oparty na tekście protokół, w którym określony zostaje jeden lub większa liczba odbiorców, a następnie przesyłany jest tekst wiadomości. Jest to protokół typu klientserwer, w którym klient przesyła wiadomość e-mail na serwer.

#### **SSID**

Identyfikator Service Set Identifier (SSID) to nazwa bezprzewodowej sieci lokalnej (WLAN). Wszystkie urządzenia bezprzewodowe w sieci WLAN używają do wzajemnej komunikacji tego samego SSID. W przypadku identyfikatorów SSID ważna jest wielkość liter, natomiast długość identyfikatora nie może przekraczać 32 znaków.

### **Subnet Mask**

Maska podsieci jest używana w połączeniu z adresem sieciowym, aby ustalić, która część adresu jest adresem sieciowym, a która adresem hosta.

## **TCP/IP**

Protokół kontroli transmisji (TCP) i protokół IP to zbiór protokołów komunikacyjnych, implementujących stos protokołów, z którego korzysta sieć Internet oraz większość sieci komercyjnych.

## **TCR**

Raport TCR (Transmission Confirmation Report) zawiera szczegóły każdej transmisji, takie jak stan zadania, wynik transmisji i liczba wysłanych stron. Można ustawić funkcję drukowania raportu po każdym zadaniu lub tylko po transmisjach zakończonych niepowodzeniem.

### **TIFF**

TIFF (Tagged Image File Format) to format map bitowych o zmiennej rozdzielczości. TIFF opisuje dane obrazów, które zazwyczaj pochodzą ze skanera. Obrazy TIFF wykorzystują tagi — słowa kluczowe definiujące charakterystykę obrazu dołączone do pliku. Ten elastyczny i niezależny od platformy format może być używany dla obrazów utworzonych przez różne aplikacje do przetwarzania obrazu.

#### **Kaseta z tonerem**

Rodzaj pojemnika z tonerem używanego w urządzeniu takim jak drukarka. Toner to proszek tworzący na drukowanym papierze tekst i zdjęcia, wykorzystywany w laserowych drukarkach i fotokopiarkach. Toner może być utrwalany przez połączenie ciepła i ciśnienia pochodzących z utrwalacza, co umożliwia wiązanie go z włóknami papieru.

#### **TWAIN**

Standard przemysłowy dla skanerów i oprogramowania. W przypadku korzystania zarówno ze skanera, jak i programu zgodnego ze standardem TWAIN, można zainicjować proces skanowania bezpośrednio z programu. Jest to interfejs API przechwytywania obrazów dla systemów operacyjnych Microsoft Windows i Apple Macintosh.

## **Ścieżka UNC**

UNC (Uniform Naming Convention) to standardowy sposób na uzyskanie dostępu do udziałów sieciowych w systemie Windows NT i innych produktach firmy Microsoft. Format ścieżki UNC: \\<nazwaserwera>\<nazwaudziału>\<dodatkowy katalog>

## **URL**

URL (Uniform Resource Locator) to globalny adres dokumentów i zasobów w sieci Internet. Pierwsza część adresu zawiera informację o protokole, który ma zostać użyty, druga określa adres IP lub nazwę domeny, w której zlokalizowano zasoby.

### **USB**

USB (Universal Serial Bus) to standard podłączania komputerów i urządzeń peryferyjnych opracowany przez organizację USB Implementers Forum, Inc. W odróżnieniu od portów równoległych porty USB są zaprojektowane w celu równoczesnego podłączania do pojedynczego komputera wielu urządzeń peryferyjnych.

### **Znak wodny**

Znak wodny to rozpoznawalny obraz lub wzór na papierze, który wydaje się jaśniejszy, kiedy jest oglądany pod światło. Pierwsze znaki wodne wprowadzono w Bolonii we Włoszech w 1282 roku; używane były przez wytwórców papieru do identyfikacji ich produktów, a także na znaczkach pocztowych, pieniądzach i innych dokumentach państwowych w celu utrudnienia sfałszowania.

## **WEP**

WEP (Wired Equivalent Privacy) to protokół szyfrowania określony w standardzie IEEE 802.11, zapewniający taki sam poziom bezpieczeństwa jak w kablowej sieci LAN. WEP zapewnia bezpieczeństwo poprzez szyfrowanie danych przesyłanych radiowo. Dzięki temu są one chronione podczas przekazywania ich z jednego punktu do innego.

#### **WIA**

WIA (Windows Imaging Architecture) to architektura obrazów, która została oryginalnie wprowadzona w systemach Windows Me i Windows XP. W tych systemach operacyjnych można zainicjować skanowanie z użyciem skanera zgodnego z architekturą WIA.

#### **WPA**

Wi-Fi Protected Access (WPA) to standard szyfrowania służący do zabezpieczania komputerowych sieci bezprzewodowych (Wi-Fi), opracowany w celu poprawienia poziomu bezpieczeństwa zapewnianego przez protokół WEP.

## **WPA-PSK**

WPA-PSK (WPA Pre-Shared Key) to specjalny tryb WPA, przeznaczony dla małych biur i użytkowników domowych. Klucz udostępniony lub hasło są konfigurowane w bezprzewodowych punkcie dostępowych (WAP) i w dowolnym laptopie bezprzewodowym lub urządzeniu biurkowym. W celu zwiększenia bezpieczeństwa protokół WPA-PSK generuje unikalny klucz dla każdej sesji nawiązywanej pomiędzy klientem bezprzewodowym oraz powiązanym punktem dostępowym.

#### **WPS**

Standard WPS (Wi-Fi Protected Setup) służy do konfiguracji bezprzewodowej sieci domowej. Jeśli bezprzewodowy punkt dostępowy obsługuje standard WPS, połączenie sieci bezprzewodowej można łatwo skonfigurować bez korzystania z komputera.

### **XPS**

XPS (XML Paper Specification) to opracowana przez firmę Microsoft specyfikacja języka opisu strony (PDL) i nowego formatu dokumentu, przynosząca korzyści w przypadku dokumentów przenośnych i elektronicznych. Jest to specyfikacja na bazie języka XML, wykorzystująca nową procedurę print path i wektorowy format dokumentów, niezależny od urządzenia.

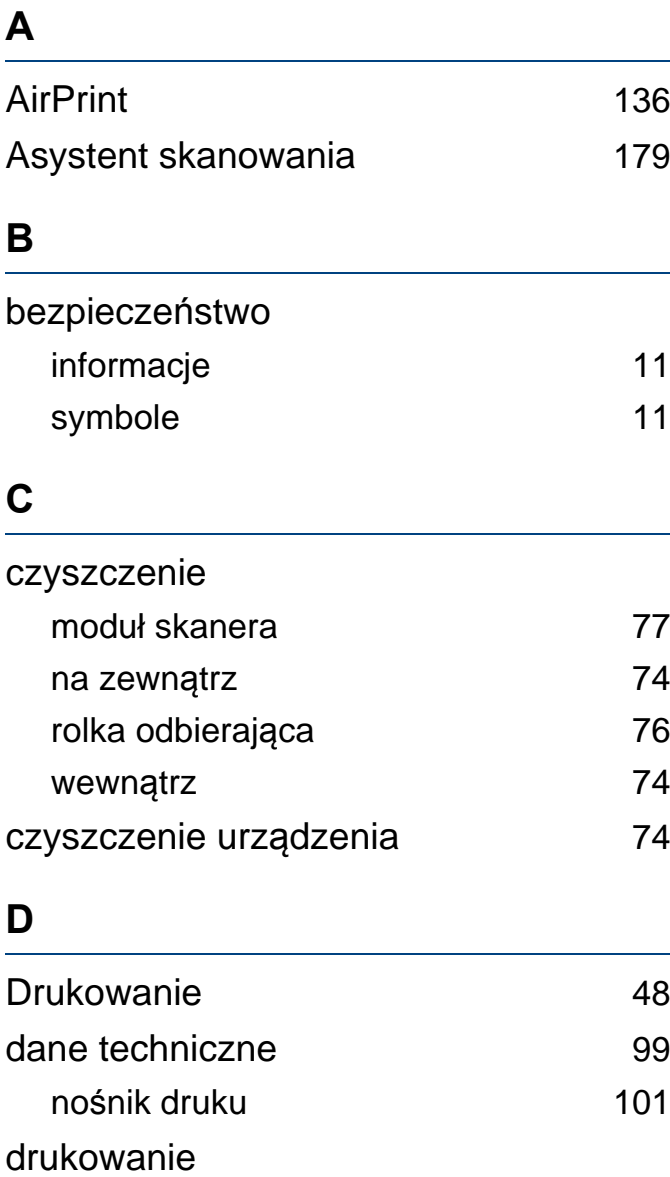

drukowanie do pliku [164](#page-163-0)

drukowanie dokumentu

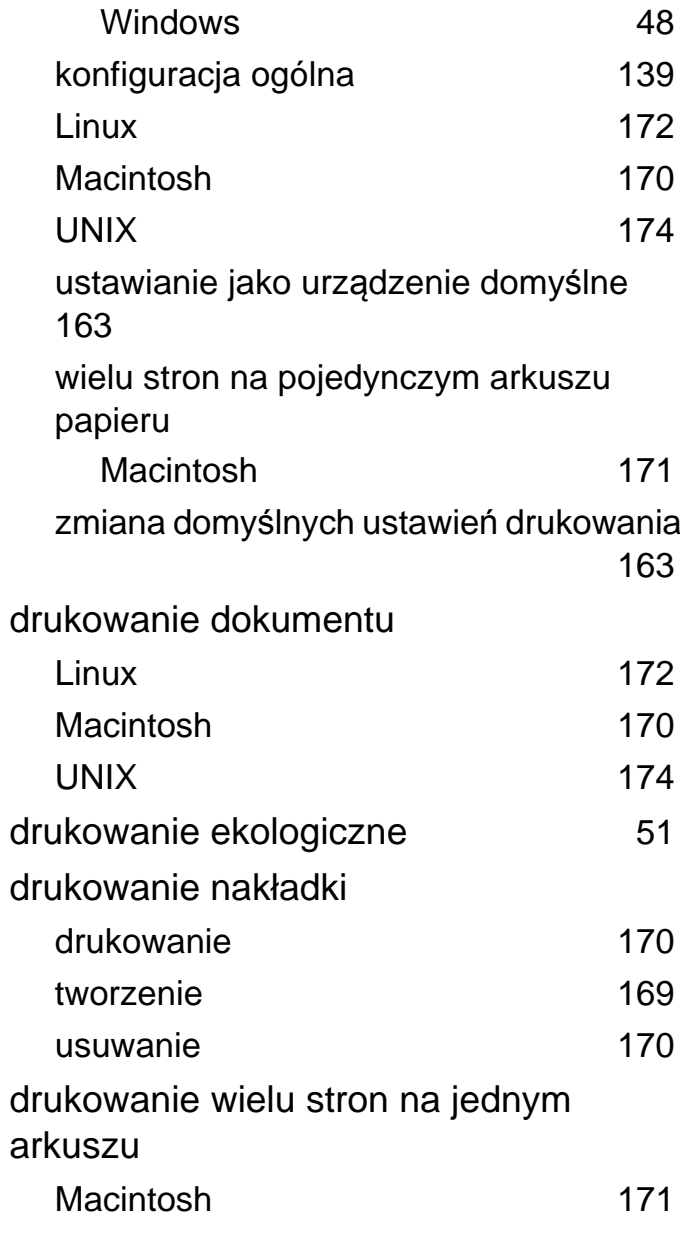

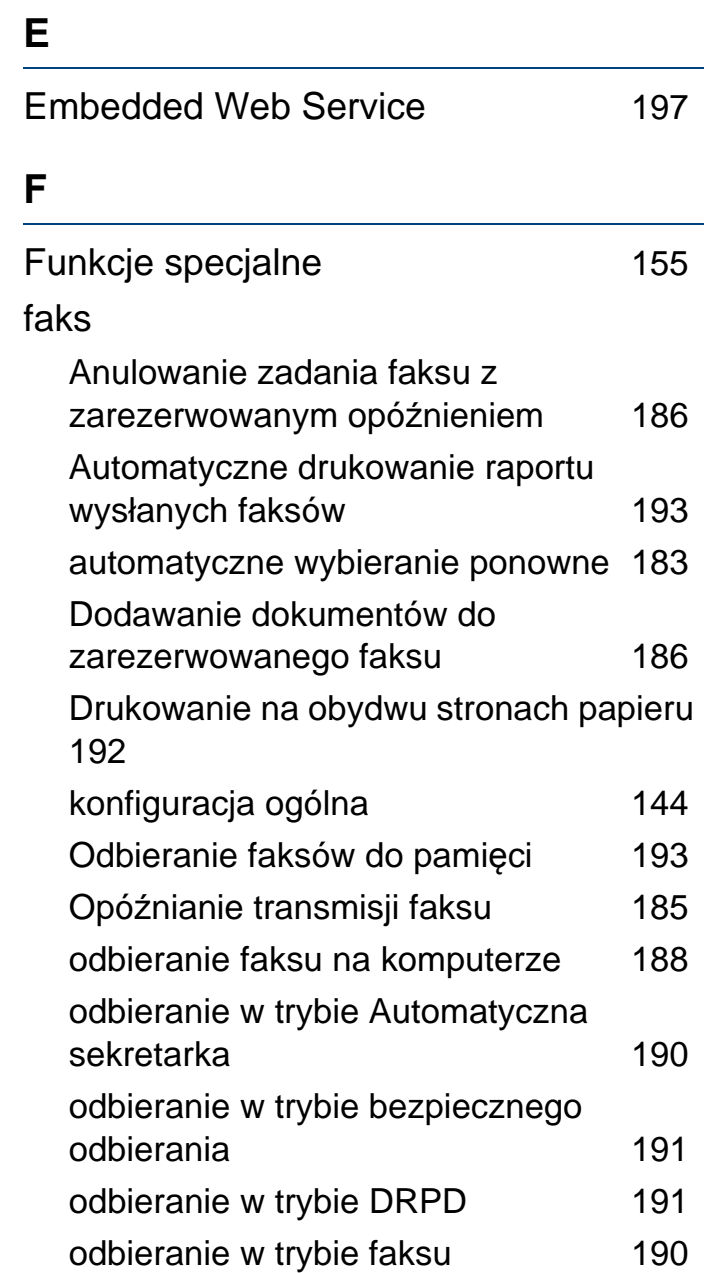

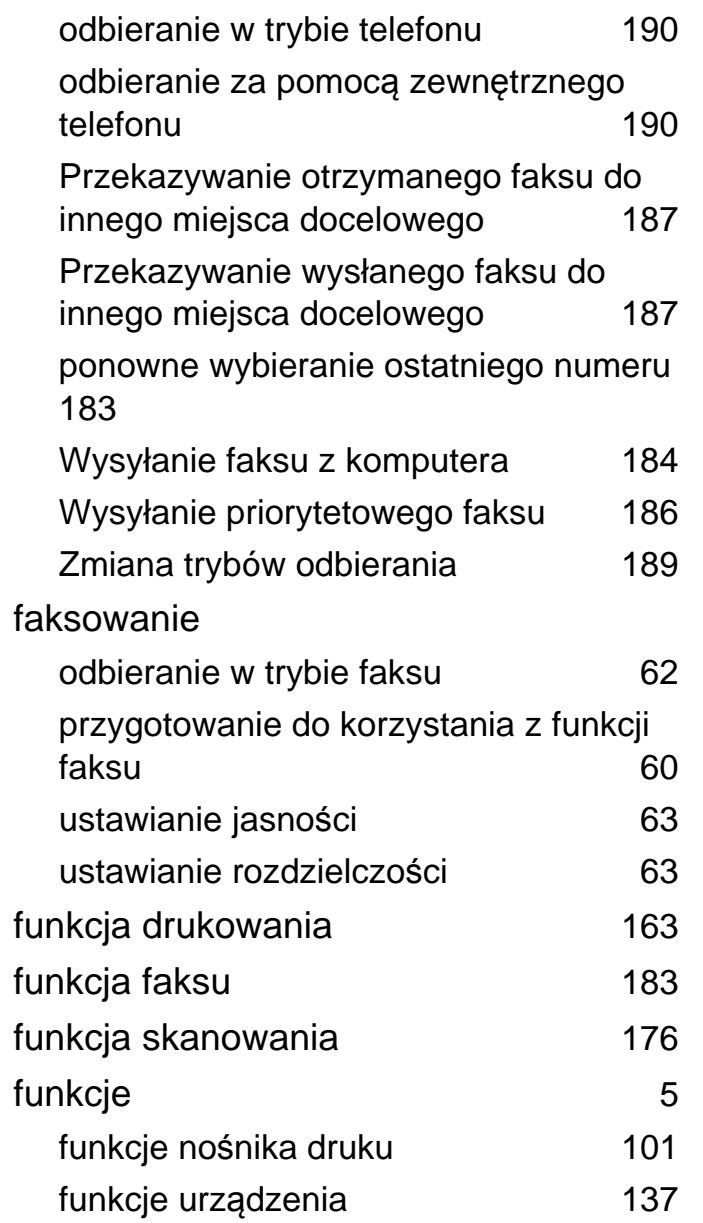

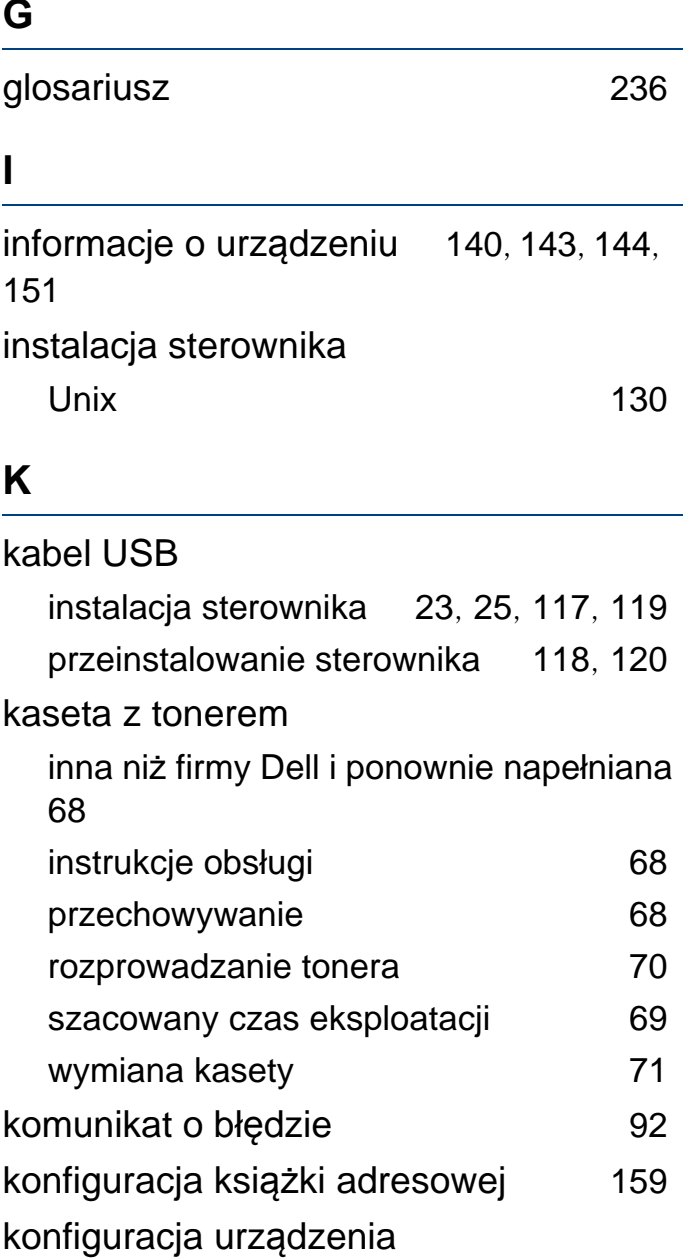

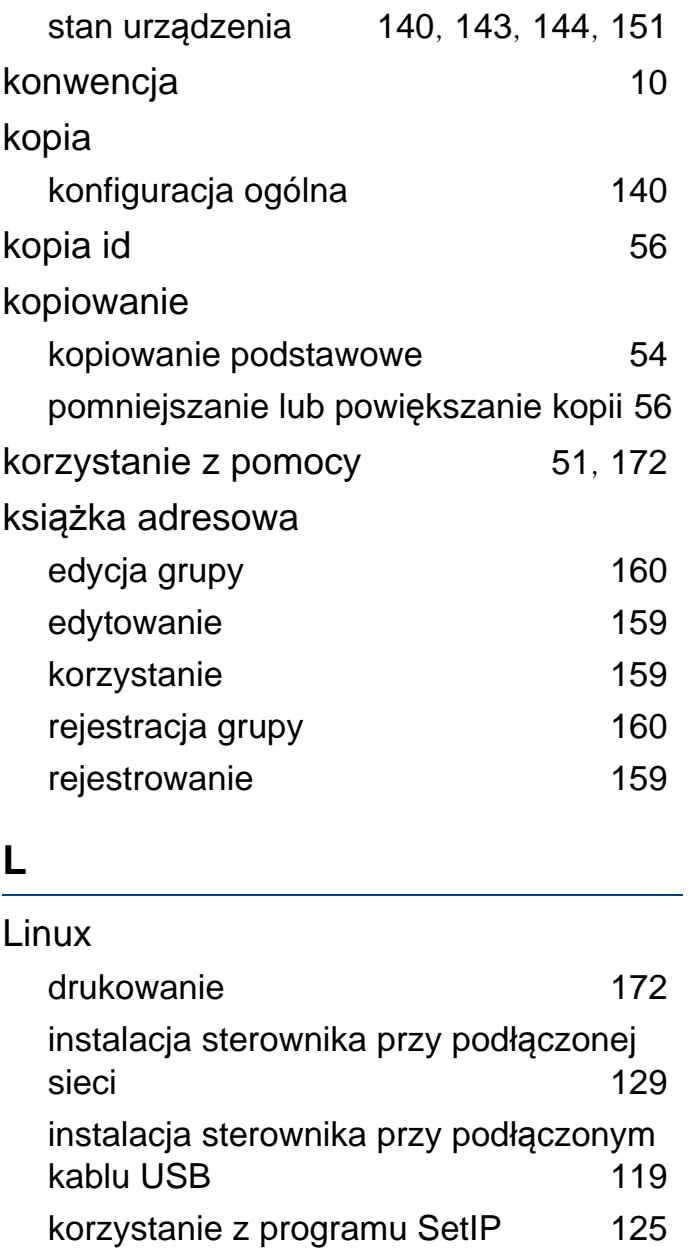

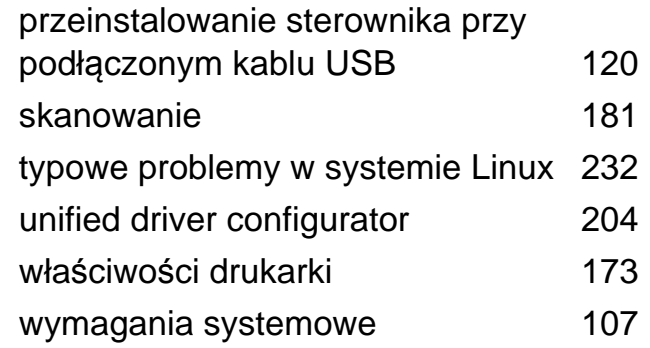

#### **Ł**

#### ładowanie

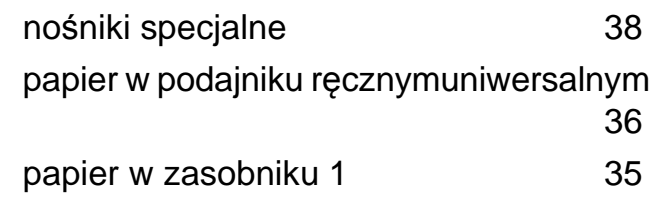

#### **M**

#### Macintosh

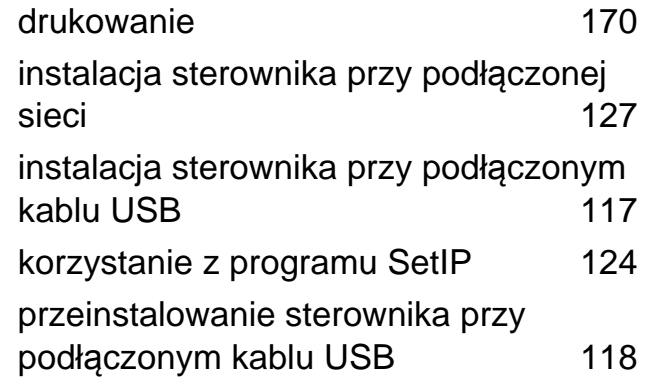

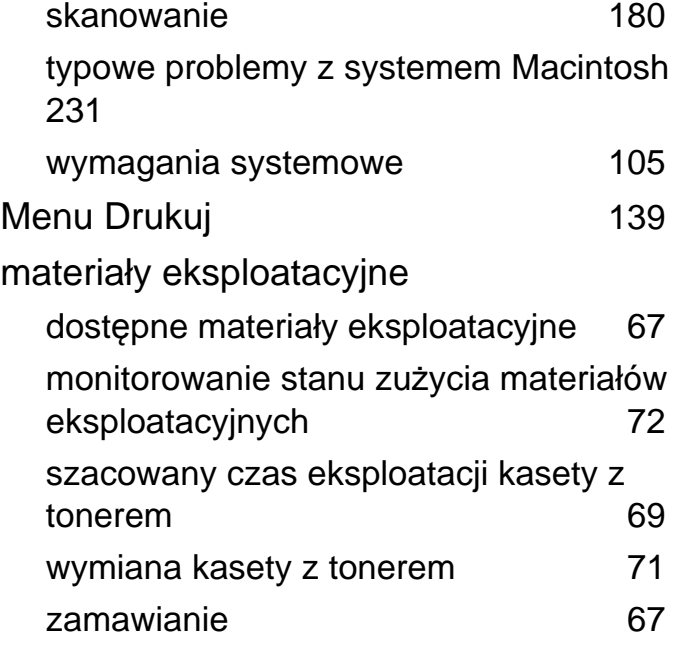

#### **N**

Narzędzie do aktualizacji oprogramowania wbudowanego [195](#page-194-0) Narzędzie do zamawiania materiałów eksploatacyjnych [196](#page-195-0) nośnik druku etykiety [41](#page-40-0) folia [40](#page-39-0) karton [42](#page-41-0) koperta [39](#page-38-0) nośniki specjalne [38](#page-37-0)

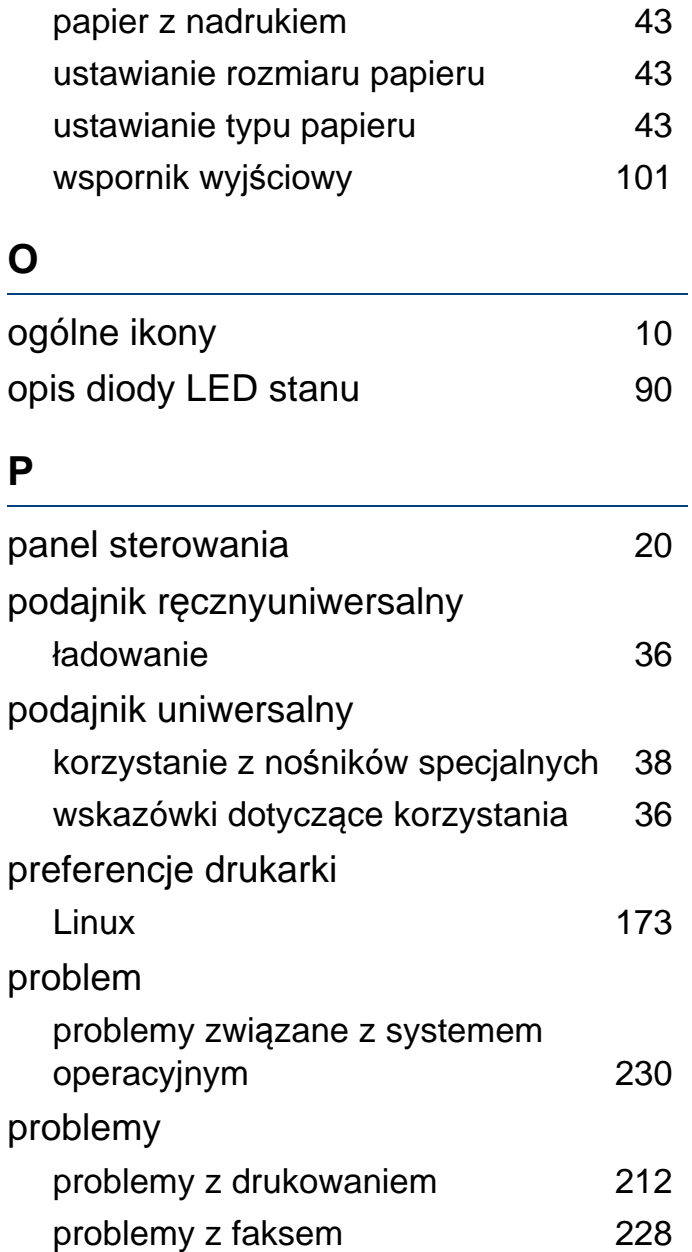

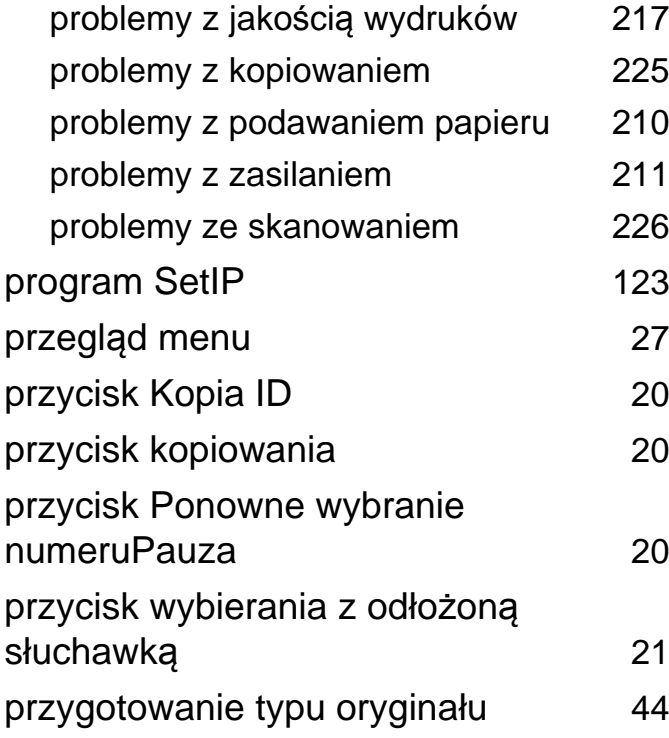

## **R**

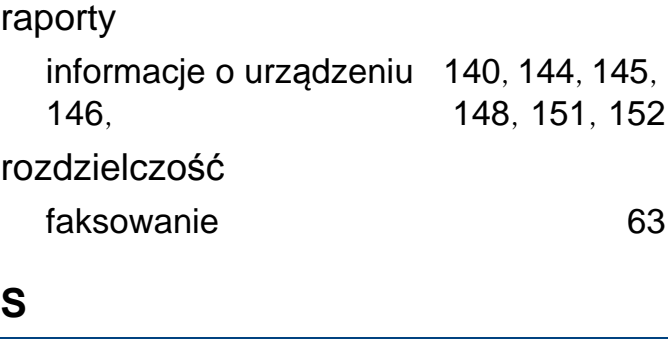

Skanowanie

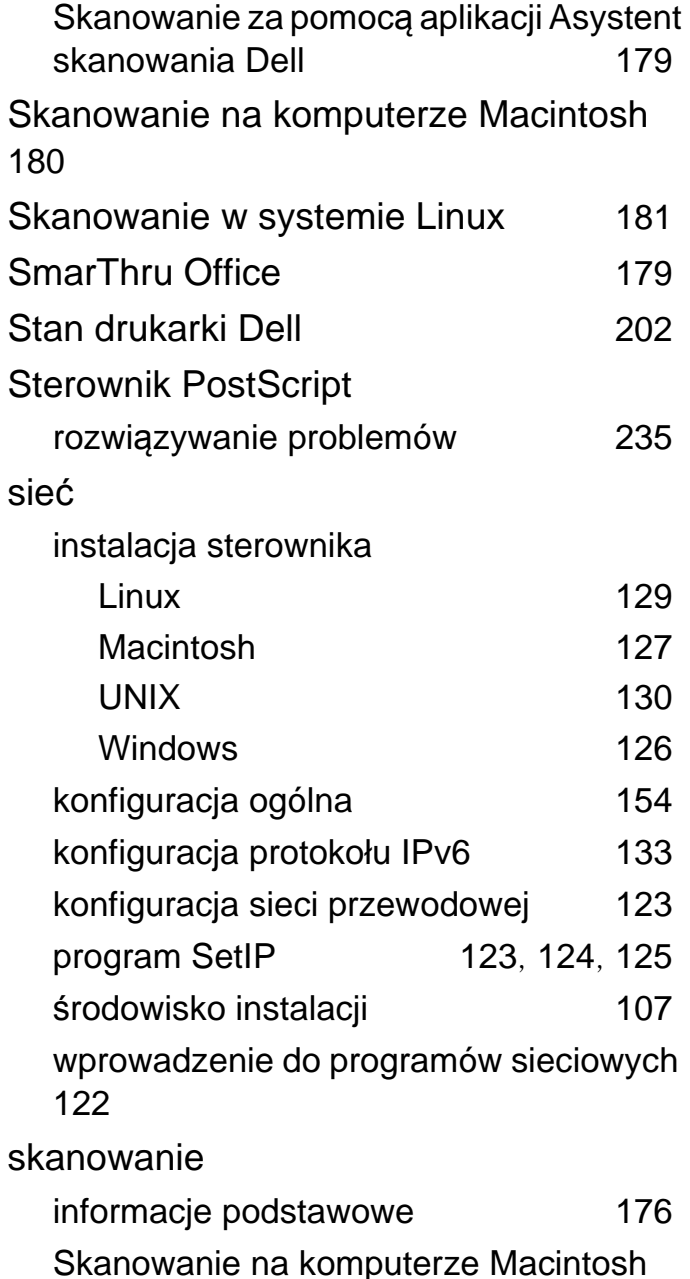

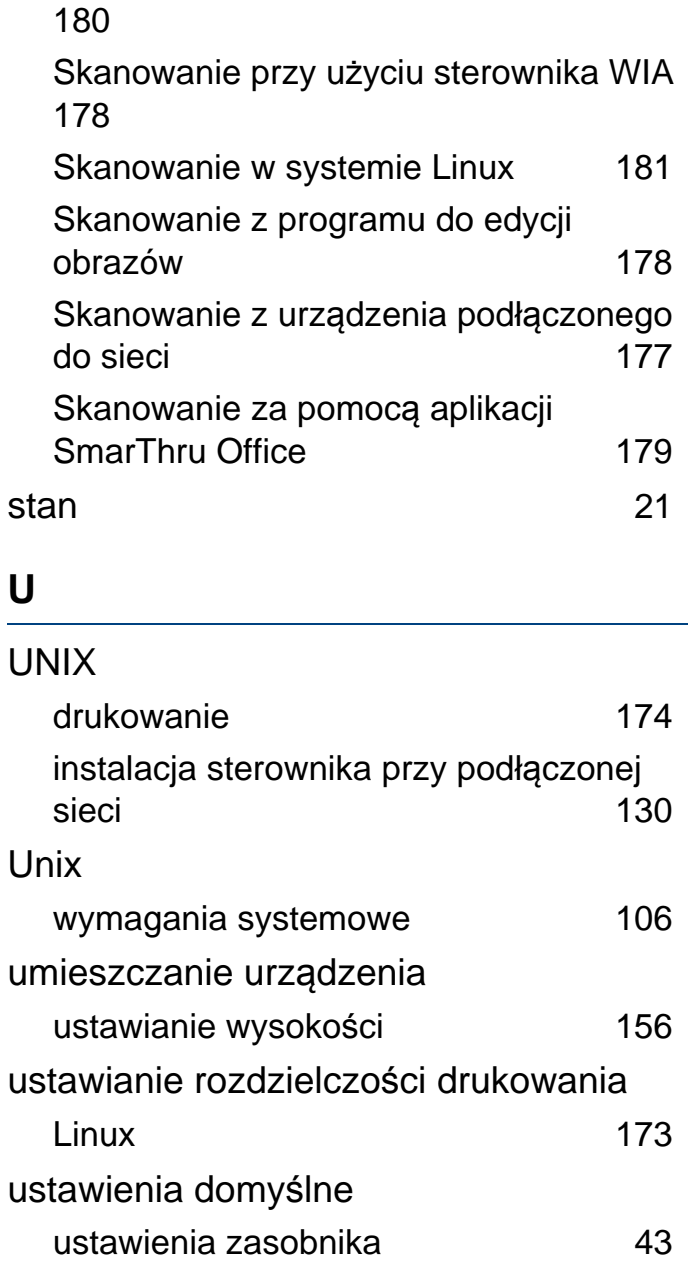
## **Indeks**

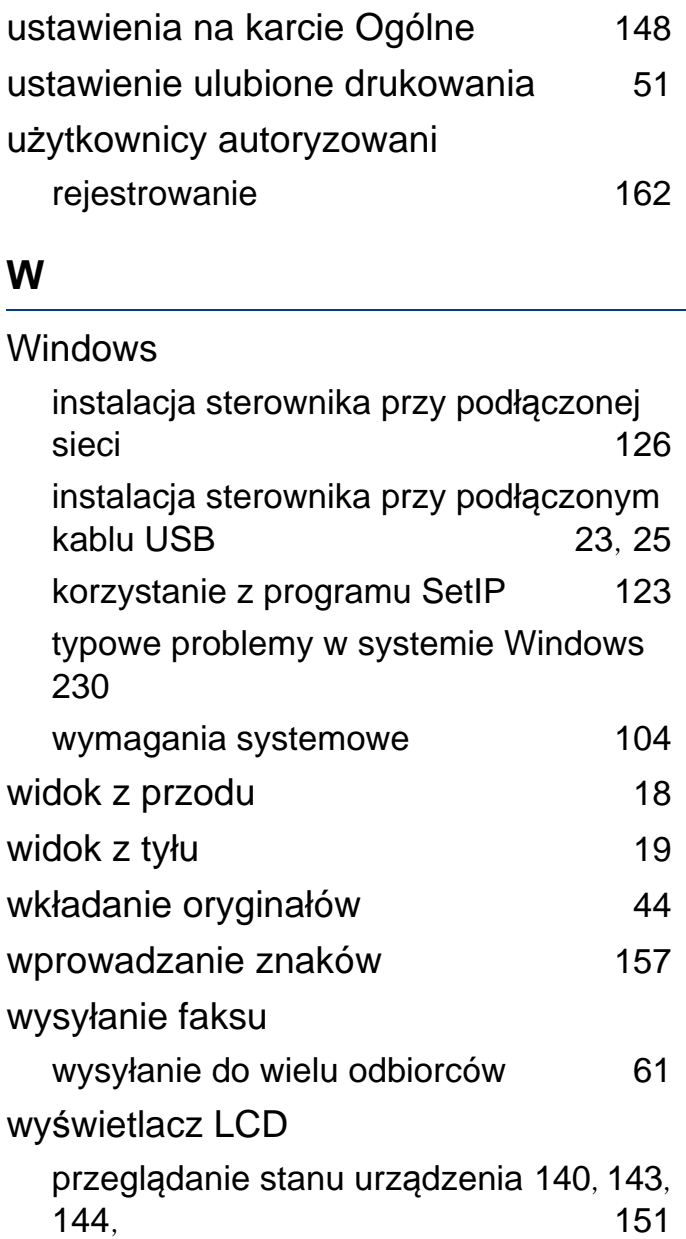

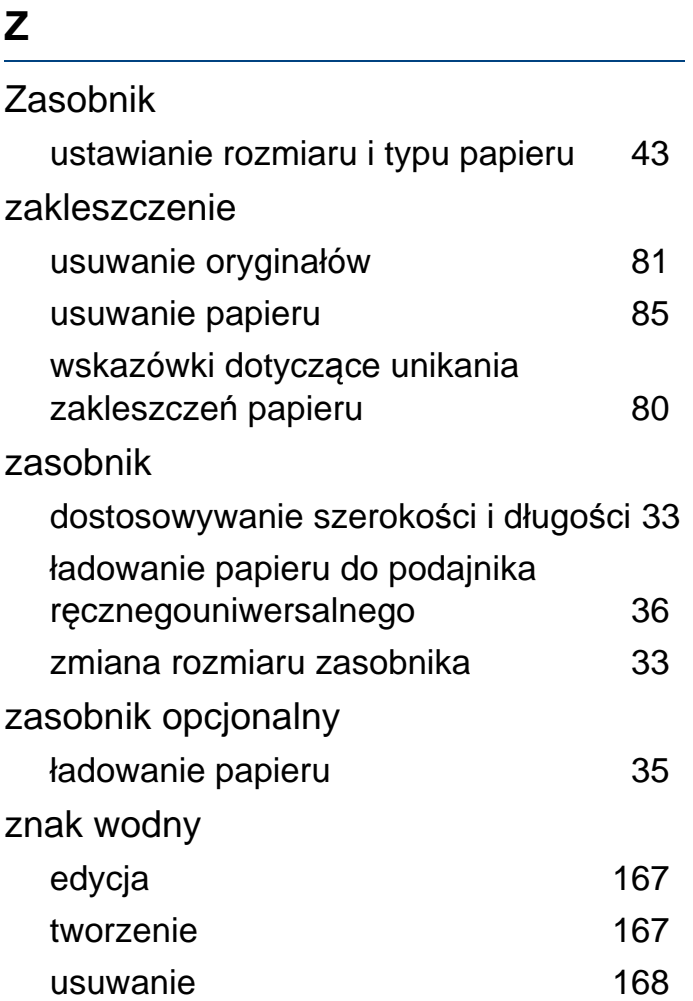